東京都立大学 e ラーニングシステム 授業担当者向け操作マニュアル

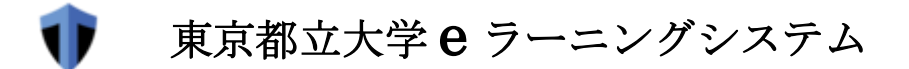

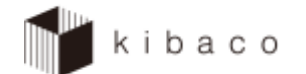

# 授業担当者向け操作マニュアル (第 1.0 版)

2021 年 3 月 26 日

# 目次

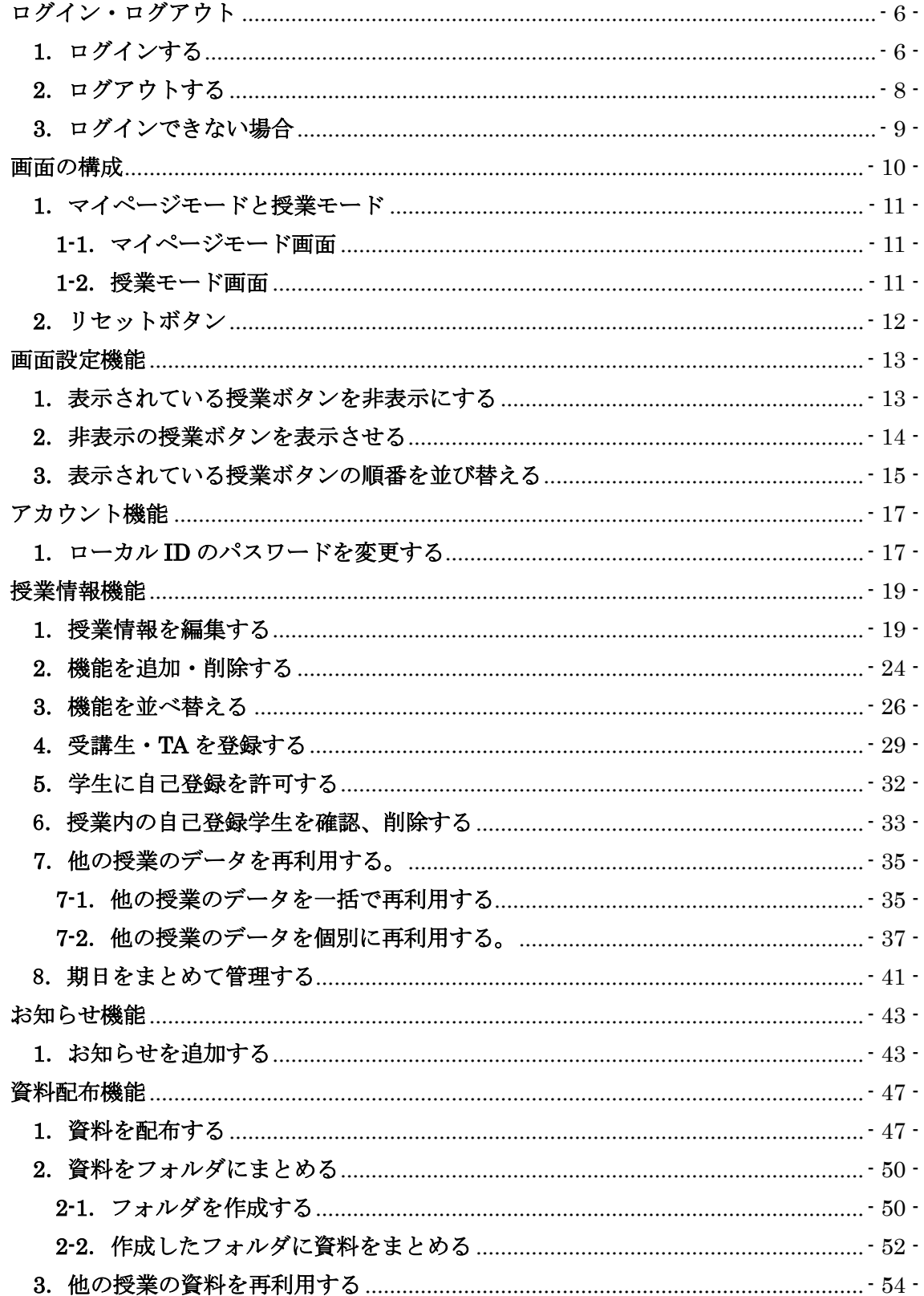

### 東京都立大学eラーニングシステム 授業担当者向け操作マニュアル

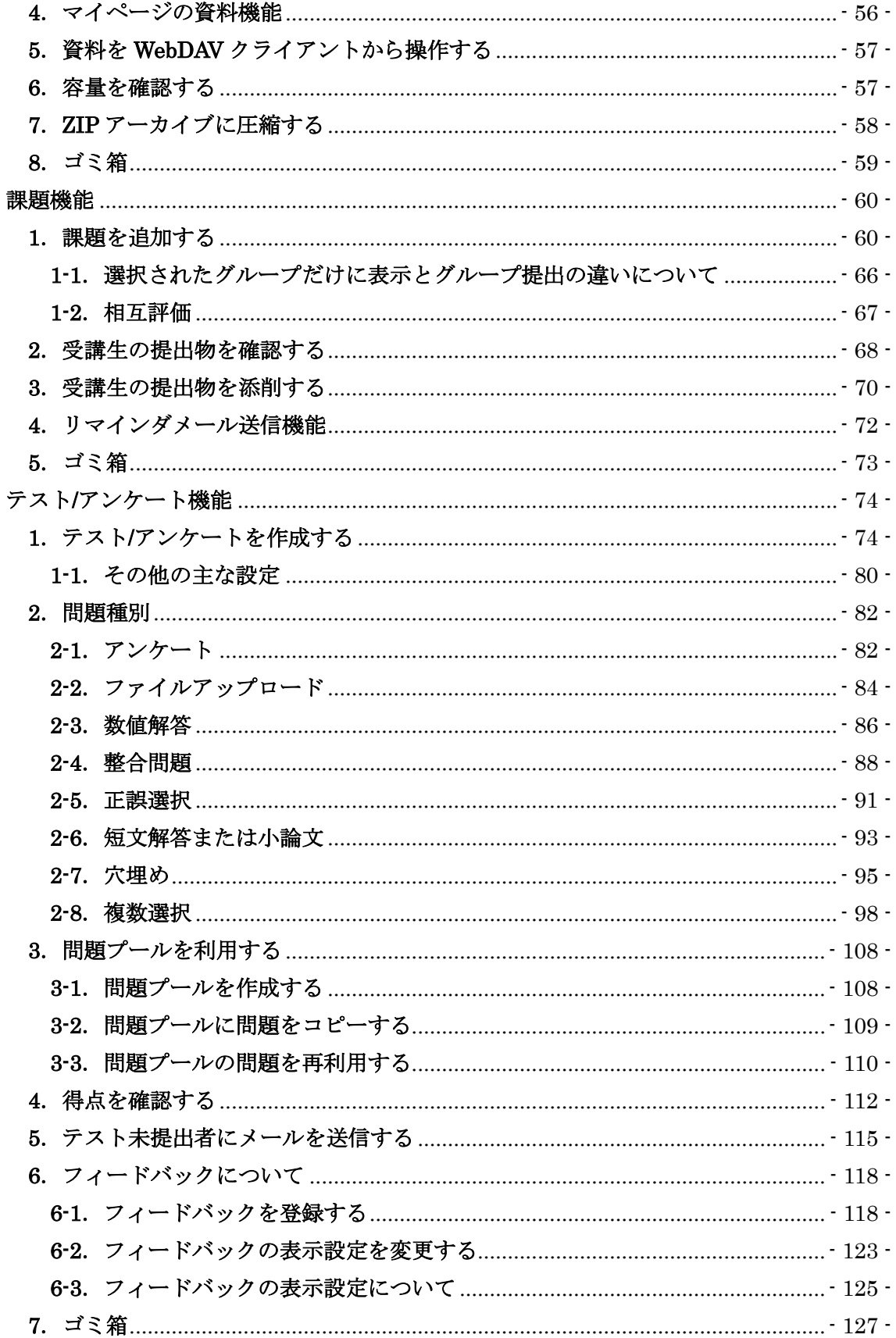

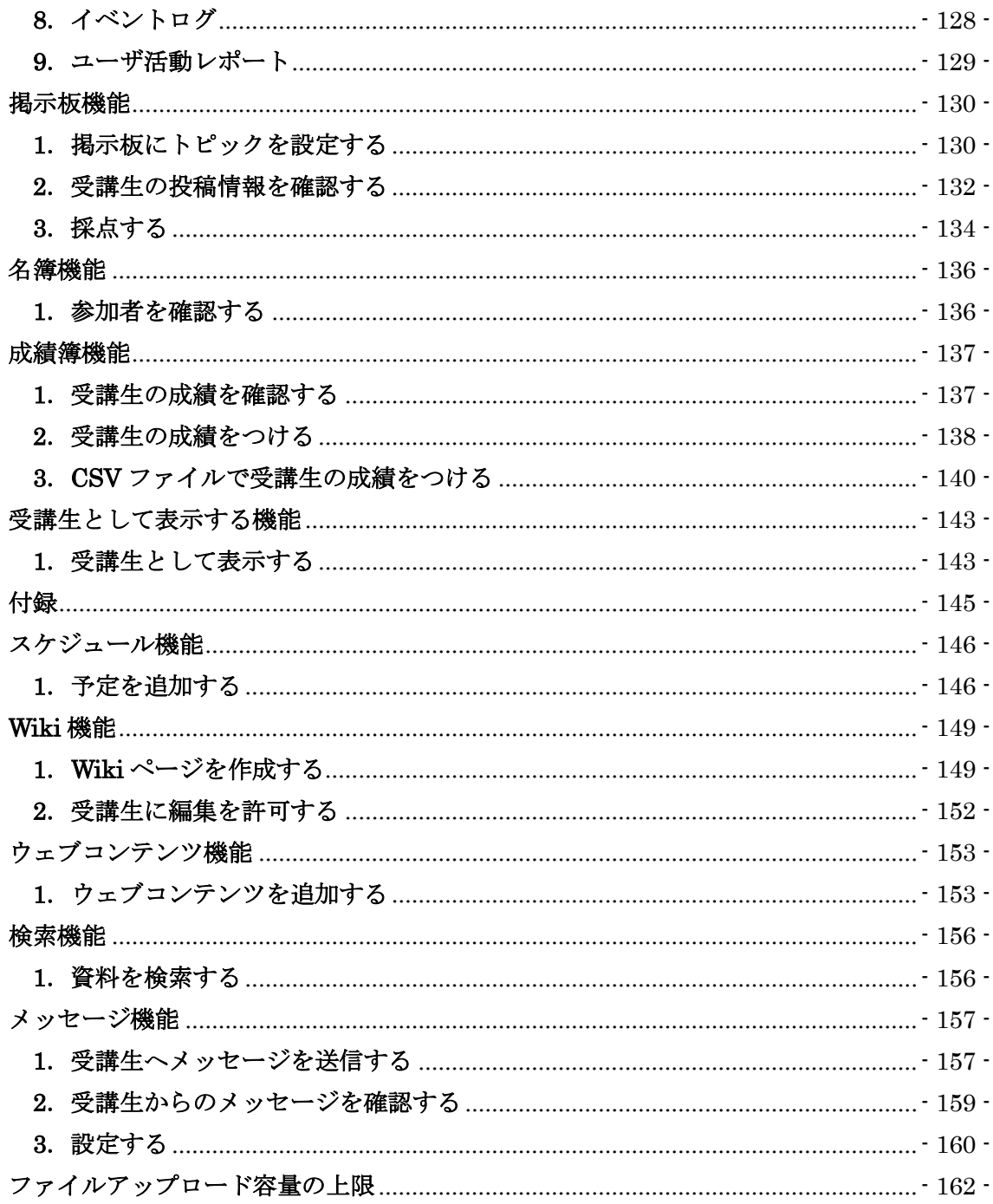

### 改定履歴

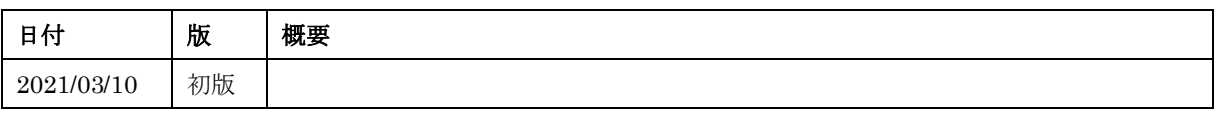

## <span id="page-5-0"></span>ログイン・ログアウト

■ 概要

kibaco は Edge などの Web ブラウザを使って利用します。

注意 InternetExplorer は利用できなくなりました。

- 手順
- <span id="page-5-1"></span>1.ログインする

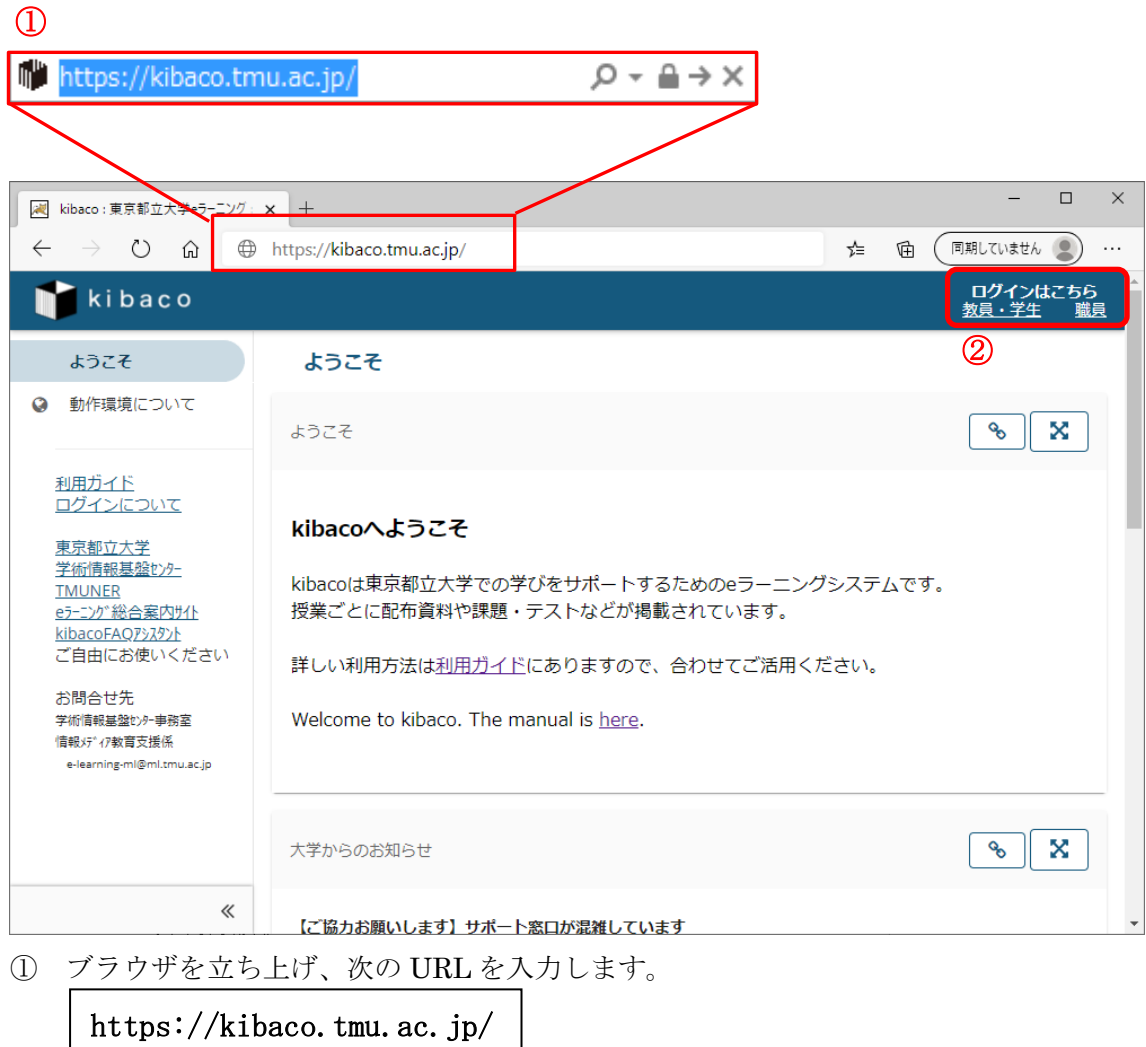

② 教員・学生は左側のリンクを、職員とローカル ID は右側のリンクをクリックしま す。

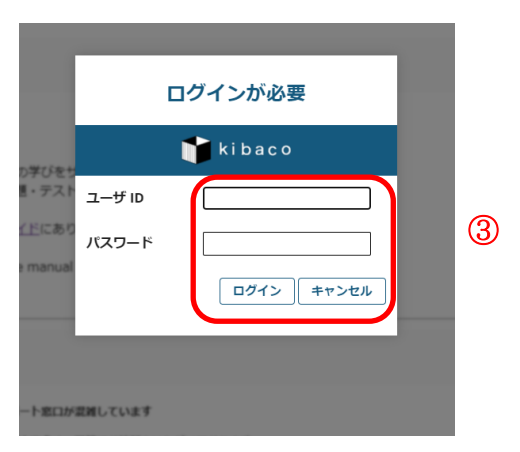

③ 職員とローカル ID の場合、上の画面が表示されます。 ユーザ ID とパスワードを入力しログインをクリックします。

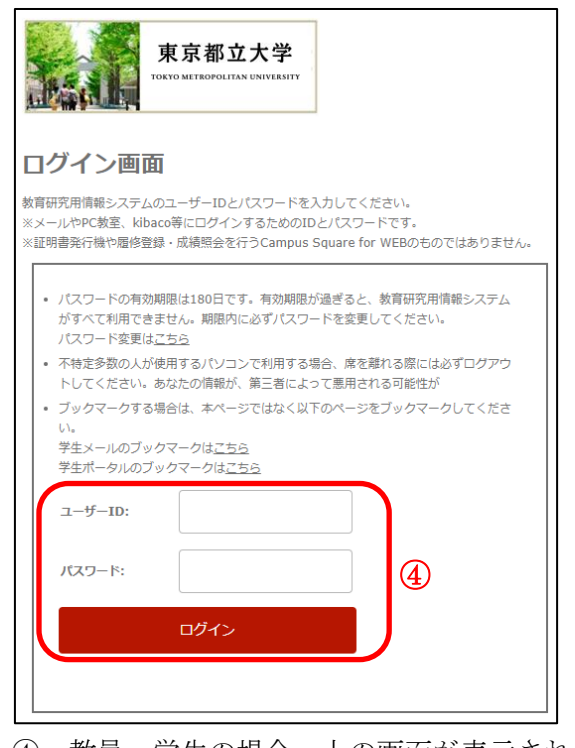

④ 教員・学生の場合、上の画面が表示されます。 ユーザ ID とパスワードを入力しログインをクリックします。

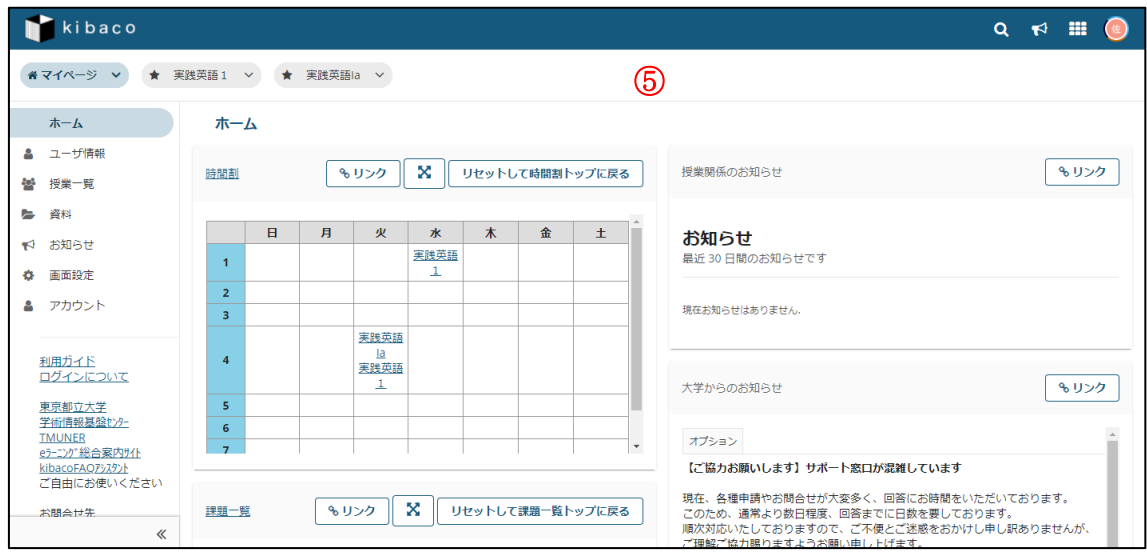

ログインが成功すると、マイページが表示されます。

### <span id="page-7-0"></span>.ログアウトする

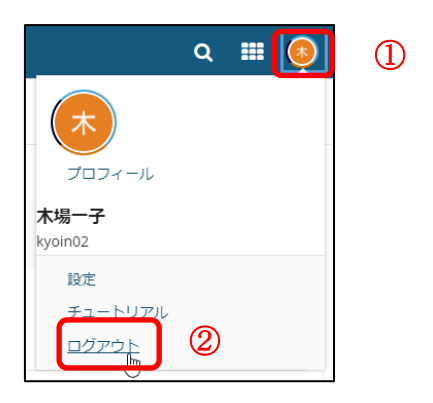

- 画面右上のアイコンをクリックします。
- ログアウトをクリックします。

<span id="page-8-0"></span>3.ログインできない場合

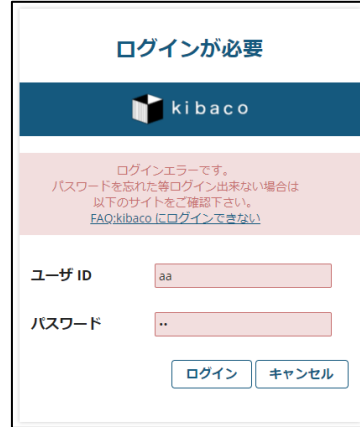

① ログインに失敗した場合、上の画面が表示されます。

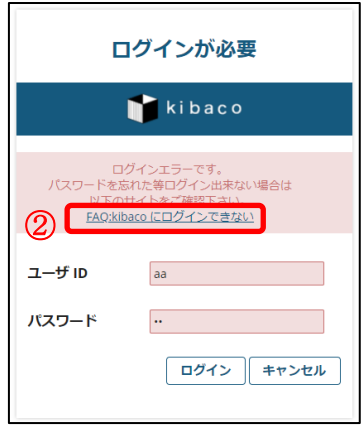

② リンクをクリックします。

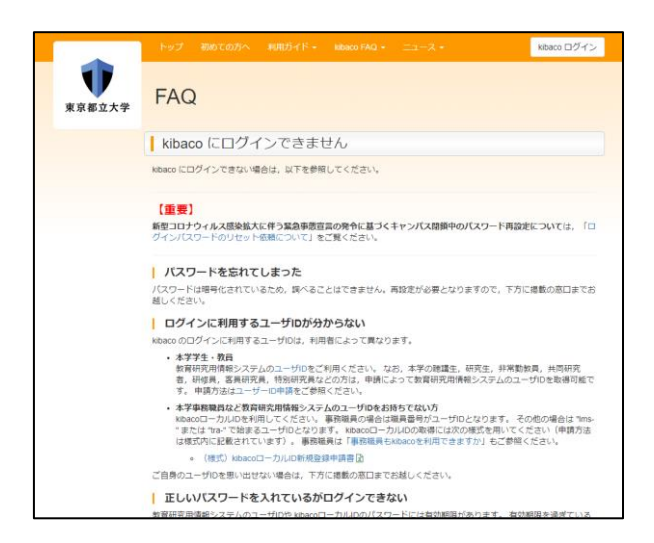

③ FAQ のページが表示されますので、参照の上ご対応ください。

## <span id="page-9-0"></span>画面の構成

### ■ 概要

基本的な画面の構成を説明します。

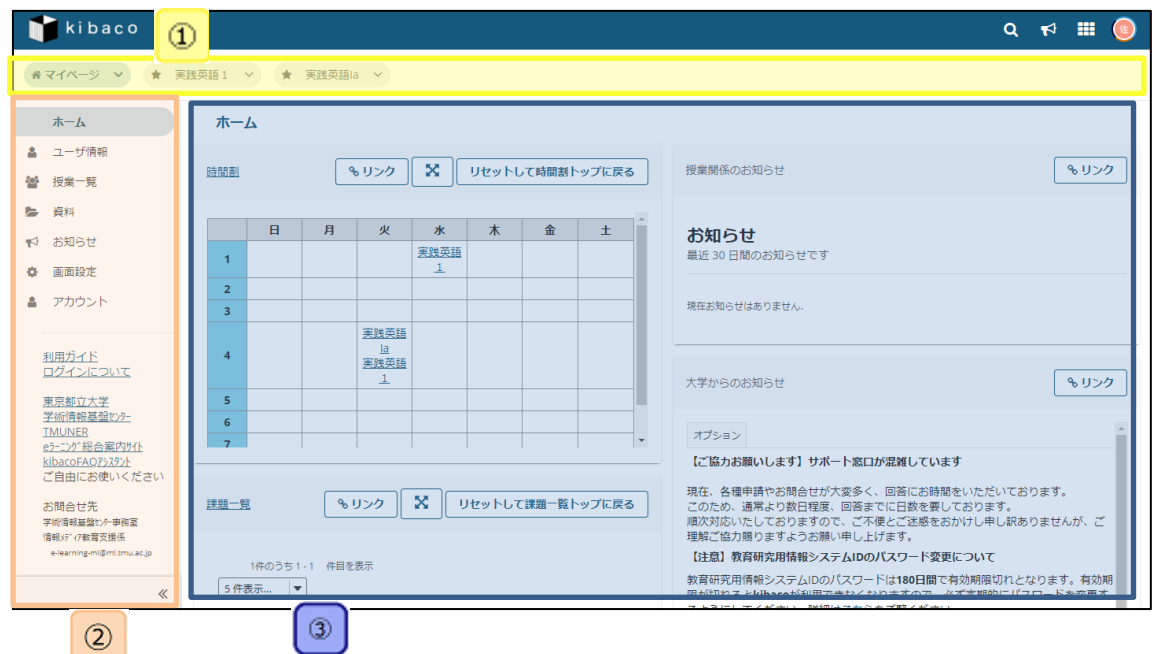

① 授業選択領域 登録している授業を表示します。 ※前年度以前の授業ボタンは非表示になっています。

② 機能選択領域 各種機能へのリンクを表示します。

**ヒント** 画面下部にあるアイコン( <
)をクリックすると、この領域を狭くすることが出 来ます。

③ メ イ ン 領 域 選択した機能のコンテンツを表示します。

#### ■ 説明

#### <span id="page-10-0"></span>1.マイページモードと授業モード

授業選択領域にあるタブをクリックすることにより次のモードを選択できます。なお、マ イページモードと授業モードでは機能選択領域に表示される機能が異なります。

マイページモード:

個人設定を行います。また、参加しているすべての授業について情報を表示します。 授業モード:

それぞれの授業の管理を行います。

### <span id="page-10-1"></span>1-1.マイページモード画面

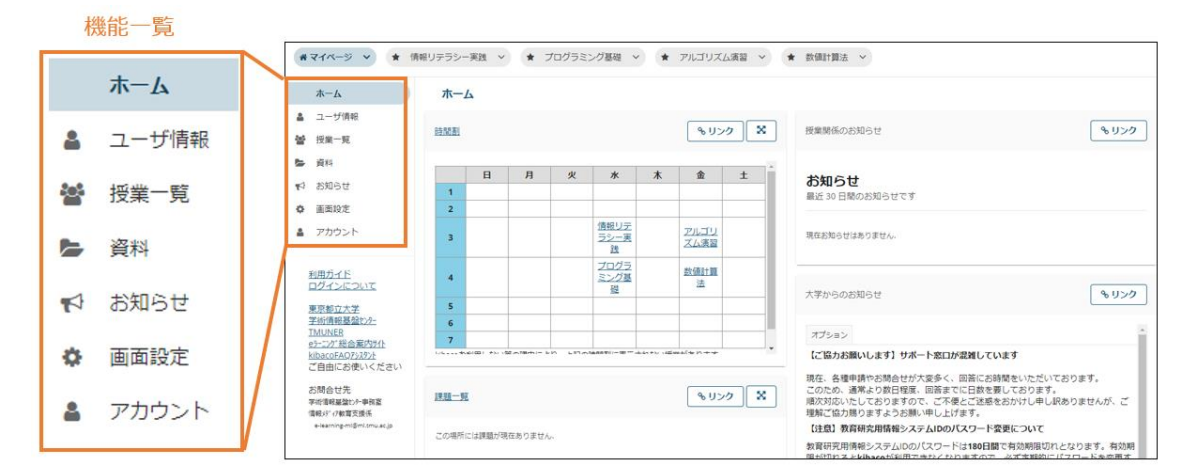

### <span id="page-10-2"></span>1-2.授業モード画面

機能一覧

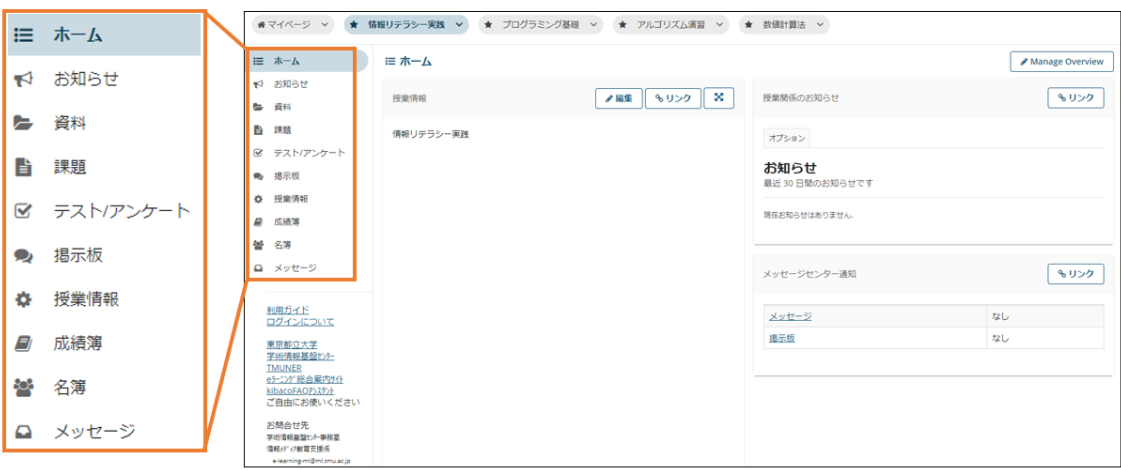

### <span id="page-11-0"></span>2.リセットボタン

メイン領域に表示されている各機能のタイトルをクリックするとリセットすることが出来 ます。リセットボタンを利用することで、それぞれの機能のトップページを安全に表示する ことが出来ます。

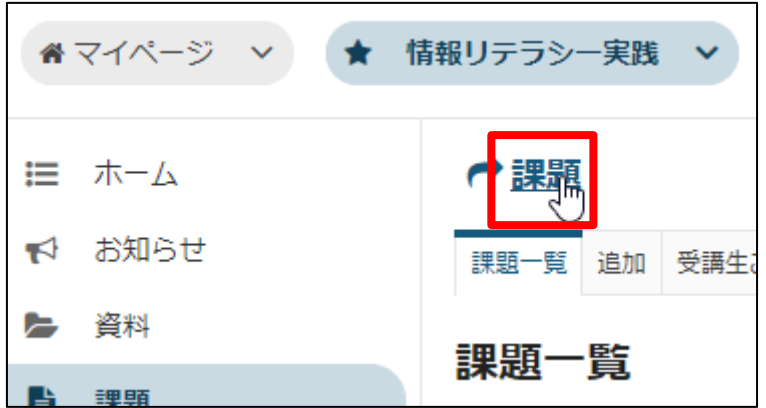

「リセットして(機能名)トップに戻る」のボタンでもリセットすることができます。

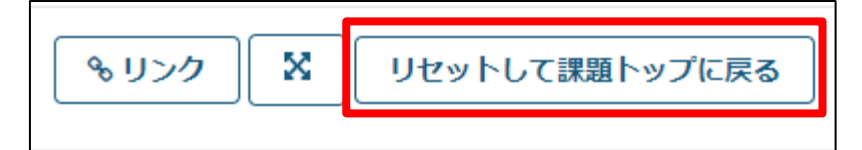

リセットボタンを押した場合は、行っていた作業内容が初期化されます。作業内容を保存 したい場合は「保存」ボタンや「更新」ボタンを押した後、各機能のトップページを表示す るよう、ご注意下さい。

## 注意 ブラウザの「戻る」ボタンとの違い

テスト等でのトラブルの恐れがあるので、ブラウザの「戻る」ボタンは使わないでくだ さい。

東京都立大学 e ラーニングシステム 授業担当者向け操作マニュアル

## <span id="page-12-0"></span>画面設定機能

#### ■ 概要

画面設定では、授業ボタンの表示・非表示・並べ替えの設定が行えます。

### ■ 手順

## <span id="page-12-1"></span>1.表示されている授業ボタンを非表示にする

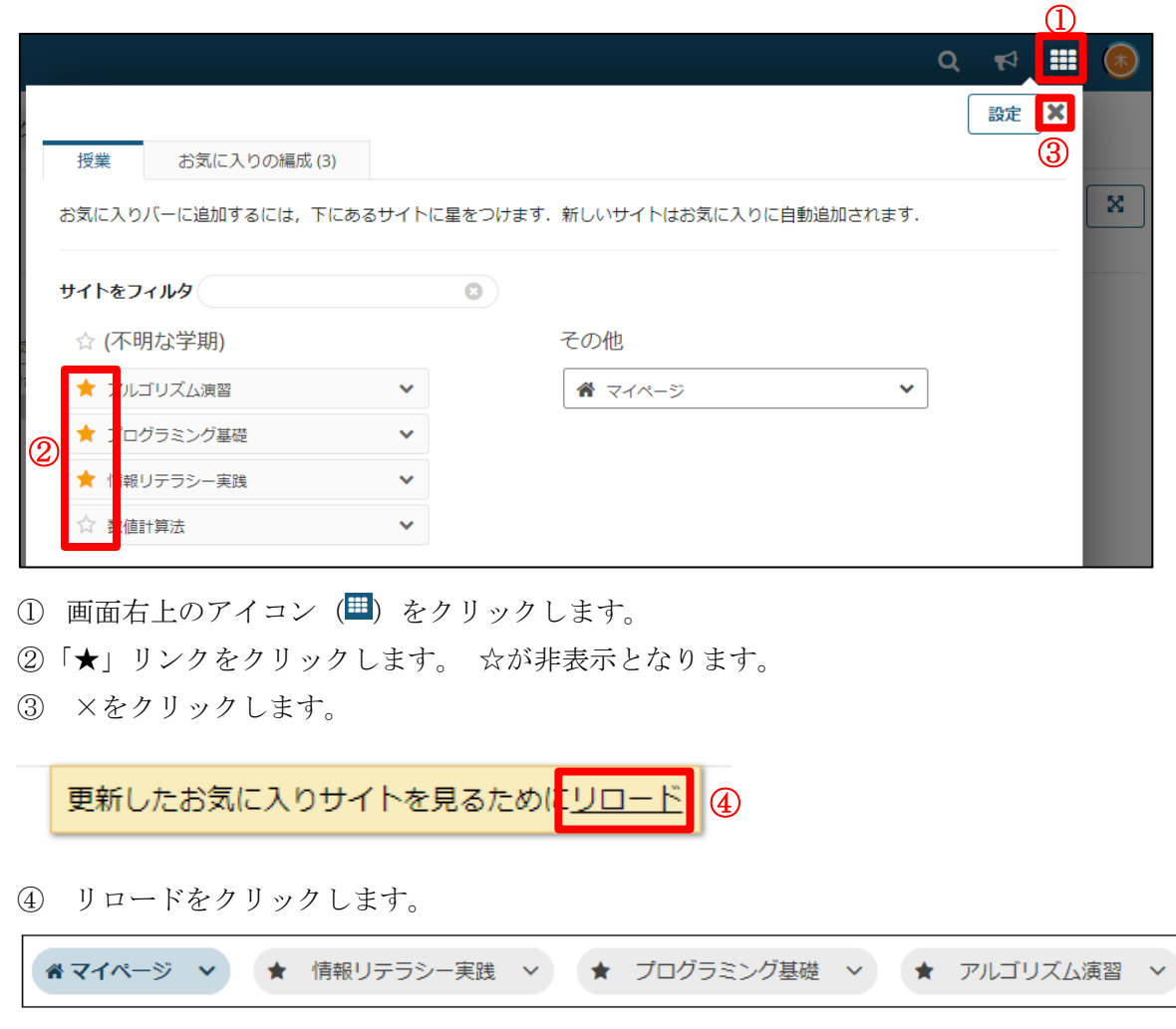

⑤ ☆に設定した授業のボタンが非表示になります。

<span id="page-13-0"></span>2.非表示の授業ボタンを表示させる

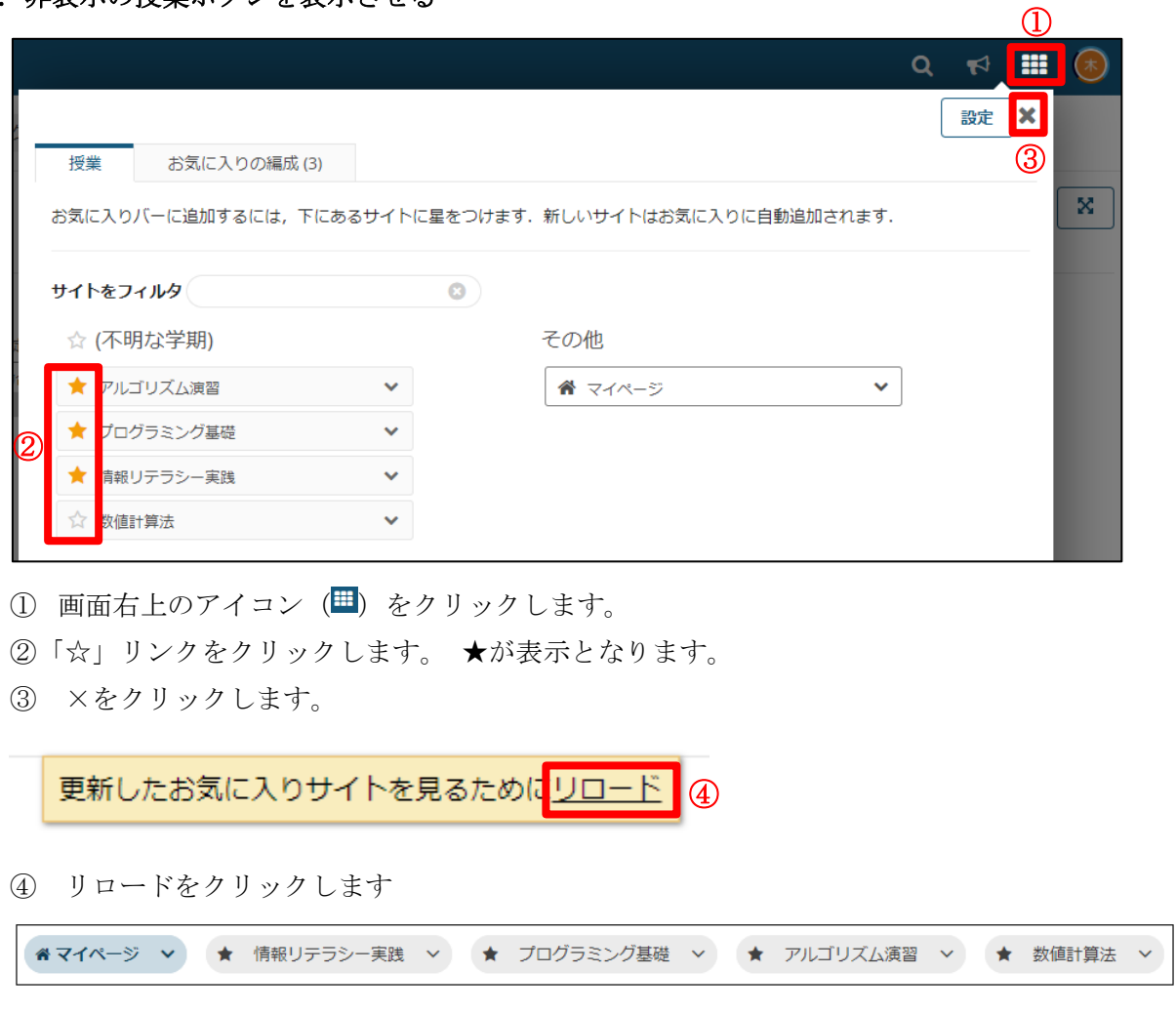

⑤ ★に設定した授業のボタンが表示されます

<span id="page-14-0"></span>3.表示されている授業ボタンの順番を並び替える

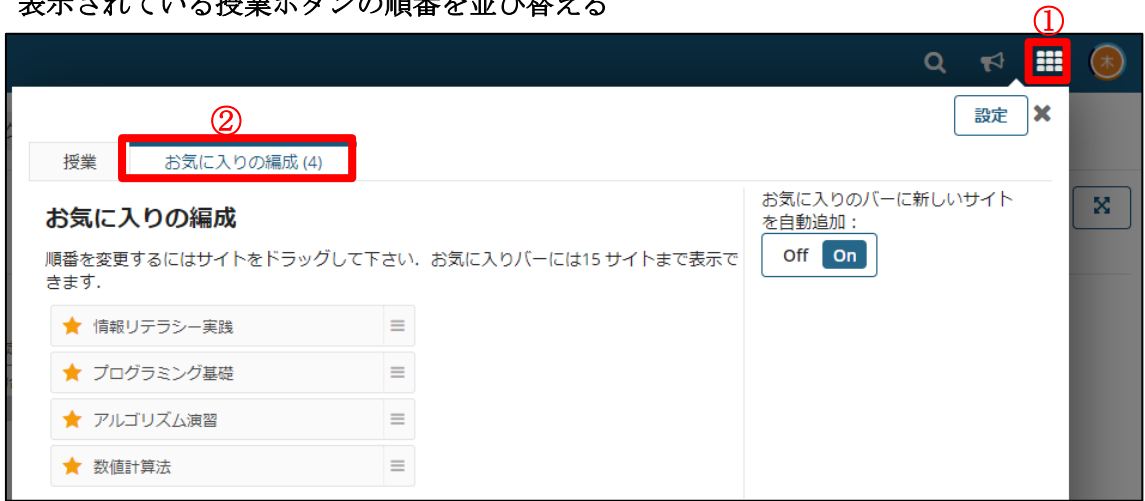

- (1) 画面右上のアイコン (甲) をクリックします。
- ② お気に入りの編成をクリックします。

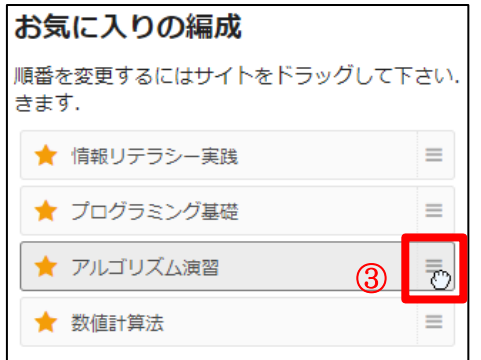

3 順番を変更したい授業の右端にあるアイコン(=)をドラッグ(マウスボタンを押した ままに)します。

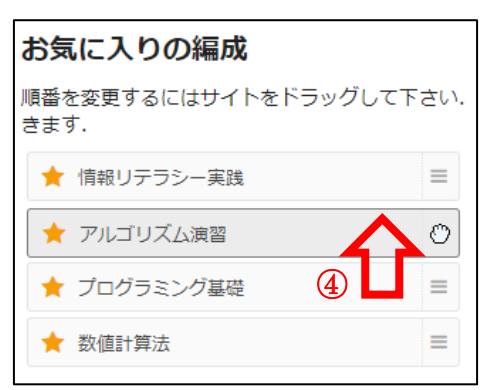

④ 順番を入れ替えたいところまでドラッグ(マウスボタンを押したままに)しながら移動 します。

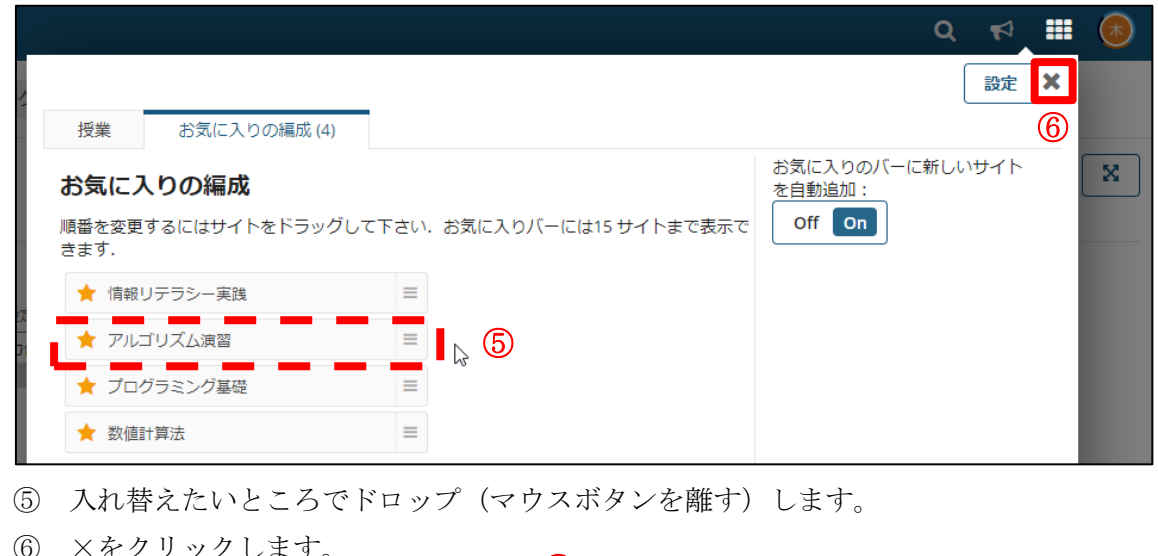

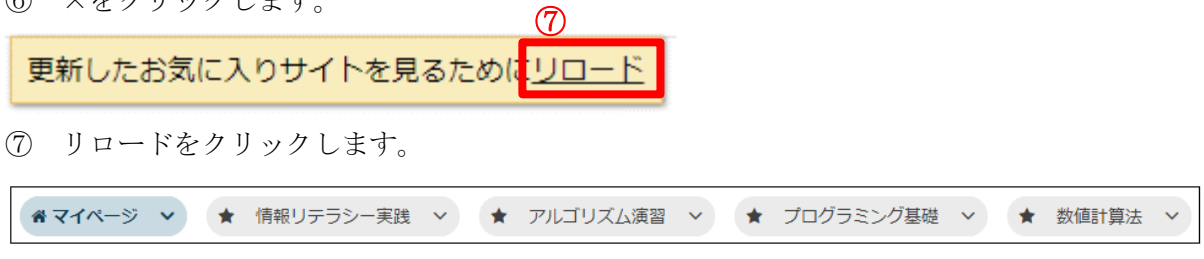

順番が入れ替わります。

東京都立大学 e ラーニングシステム 授業担当者向け操作マニュアル

## <span id="page-16-0"></span>アカウント機能

#### ■ 概要

アカウントでは、アカウント詳細の表示、ローカル ID のパスワードの変更が行えます。

### ■ 手順

<span id="page-16-1"></span>1. ローカル ID のパスワードを変更する

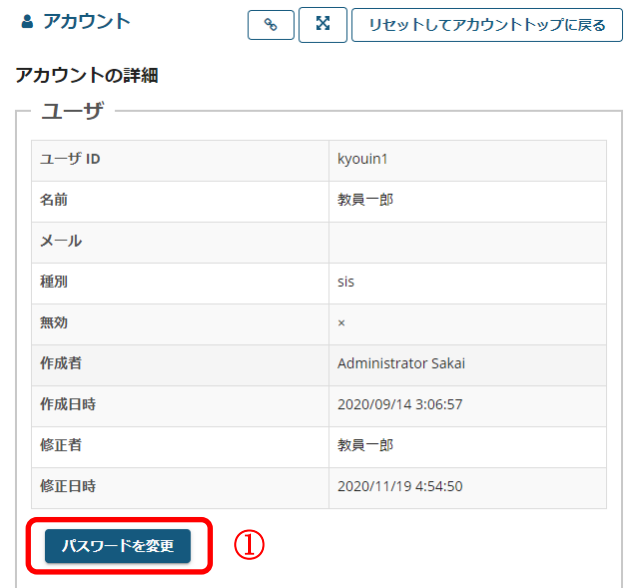

① 「パスワードを変更」ボタンをクリックします。 ヒント ローカル ID で kibaco にログインしている場合のみボタンが表示されます。

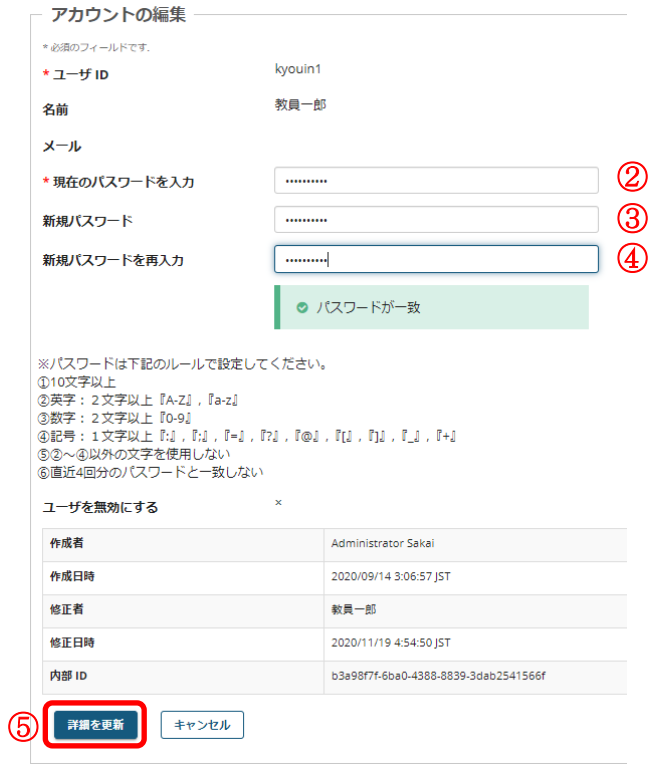

- ② 現在のパスワードを入力します。
- ③ 新規パスワードを入力します。
- ④ 新規パスワードを再入力します。
- ⑤ 「詳細を更新」ボタンをクリックします。

※新規パスワードは以下のルールで設定してください。 10 文字以上で英字・数字・記号をそれぞれ含める 英字:2文字以上『A-Z』,『a-z』 数字:2文字以上『0-9』 記号: 1文字以上『:』,『;』,『=』,『?』,『@』,『[』,『]』,『 』,『+』 上記の文字以外を使用しない 直近 4 回分のパスワードと一致しない

## <span id="page-18-0"></span>授業情報機能

### ■ 概要

授業情報機能では、該当授業に対して以下の変更を行うことができます。

- ・授業情報を編集する
- ・機能を追加・削除する
- ・機能を並べ替える
- ・受講生・TA を登録する
- ・学生に自己登録を許可する
- ・他の授業のデータを再利用する。
- 手順

### <span id="page-18-1"></span>1. 授業情報を編集する

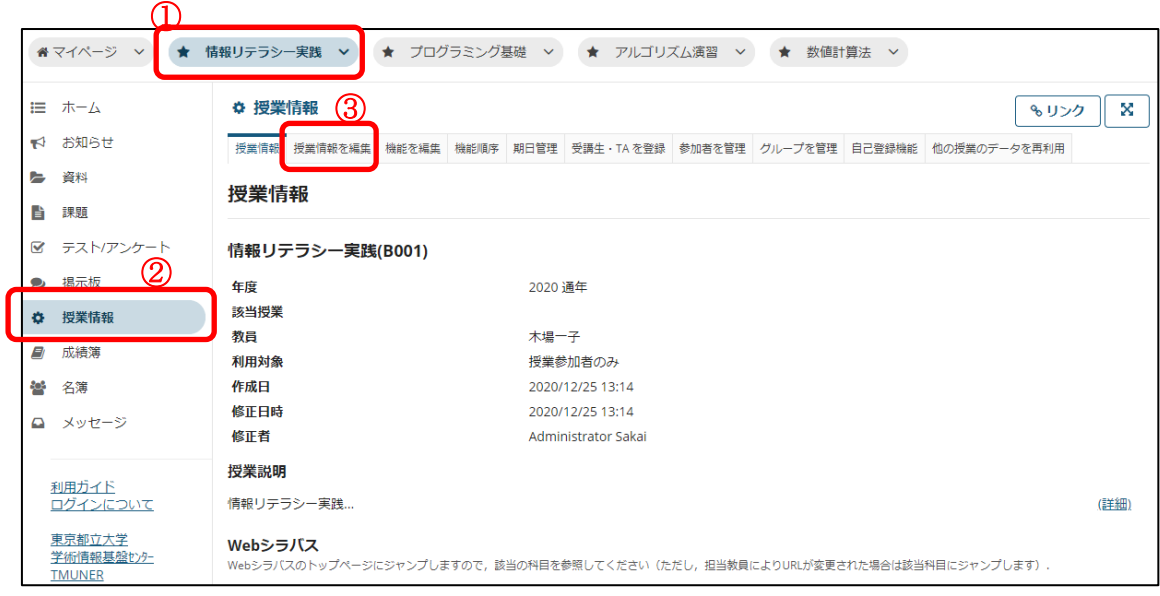

① 編集したい授業ボタンをクリックします。

② 「授業情報」リンクをクリックします。

③ 「授業情報を編集」リンクをクリックします。

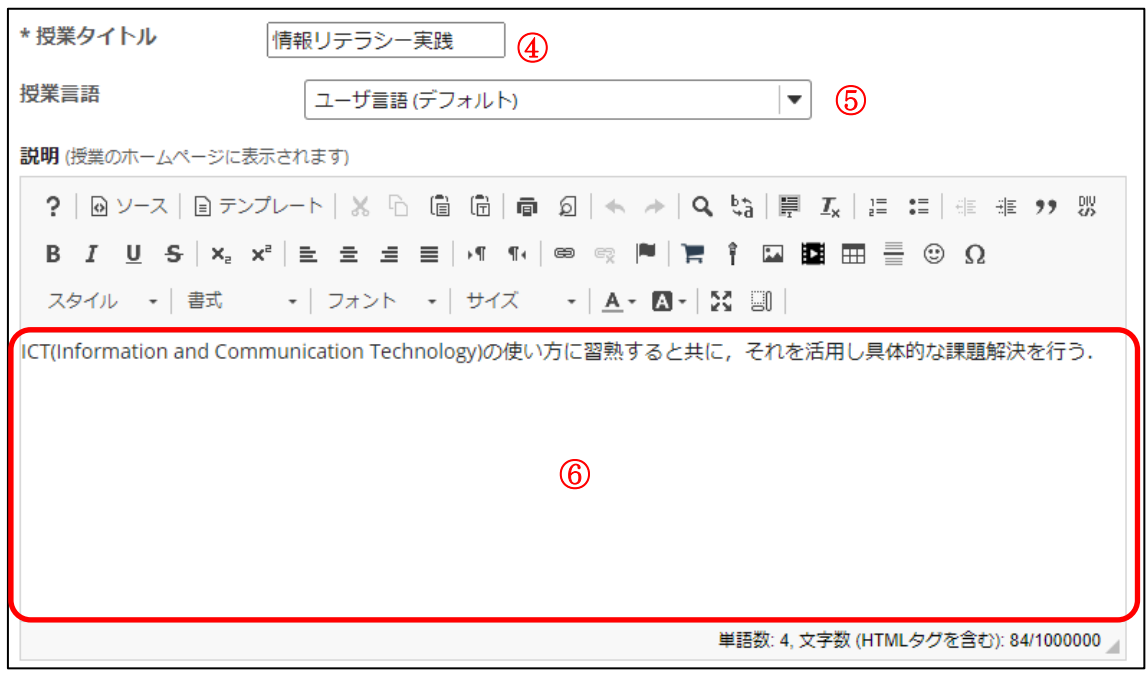

④ 授業のタイトルを変更する場合に編集します。 ※時間割や授業ボタンに表示される授業名です。

- ⑤ この授業の表示に使う言語を指定します。ユーザ情報(デフォルト)の場合はユーザ が設定している言語で表示されます。英語や日本語を指定した場合、各ユーザの言語 情報は無視されここで指定した言語で表示されます。
- ⑥ 説明文を編集します。

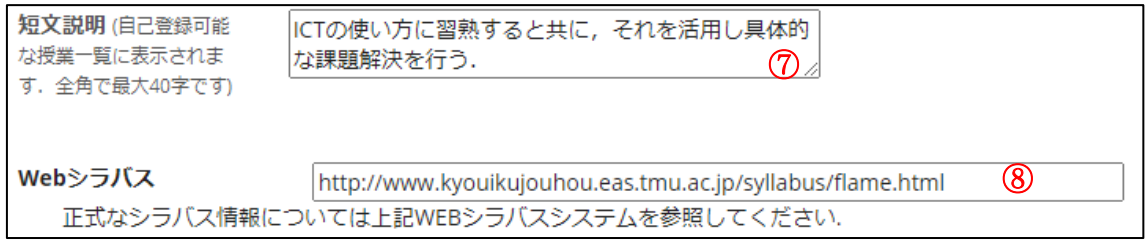

- ⑦ 短文説明を入力します。 ヒント ここに入力した内容は、マイページの授業一覧機能で「詳細」リンクをクリ ックした時の、ポップアップの中に表示されます。
- ⑧ Web シラバスシステムの URL が入力してあります。受講生に Web シラバスを参照さ せる場合、以下の⑨、⑩、⑪は不要です。

授業の到達目標及びテーマ ? | @ ソ-ス | @ テンプレ-ト | ※ h | 個 個 | 面 @ | ← → | Q 蛤 | 厚 五 | 崖 1: | 韭 1: キ \*\* \*\* 8 スタイル - | 書式 - - | フォント - | サイズ - - | A - M - | X 国 | 相報の収集、分析、判断、編集, 発信, 共有などの情報処理に関わる能力の向上、情報機器の使い方と, それによる具体 的な課題解決能力の向上. ⑨ 単語数: 1, 文字数 (HTMLタグを含む): 74/1000000

⑨ 授業の到達目標及びテーマを入力します。

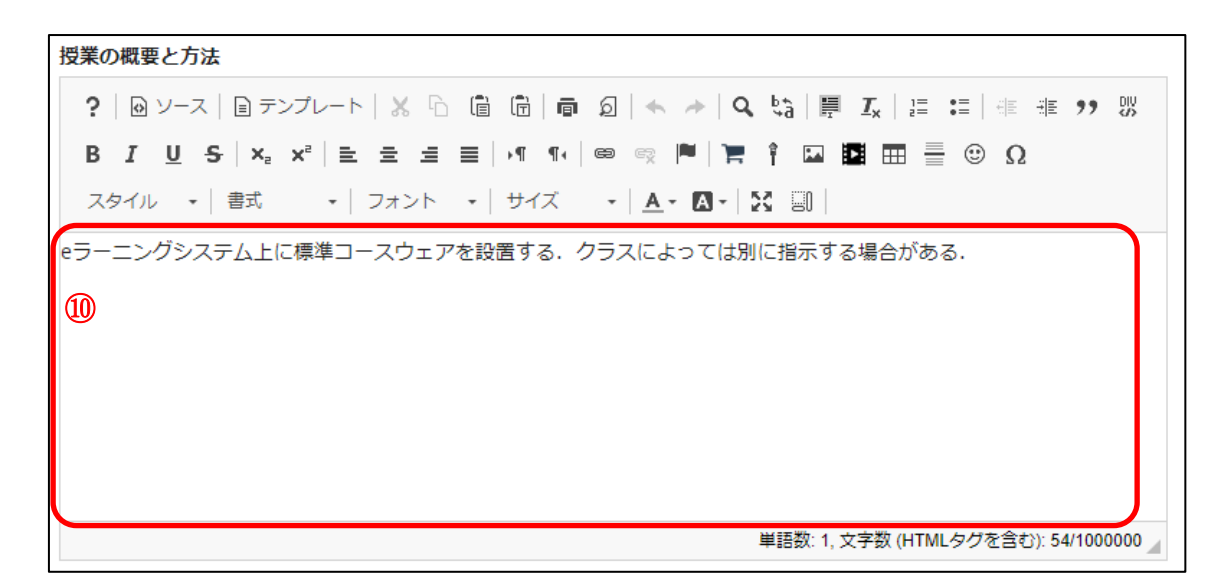

⑩ 授業の概要と方法を入力します。

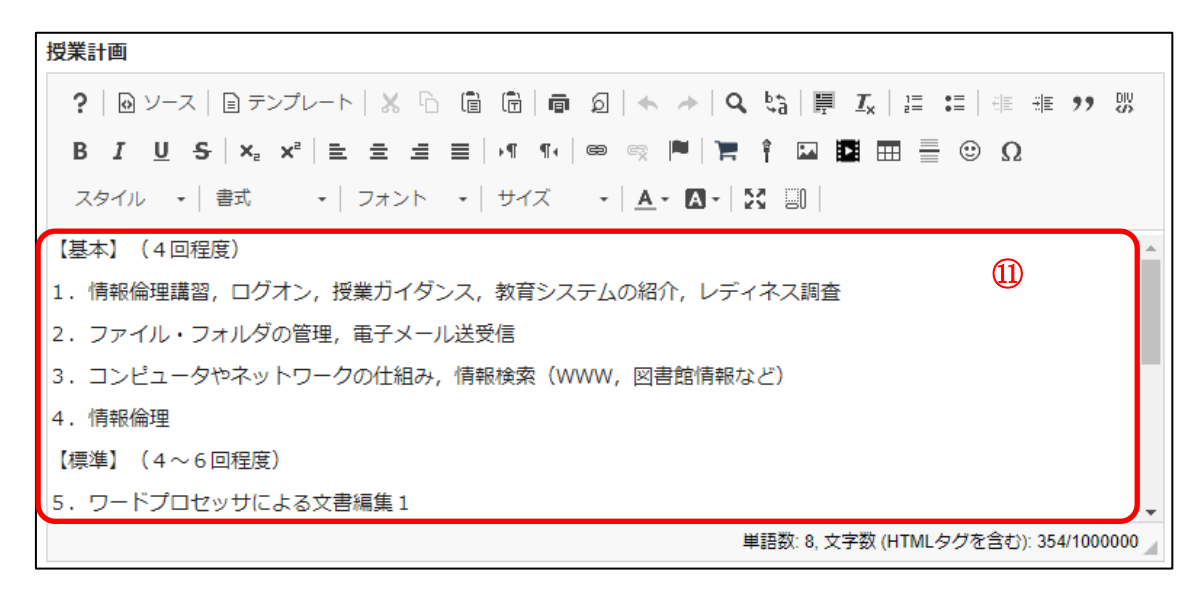

⑪ 授業計画を入力します。

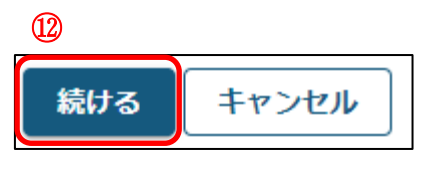

⑫ 「続ける」ボタンを押します。

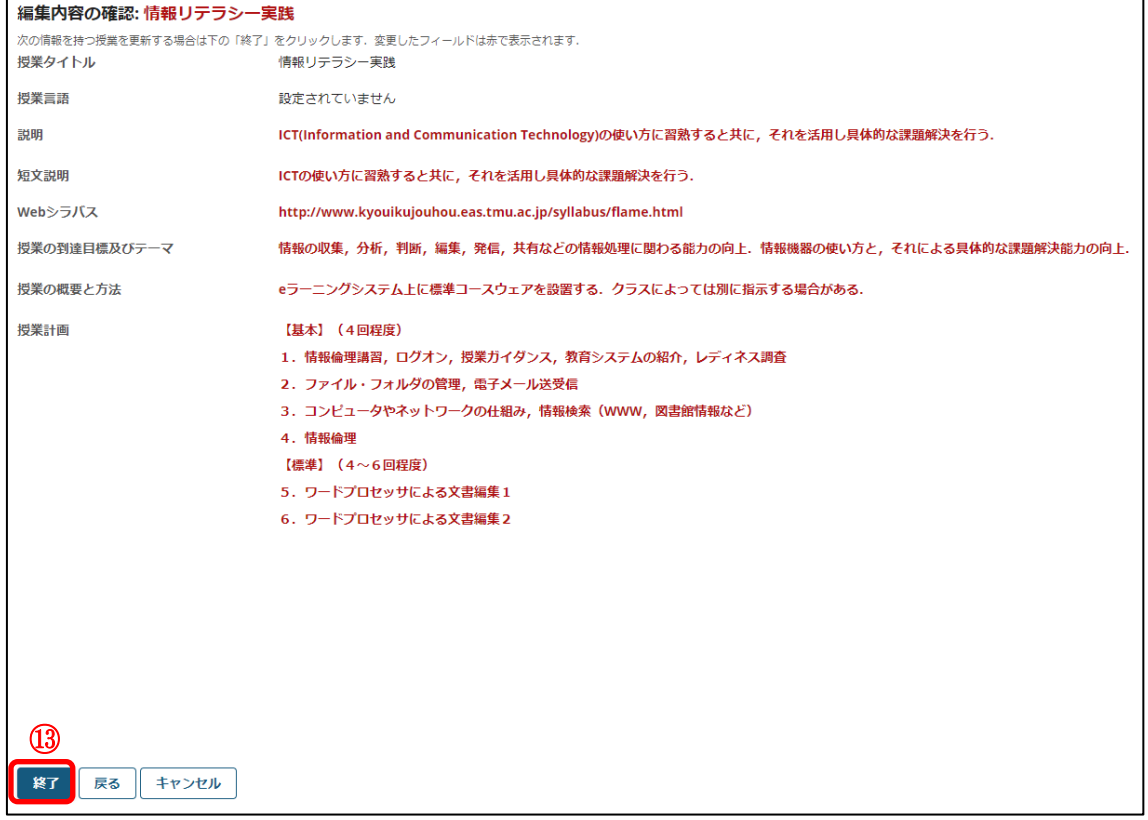

⑬ 「終了」ボタンを押します。

### <span id="page-23-0"></span>2.機能を追加・削除する

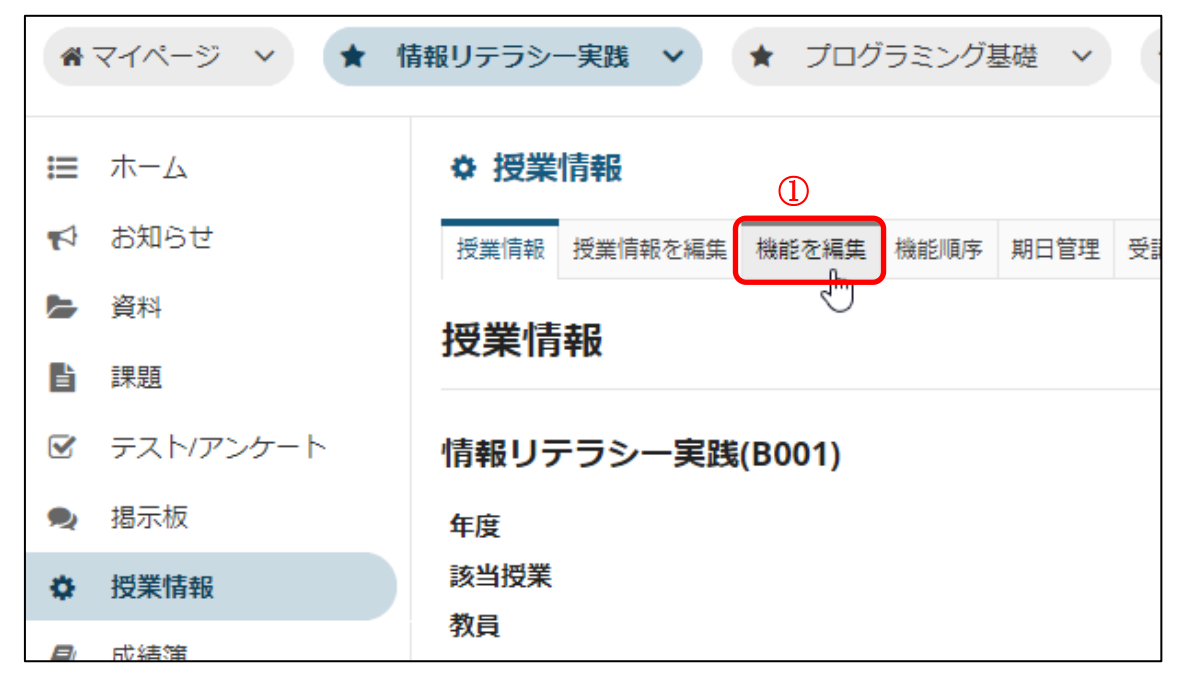

① 「機能を編集」リンクをクリックします。

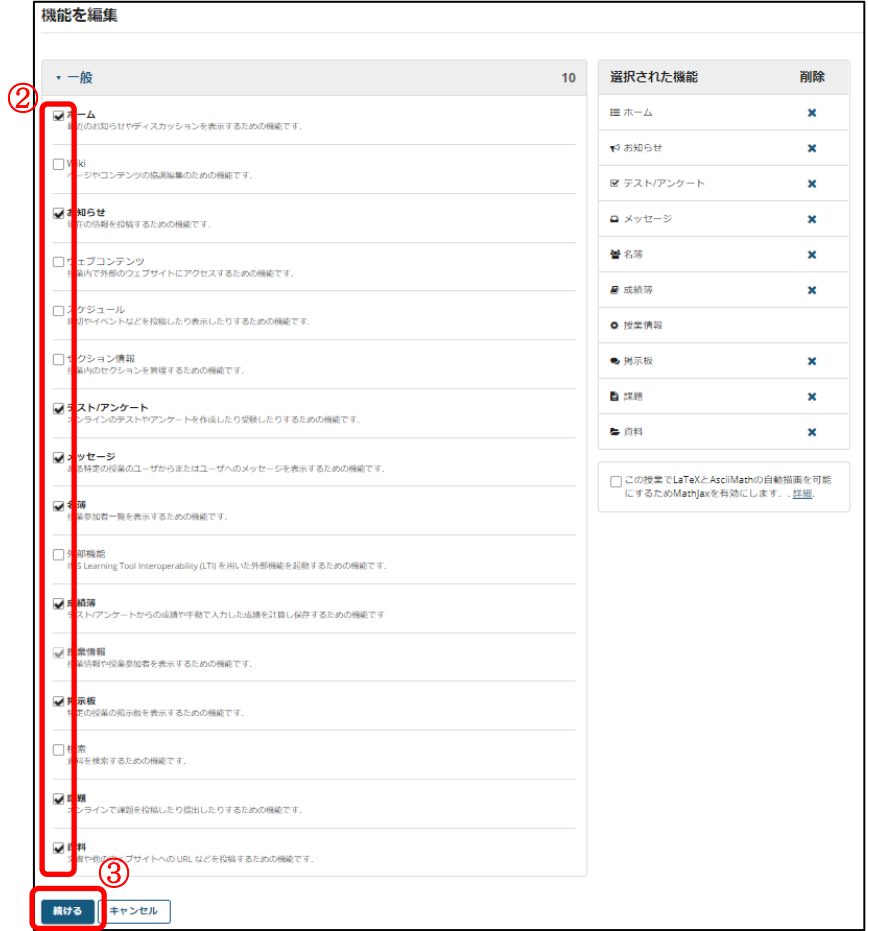

- ② 追加したい機能にチェックを入れます。または、削除したい機能のチェックを外します。
- ③ 「続ける」ボタンを押します。

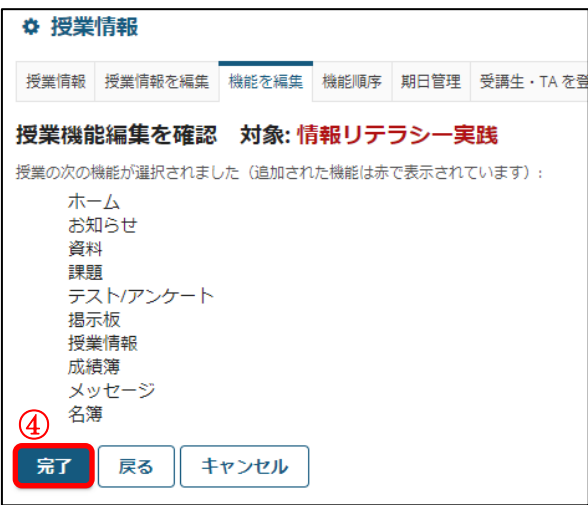

④ 「完了」ボタンを押します。

機能が追加、または削除されます。機能の追加・削除は、受講生側にも反映されます。

### <span id="page-25-0"></span>3.機能を並べ替える

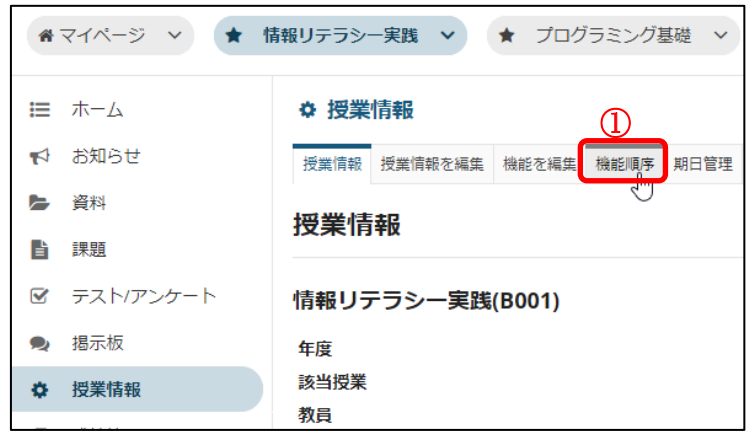

① 「機能順序」リンクをクリックします。

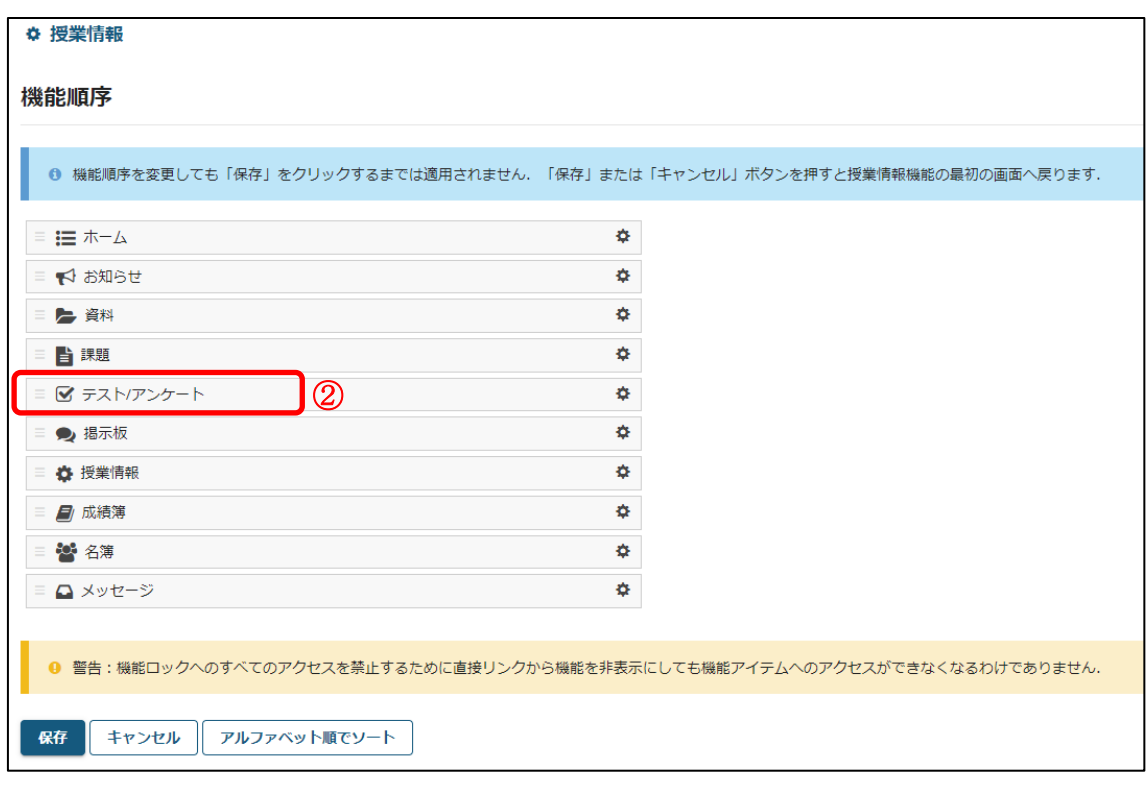

② 移動したい機能をクリックします。 (ここでは「テスト/アンケート」機能を移動する手順を説明します。)

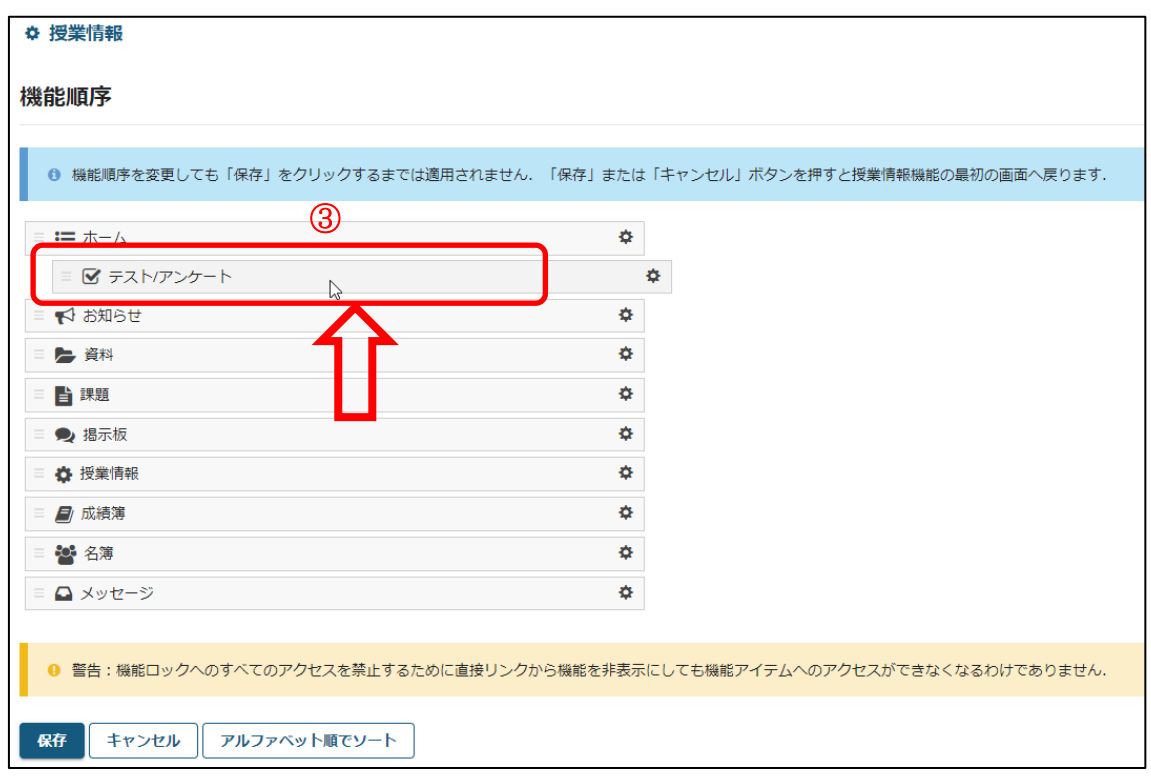

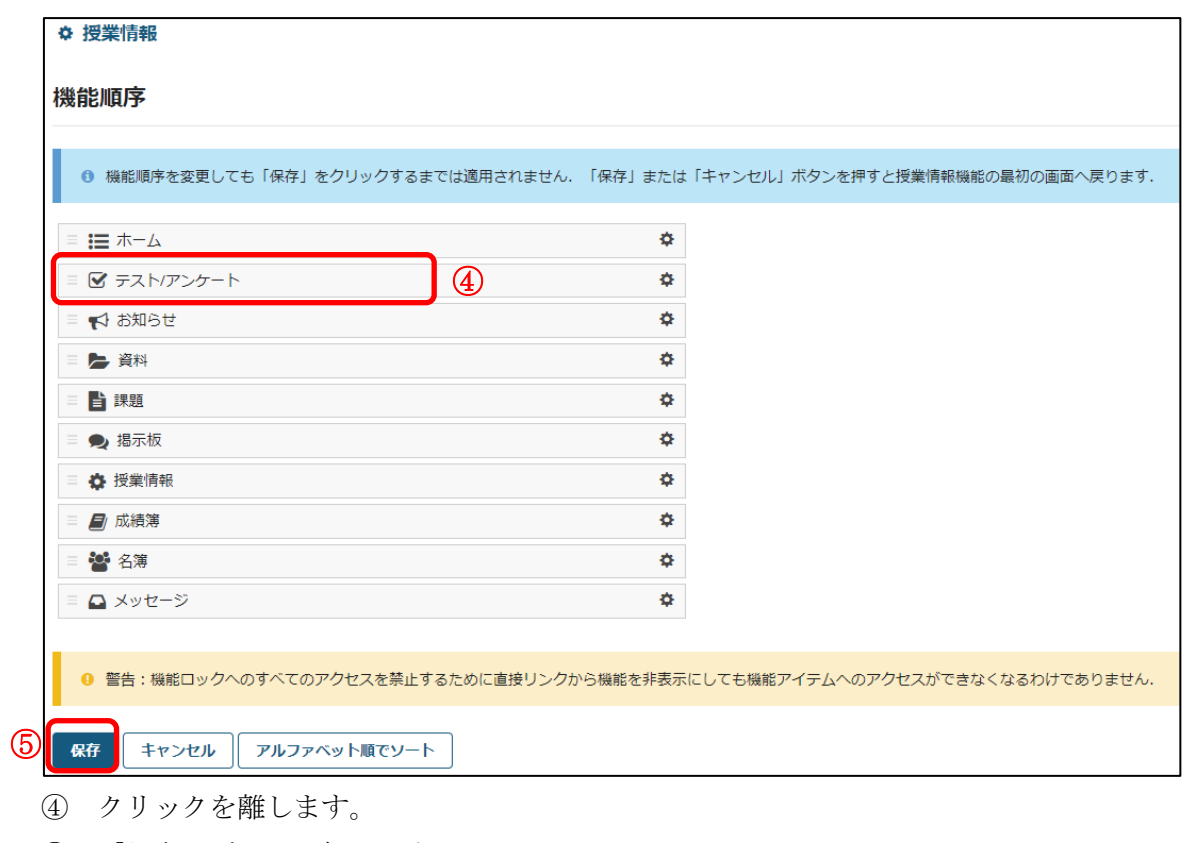

⑤ 「保存」ボタンを押します。

③ クリックしたまま、移動させたい場所までカーソルを移動させます。

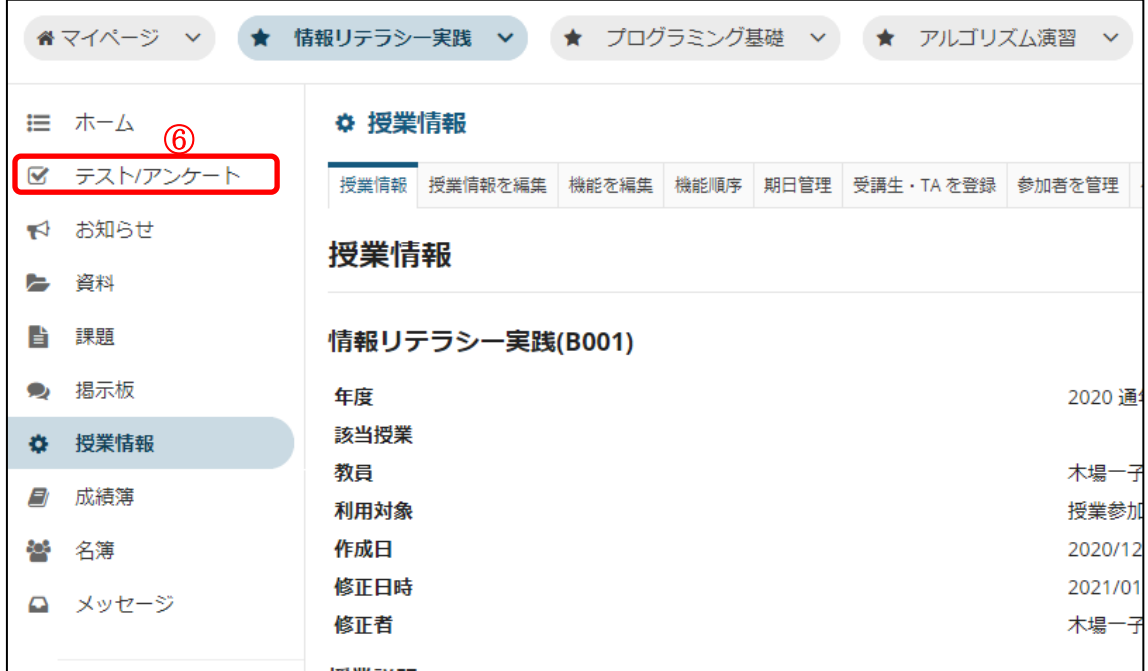

⑥ 機能の順番が変更されます。機能の順番の変更は、受講生側にも反映されます。

ヒント 横にある歯車で機能をロック状態や非表示にすることができます。

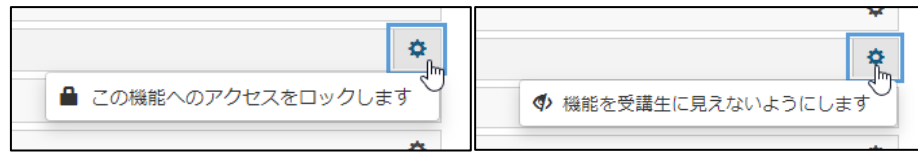

- ロックします…受講生のメニューに表示されなくなります。直接 URL を指定してもアク セスすることはできません。
- 受講生に見えないようにします…受講生のメニューに表示されなくなります。直接 URL を指定したらアクセスできます。
- 尚、ロックや非表示にすることができない機能もあります。

### <span id="page-28-0"></span>4.受講生・TA を登録する

ヒント 教員の登録は「FAQ: kibaco [で授業に他の教員を追加したい」](http://www.comp.tmu.ac.jp/e-learning/faq/add-teacher.html)を参照ください。

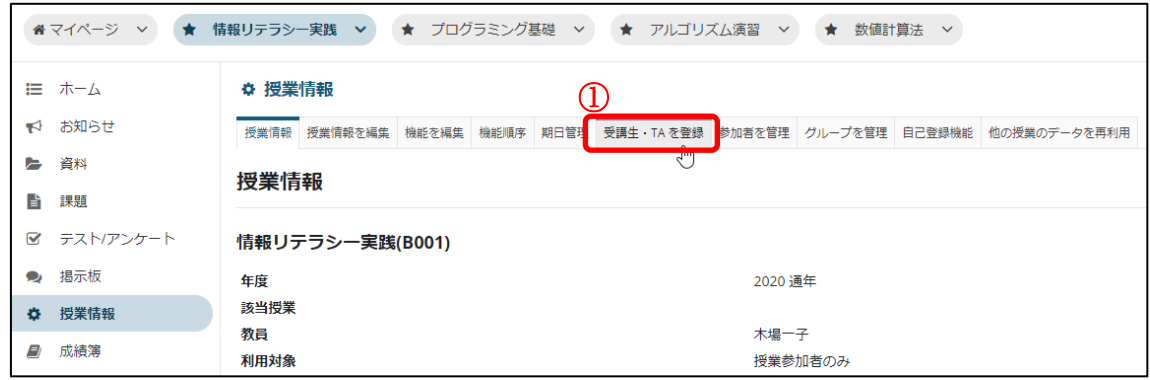

① 「受講生・TA を登録」リンクをクリックします。

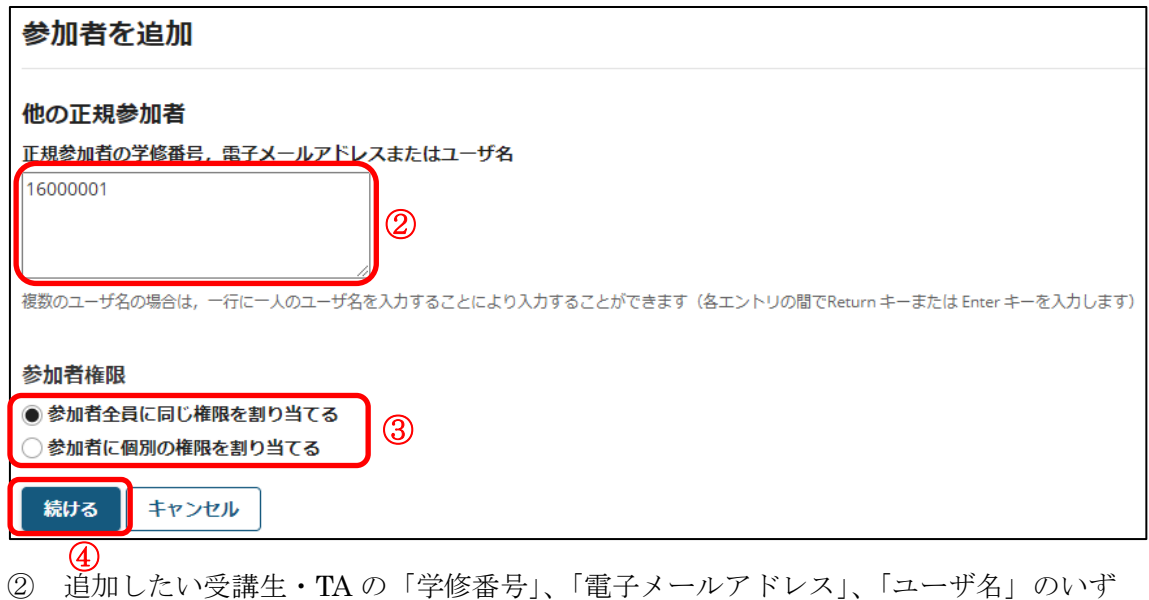

れか 1 つを入力します。 ب<br>ا

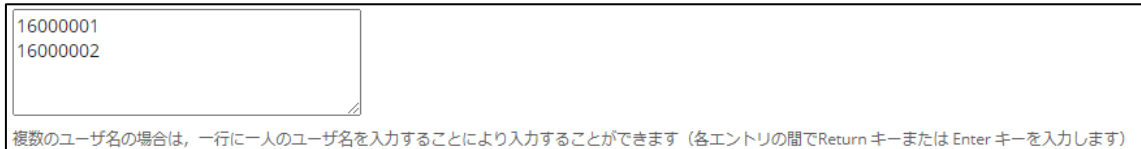

## ヒント 一度に複数の受講生・TA を登録する場合は、上図のように、1 行に 1 人ずつ入力しま す。また、Excel 等からデータをコピー&ペーストして、一括で貼り付けすることが可能で す。

- ③ 参加者の権限の割り当て方法を選択します。
	- (ここでは「参加者全員に同じ権限を割り当てる」の説明をします。)
- ④ 「続ける」ボタンを押します。

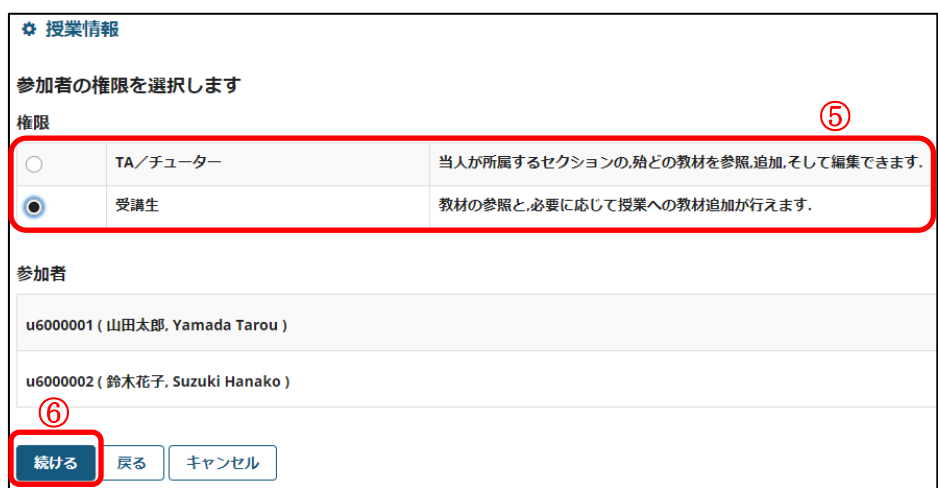

⑤ 割り当てる権限を選択します。

⑥ 「続ける」ボタンを押します。

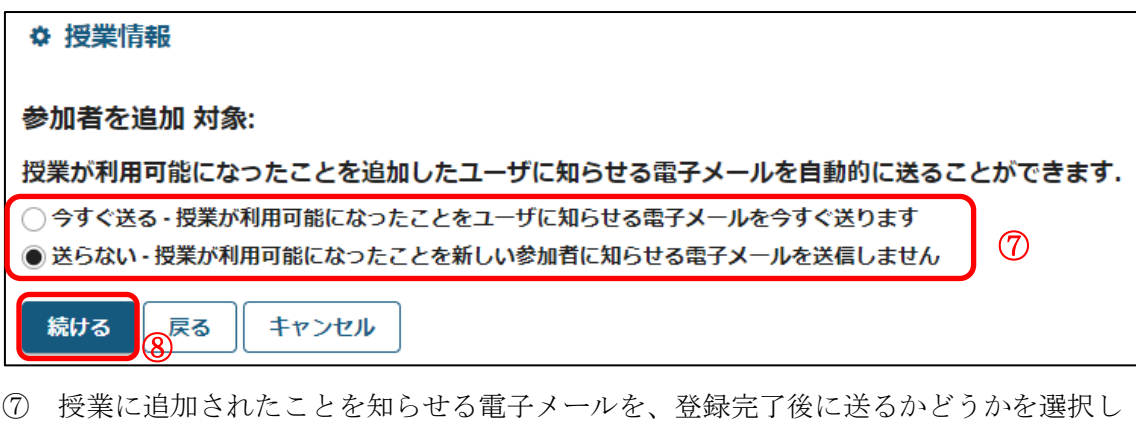

- ます。「今すぐ送る」を選択した場合は、以下の⑨で「完了」ボタンを押したとき に、電子メールが送信されます。
- ⑧ 「続ける」ボタンを押します。

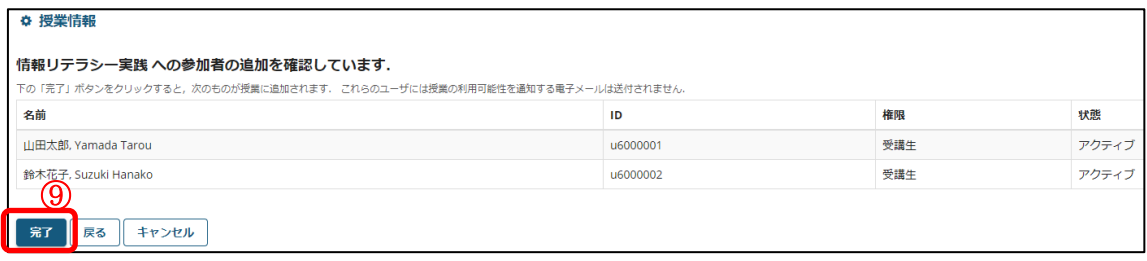

⑨ 「完了」ボタンを押します。

### 東京都立大学 e ラーニングシステム 授業担当者向け操作マニュアル

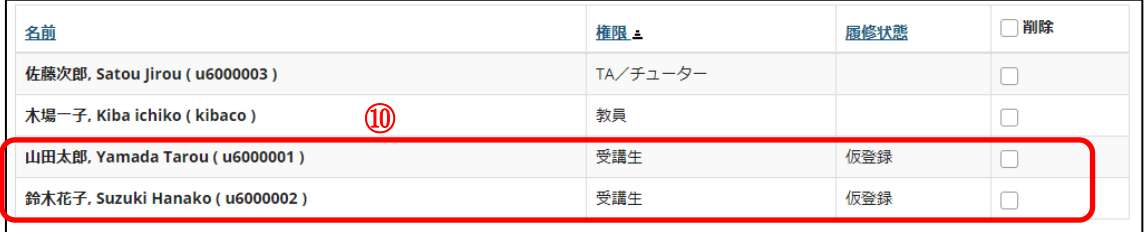

⑩ 受講生・TA が追加されます。

 ただし、この操作での登録は正式な履修登録ではありません。そのため、上記⑤で受 講生を選択した場合は、「仮登録」として登録されます。正式な履修登録は、学生が 事務情報システムにて行います。

### <span id="page-31-0"></span>5.学生に自己登録を許可する

上記「4. 受講生·TA [を登録する」](#page-28-0)では授業担当教員が受講生を登録する方法を説明し ておりますが、以下の操作により、学生が自ら授業に参加登録することを許可することも できます。初期状態では、許可していません。

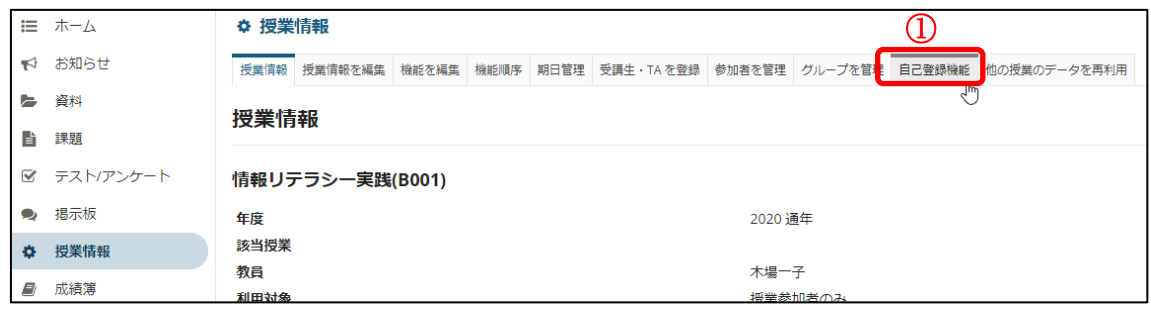

① 「自己登録機能」リンクをクリックします。

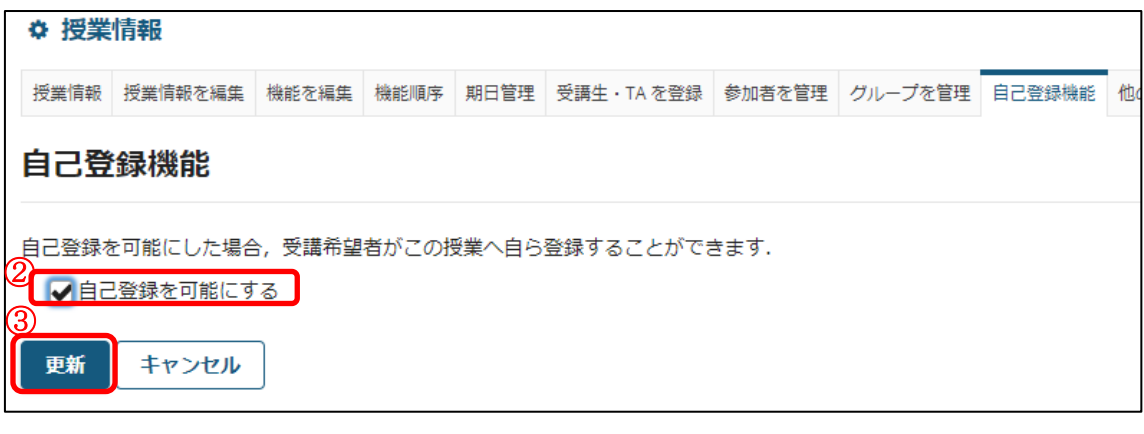

② 「自己登録を可能にする」のチェックボックスにチェックを入れます。

③ 「更新」ボタンを押します。 これにより、学生が自ら授業に参加登録できるようになります。ただし、これは正式 な履修登録ではありません。正式な履修登録は、学生が事務情報システムにて行いま す。

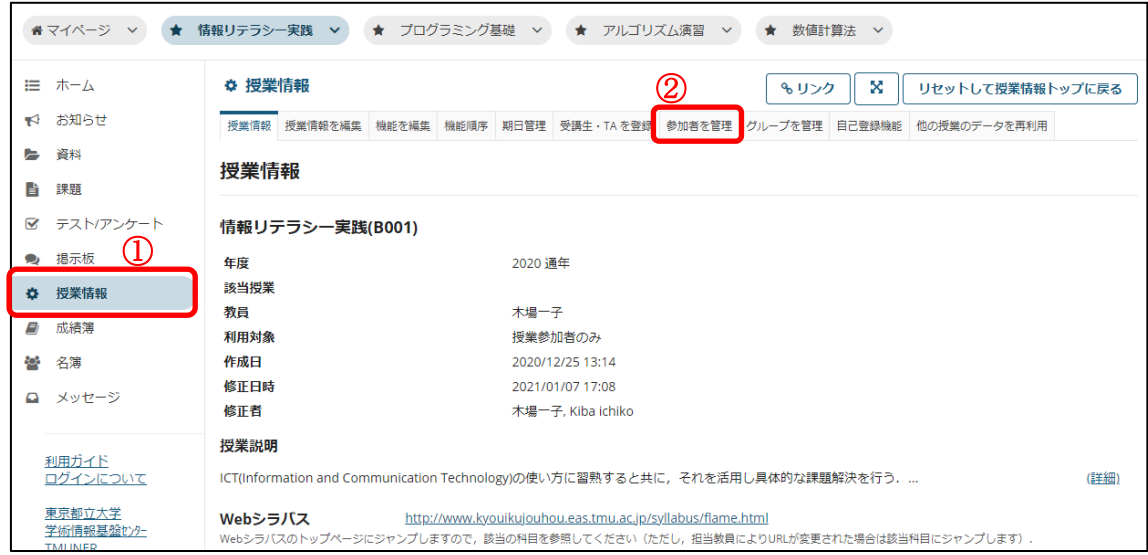

<span id="page-32-0"></span>6.授業内の自己登録学生を確認、削除する

①「授業情報」リンクをクリックします。

②「参加者を管理」リンクをクリックします。

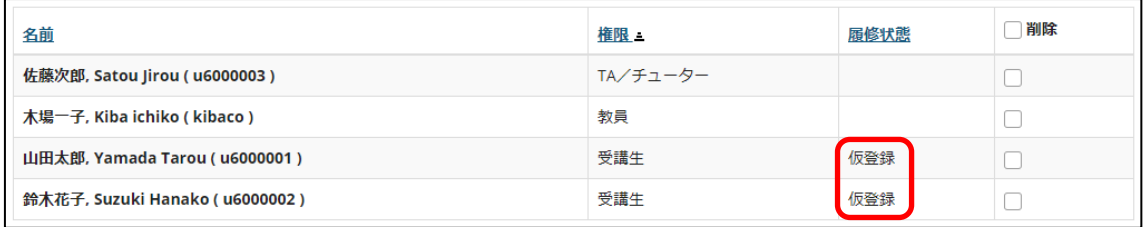

上記「4.受講生・TA を登録する」および「5.学生に自己登録を許可する」により仮登録 した学生は履修状態の項目が「仮登録」ステータスとなっており、「本登録」ステータスの 学生(正式な履修登録をした学生)と見分けることが可能です。

Eント 仮登録と本登録の違いは「FAQ: [登録した受講生が仮登録となっていますが、本登](https://www.comp.tmu.ac.jp/e-learning/faq/temporary-registration.html) [録との違いはありますか」](https://www.comp.tmu.ac.jp/e-learning/faq/temporary-registration.html)を参照ください。

また、ここでは対象者を授業から削除することが可能なため、仮登録学生を削除する必要 が生じた場合はここで操作を行います。方法は以下の通りです。

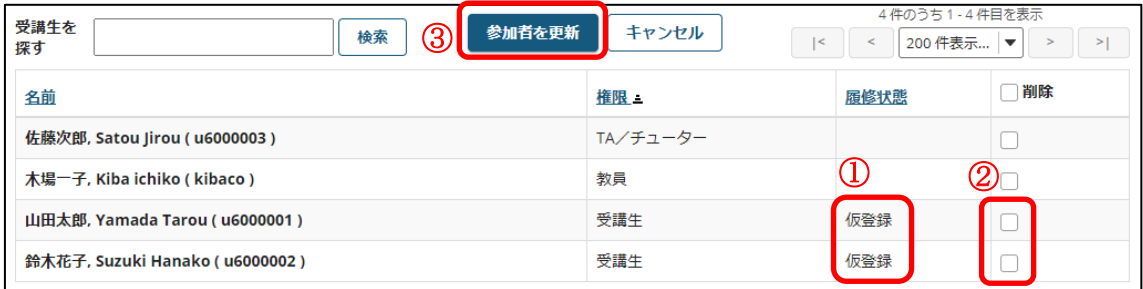

① 削除前に対象者が仮登録学生で間違いないか注意してご確認ください。

※機能的には本登録学生や教員、TA/チューターも削除できてしまいますので、お間違 いのないようご注意ください

## ※科目等履修生は「仮登録」ステータスであるため、お間違いのないようご注意くださ い

② 削除したい仮登録学生の右端にある削除チェックボックスをチェックしてください。

③ 「参加者を更新」ボタンをクリックします。

### <span id="page-34-0"></span>7. 他の授業のデータを再利用する。

### <span id="page-34-1"></span>7-1. 他の授業のデータを一括で再利用する

以下の操作により、他の授業のデータを一括で取り込むことができます。

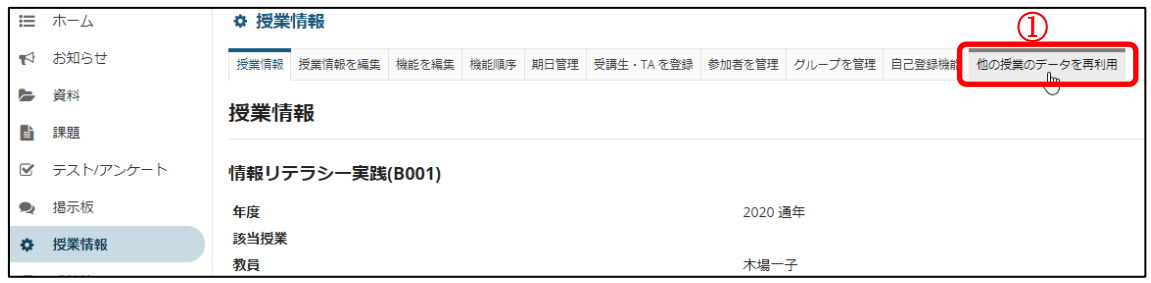

① 「他の授業のデータを再利用」リンクをクリックします。

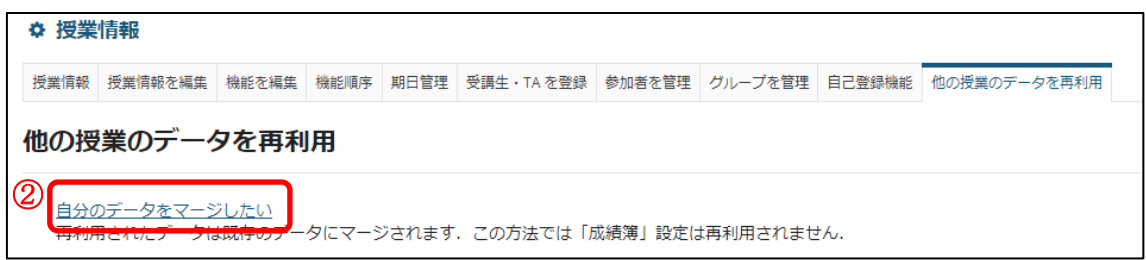

② 「自分のデータをマージしたい」リンクをクリックします。

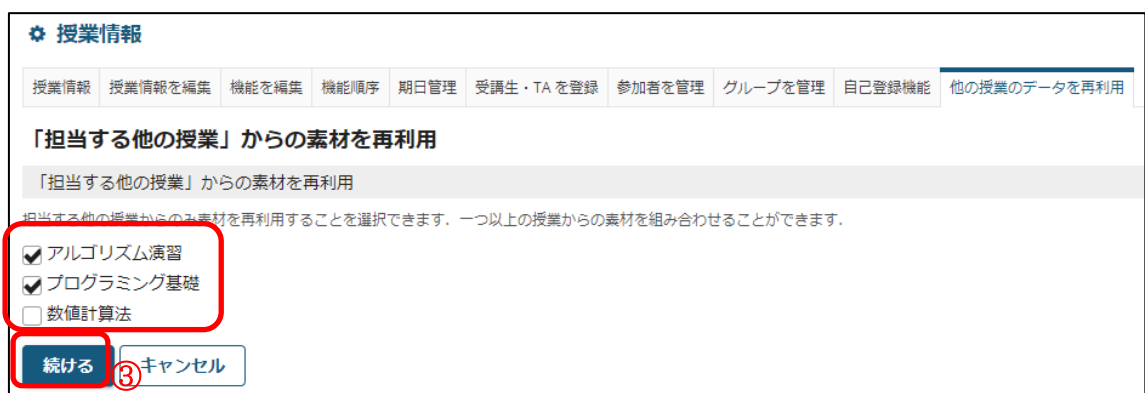

③ 再利用する授業名のチェックボックスにチェックを入れ、「続ける」ボタンをクリッ .........<br>クします。

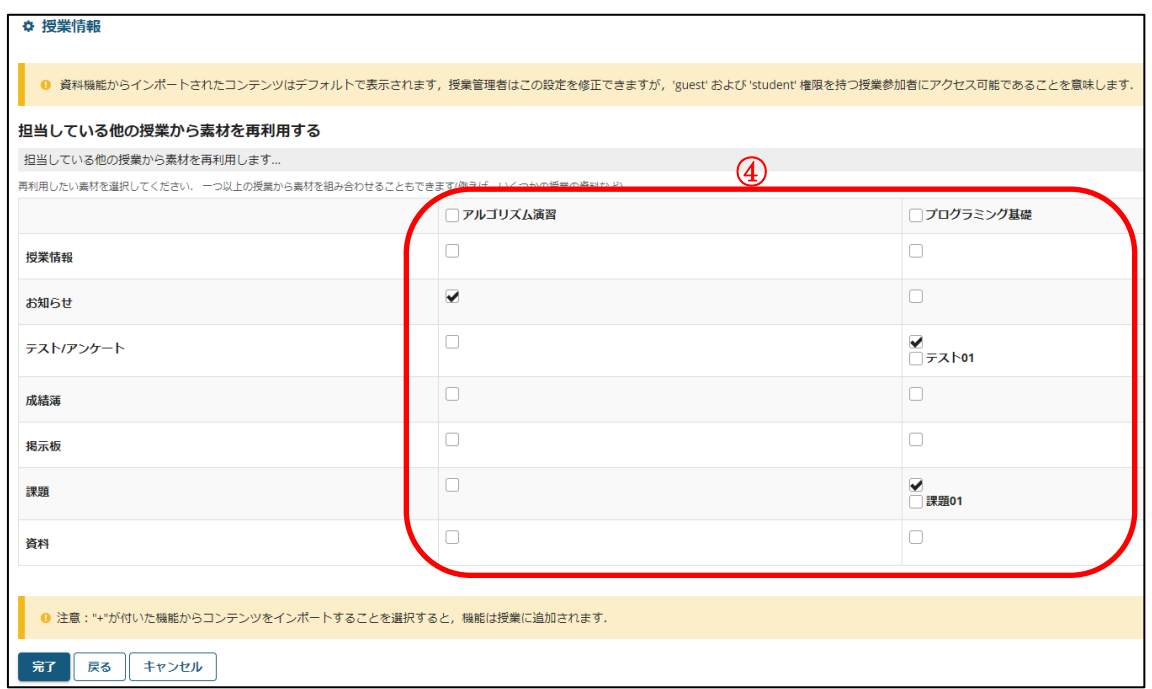

④ 再利用する機能名のチェックボックスにチェックを入れます。

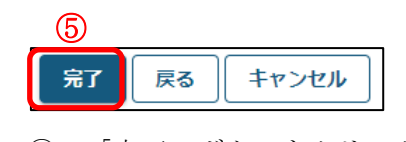

⑤ 「完了」ボタンをクリックします。
#### 7-2. 他の授業のデータを個別に再利用する。

以下の操作により、他の授業のデータを個別に取り込むことができます。ここでは課題 データの再利用について説明します。

課題機能とテスト/アンケート機能では、一括と個別の取り込み方法を選択できます。

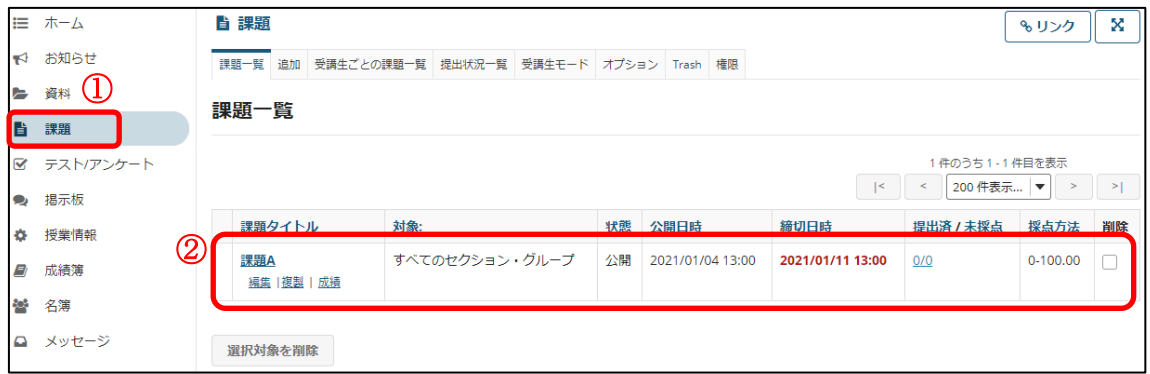

① 「課題」リンクをクリックします。

② 操作前の課題を確認します。

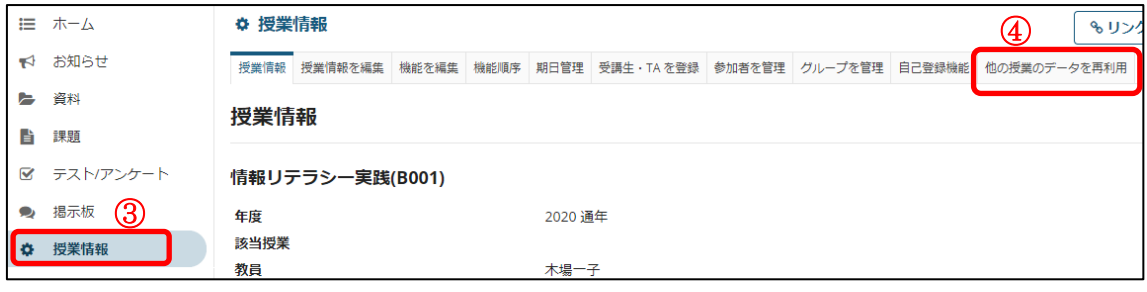

③ 「授業情報」リンクをクリックします。

④ 「他の授業のデータを再利用」リンクをクリックします。

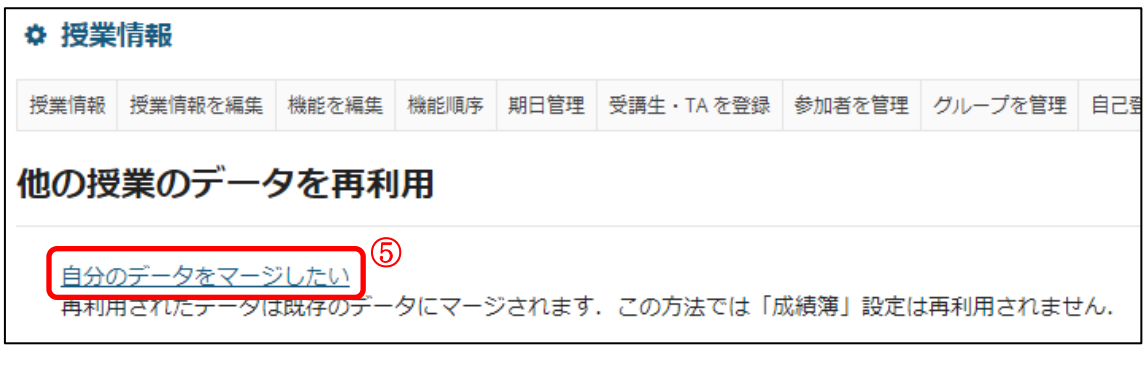

⑤ 「自分のデータをマージしたい」リンクをクリックします。

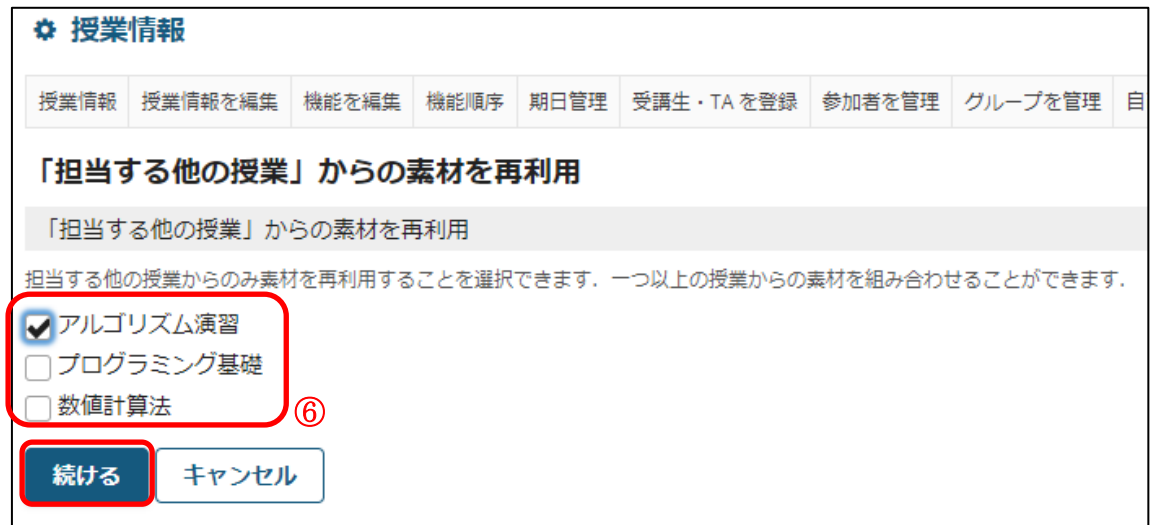

⑥ 再利用する授業名のチェックボックスにチェックを入れ、「続ける」ボタンをクリッ クします。

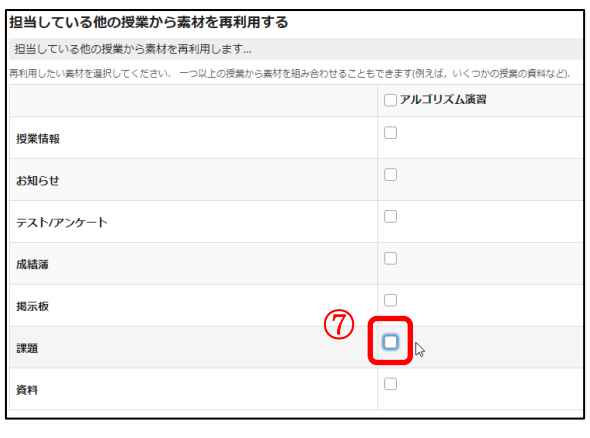

⑦ 再利用する課題機能のチェックボックスにチェックを入れます。

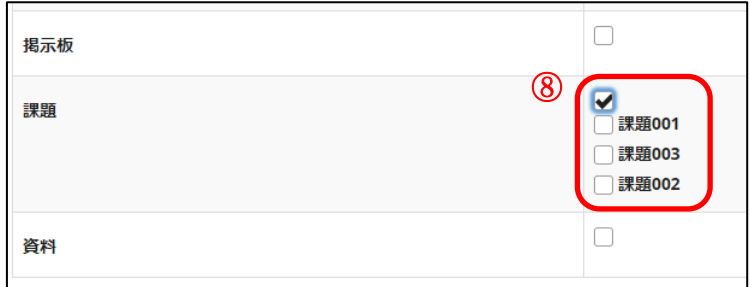

⑧ 課題機能のチェックボックスにチェックを入れた場合、その授業に登録されている課 題がすべて表示されます。(ドラフト、締切後の課題を含む)

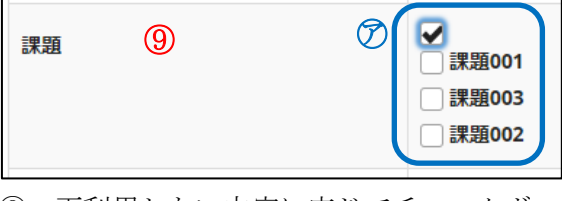

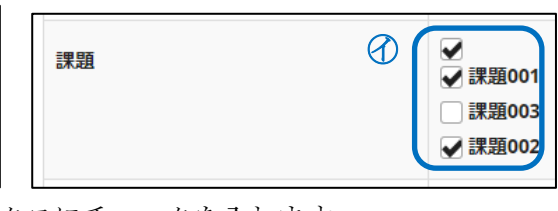

⑨ 再利用したい内容に応じてチェックボックスにチェックを入れます。

㋐ 授業に登録されている課題をすべて再利用する場合、課題機能のチェックボック スのみにチェックを入れます。

㋑ 授業に登録されている課題を選択して再利用する場合、再利用する課題名チェッ クボックスにチェックを入れます。

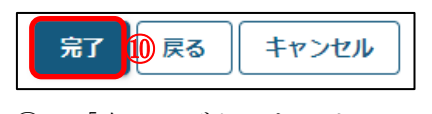

⑩ 「完了」ボタンをクリックします。 f,

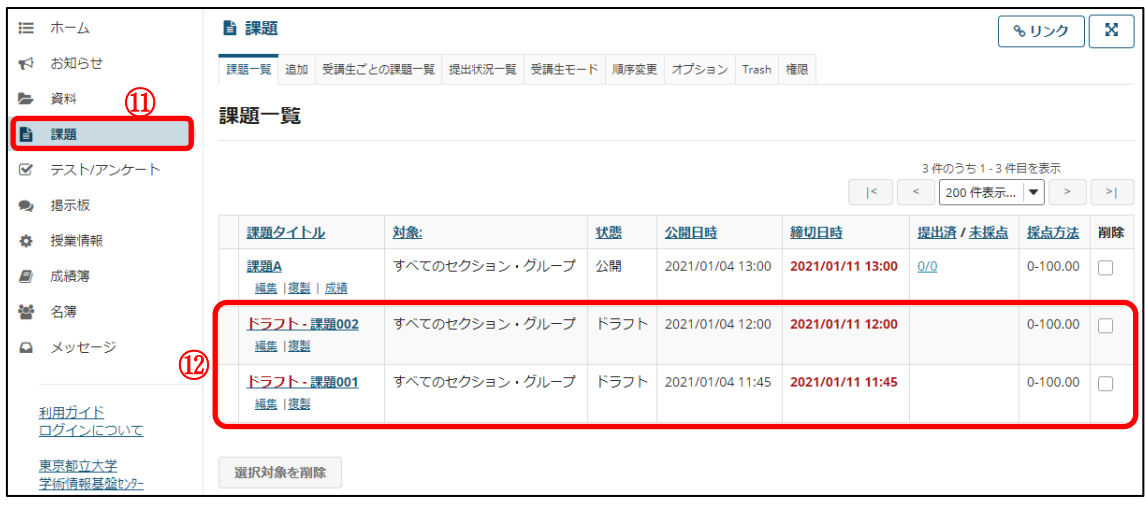

⑪ 「課題」リンクをクリックします。

⑫ 操作後の課題を確認します。再利用した課題データはドラフトで登録されます。

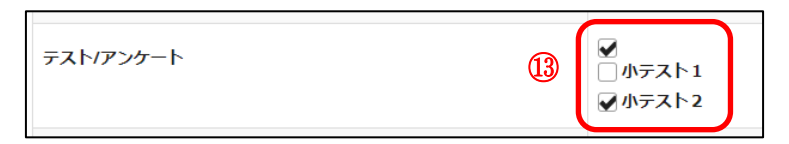

⑬ テスト/アンケート機能のチェックボックスにチェックを入れた場合、その授業の「下 書きのテスト」に登録されているテスト/アンケートがすべて表示されます。(公開済 みテストはアクティブ、非アクティブに関わらず表示されません。)

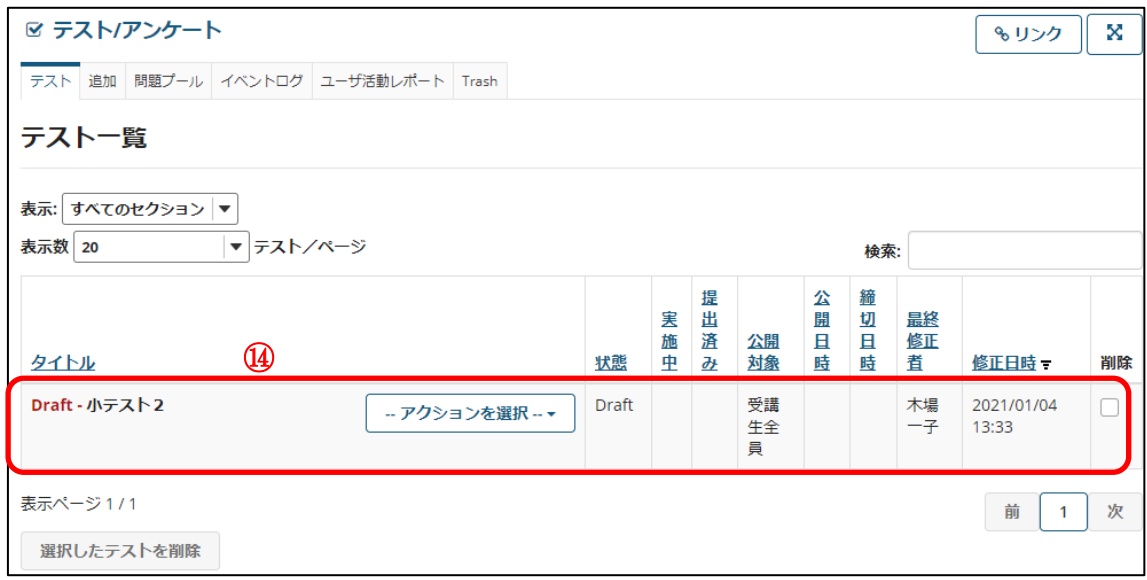

⑭ 再利用したテスト/アンケートデータは「下書きのテスト」で登録されます。

#### 8.期日をまとめて管理する

締切日などをまとめて管理することができます。

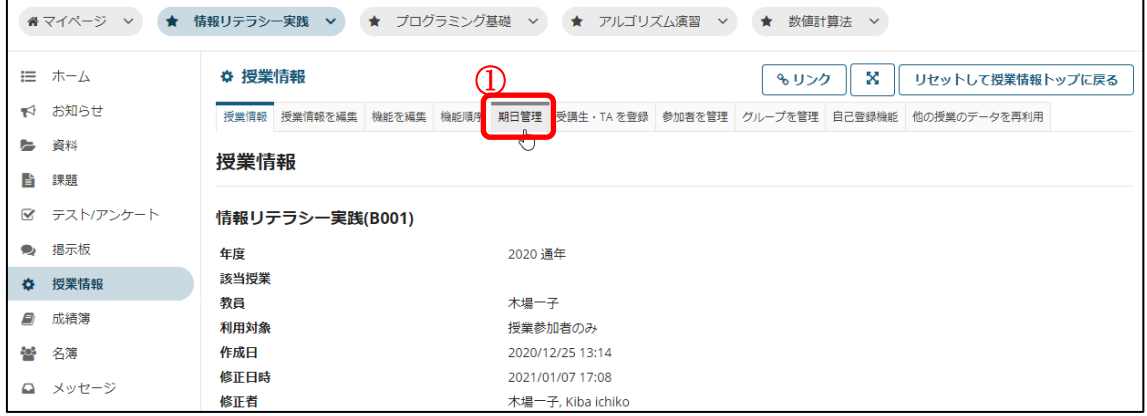

① 「期日管理」をクリックします。

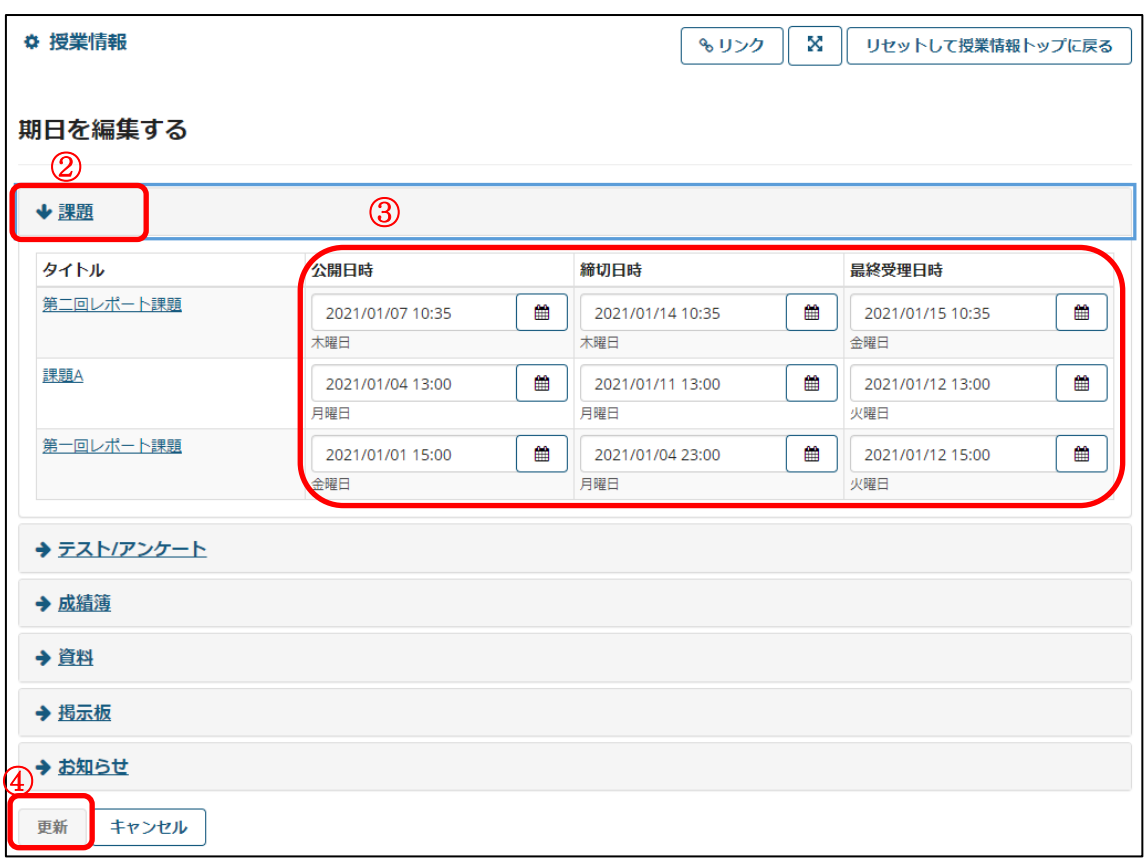

② 変更したい期日の種類を選びます。

③ 期日を変更します。

注意 種類により変更できる期日は異なります。

④ 「更新」をクリックします。

東京都立大学 e ラーニングシステム 授業担当者向け操作マニュアル

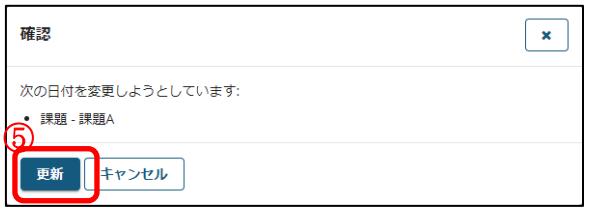

# ⑤ 「更新」をクリックします。

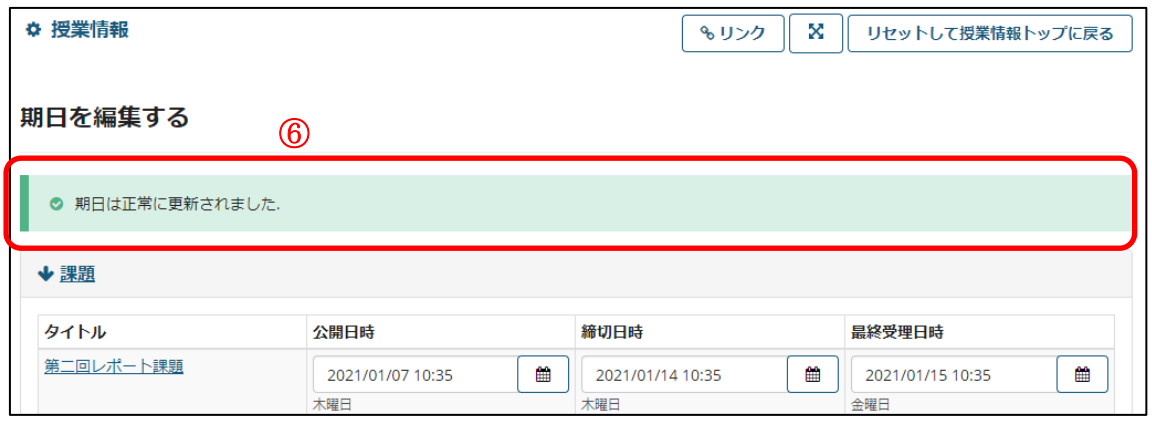

- ⑥ 更新されたことを表すメッセージが画面上部に表示されます。
- 注意 このメッセージは一定時間後に自動的に消えます。

## お知らせ機能

#### ■ 概要

お知らせ機能では、授業に参加している受講生に向けて、お知らせを掲載することができ ます。

#### ■ 手順

1.お知らせを追加する

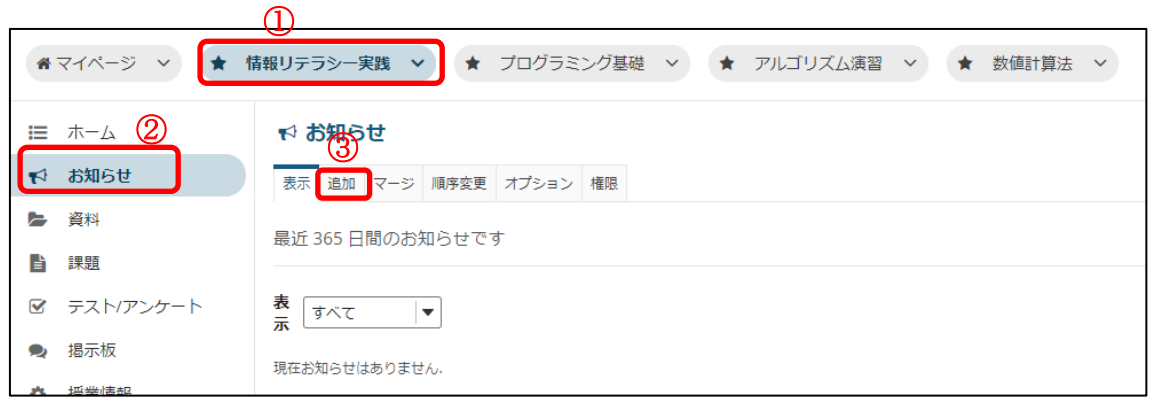

- ① お知らせを追加したい授業ボタンをクリックします。
- ② 「お知らせ」リンクをクリックします。
- ③ 「追加」リンクをクリックします。

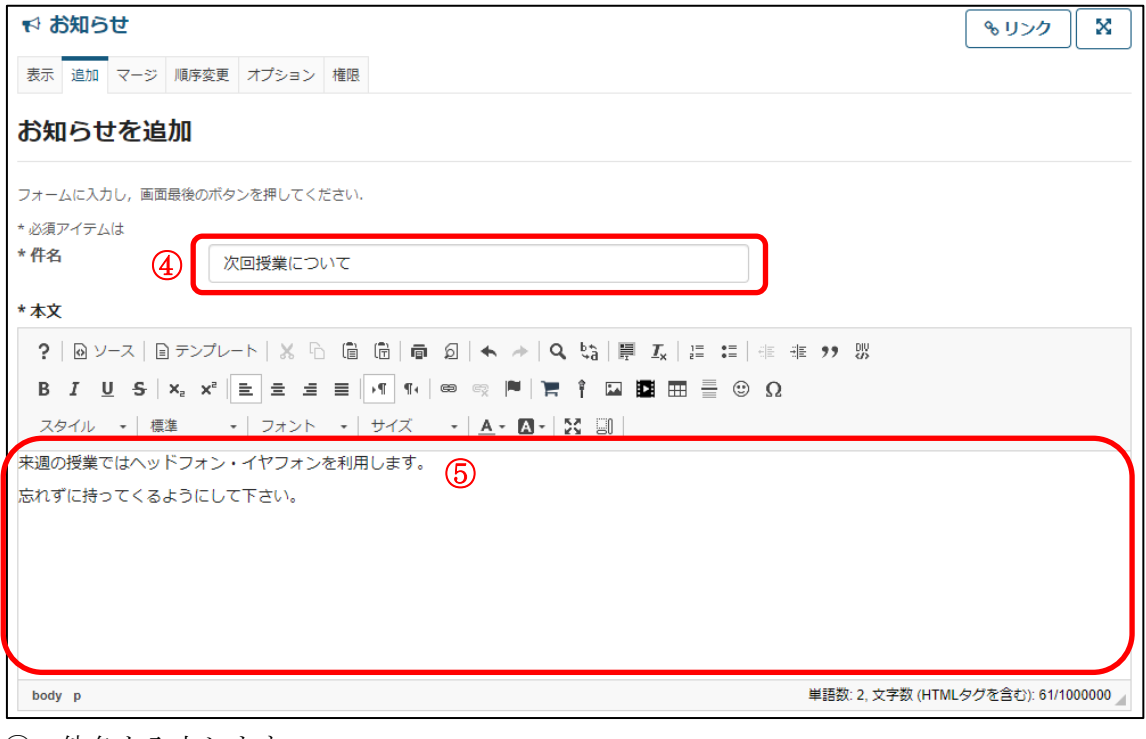

- ④ 件名を入力します。
- ⑤ 本文を入力します。

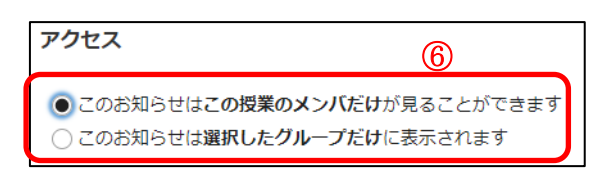

⑥ アクセスを選択します。

・授業のメンバだけ:授業に参加している全員を対象とします。尚、授業にグループが登 録されていない場合は授業のメンバしか選択できません。

・選択したグループだけ:選択したグループを対象とします。こちらを選択した場合は下 図のようにグループを選択するリストが表示されます。

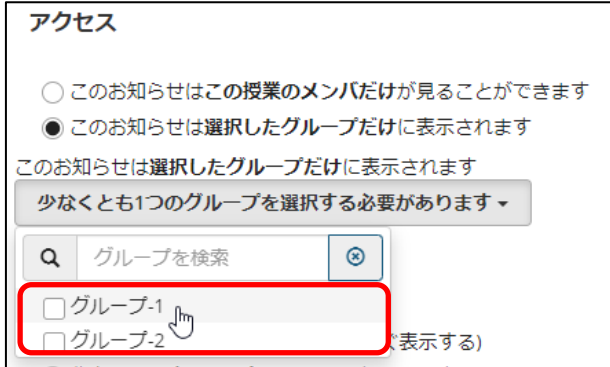

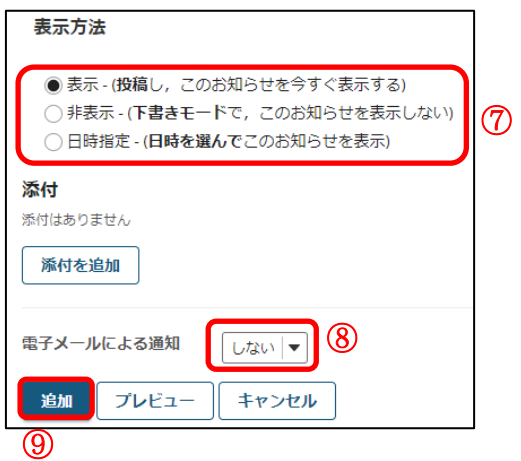

- ⑦ 表示方法を選択します。常に表示するか、下書きとして保存するか、表示期間を設け て表示するかを選択できます。
- ⑧ 電子メールによる通知を「する」にするとアクセスで指定した対象にメールを送信し ます。 注意 電子メールによる通知の設定は保存されません。お知らせ修正時にメールを再

度送信したい場合は「する」に変更してください。 ⑨ 「追加」ボタンを押します。メールによる通知を「する」にした場合、このタイミン グでメールが送信されます。

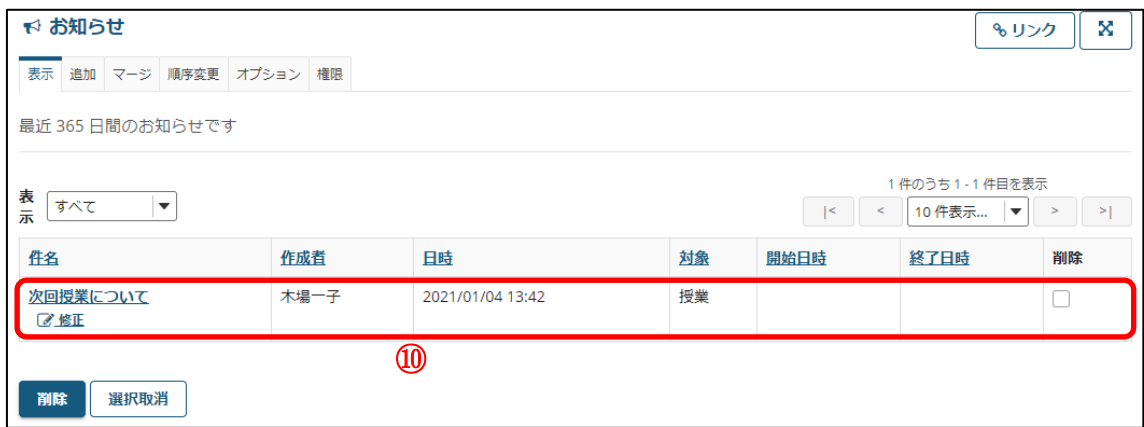

⑩ お知らせが追加されます。 授業に参加しているユーザ (受講生、TA/チューター、授業担当教員) が、お知らせ を閲覧できます。

注意 新しいお知らせを作成する際、既存のお知らせを修正して再利用しないでください。

## 資料配布機能

#### ■ 概要

資料配布機能では、授業で使用する資料をアップロードし、受講生に配布することができ ます。

### ■ 手順

<span id="page-46-0"></span>1.資料を配布する

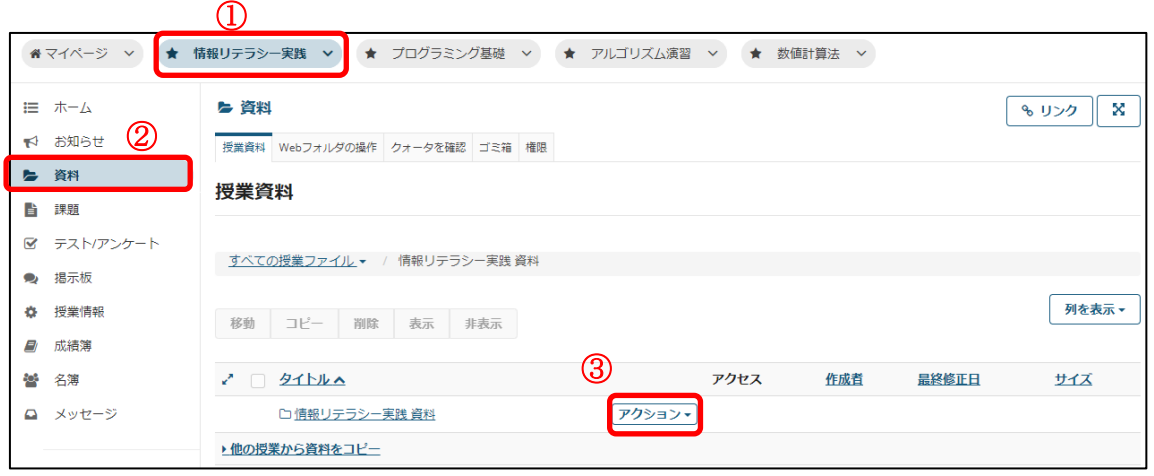

- ① 資料を配布したい授業ボタンをクリックします。
- ② 「資料」リンクをクリックします。
- ③ 「アクション」をクリックします。

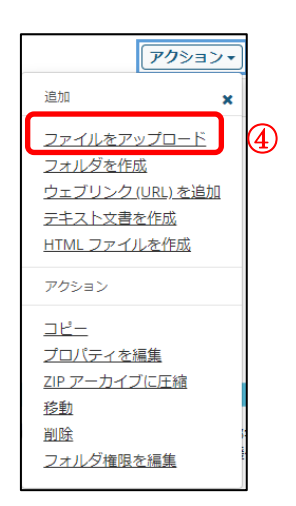

④ メニューが表示されるので、「ファイルをアップロード」をクリックします。

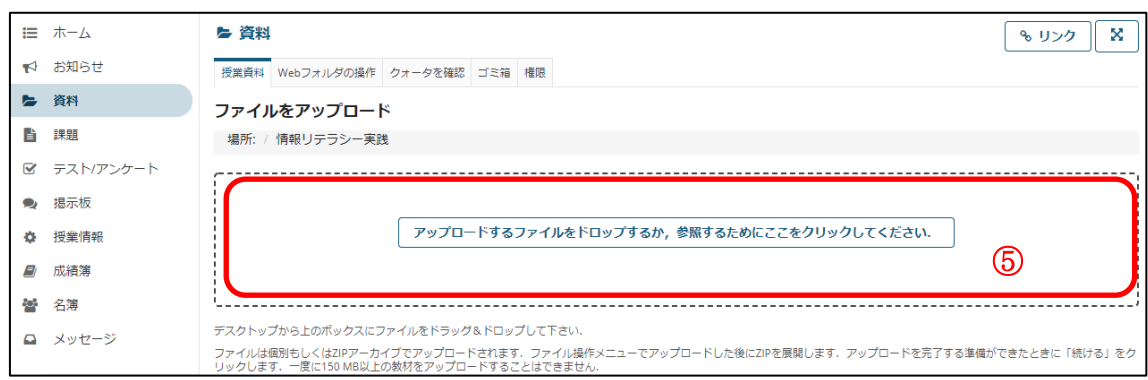

⑤ 点線の枠内を押します。

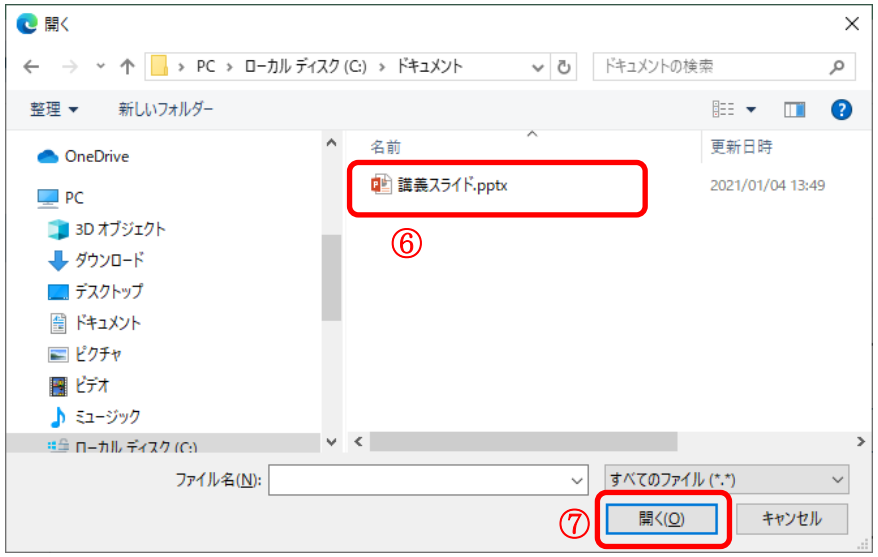

- ⑥ ポップアップ画面が表示されるので、配布したいファイルを選択します。 注意 利用されているブラウザが Edge 以外の場合、画像とは異なるポップアップが 表示されます。
- ⑦ 「開く」ボタンを押します。

ヒント 下図のようにファイルをドラッグ&ドロップする方法もあります。

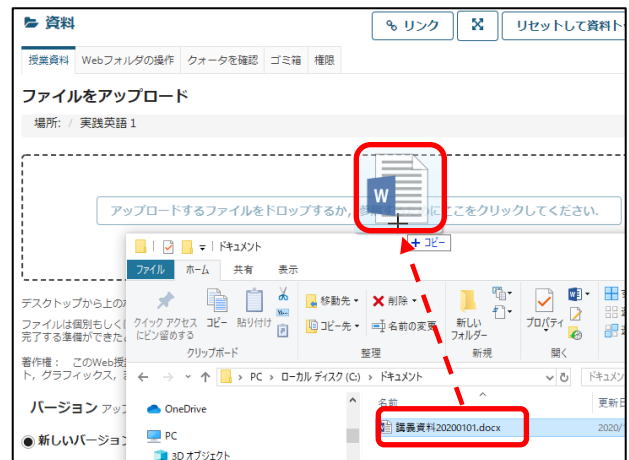

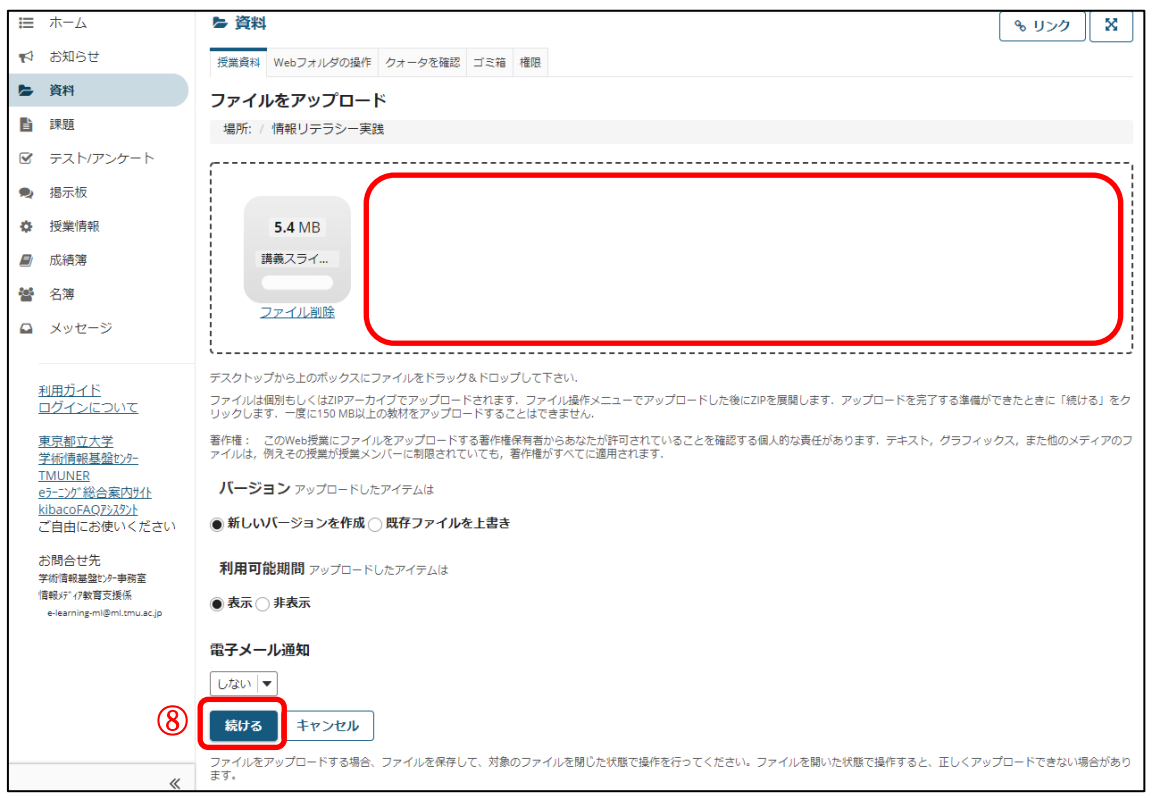

ヒント 複数のファイルを一度にアップロードする場合は、点線の枠内をクリックし、 ⑤~⑦を繰り返します。

⑧ 「続ける」ボタンを押します。

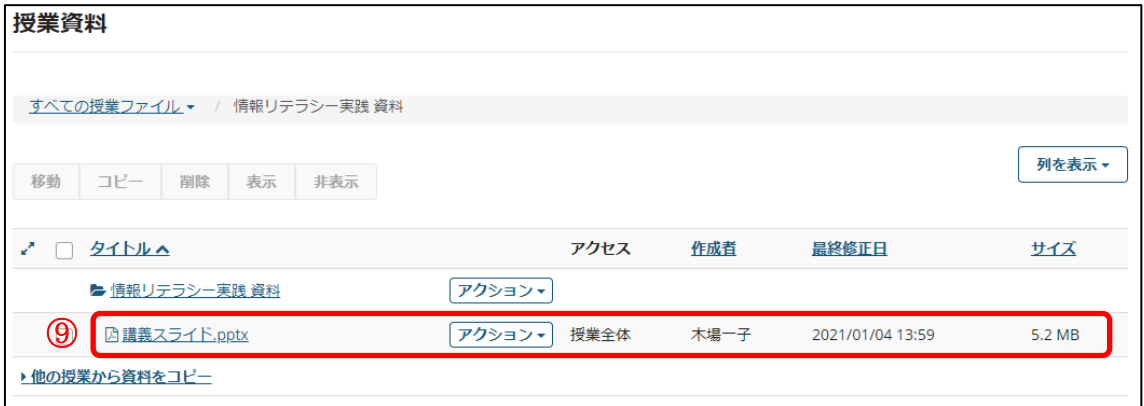

⑨ ファイルがアップロードされ、受講生がダウンロード可能な状態になります。

#### 2.資料をフォルダにまとめる

#### 2-1.フォルダを作成する

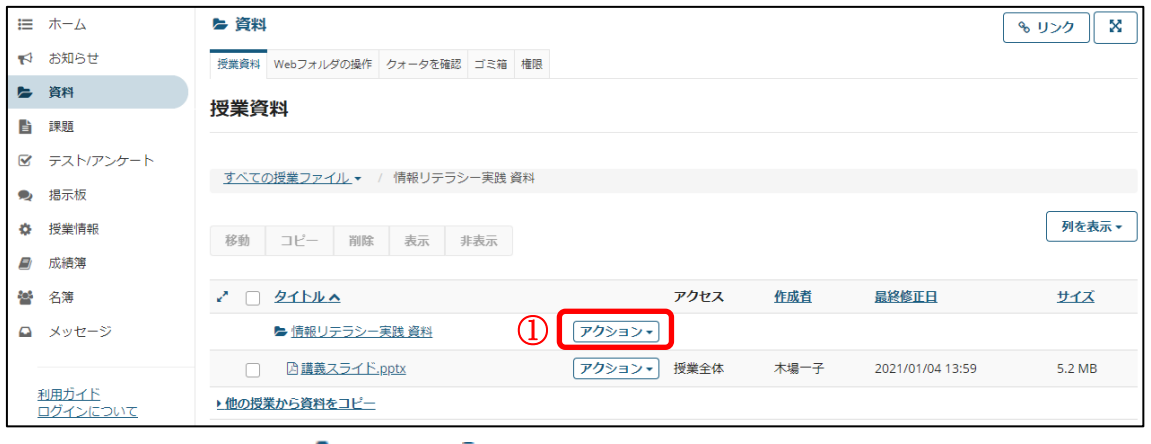

① フォルダアイコン( ━ もしくは□)が表示されている行の「アクション」をクリック します。 

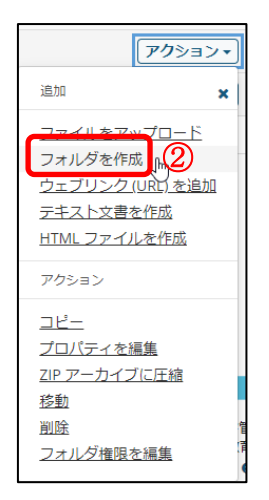

② メニューが表示されるので、「フォルダを作成」をクリックします。

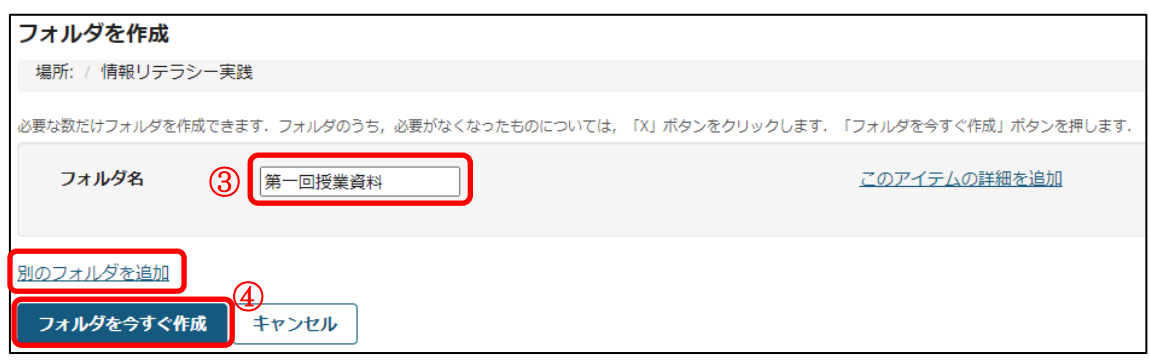

③ フォルダ名を入力します。

 ヒント 一度に複数のフォルダを作成する場合は、「別のフォルダを追加」リンクをク リックし、フォルダ名を入力します。

④ 「フォルダを今すぐ作成」ボタンを押します。

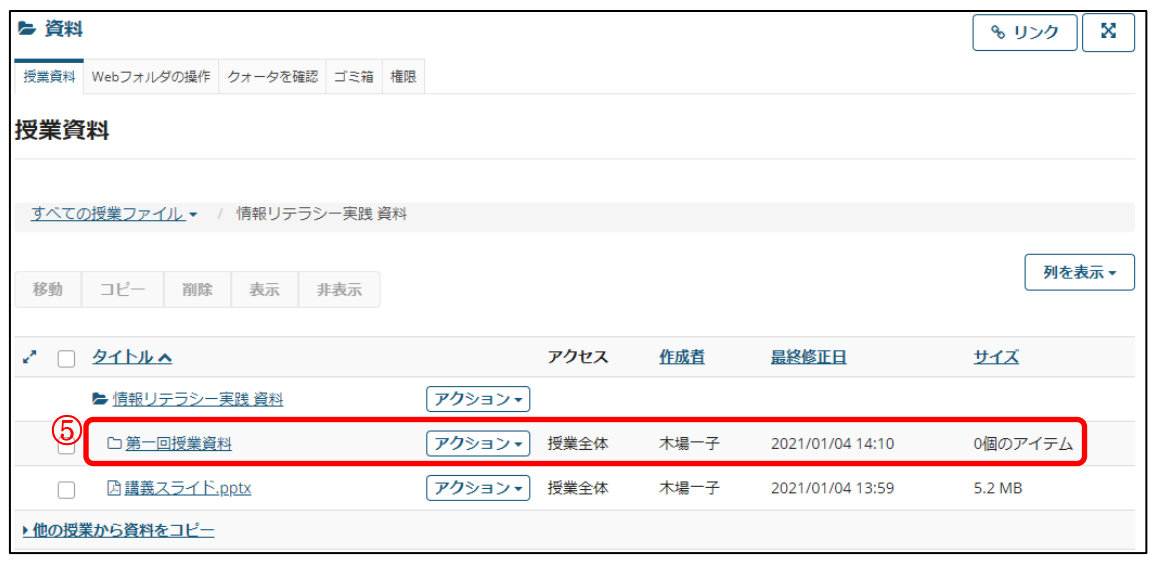

⑤ 新しいフォルダが作成されます。

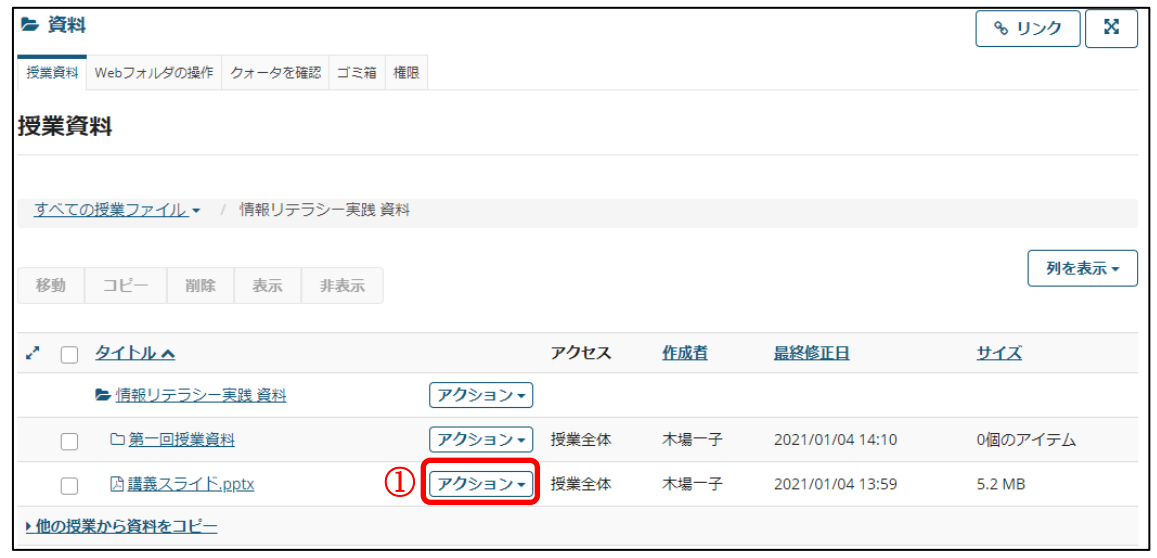

2-2.作成したフォルダに資料をまとめる

① フォルダにまとめたいファイルの「アクション」をクリックします。

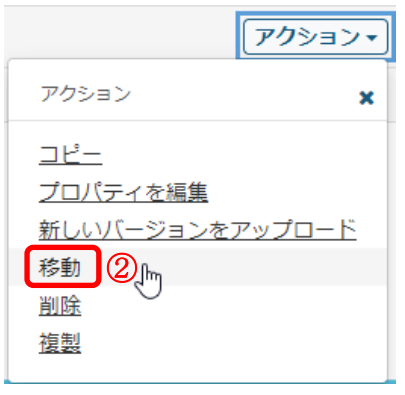

② メニューが表示されるので、「移動」をクリックします。

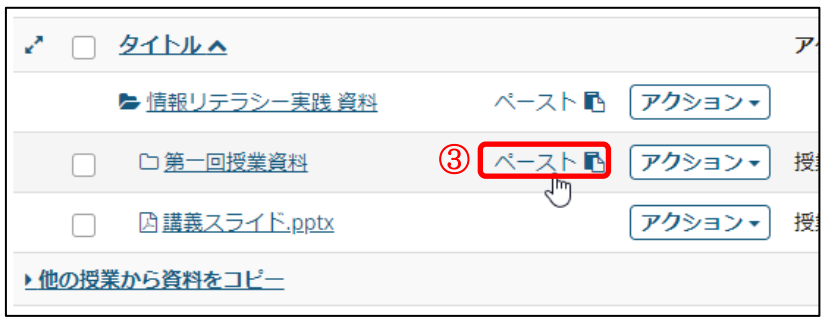

③ 移動先フォルダの「ペースト」アイコンをクリックします。

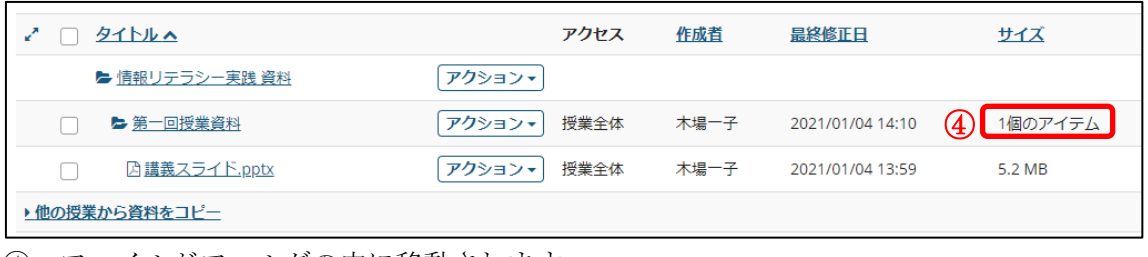

④ ファイルがフォルダの中に移動されます。 ヒント フォルダを先に作成して、そこへ資料をアップロードすることも可能です。 <span id="page-53-0"></span>3.他の授業の資料を再利用する

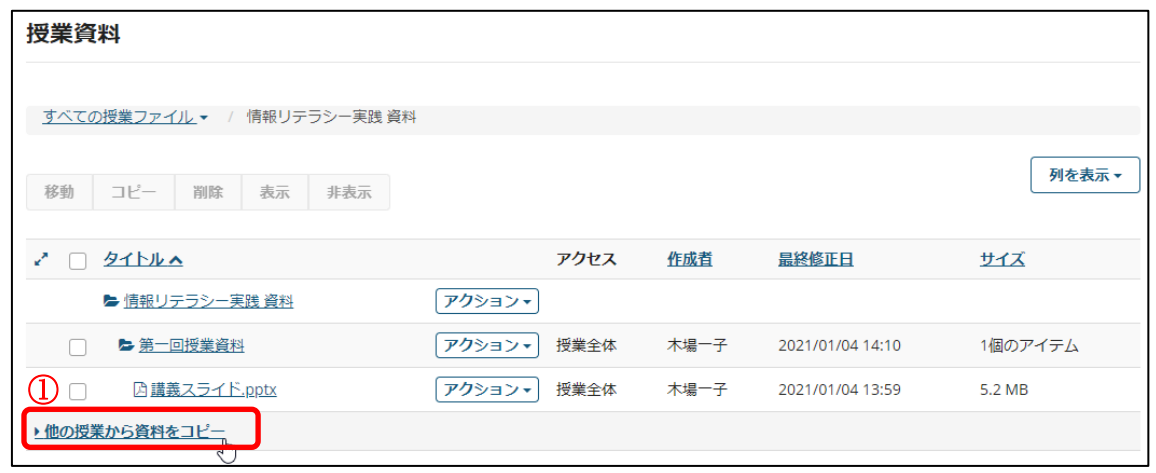

① 「他の授業から資料をコピー」リンクをクリックします。

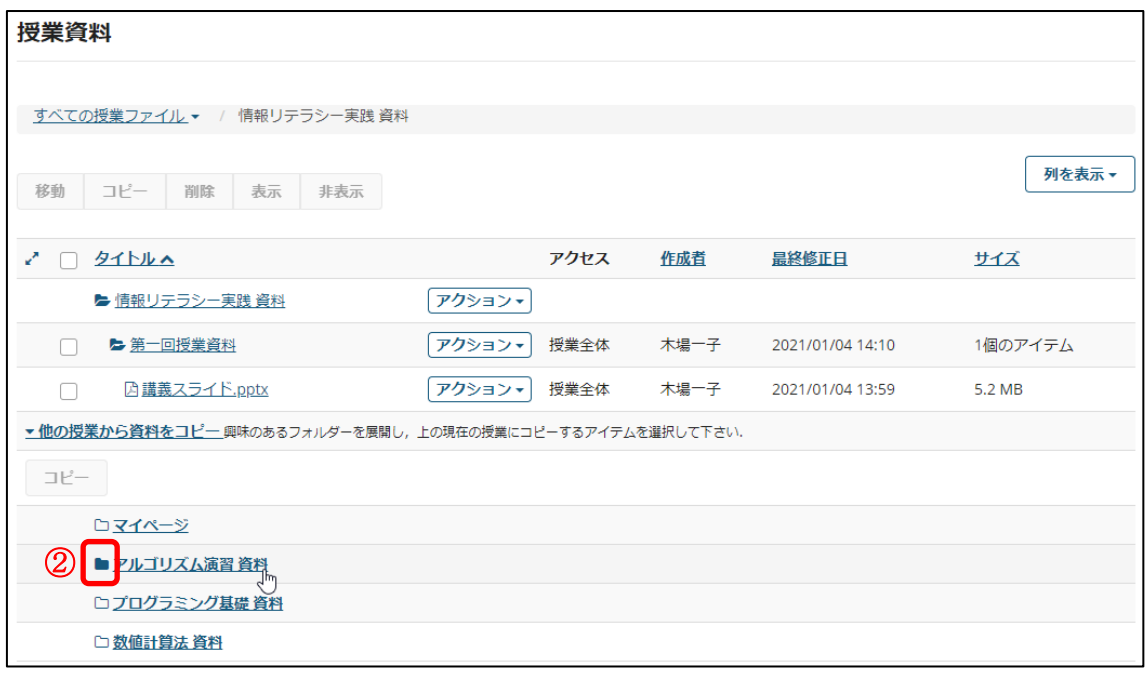

② 再利用したい資料が保存されている授業のフォルダアイコンをクリックします。 注意 フォルダアイコンのみをクリックしてください。

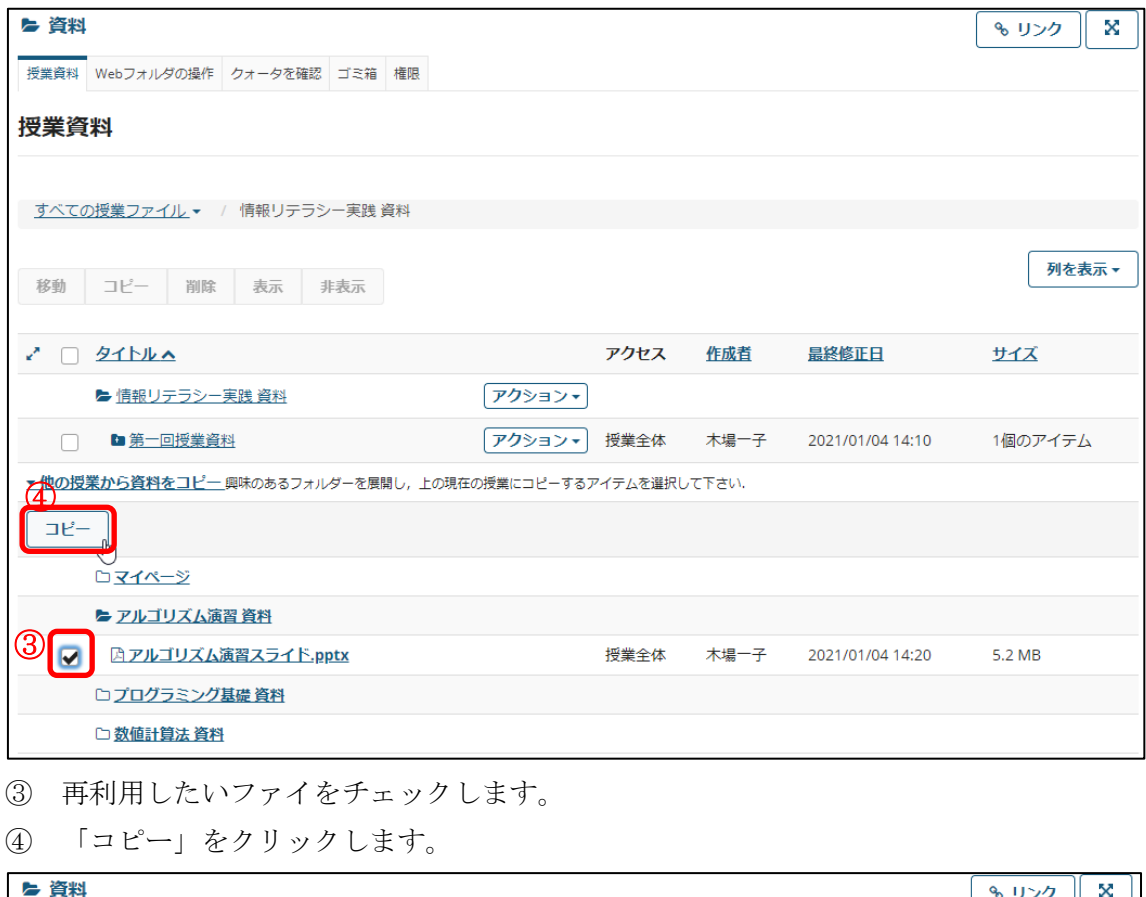

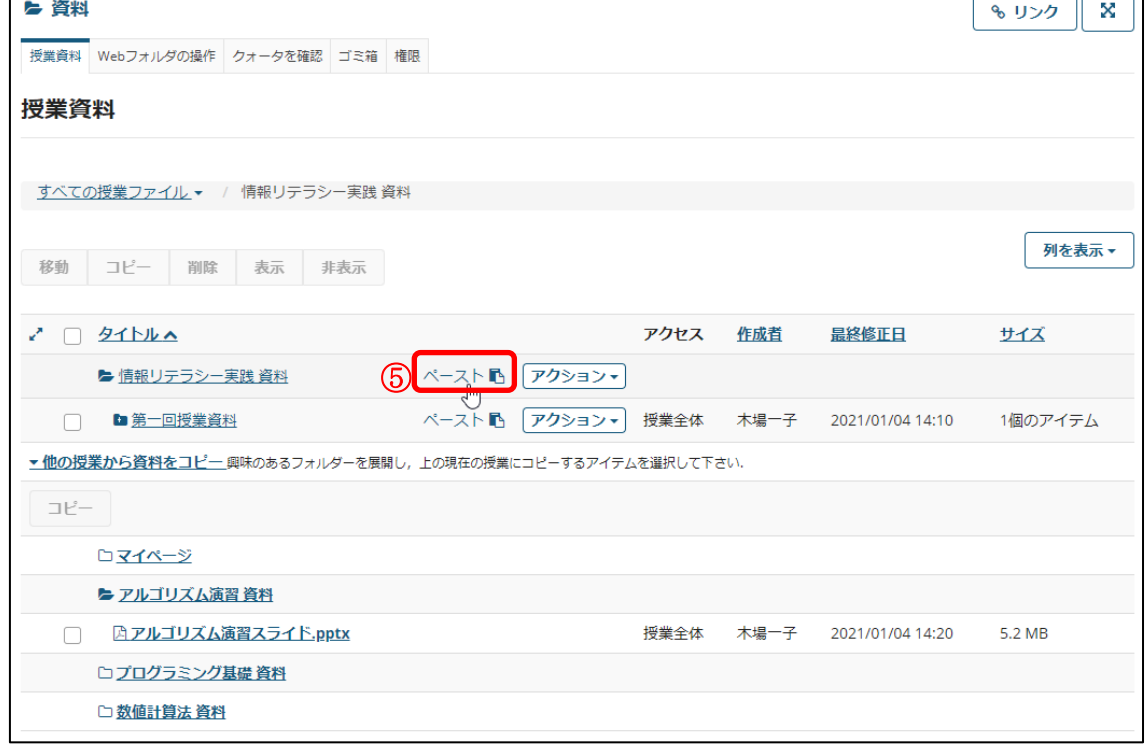

⑤ コピー先の「ペースト」リンクをクリックします。

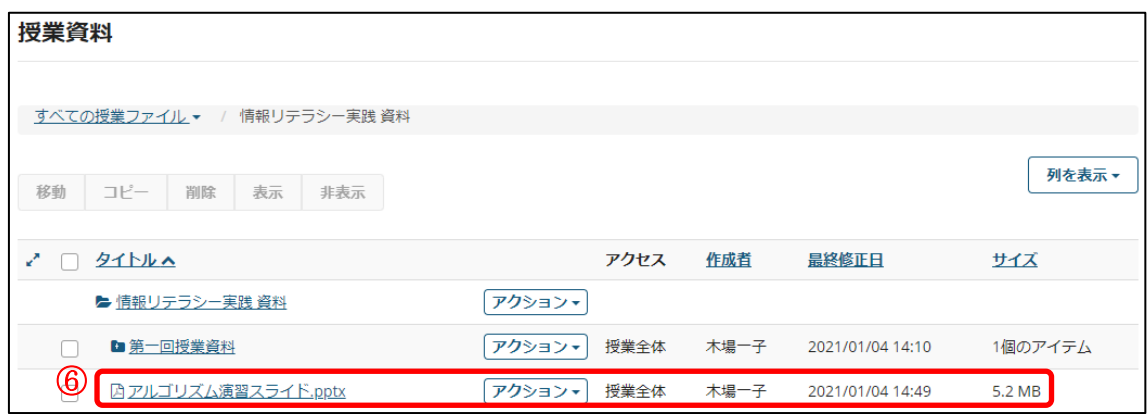

⑥ 上記⑤でクリックしたフォルダにファイルがコピーされます。

#### 4.マイページの資料機能

マイページにも、各授業と同様の資料機能があります。マイページの資料機能にアップロ ードされたファイルは、ご自身しか閲覧できません。

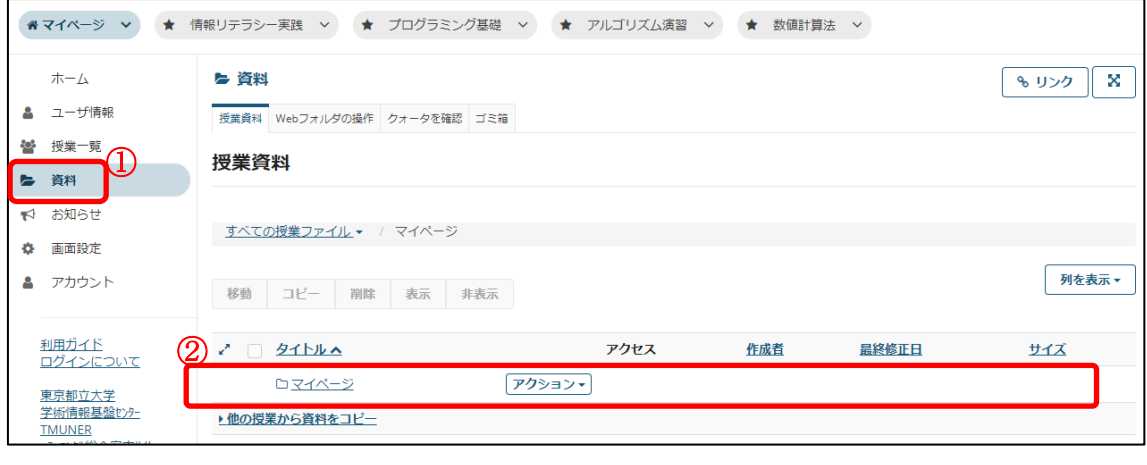

- ① マイページの「資料」リンクをクリックします。
- ② 資料機能のコンテンツが表示されます。「1[.資料を配布する」](#page-46-0)~「3[.他の授業の資料](#page-53-0) [を再利用する」](#page-53-0)と同様に、ファイルをアップロードしたりコピーしたりできます。

#### 5.資料を WebDAV クライアントから操作する

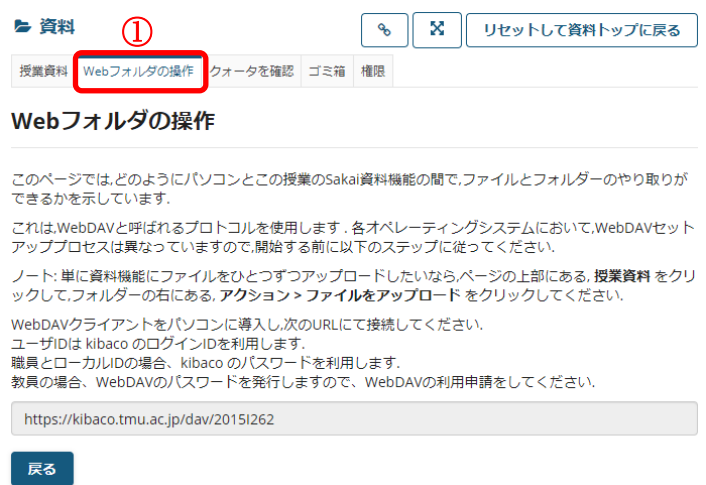

① 資料を WebDAV クライアントから操作することができます。この機能の利用方法を 表示するには「Web フォルダの操作」をクリックします。

ヒント 教員の場合、WebDAV のパスワードを発行しますので、WebDAV の利用申請を してください。ローカル ID の場合、申請不要でご利用いただけます。

#### 6.容量を確認する

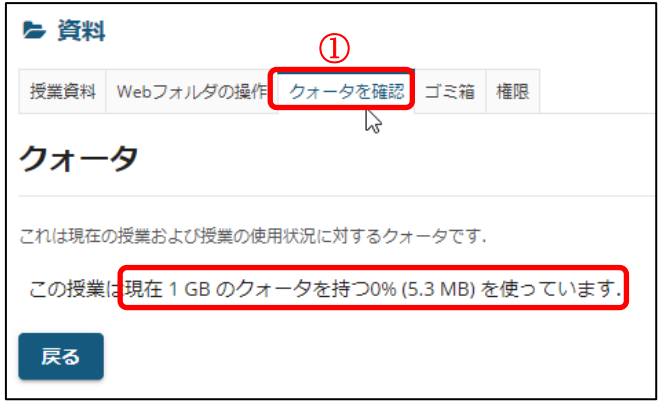

① 資料をアップロードできる容量には制限があります。現在どれくらいの容量を使用し

ているか確認するには「クォータを確認」をクリックします。

- ② 最大容量(クォータ)、使用率、使用量が確認できます。
- ヒント これらの値は授業やマイページ毎の情報となります。

#### 7. ZIP アーカイブに圧縮する

フォルダを ZIP 形式に圧縮することができます。

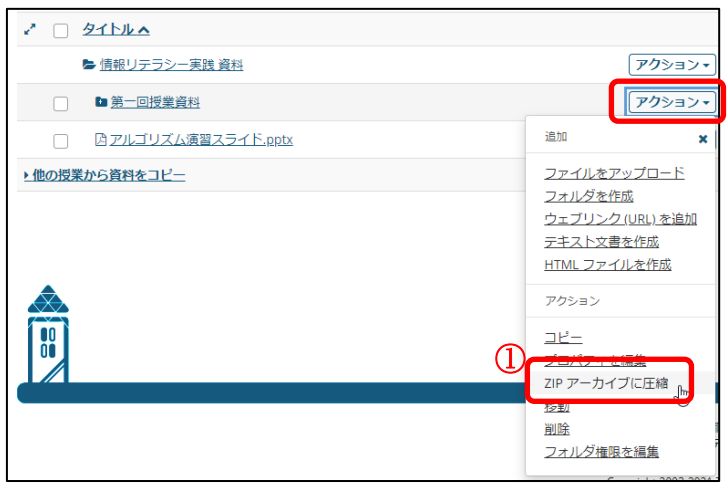

① フォルダアイコン (■もしくは□) が表示されている行の「アクション」をクリック し、「ZIP アーカイブに圧縮」をクリックします。

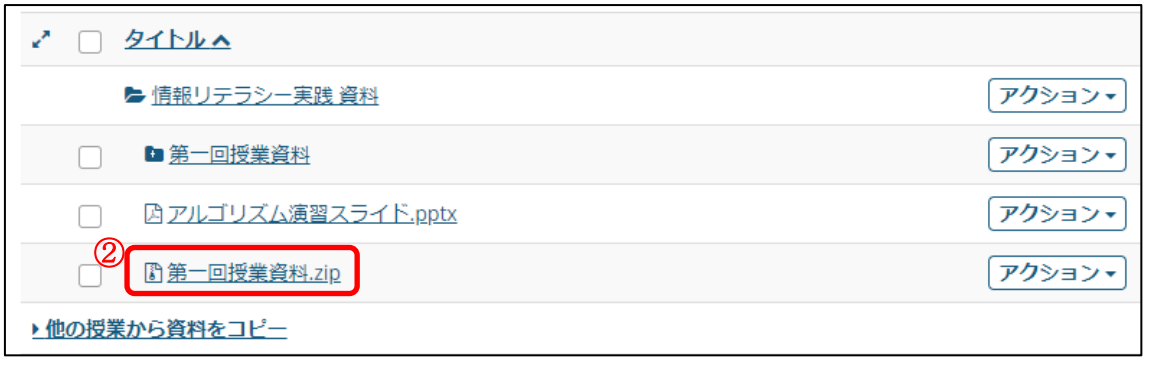

② フォルダの中身がまとまった ZIP ファイルが作成されます。

#### 8.ゴミ箱

削除した資料はゴミ箱に移動します。間違って削除した資料を復活させるには次のように します。

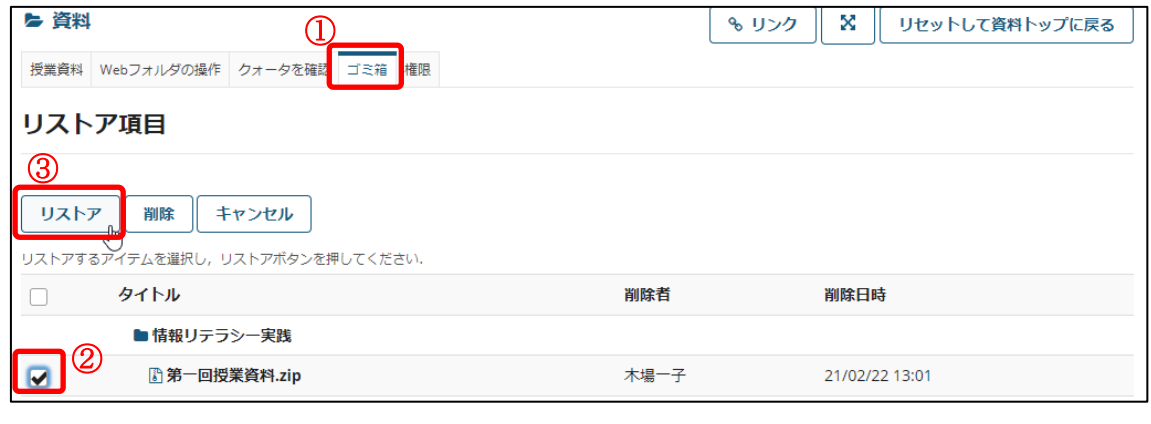

① 「ゴミ箱」をクリックします。

- ② 復活させたい資料を選択します。
- ③ 「リストア」をクリックします。

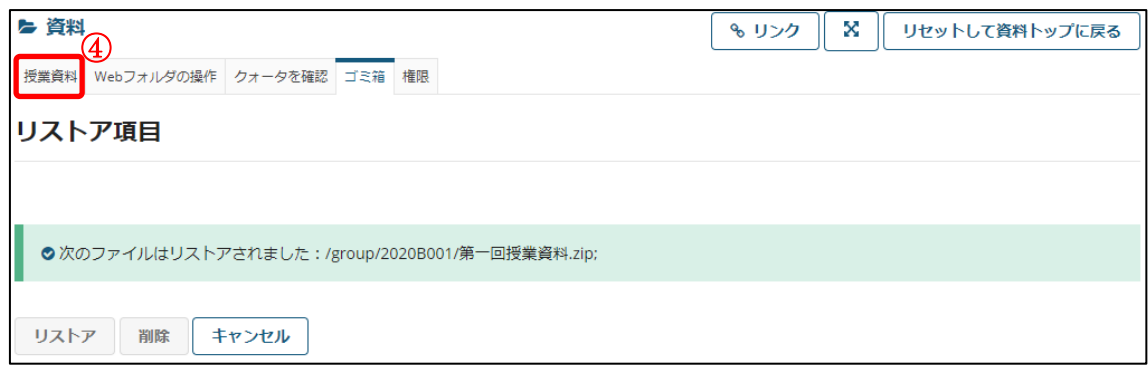

④ 「授業資料」をクリックします。

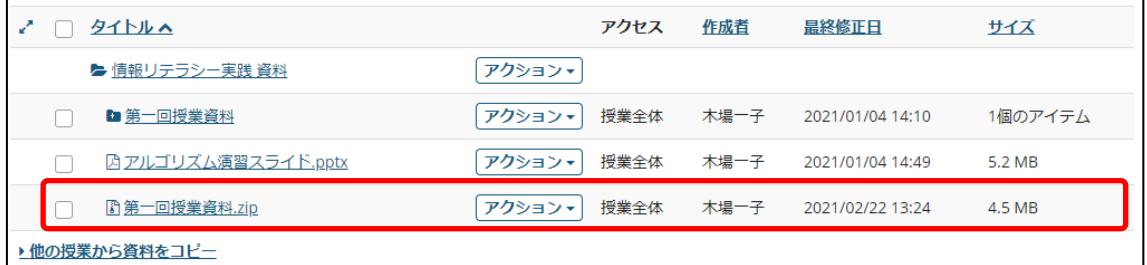

⑤ 資料が復活します。

## 課題機能

#### ■ 概要

課題機能は、受講生に課題を出す機能です。課題の作成や公開日時・締切日時の指定、提 出物の添削、電子メールによる受講生への通知を行うことができます。

#### ■ 手順

#### <span id="page-59-0"></span>1.課題を追加する

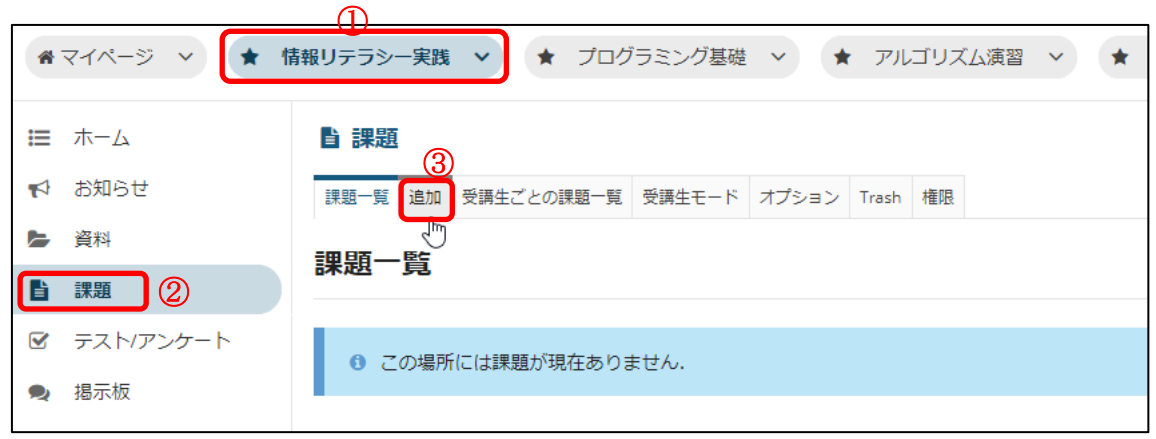

① 課題を追加したい授業ボタンをクリックします。

- ② 「課題」リンクをクリックします。
- ③ 「追加」リンクをクリックします。

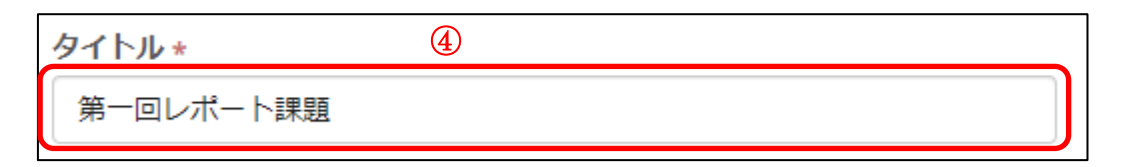

④ 課題のタイトルを入力します。

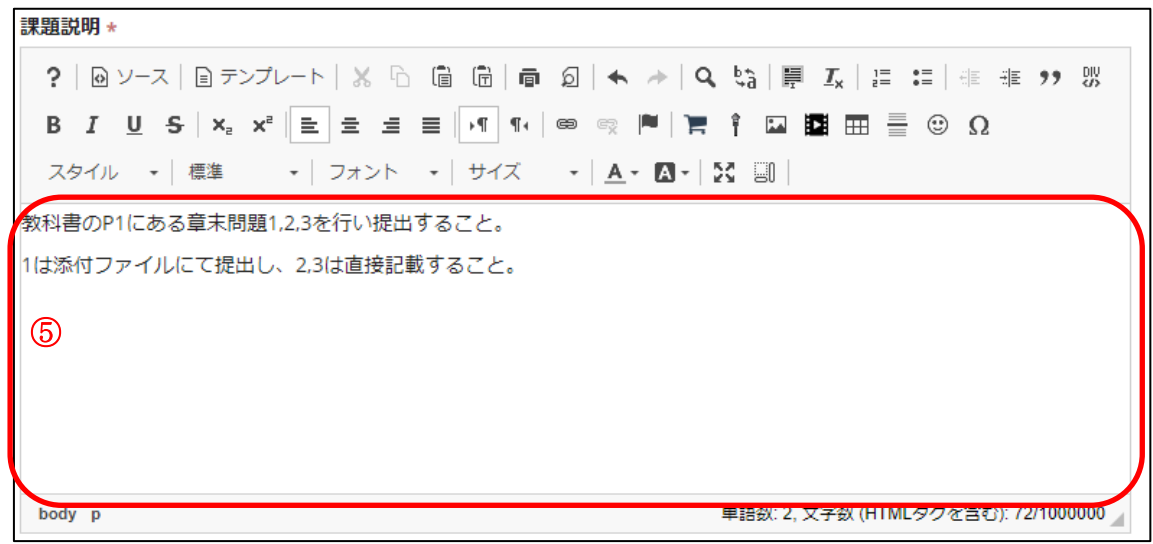

⑤ 課題の説明を入力します。

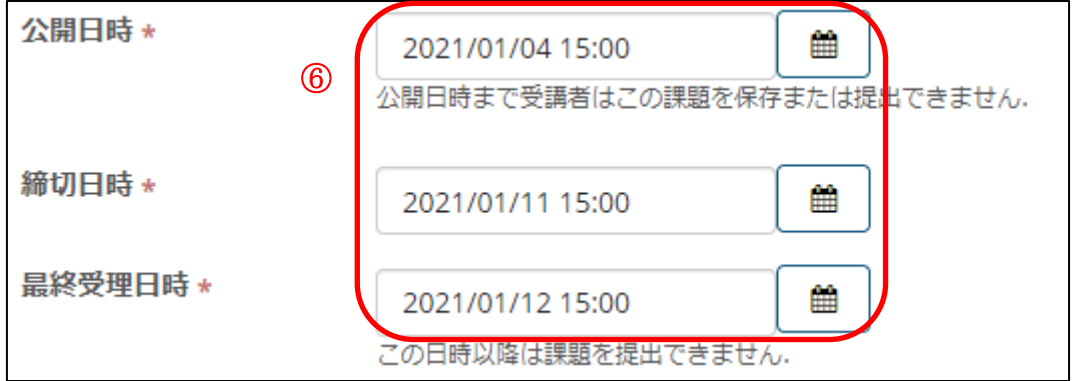

⑥ 公開日時・締切日時・最終受理日時を設定します。

公開日時:

課題の閲覧・提出が可能になる日時です。この日時より前は、受講生に課題は表示 されません。

締切日時:

課題の締切日時です。この日時を過ぎても、最終受理日時を過ぎていなければ、遅 延扱いとして受講生は課題を提出・再提出することができます。

最終受理日時:

課題の提出を許可する最終日時です。この日時を過ぎると、受講生は課題を提出・ 再提出することができません。

遅延の提出を認めない場合は、締切日時と最終受理日時を同一日時に設定します。

セント カレンダーアイコンをクリックすると、下図のようなカレンダーが表示され 日付をクリックすることで設定できます。

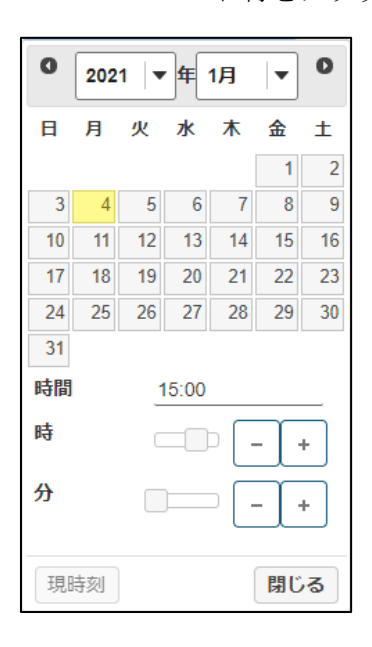

## ⑦ √ リマインダメールを送信

⑦ 課題のリマインダメールを受講生へ通知するか否かを設定します。チェックを入れる と、希望受講者にリマインダメールを送信します。

○新規作成時

チェック無で保存した場合:リマインダメールが設定されません。

チェック有で保存した場合:リマインダメールが設定されます。

○編集時

▽前回保存時にチェック無

チェック無で保存した場合:リマインダメールが設定されません。

チェック有で保存した場合:リマインダメールが設定されます。

▽前回保存時にチェック有

◇前回リマインダメール未送信

チェック無で保存した場合:リマインダメールが解除されます。

 チェック有で保存した場合:リマインダメールが設定されたままになります。 ◇前回リマインダメール送信済

チェック無で保存した場合:リマインダメールが設定されません。

チェック有で保存した場合:リマインダメールが新たに設定されます。

# 8 □締切日を受講者に対して非表示

⑧ チェックを入れると受講生に対して締切日を非表示にします。

注意 マイページのホームにある課題一覧は、この設定に関わらず必ず締切日が表示され ます。

#### ⑨ 課題追加、課題修正の通知とメールを送信

⑨ 課題を追加または編集したことをお知らせ機能と電子メールで受講生へ通知するか否 かを設定します。チェックを入れると、課題の追加または編集完了後にお知らせを通知し、 さらにお知らせの発行を電子メールにて通知します。

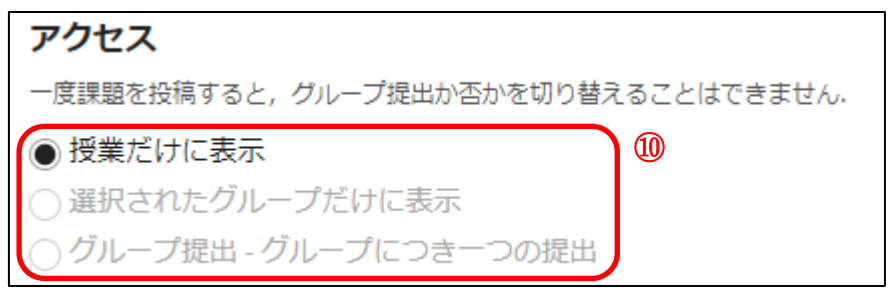

⑩ 課題の対象者を決めます。グループが登録されていない場合は授業だけに表示しか選 択することはできません。

・授業だけに表示…授業の受講生が対象

・選択されたグループだけに表示…指定したグループに所属する受講生のみが対象。

・グループ提出…指定したグループが対象。提出はグループで一つ(グループの誰かが提出 すれば良い)となる。

|ヒント グループを指定した場合、下図のようにグループを選択するリストが表示されま す。

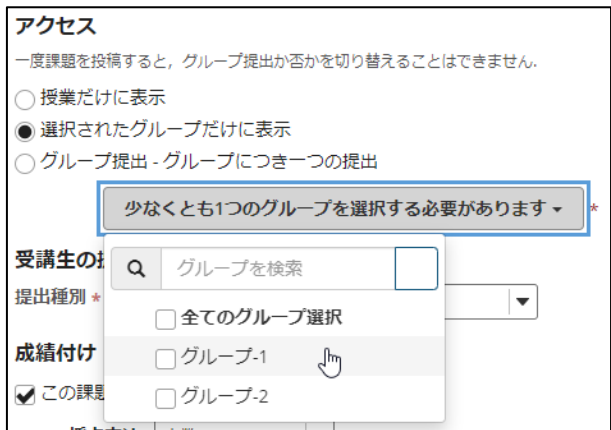

注意 グループ提出の場合、受講生が選択した複数のグループに所属することはできませ ん。下図のように今すぐ確認ボタンで複数のグループに所属していないか確認することが できます。

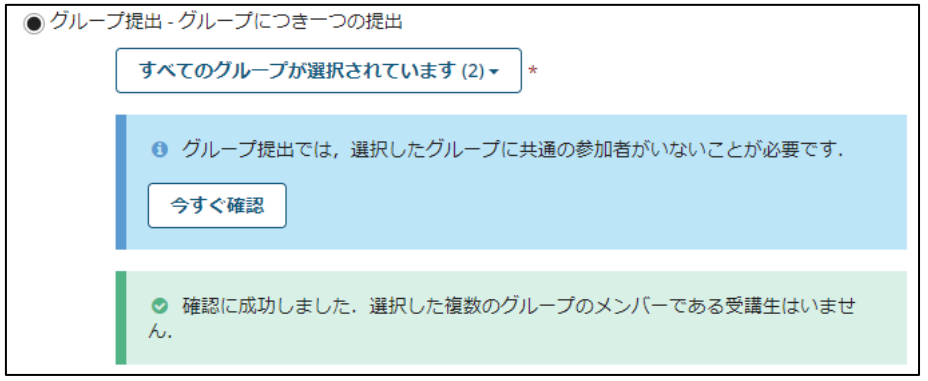

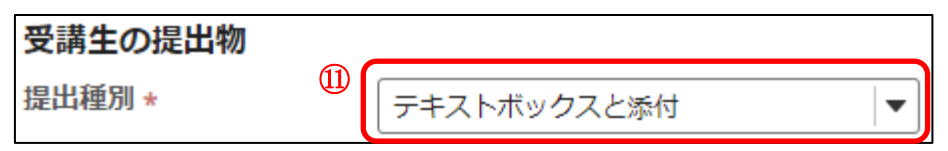

⑪ 受講生の提出物の形式を設定します。 テキストボックス…Web ブラウザ上で文章を入力する形式です。 添付…ファイルを添付して提出する形式です。 非電子的…受講生が kibaco を使わず直接提出することを期待しているが課題の詳細を 表示したり課題を採点したりするオプションが必要な場合に使用 します。

アップロードされた一つのファイルだけ…受講生にファイルを送信させたいが単一の ファイルのみが必要な場合に選択するオプションです。 (添付は 受講生が一度に複数のファイルをアップロードできます。)

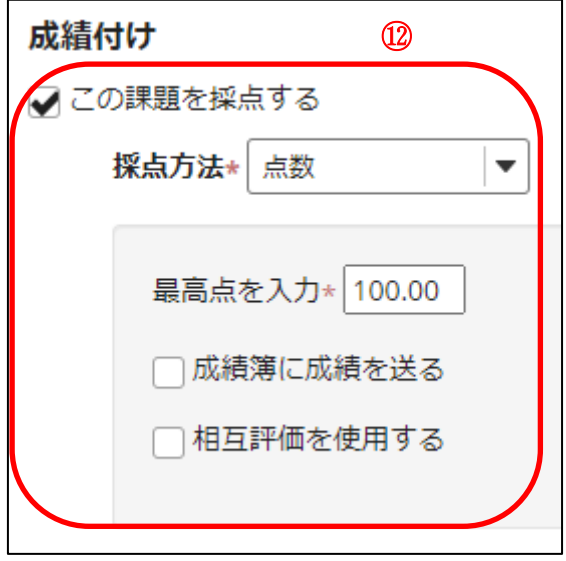

⑫ 採点方法を設定します。

採点する場合は、「この課題を採点する」にチェックします。 採点方法に「点数」を設定した場合は、最高点を入力します。 また、成績簿に成績を送る、相互評価を使用するの有無を設定します。

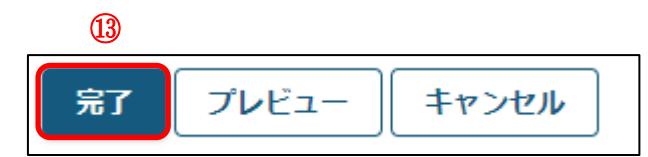

⑬ 「完了」ボタンを押します。

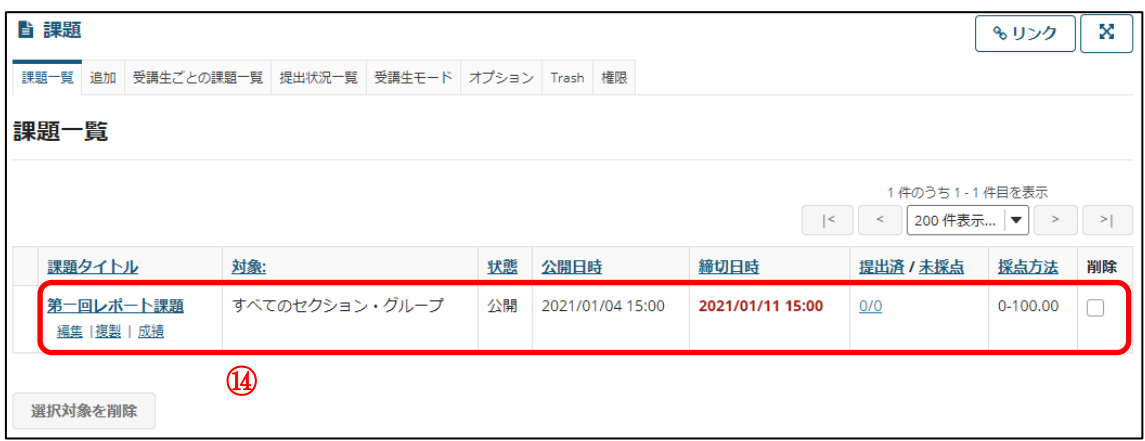

⑭ 課題が追加されます。

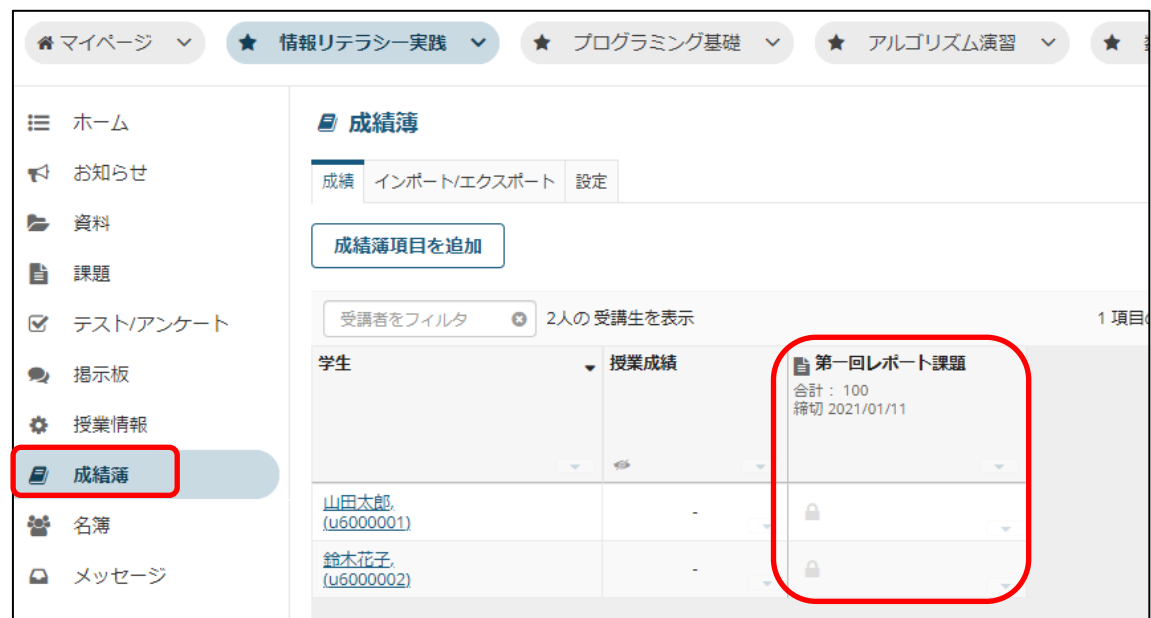

上記⑫で「成績簿に成績を送る」を選択すると、下図のように成績簿に項目が追加されます。

#### 1-1. 選択されたグループだけに表示とグループ提出の違いについて

「選択されたグループだけに表示」は対象グループを選択し、各々に提出してもらう方式 です。対して「グループ提出」は対象グループの代表が1つだけ提出する方式です。 下図はグループ A を対象とした場合のイメージとなります。

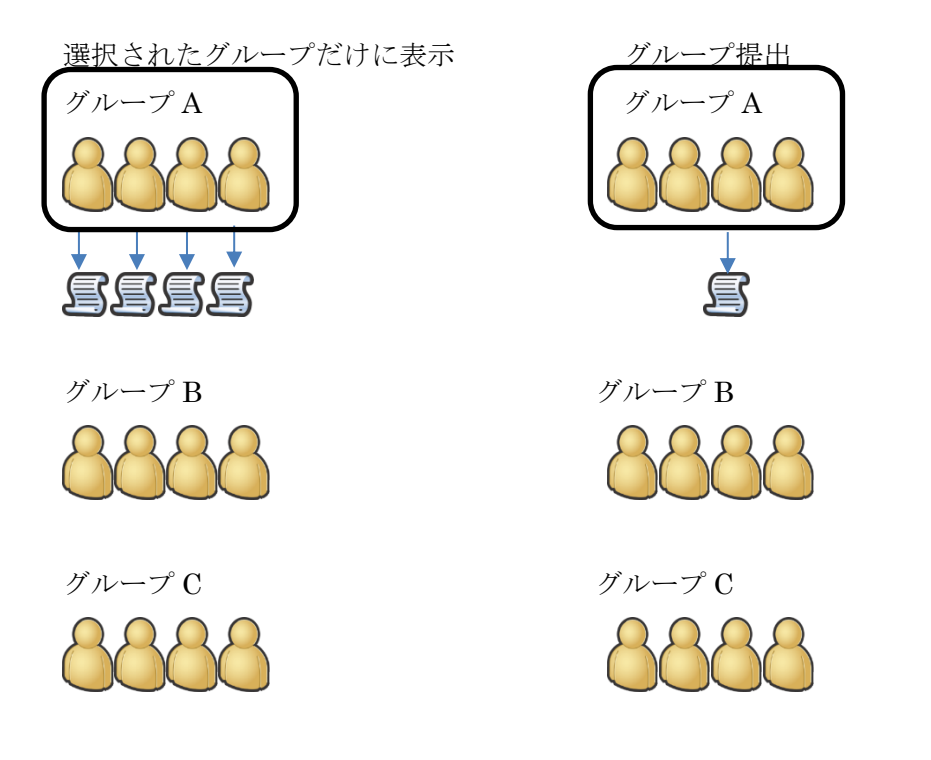

#### 1-2.相互評価

相互評価は受講生同士が相互に評価することを可能とします。

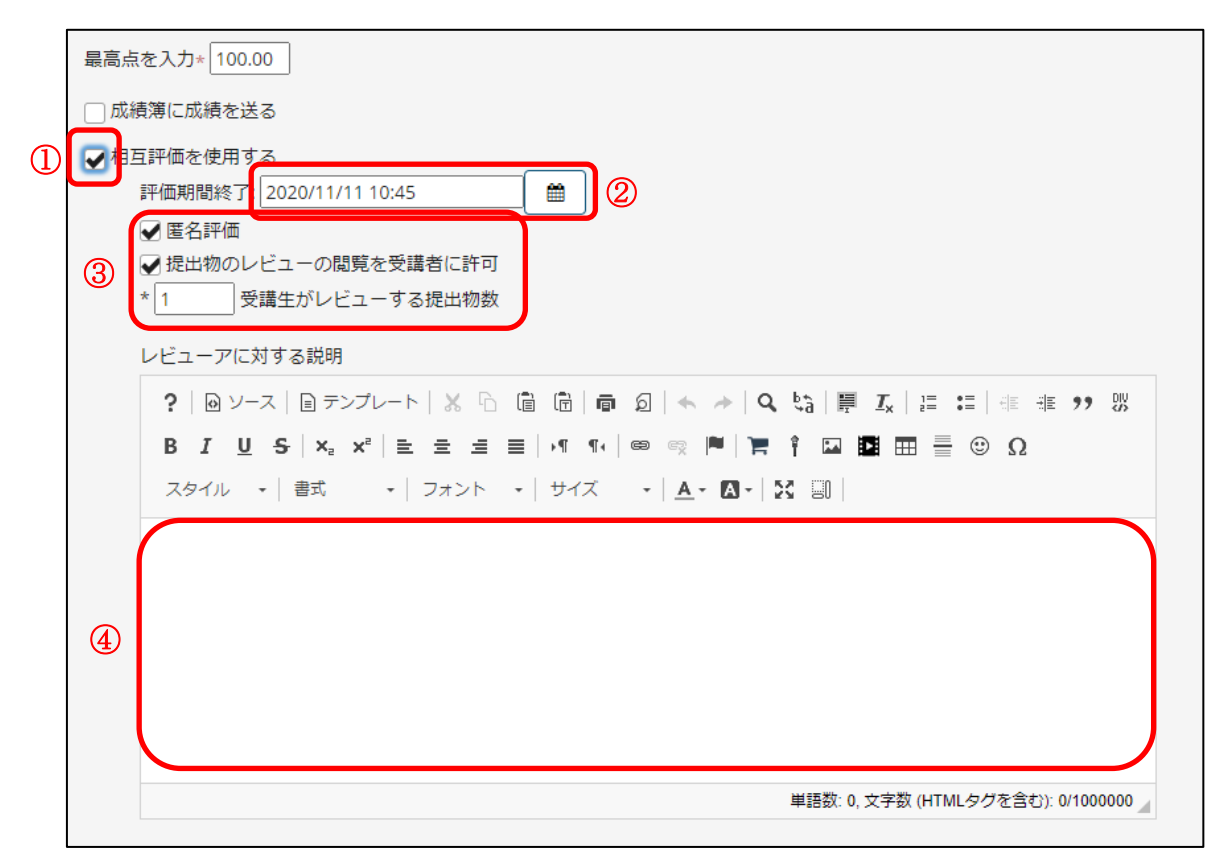

① 相互評価を行う場合に選択します。

② 評価期間終了日には最終受理日時より後の日付を指定する必要があります。

③ 匿名評価を選択すると評価者を匿名にできます。

提出物のレビューの閲覧を受講者に許可を選択すると、受講生は評価内容を閲覧すること ができます。

受講生がレビューする提出物数には、受講生が評価しなければならい数を指定します。

④ 受講生に対し評価に関する指示の概要を記入します。

注意 相互評価を行うためには、採点方法が点数になっている必要があり、かつグループ提 出になっていない必要があります。

ヒント 受講生が評価できる期間は、最終受理日時から評価期間終了の間になります。また 教員が採点できるのは評価期間終了の後になります。

 $\mathsf{I}$ 

<span id="page-67-0"></span>2.受講生の提出物を確認する

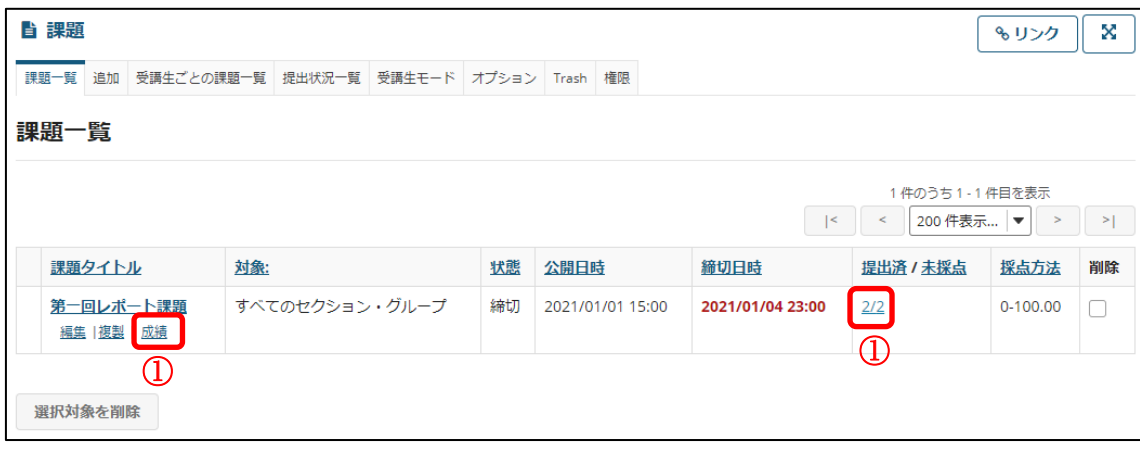

① 提出物を確認したい課題の「成績」リンクをクリックします。または、「提出済/未採点」 列の数字をクリックします。  $\overline{\phantom{a}}$ 

 注意 採点方法で「採点しない」を設定した場合は、「成績」という文言が「提出物を 表示」に変わります。

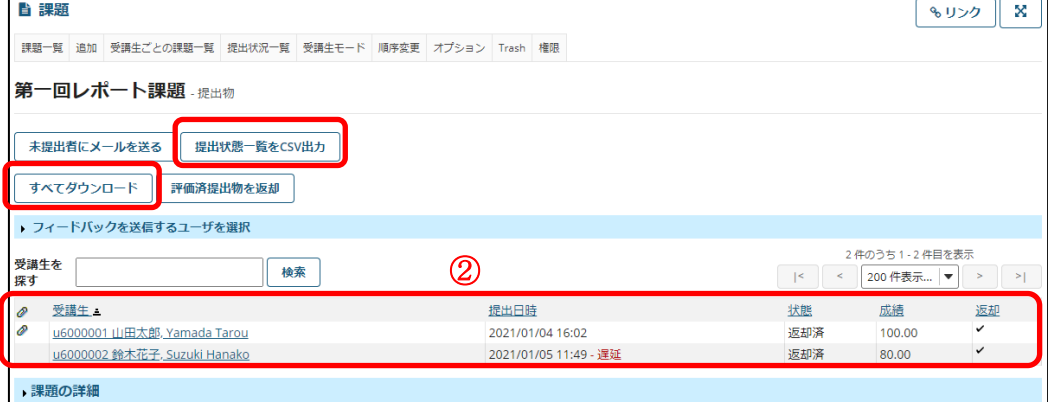

② 受講生の提出状況が表示されます。 i<br>I

クリップアイコン:

受講生が課題提出時にファイルを添付した場合、表の一番左にクリップアイコン が表示されます。このアイコンをクリックすると受講生が添付したファイルをダ ウンロードできます。

提出日時列:

この列には、受講生が課題を提出した日時が表示されます。締切日時を過ぎてか ら提出した場合は、赤字で「遅延」と表示されます。課題を提出していない場合 は何も表示されません。

すべてダウンロード:

クリックすると、受講生の提出レポートをダウンロードすることができます。

#### 東京都立大学 e ラーニングシステム 授業担当者向け操作マニュアル

注意 このリンクは、締切日時を過ぎてから表示されます。

提出状態一覧を CSV 出力:

クリックすると、受講生の提出日時などが CSV 形式でダウンロードできます。

#### 3.受講生の提出物を添削する

「2. 受講生の提出物を確認する」と同様に受講生の提出状況確認画面まで移動します。

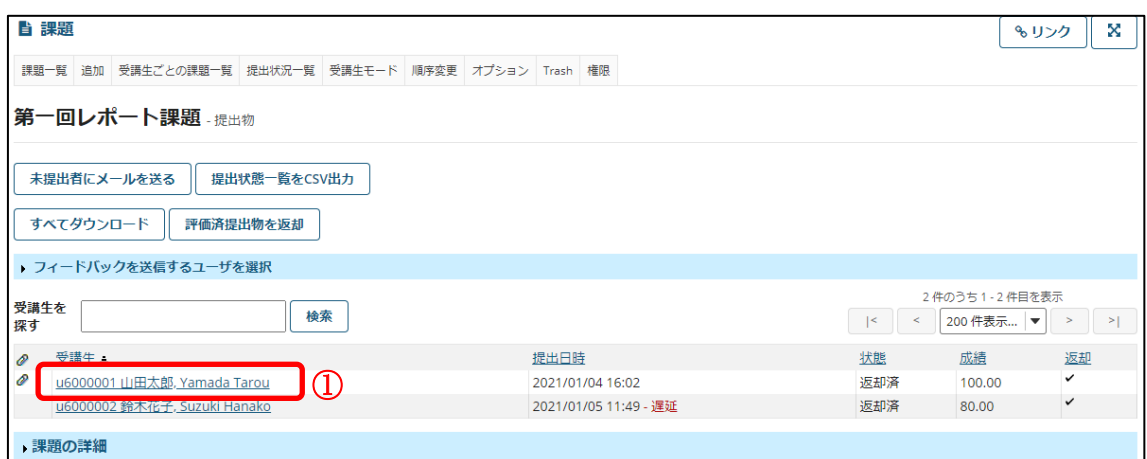

① 添削したい受講生の名前をクリックします。 Ξ

**注意|** 課題の締め切り前は添削できないためクリックすることが出来ません。

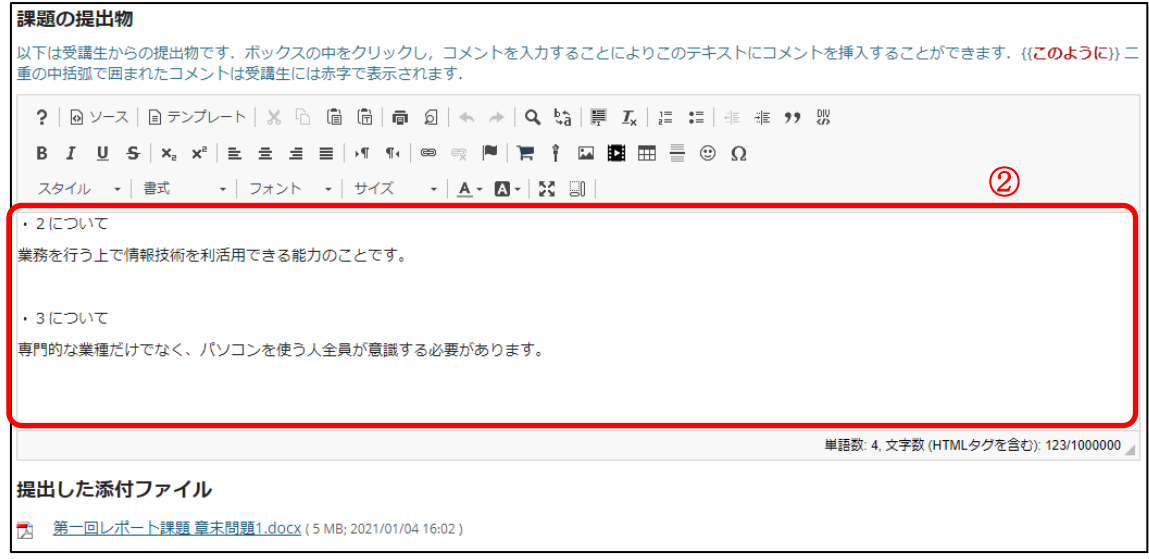

② 「課題の提出物」にある赤枠内のテキストボックスに受講生が提出した文章の内容が表 示されます。このテキストボックスを編集することで、文章を添削することができます。

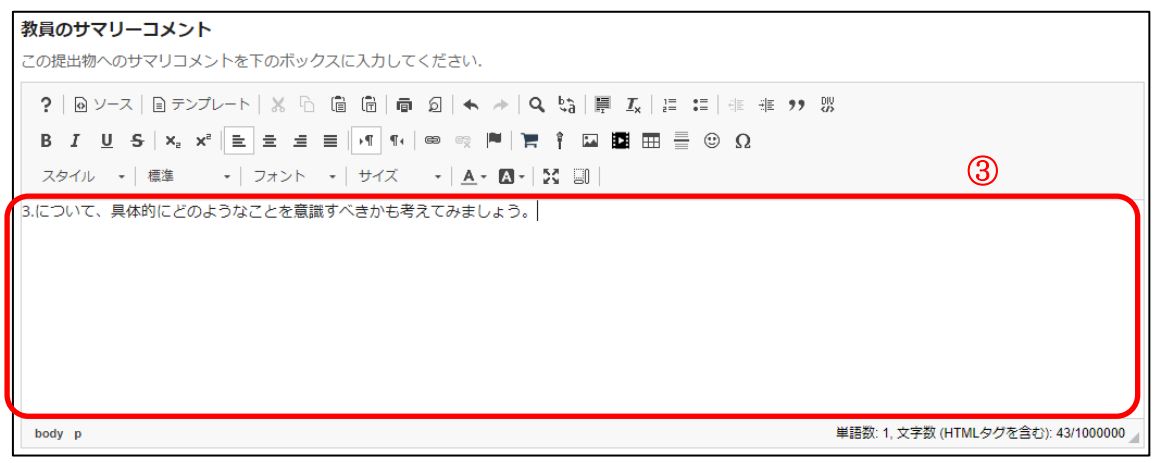

③ 教員のサマリーコメントに、提出物に対する総合的な評価を入力します。

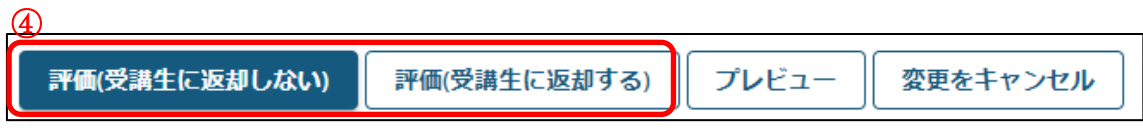

- ④ 「評価(受講生に返却しない)」、「評価(受講生に返却する)」のどちらかのボタンを押 します。
	- 評価(受講生に返却しない):
		- 添削内容やサマリーコメントが受講生に表示されません。

社意 上記「1. 課題を追加する」の⑫で「成績簿に成績を送る」を設定していて も、採点結果は成績簿には反映されません。

評価(受講生に返却する):

添削内容やサマリーコメントが受講生に表示されます。

注意 上記「1. 課題を追加する」の⑫で「成績簿に成績を送る」を設定している 場合、採点結果が成績簿にも反映されます。

#### 4.リマインダメール送信機能

① 機能概要

課題の締切日時が迫っている旨を対象者に自動で通知する機能です。

- ② 受信対象ユーザ
	- 受信対象は以下の条件をすべて満たすユーザです。
	- ・課題の提出対象であるユーザ
	- ・課題が未提出であるユーザ
	- ・リマインダメールの受信設定が活性状態であるユーザ
- ③ 機能詳細
	- 1.課題の追加または編集完了時 課題のリマインダメール送信設定が活性である場合に設定されます。
	- 2.課題追加または編集完了時の日時が、締切日時から 24 時間以内の場合 課題追加または課題編集完了時に起動します。 受信対象者ユーザを導出し、リマインダメールを送信します。
	- 3.課題追加または編集完了時の日時が、締切日時から 24 時間より前の場合 現在時刻が締切日時の 24 時間以内になった際に起動します。 受信対象者ユーザを導出し、リマインダメールを送信します。
- ④ 例:リマインダメール送信タイミング

課題 A、課題 B の締切日時 : 10/03 09:00

- 課題 A 追加日時 : 10/01 15:00
- 課題 B 追加日時 : 10/02 15:00

課題 A リマインダメール送信日時 : 10/02 09:00

課題 B リマインダメール送信日時 : 10/02 15:00

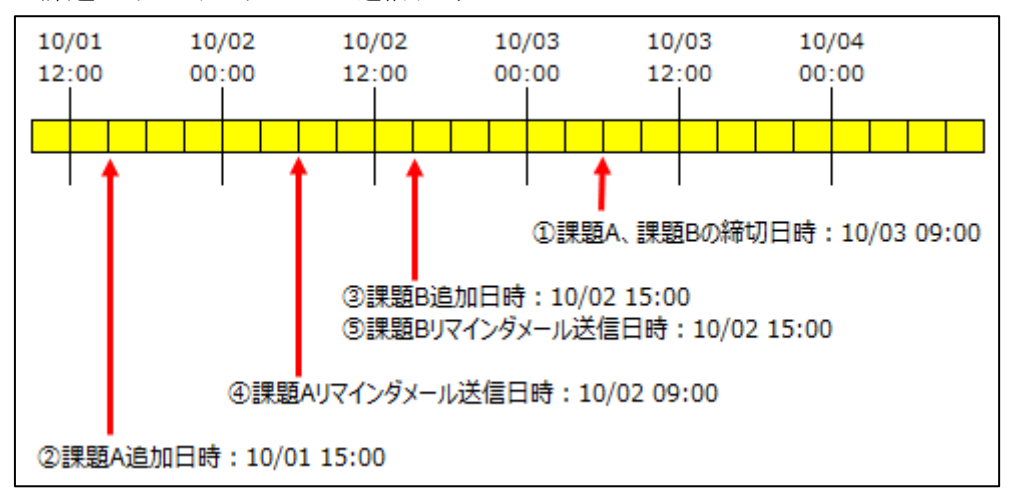
# 5.ゴミ箱

削除した課題はゴミ箱に移動します。間違って削除した課題を復活させるには次のように します。

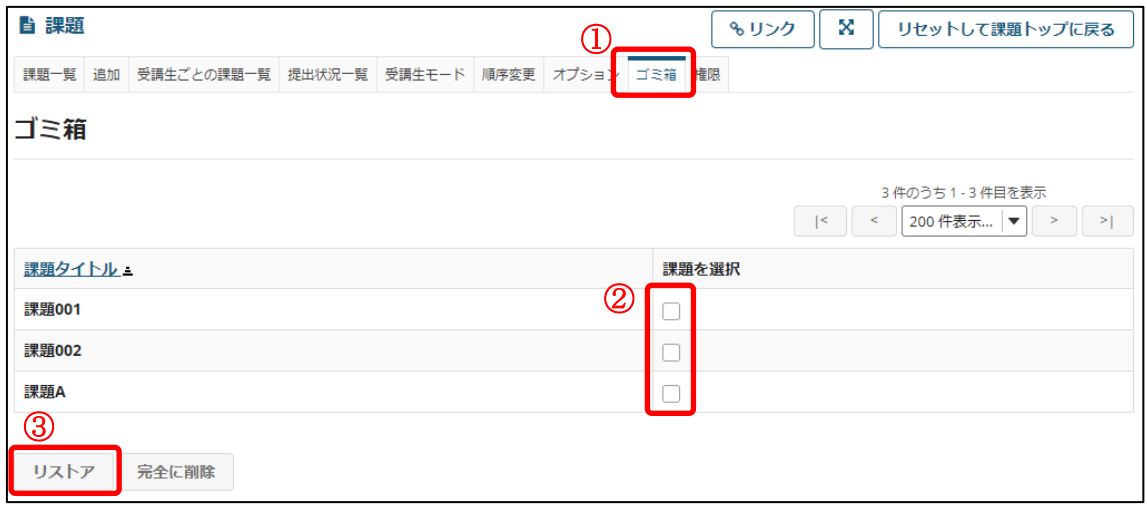

① 「ゴミ箱」をクリックします。

② 復活させたい課題を選択します。

③ 「リストア」をクリックします。

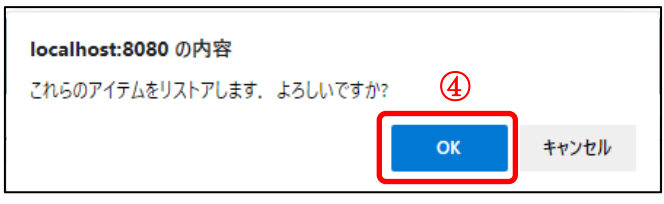

④ OK をクリックします。

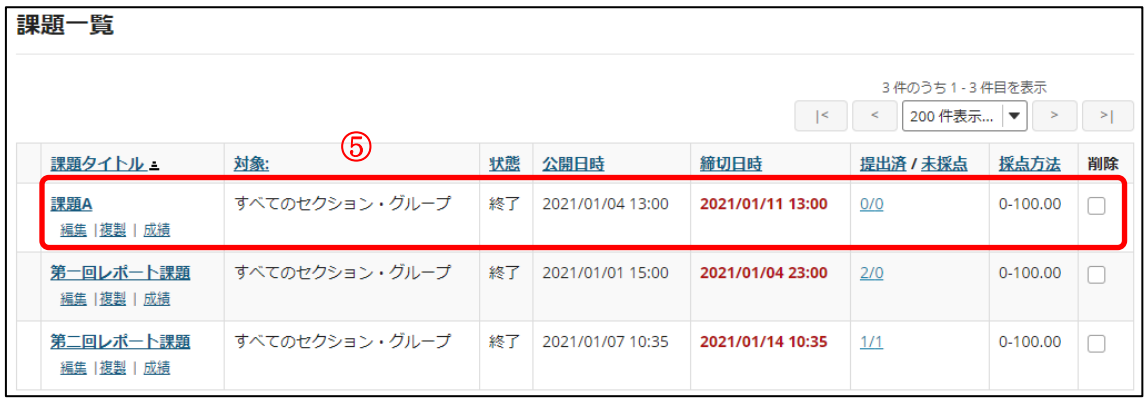

⑤ 課題が復活します。

# テスト/アンケート機能

■ 概要

テスト/アンケートでは、次の形式の問題を作成でき、これらの問題を組み合わせたアン ケートあるいはテストをオンラインで実施することができます。

- ・複数選択
- ・アンケート
- ・短答解答または小論文
- ・穴埋め
- ・数値解答
- ・整合問題
- ・正誤選択
- ・ファイルアップロード
- 手順

# 1.テスト/アンケートを作成する

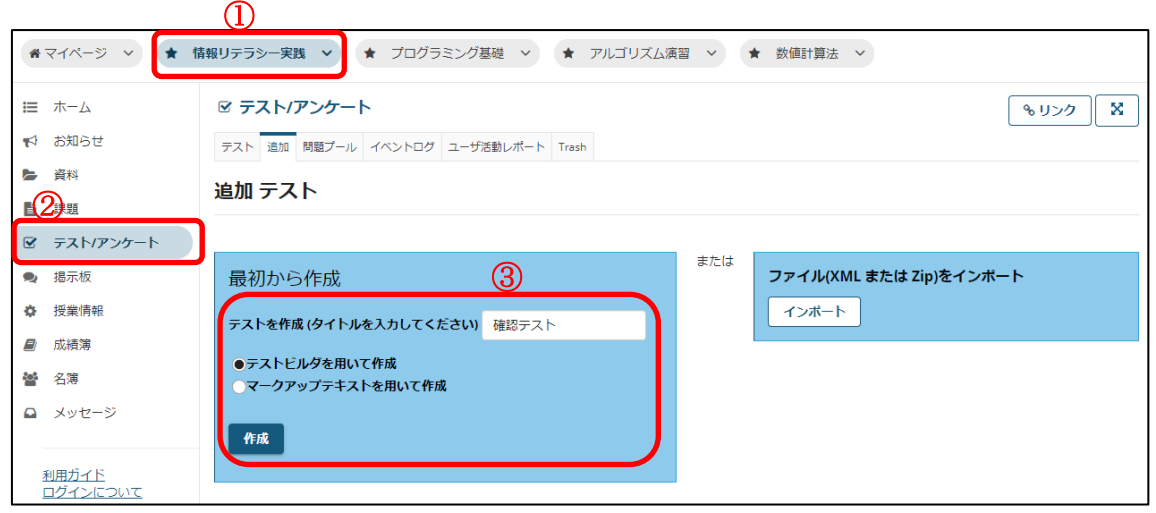

- ① テストを作りたい授業ボタンをクリックします。
- ② 「テスト/アンケート」リンクをクリックします。
- ③ テキストボックスに作成するテストのタイトルを入力し、「作成」ボタンを押します。

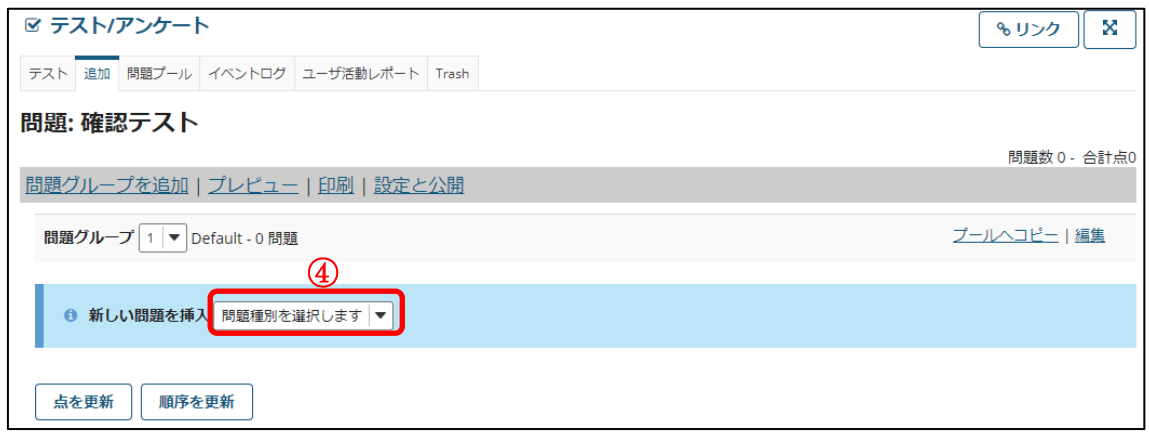

④ 「問題種別を選択します」をクリックします。

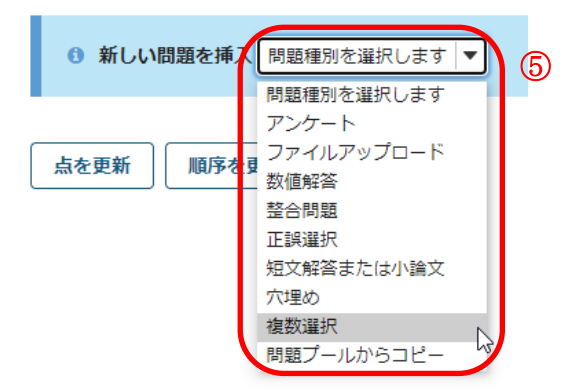

⑤ メニューが表示されるので、作りたい問題の種類をクリックします。(ここでは複数選 択に関して説明します)

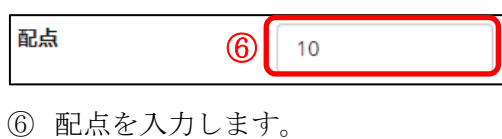

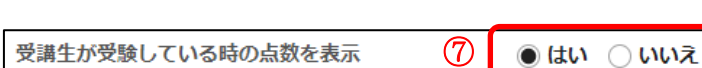

⑦ 配点を受講生に対し表示させるか選択します。

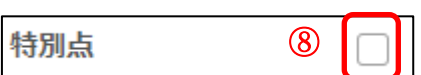

⑧ 特別点は、評価の「合計点」の一部としてカウントされず、この質問をスキップしたり、 間違って回答したりした場合に差し引かれる点数はありません。 ただし、正解した受 講生には特別点の値も追加されます。 例えば、満点が 100 点で特別点が 10 点の場合、全問正解すると 110 点となります。

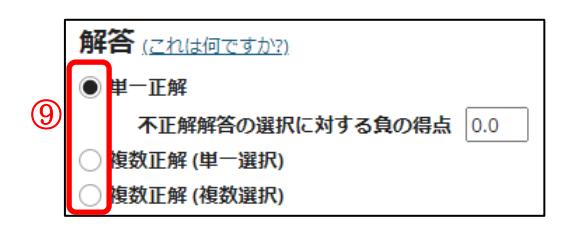

⑨ 解答方式を設定します。(ここでは単一正解に関して説明します。) 単一正解:

複数の選択肢(正解は 1 つ)の中から 1 つの解答を選択します。 複数正解(単一選択):

複数の選択肢(正解が複数)の中から 1 つの解答を選択します。 複数正解(複数選択):

複数の選択肢(正解が複数)の中から複数の解答を選択します。

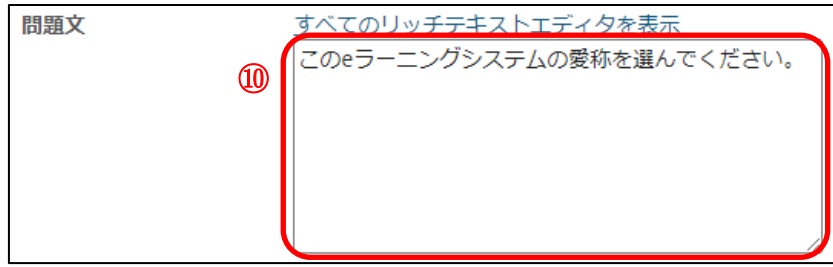

⑩ 問題文を入力します。

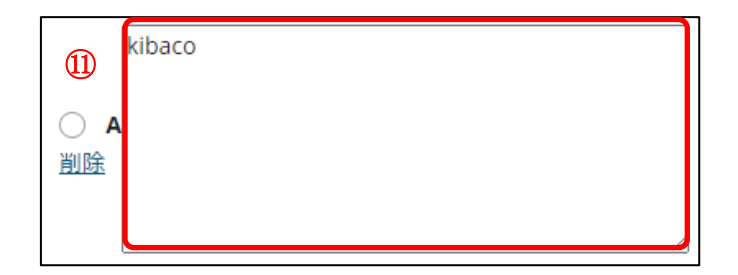

⑪ 選択肢を入力します。 選択肢は A~Z の 26 個まで登録できます。 正解解答の選択肢には、アルファベット左の「○」をクリックします。

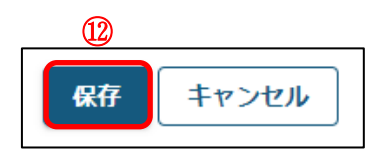

⑫ ページ下部の「保存」ボタンを押します。

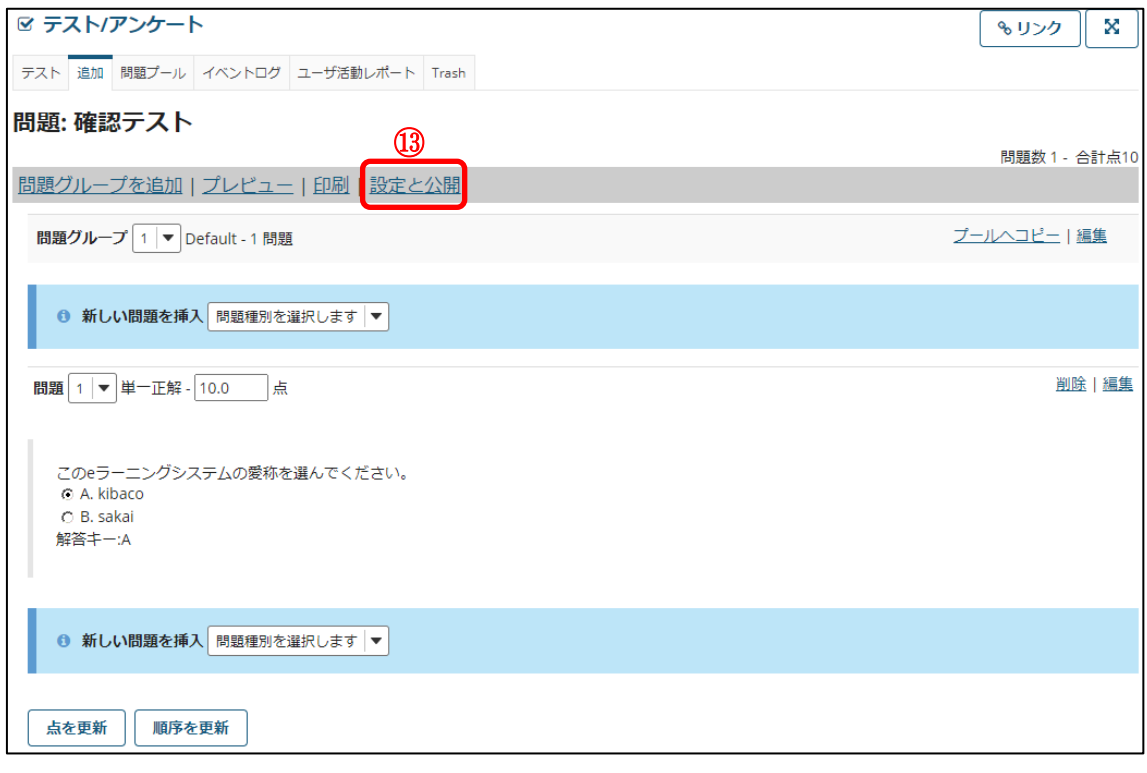

⑬ 「設定と公開」リンクをクリックします。

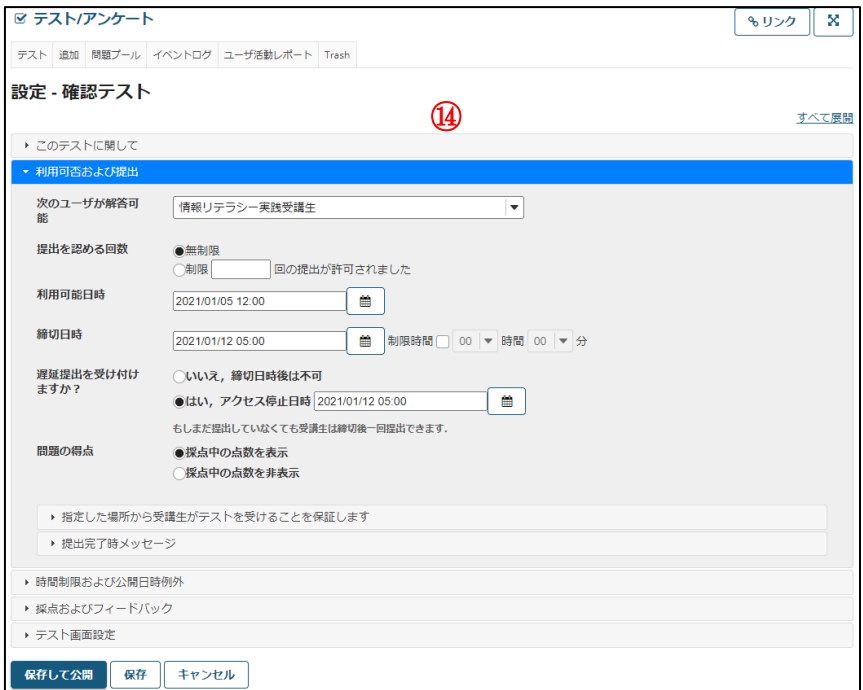

⑭ 作成したテストの詳細設定画面へ移動します。

よく使われる設定項目

・利用可否及び提出

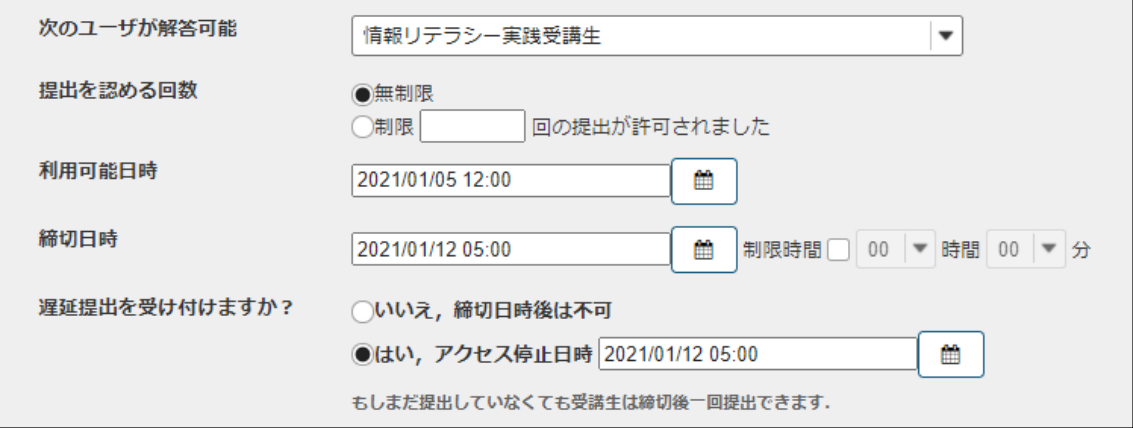

次のユーザが解答可能:

テストを公開する対象を選択します。初期値は受講生全員です。

「解答用 URL を連絡した相手 (非受講生や非 kibaco ユーザも可)」を選択した 場合は、非受講生や非 kibaco ユーザもテストに解答できますが、どの解答が誰の ものか識別することはできません。

またグループを登録すると、選択したグループだけにテストを公開することもで きます。

提出を認める回数:

提出回数の制限を設けることができます。

注意 「提出を認める回数」を「無制限」に設定した場合でも、遅延提出を 受け付けるのは未提出の受講者のみとなります。

課題機能の「1[.課題を追加する」](#page-59-0)の5と同様に、テストの利用開始から利用停止まで を下記の様に設定します。

利用可能日時:

テスト/アンケートの閲覧・解答が可能になる日時です。この日時より前は、受講 生にテスト/アンケートは表示されません。

締切日時:

テスト/アンケートの締切日時です。この日時を過ぎても、遅延提出が許可されて いる場合は、アクセス停止日時まで遅延扱いとして、受講生はテスト/アンケート

に解答することができます。締切日時 (遅延提出を受け付ける場合はアクセス停止 日時) を過ぎると、受講生は解答を新たに開始したり、解答中のテスト/アンケート を提出したりすることはできません。

制限時間:

受講生がテストできる時間を制限することができます。

制限時間を設定すると、解答を開始した時刻から制限時間が経つか、または締切日 時 (遅延提出を受け付ける場合はアクセス停止日時) に達すると自動で提出され ます。

遅延提出:

締切日時からアクセス停止日時までの間の提出の可否を設定できます。

アクセス停止日時:

テスト/アンケートへの解答を許可する最終日時です。この日時を過ぎると、受講 生はテスト/アンケートに解答することができません。

ヒント カレンダーのアイコンをクリックすると、カレンダーが表示され、日付と時間 を設定できます。

また、旧バージョンのテスト/アンケートのように、ずっと公開しておきたい場合は、締 切日時およびアクセス停止日時を遠い日時に設定しておくことで、期間を気にせずに利 用することができます。

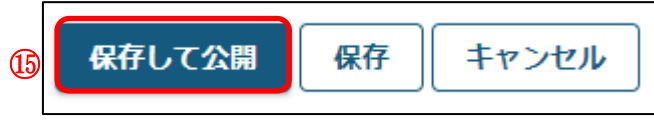

⑮ 「保存して公開」ボタンを押します。

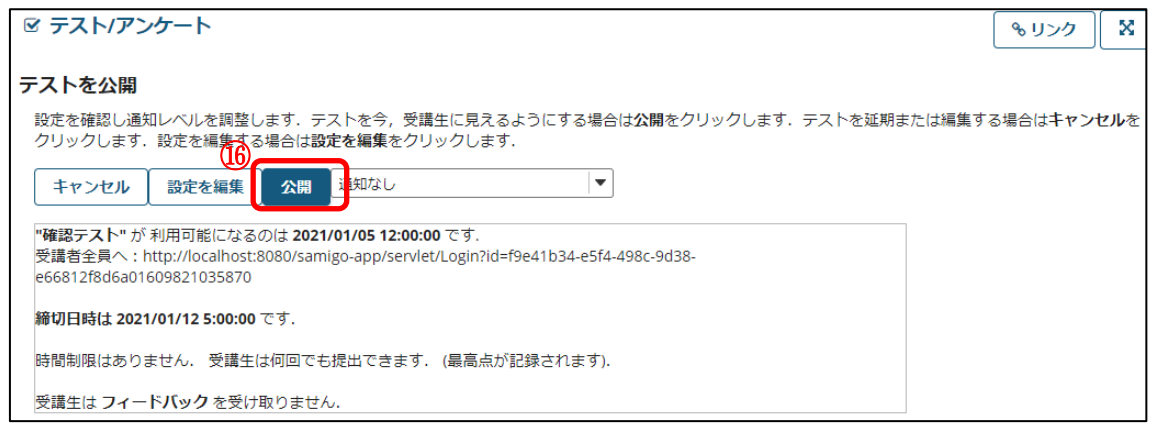

⑯ 「公開」ボタンを押します。

### 1-1.その他の主な設定

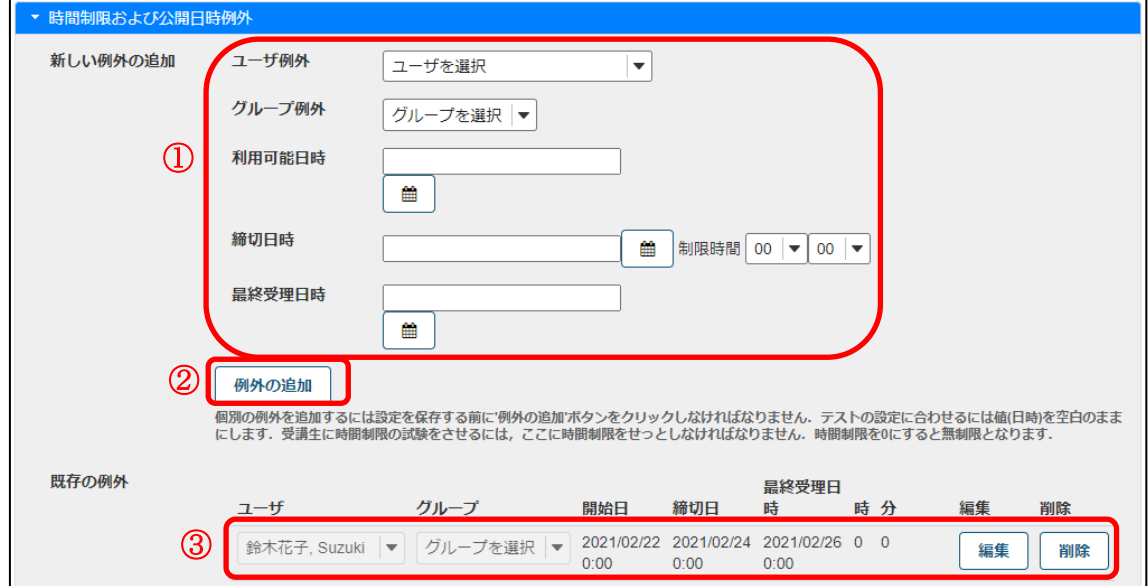

特定の受講生やグループに対し、例外の利用可能日時などを設定できます。

追試する場合などに利用できます。

- ① 受講生やグループを選択し、利用可能日時などを設定します。
- ② 「例外の追加」をクリックします。
- ③ 例外の設定が追加されます。

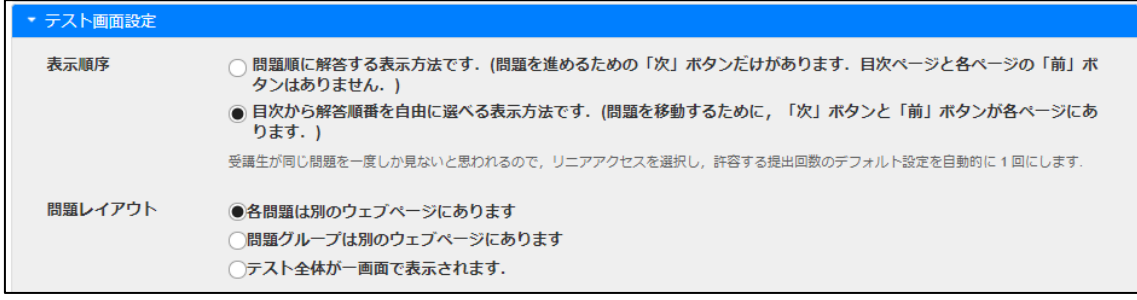

問題の表示順序に関する事を設定できます。

問題順に解答する表示方法・・・解答時、次へのボタンしかなく戻る事ができない方式です。 リニアアクセス方式とも呼びます。

目次から解答順番を自由に選べる表示方法・・・解答時、次へと前へボタンがあり戻ること ができる方式です。

注意 リニアアクセス方式を選択した場合は、提出を認める回数を 1 回に制限することを 推奨します。なお自動的に 1 回にはならないのでご注意下さい。

注意 「問題レイアウト」を「テスト全体が一画面で表示されます」に設定した場合は、受 講生に対してこまめに「保存」ボタンを押すよう指示して下さい。「問題レイアウト」を「テ

スト全体が一画面で表示されます」に設定すると受講生には全ての設問が一画面で表示さ れますが、受講生が解答中に誤ってブラウザを閉じた場合や、受講生の端末またはネットワ ーク回線等の不調が発生した場合は、解答中の内容が全て消失する可能性があります。その ような場合に備えて、受講生が「保存」ボタンを押すことで、解答中の内容を保存しておく ことができます。

#### 2.問題種別

2-1.アンケート

■概要 2択~10択などから回答を選択してアンケート問題を作成します。

■配点 なし / ■自動採点 なし

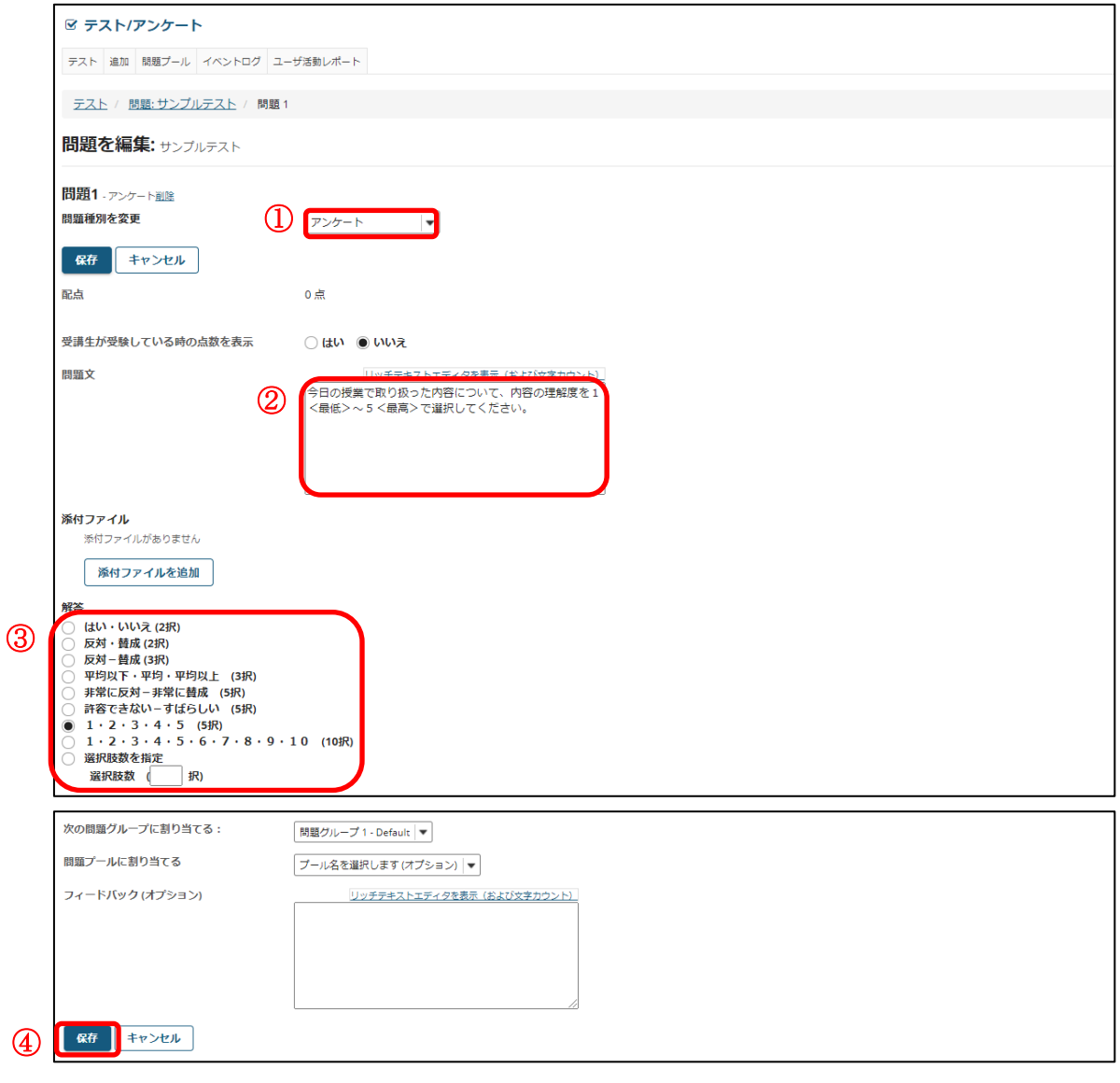

① 問題種別から「アンケート」を選択します。

② 問題文を入力します。

③ 解答を選択します。

ヒント 一覧以外の別のパターンの解答を使用する場合は、「複数選択」問題から作成し てください。

④ 「保存」ボタンをクリックします。

「プレビュー」

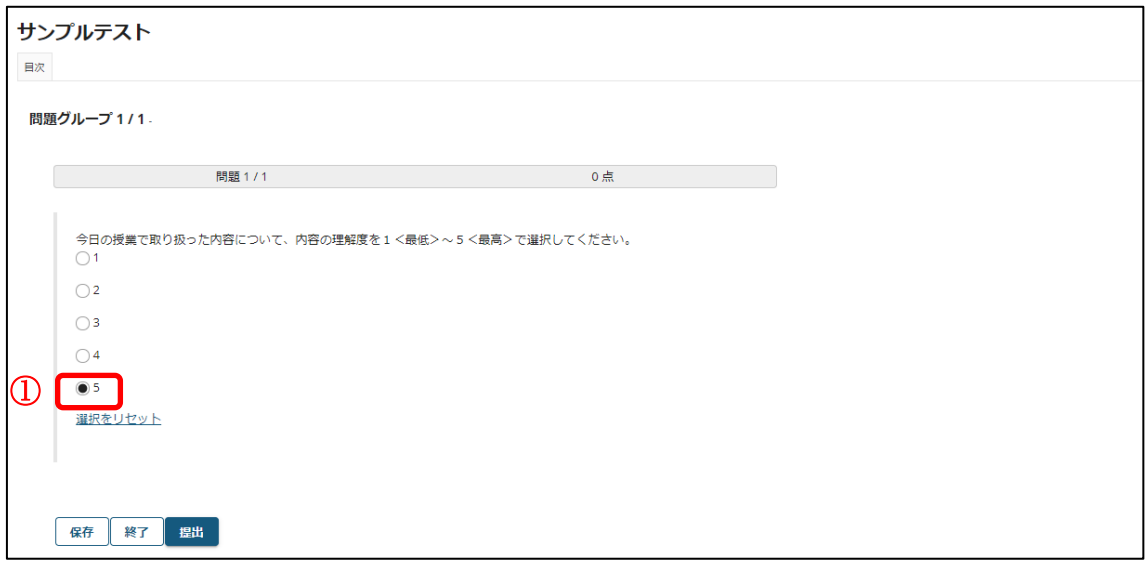

① 問題文を読んで、該当する選択肢を選択します。

### 2-2.ファイルアップロード

■概要 ファイルをアップロードして解答するテスト問題を作成します。

■配点 あり / ■自動採点 なし

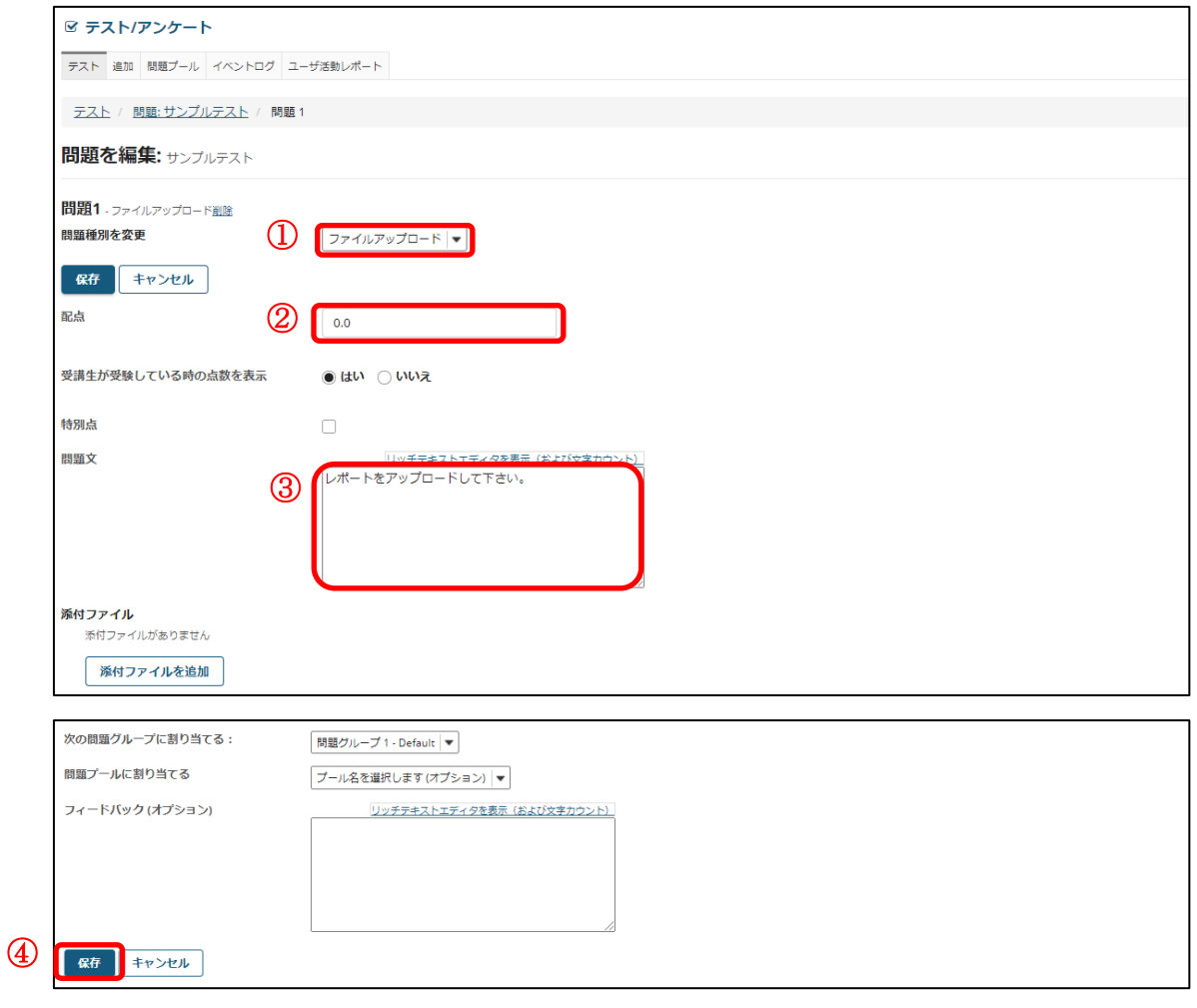

- ① 問題種別から「ファイルアップロード」を選択します。
- ② 問題の配点を入力します。
- ③ 問題文を入力します。
- ④ 「保存」ボタンをクリックします。

「プレビュー」

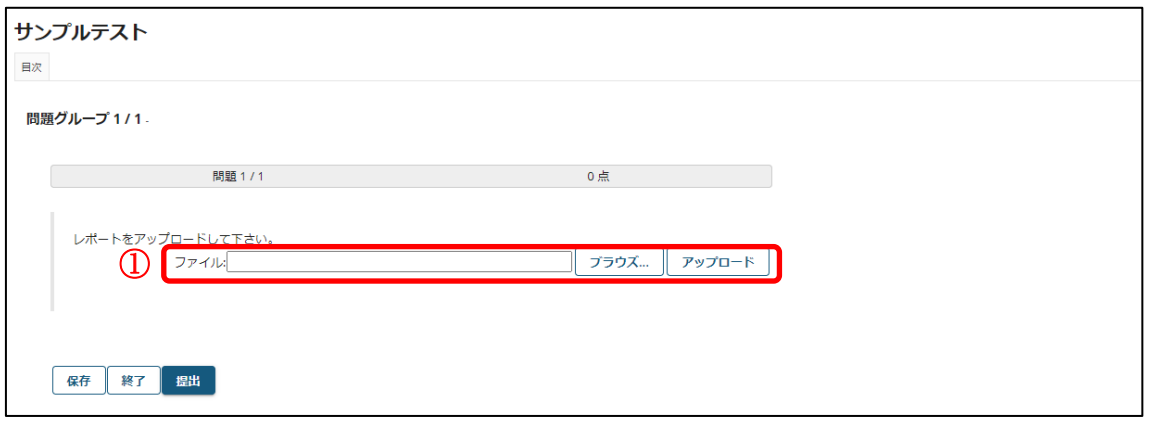

① 問題文を読んで、ファイルをアップロードします。

### 2-3.数値解答

■概要 数式を作成して、空欄を数値で解答するテスト問題を作成します。

■配点 あり / ■自動採点 あり ※正解した解答に応じて採点されます。

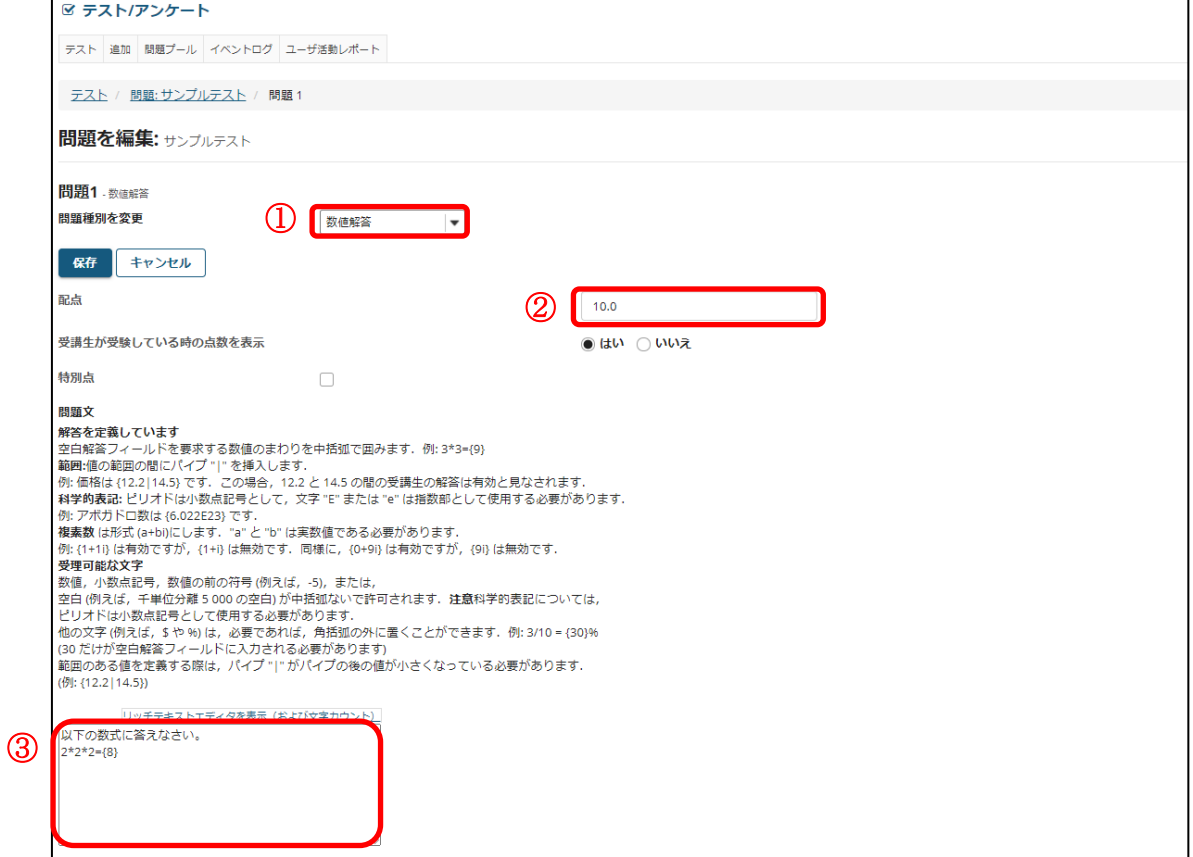

- ① 問題種別から「数値解答」を選択します。
- ② 問題の配点を入力します。
- ③ 解答部分を { } で括って問題文を入力します。

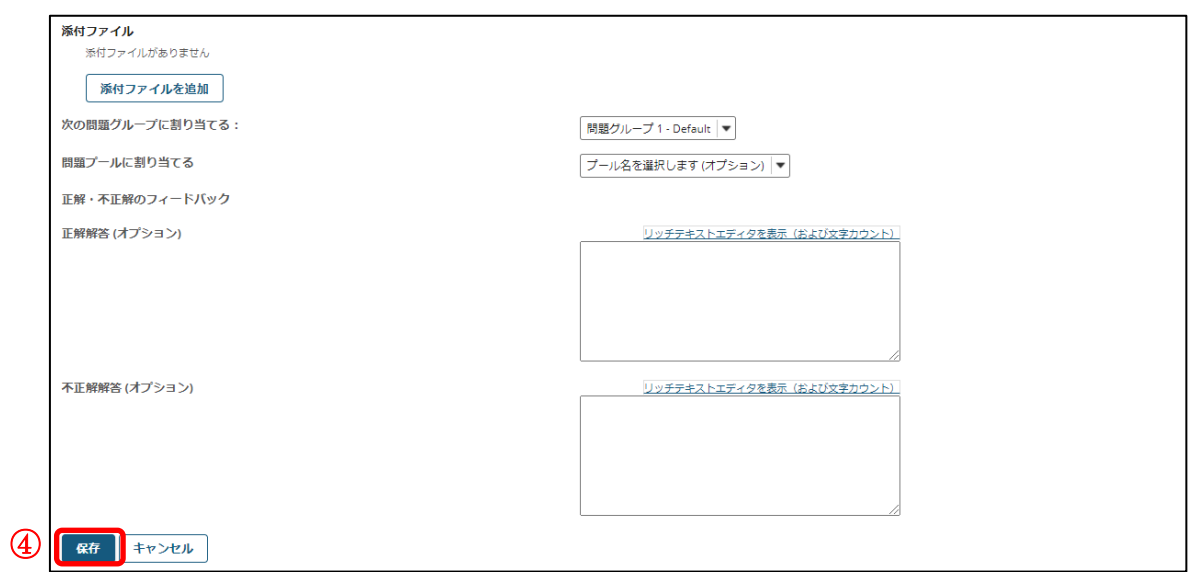

④ 「保存」ボタンをクリックします。

「プレビュー」

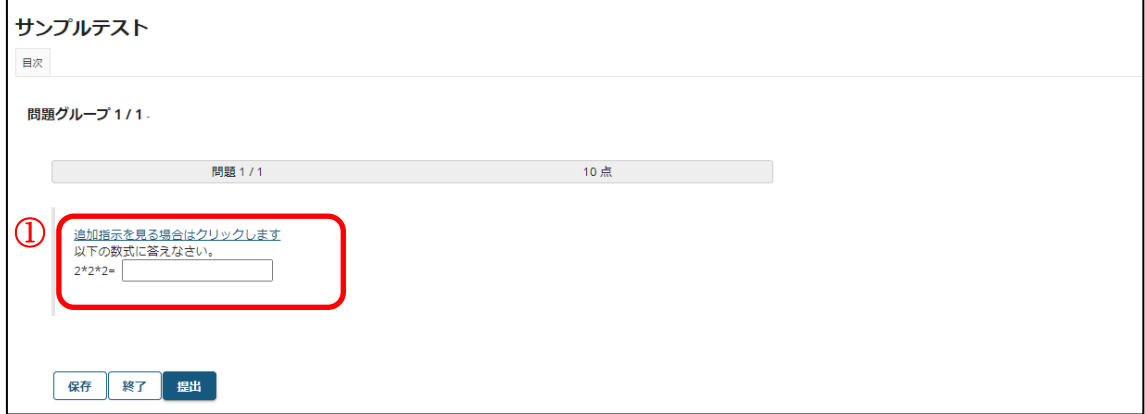

① 問題と解答欄が表示されます。

### 2-4.整合問題

■概要 組み合わせをリストから選択して解答するテスト問題を作成します。 ■配点 あり / ■自動採点 あり ※正解した解答に応じて採点されます。

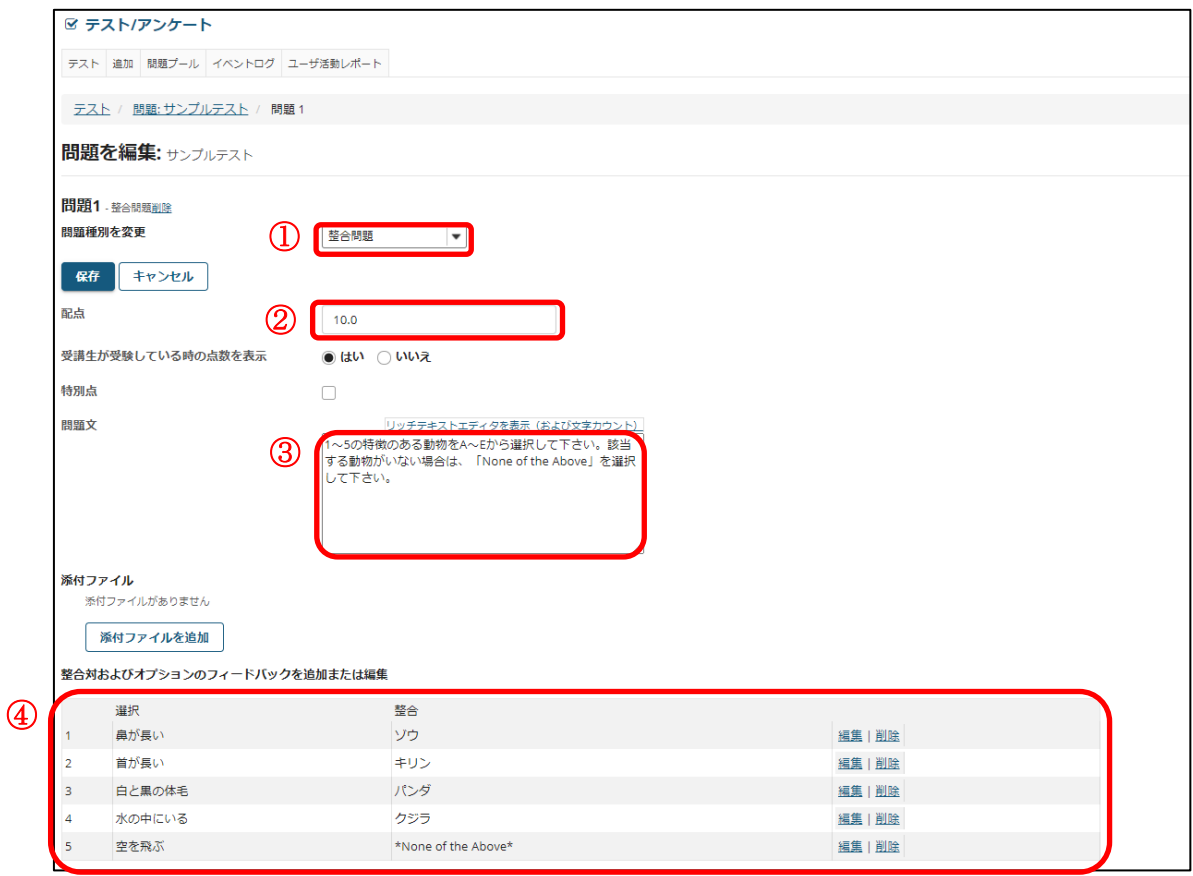

① 問題種別から「整合問題」を選択します。

② 問題の配点を入力します。

③ 問題文を入力します。

④ 問題で選択する組み合わせのリストです。

東京都立大学 e ラーニングシステム 授業担当者向け操作マニュアル

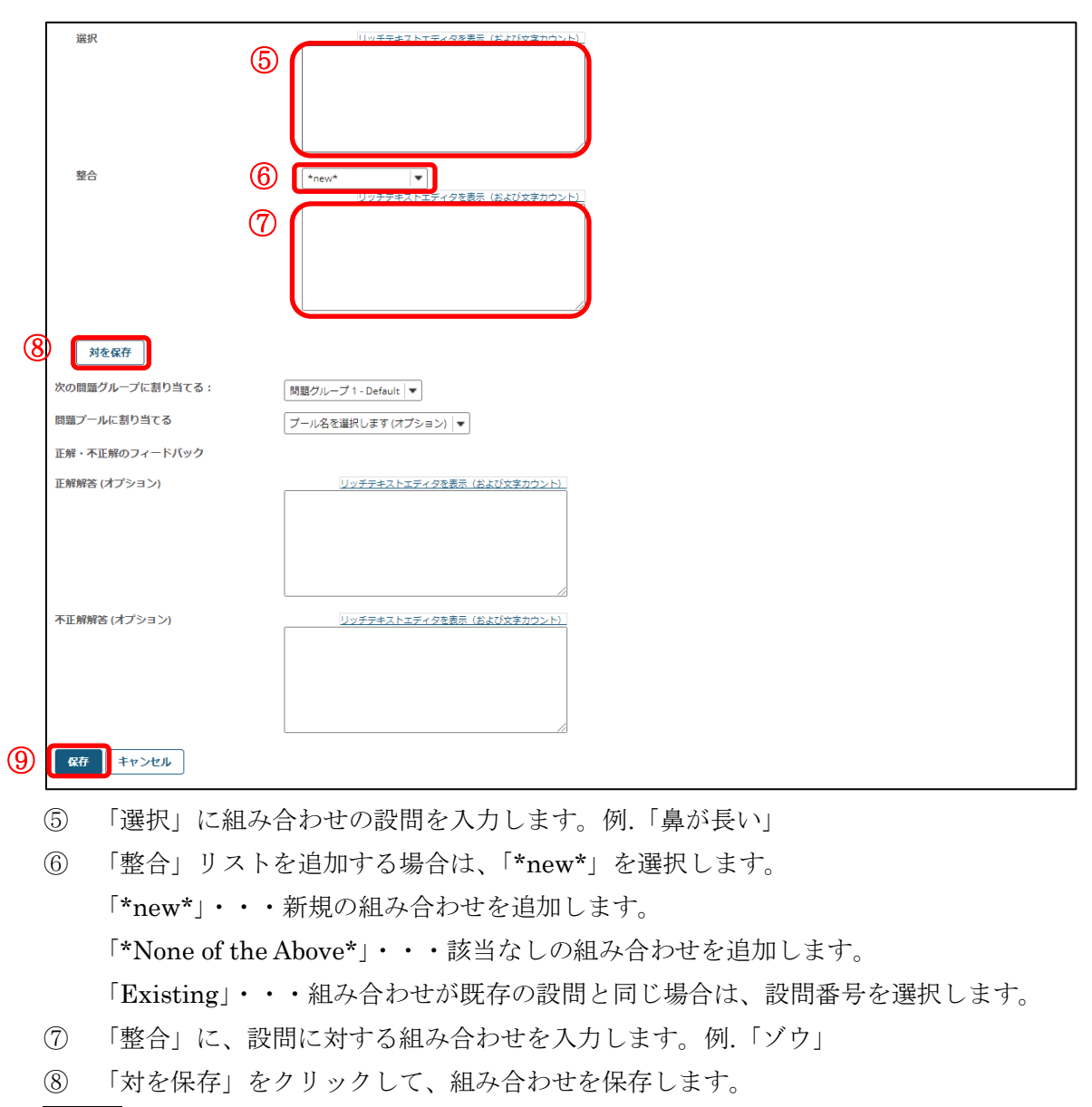

- ヒント 組み合わせが一つしかない場合は、問題として成立しません。複数の組み合わせ を登録します。
- ⑨ 「保存」ボタンをクリックします。

「プレビュー」

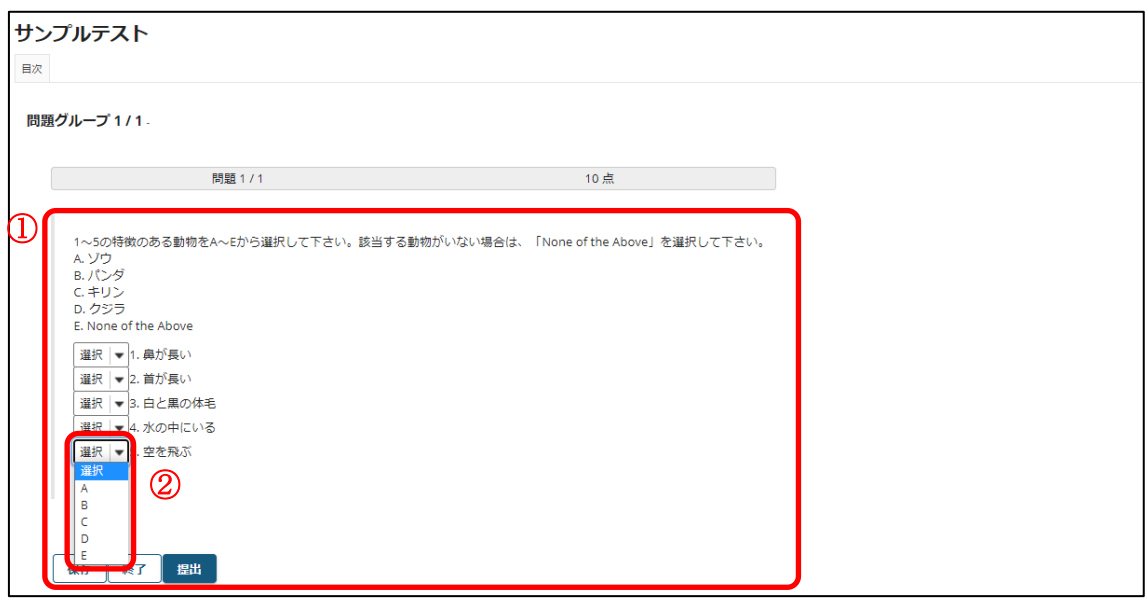

- ① 問題文が表示されます。
- ② 設問1~5と正しい組み合わせを、「選択▼」をクリックしてリストのA~Eから選 択します。該当しなければ「E. None of the Above」を選択します。

#### 2-5.正誤選択

■概要 問題内容が正しいか誤りか、2択で解答するテスト問題を作成します。

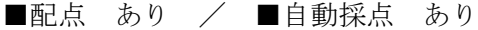

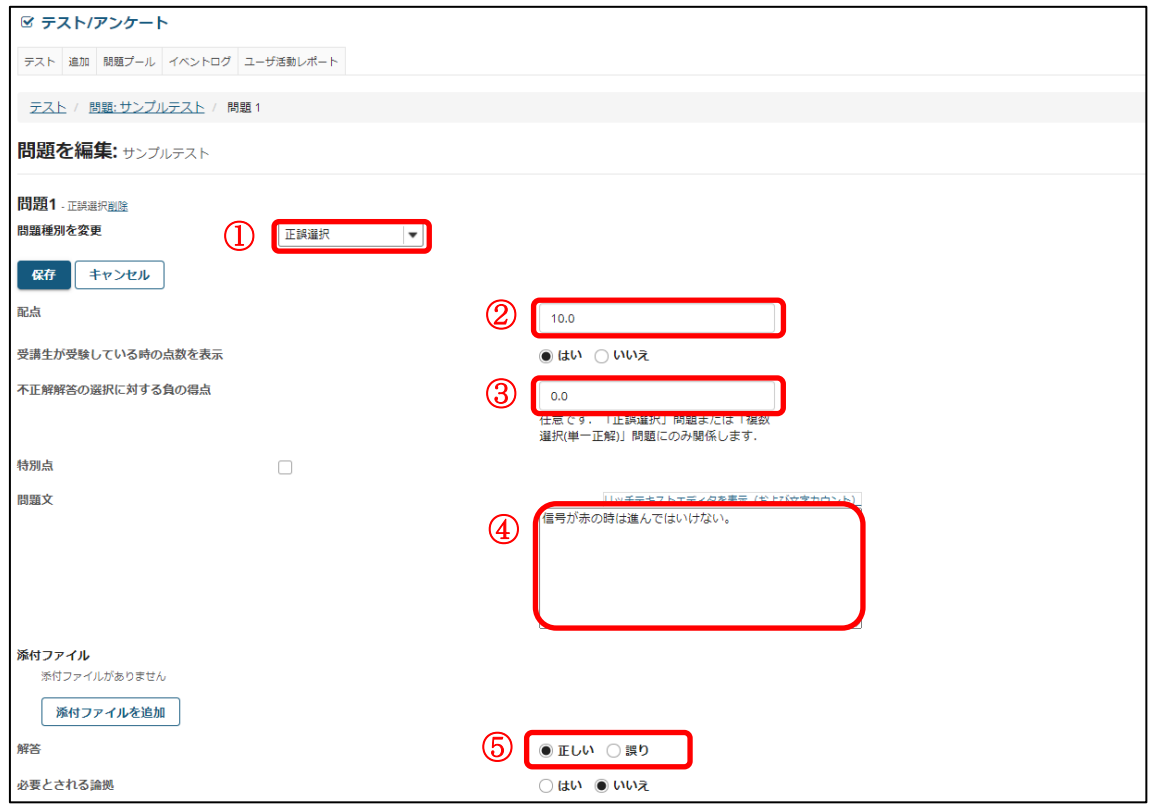

① 問題種別から「正誤選択」を選択します。

② 問題の配点を入力します。

③ 不正解の時に減点する場合、減点する点数を入力します。

ヒント 設問の点数を超えて減点することはできません。テストの合計得点がマイナスに なった場合、得点は 0 点になります。

- ④ 問題文を入力します。
- ⑤ 正解を選択します。

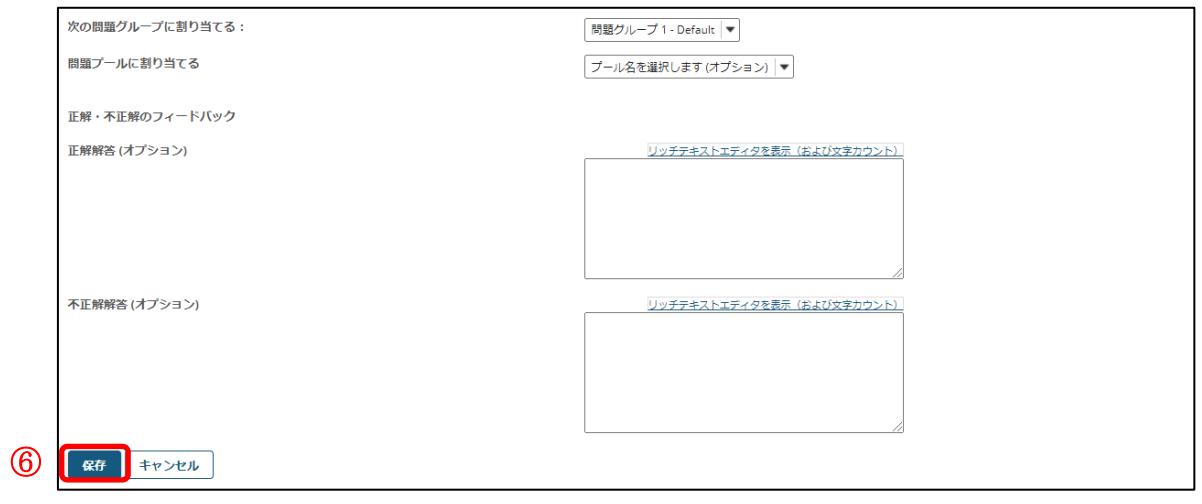

⑥ 「保存」ボタンをクリックします。

「プレビュー」

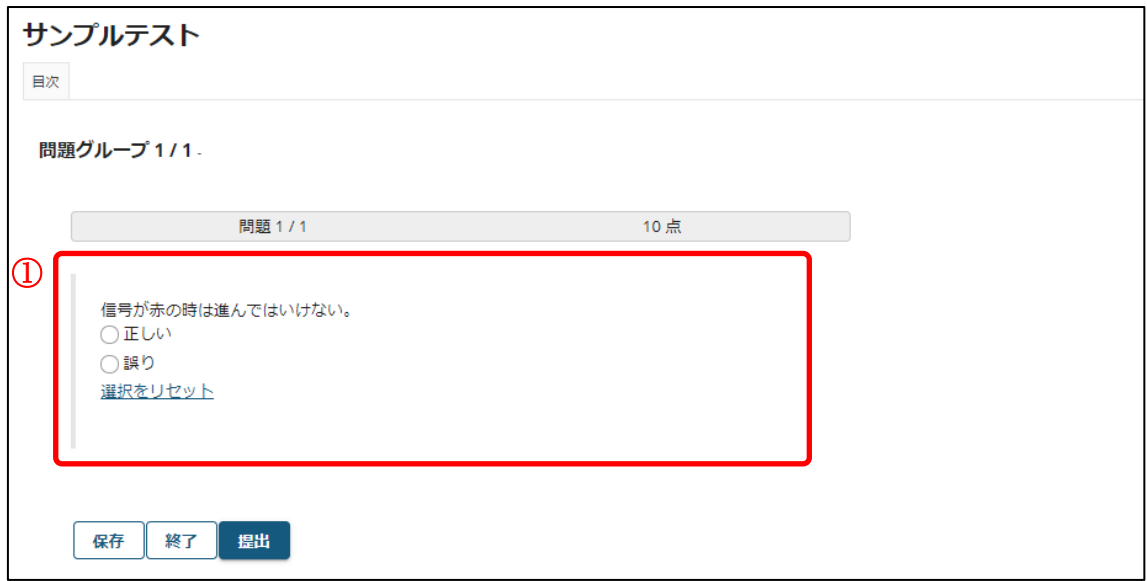

① 問題文と「正しい」「誤り」の選択肢が表示されます。

# 2-6. 短文解答または小論文

■概要 解答を記述するテスト問題を作成します。

■配点 あり / ■自動採点 なし

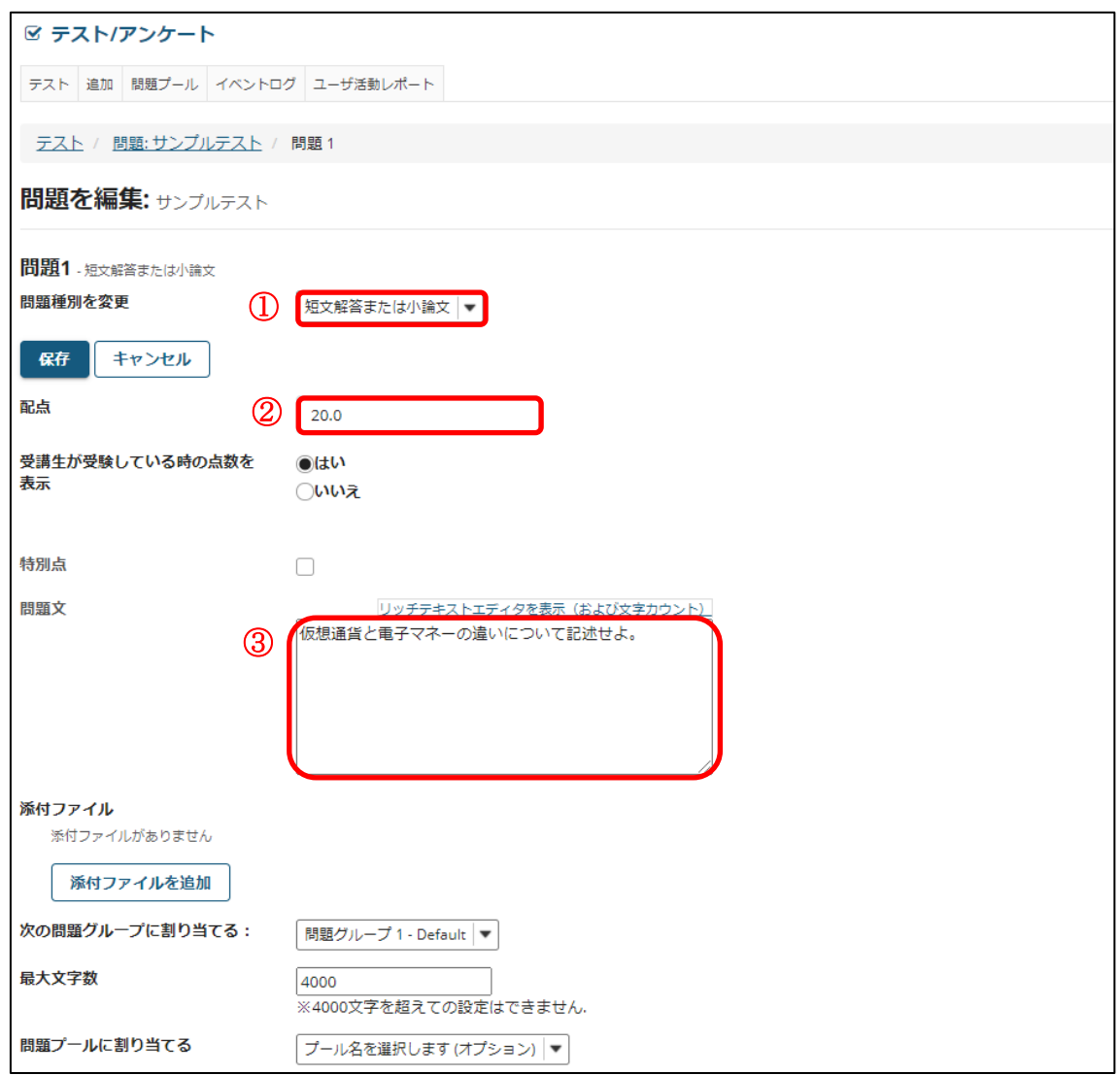

① 問題種別から「短答または小論文」を選択します。

② 問題の配点を入力します。

③ 問題文を入力します。

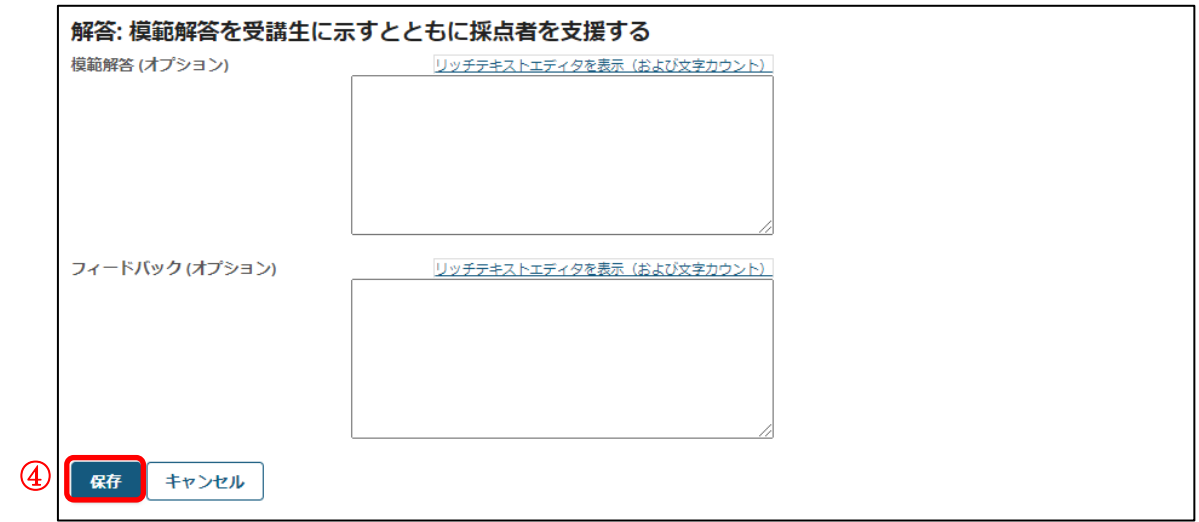

④ 「保存」ボタンをクリックします。

「プレビュー」

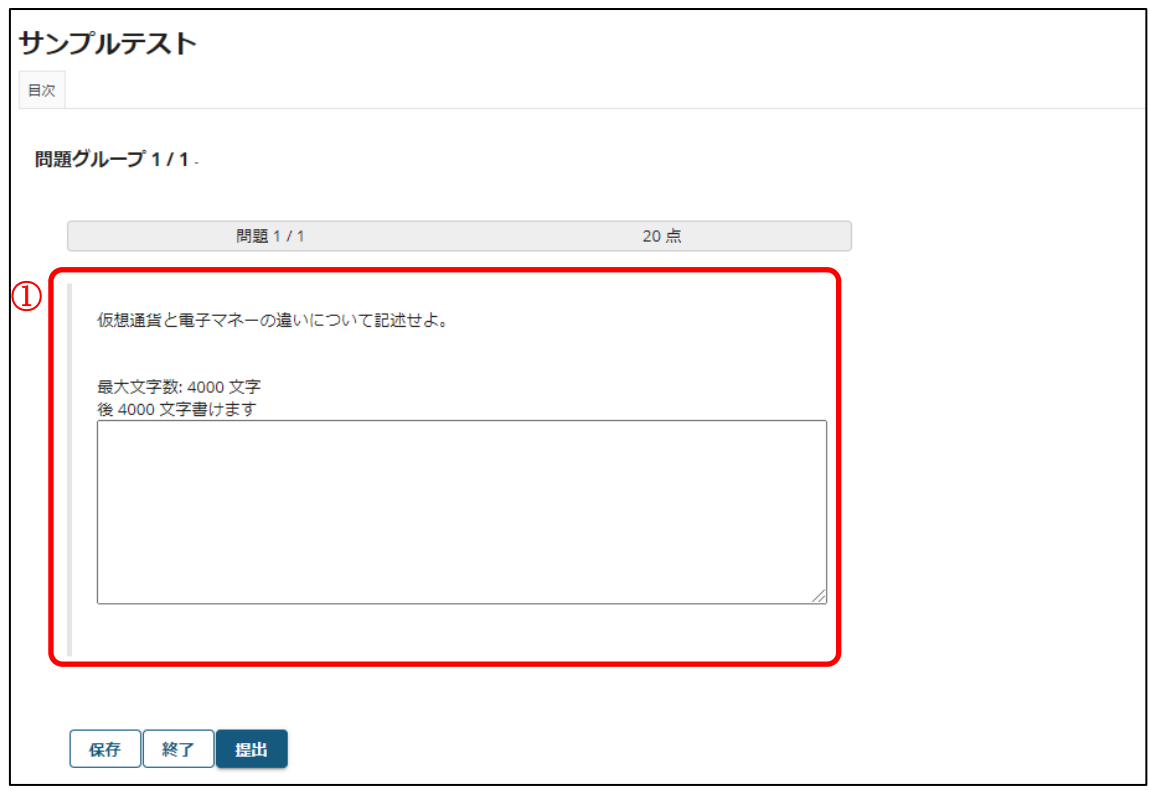

① 問題文と解答欄が表示されます。

### 2-7.穴埋め

■概要 穴埋め解答を記述するテスト問題を作成します。

■配点 あり / ■自動採点 あり ※正解した解答に応じて採点されます。

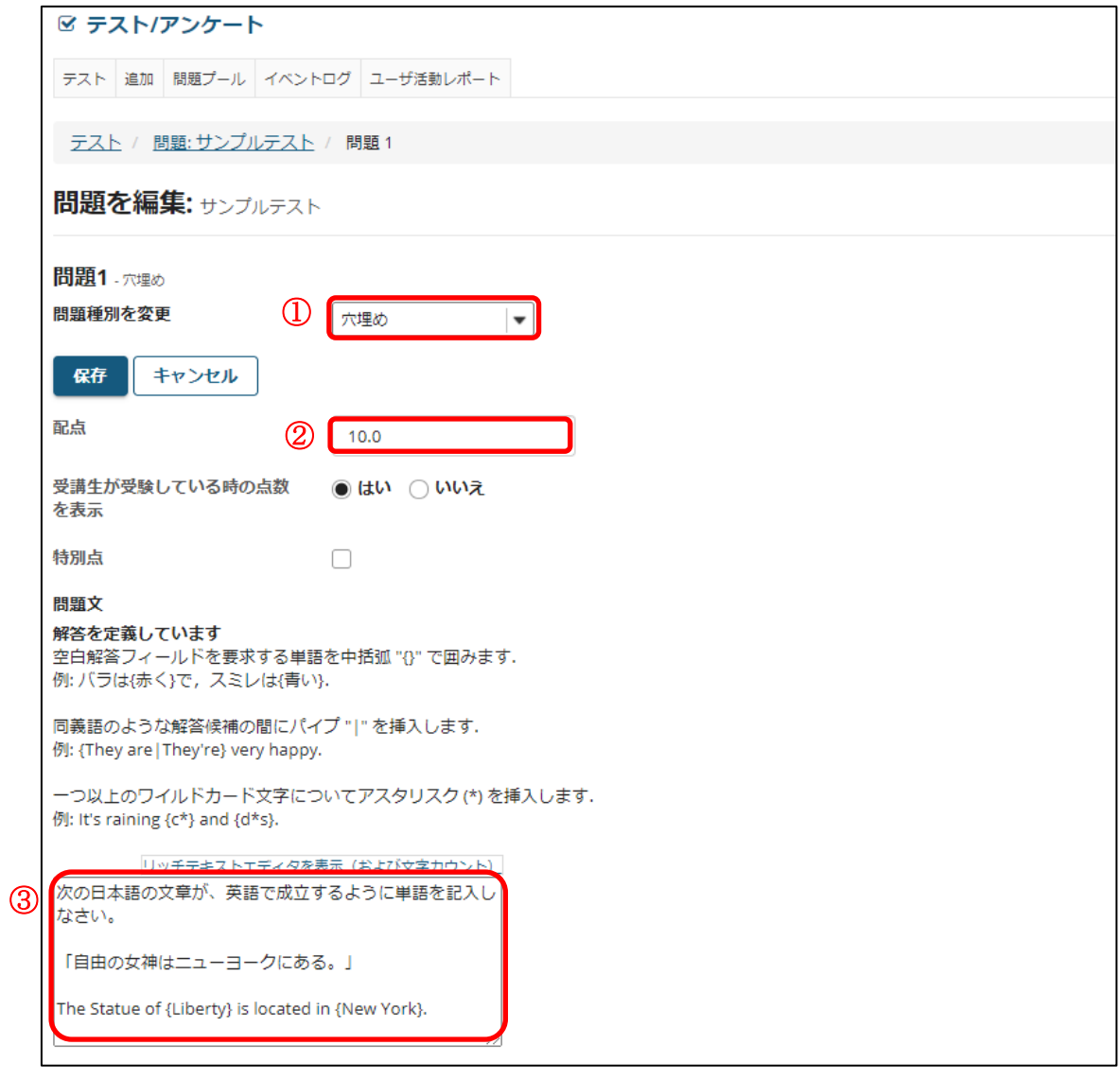

① 問題種別から「穴埋め」を選択します。

- ② 問題の配点を入力します。
- ③ 問題文を入力します。 穴埋めにする文言を {} で括ります。

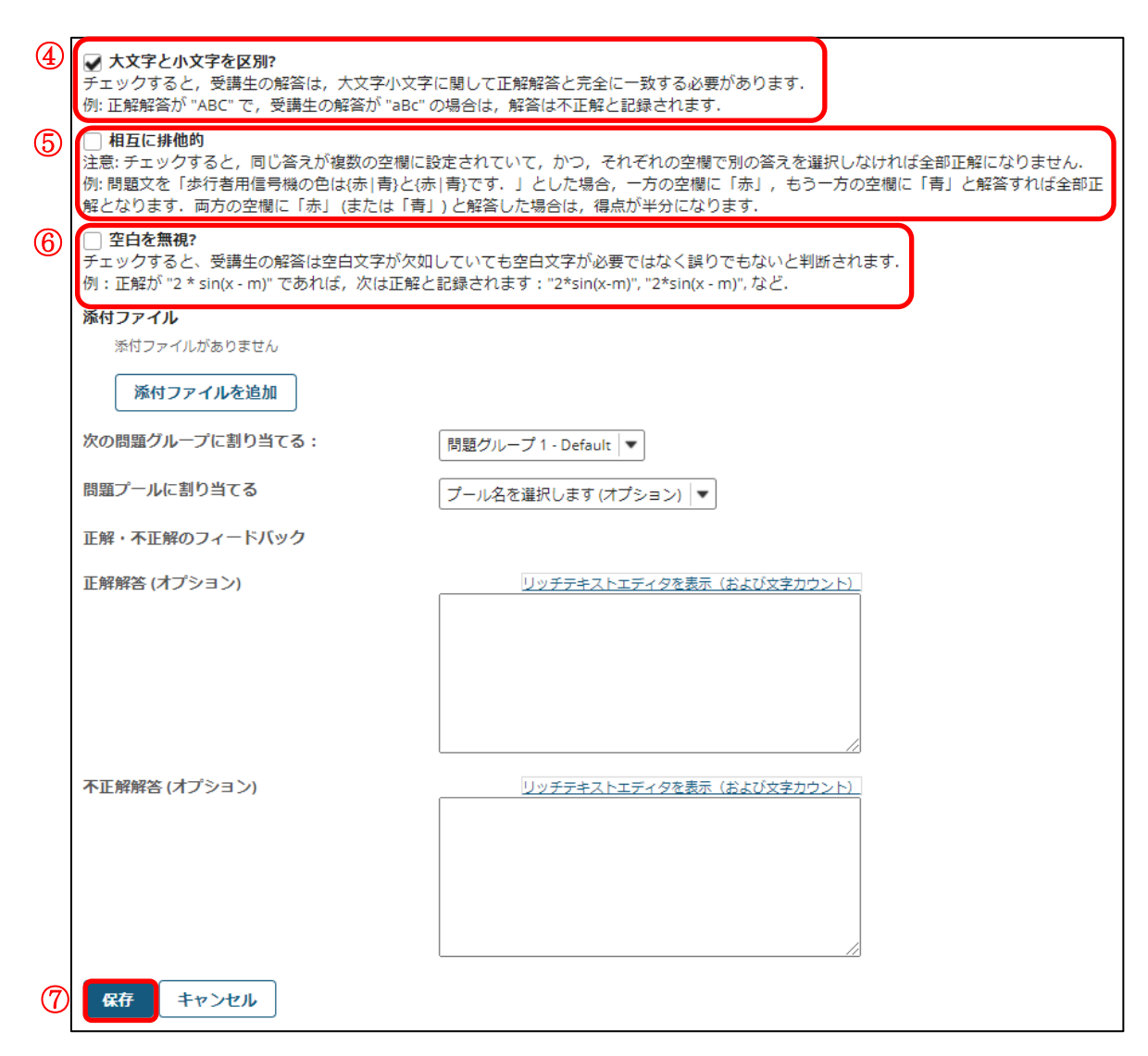

- ④ 「大文字と小文字を区別?」 例として英文の穴埋め問題テストを作成しています。英文では大文字と小文字を区別 するためにチェックを入れます。 大文字と小文字の区別が不要の場合は、チェック不要です。
- ⑤ 「相互に排他的」 穴埋めが 2 箇所あり、2 つの同じ解答候補から相互に異なる解答の記入が必要なときに 設定します。

問題例:「高度が{上がる|下がる}と気圧が{上がる|下がる}」 配点 20 点 正解1:「高度が上がると気圧が下がる」 得点 20 点 正解2:「高度が下がると気圧が上がる」 得点 20 点 半分の正解1:「高度が上がると気圧が上がる」 得点 10点 半分の正解2:「高度が下がると気圧が下がる」 得点 10点

ヒント 穴埋めを{上がる|下がる}とした場合、排他的が無効の場合は、「上がる」「下がる」 のどちらも正解です。

- ⑥ 「空白を無視?」 空白を無視する場合にチェックを入れます。
- ⑦ 「保存」ボタンをクリックします。

「プレビュー」

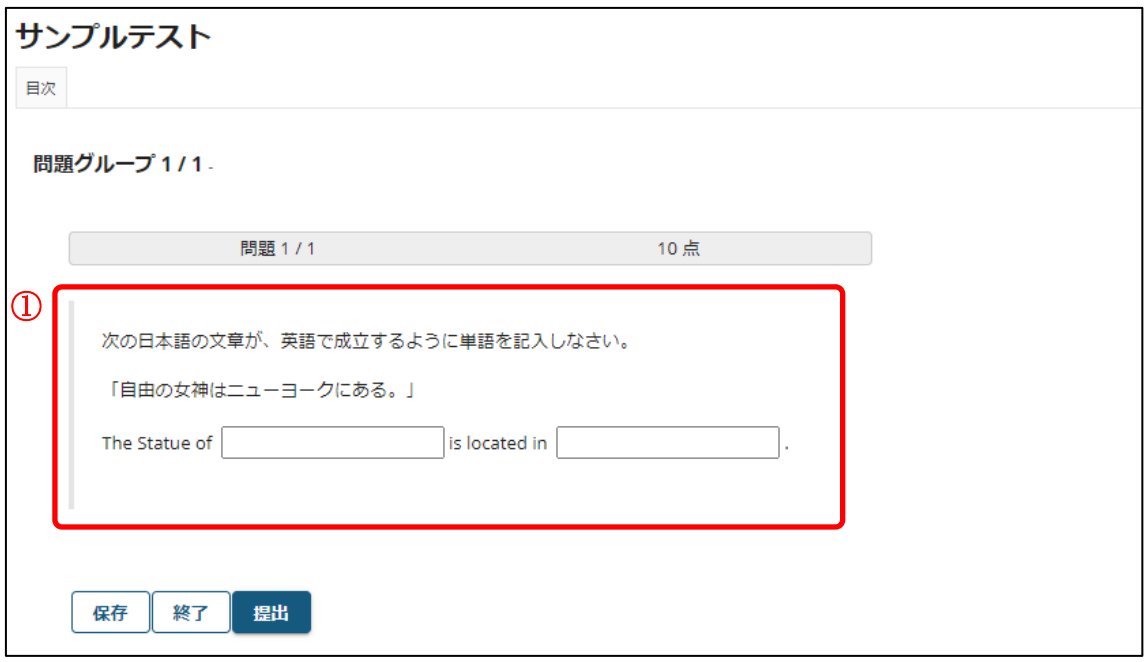

① 問題文と解答欄が表示されます。

#### 2-8.複数選択

■概要 選択肢を選んで解答するテスト問題を作成します。

■配点 あり / ■自動採点 あり

●単一正解

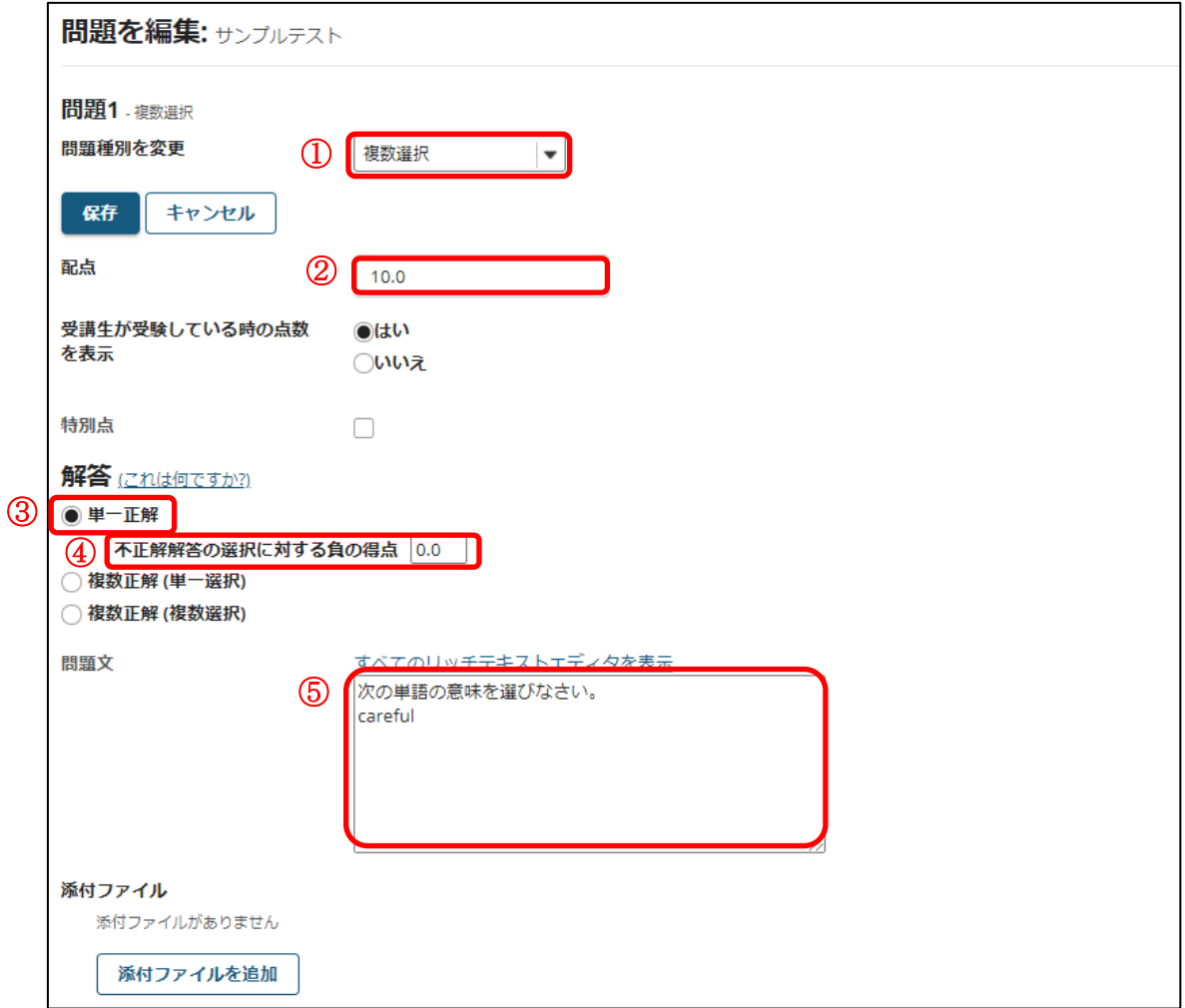

① 問題種別から「複数選択」を選択します。

- ② 問題の配点を入力します。
- ③ 「単一正解」を選択します。 「複数選択」テスト作成時には、初期値は「単一正解」です。
- ④ 「不正解解答の選択に対する負の得点」

不正解の解答を選択した時に、点数をマイナスする場合に選択します。

ヒント 設問の点数を超えて減点することはできません。テストの合計得点がマイナスに なった場合、得点は 0 点になります。

⑤ 問題文を入力します。例.「次の単語の意味を選びなさい。 careful」

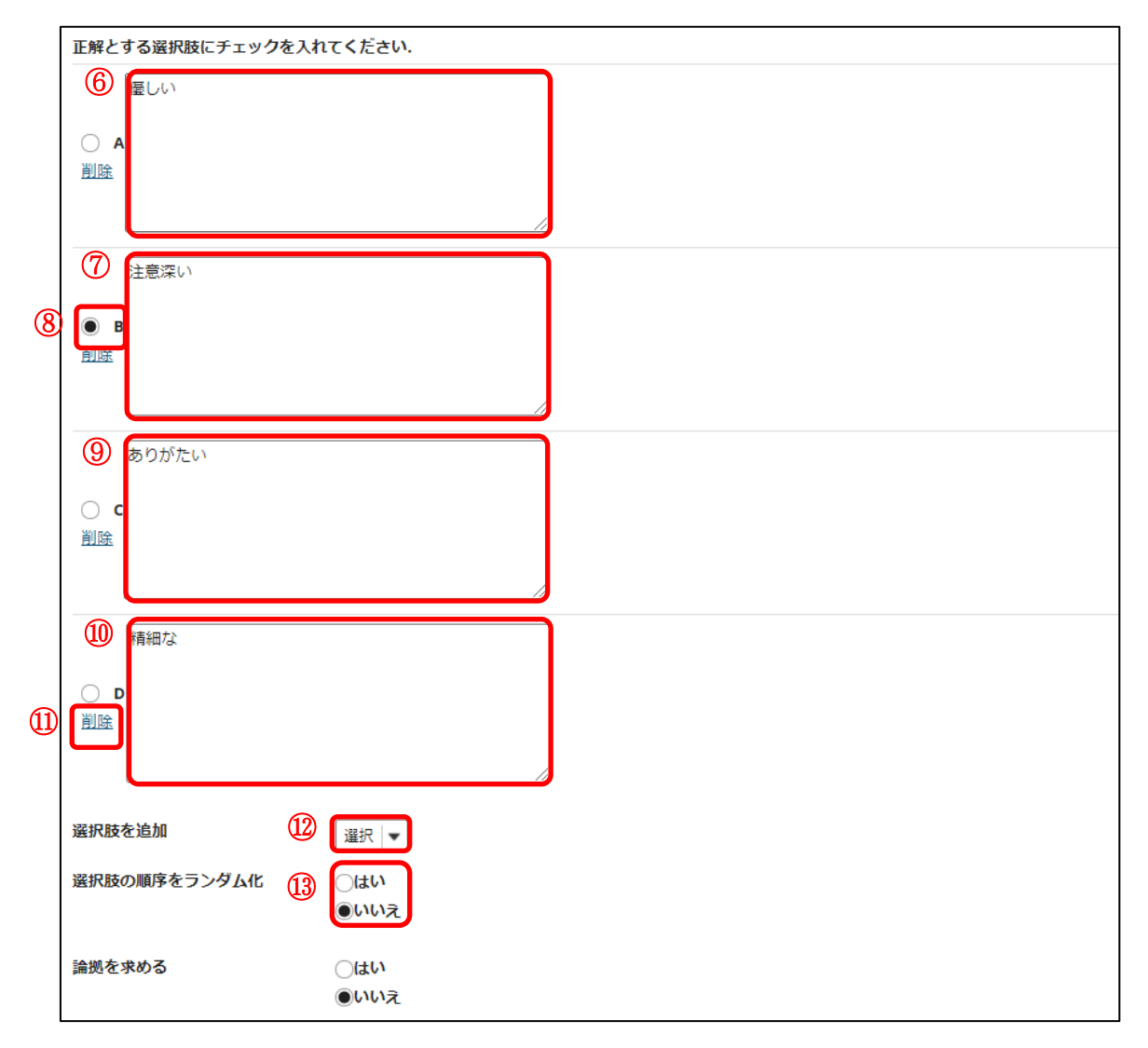

- 選択肢Aを入力します。例.「優しい」
- 選択肢Bを入力します。例.「注意深い」
- 選択肢Bの正解解答にチェックを入れます。
- 選択肢Cを入力します。例.「ありがたい」
- 選択肢Dを入力します。例.「精細な」
- 「削除」

選択肢を削除します。

「選択肢を追加」

リストから追加する件数を選択して、選択肢を追加します。(最大26個、A~Z)

 「選択肢の順序をランダム化」 選択肢の順序をランダムにする場合、「はい」にチェックを入れます。

# 東京都立大学 e ラーニングシステム 授業担当者向け操作マニュアル

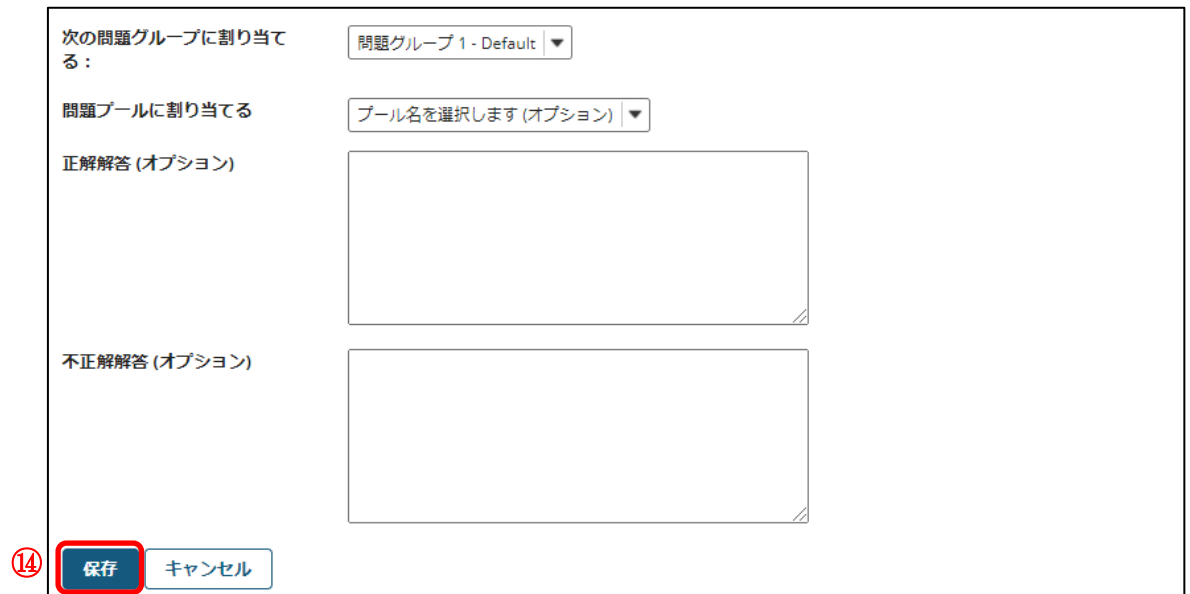

⑭ 「保存」ボタンをクリックします。

「プレビュー」

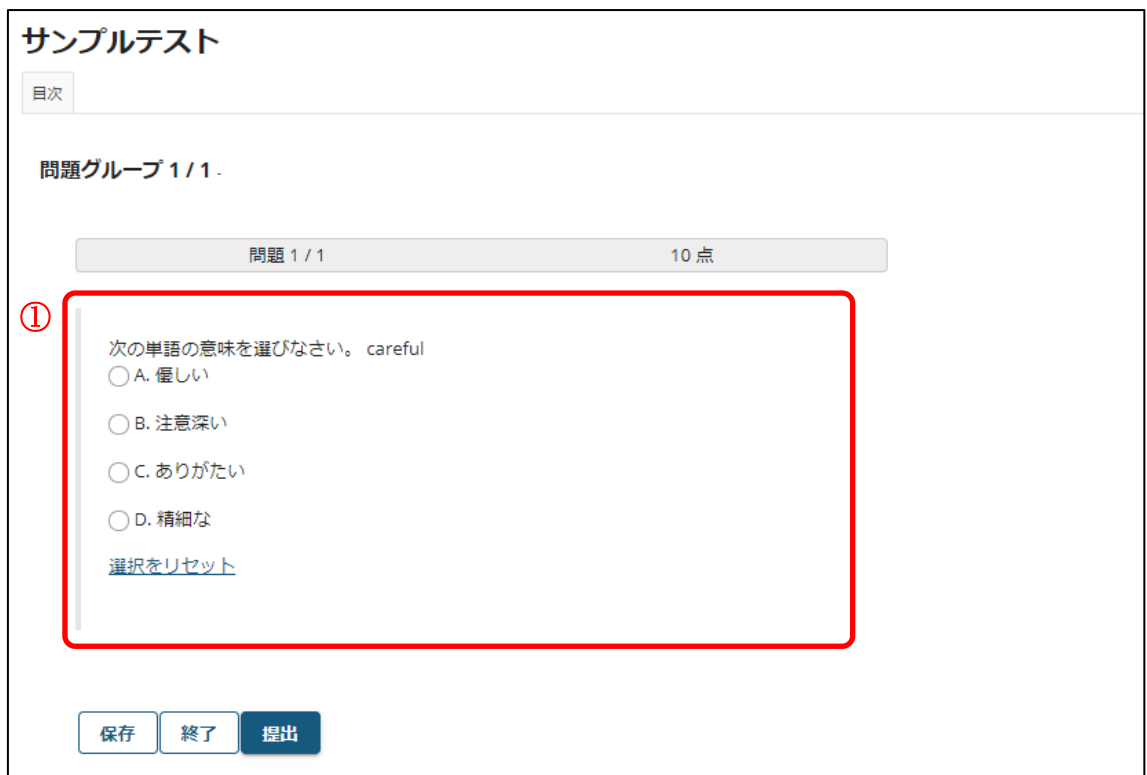

① 問題文と選択肢が表示されます。 「選択をリセット」をクリックすると、チェックが外れます。 ●複数正解 (単一選択)

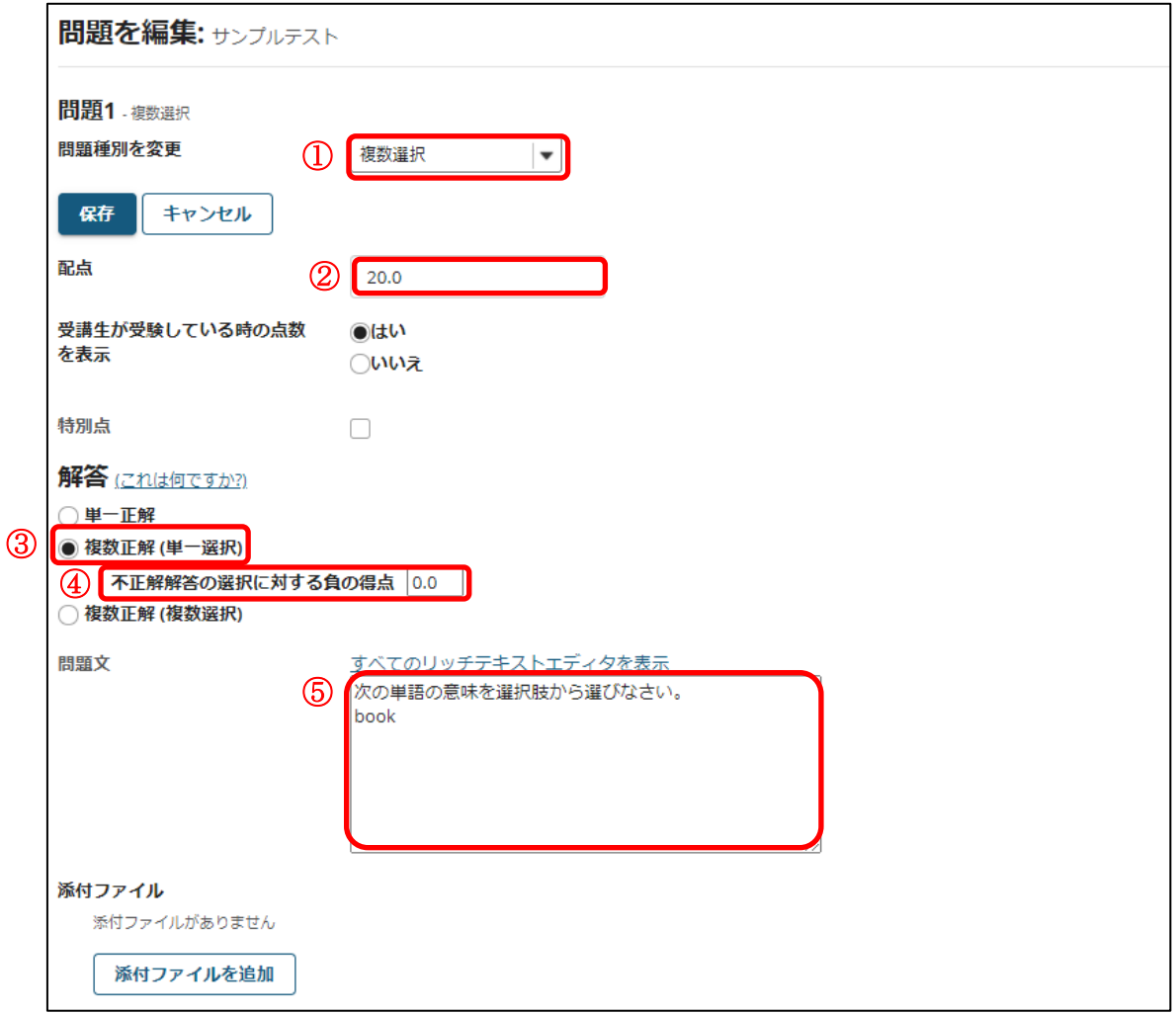

① 問題種別から「複数選択」を選択します。

- ② 問題の配点を入力します。
- ③ 「複数正解(単一選択)」を選択します。 「複数正解(単一選択)」とは、正解が複数ある選択肢から 1 つを選択する形式の問 題です。
- ④ 「不正解解答の選択に対する負の得点」

不正解の解答を選択した時に、点数をマイナスする場合に選択します。

セント 設問の点数を超えて減点することはできません。テストの合計得点がマイナスに なった場合、得点は 0 点になります。

⑤ 問題文を入力します。例.「次の単語の意味を選択肢から選びなさい。book」

東京都立大学 e ラーニングシステム 授業担当者向け操作マニュアル

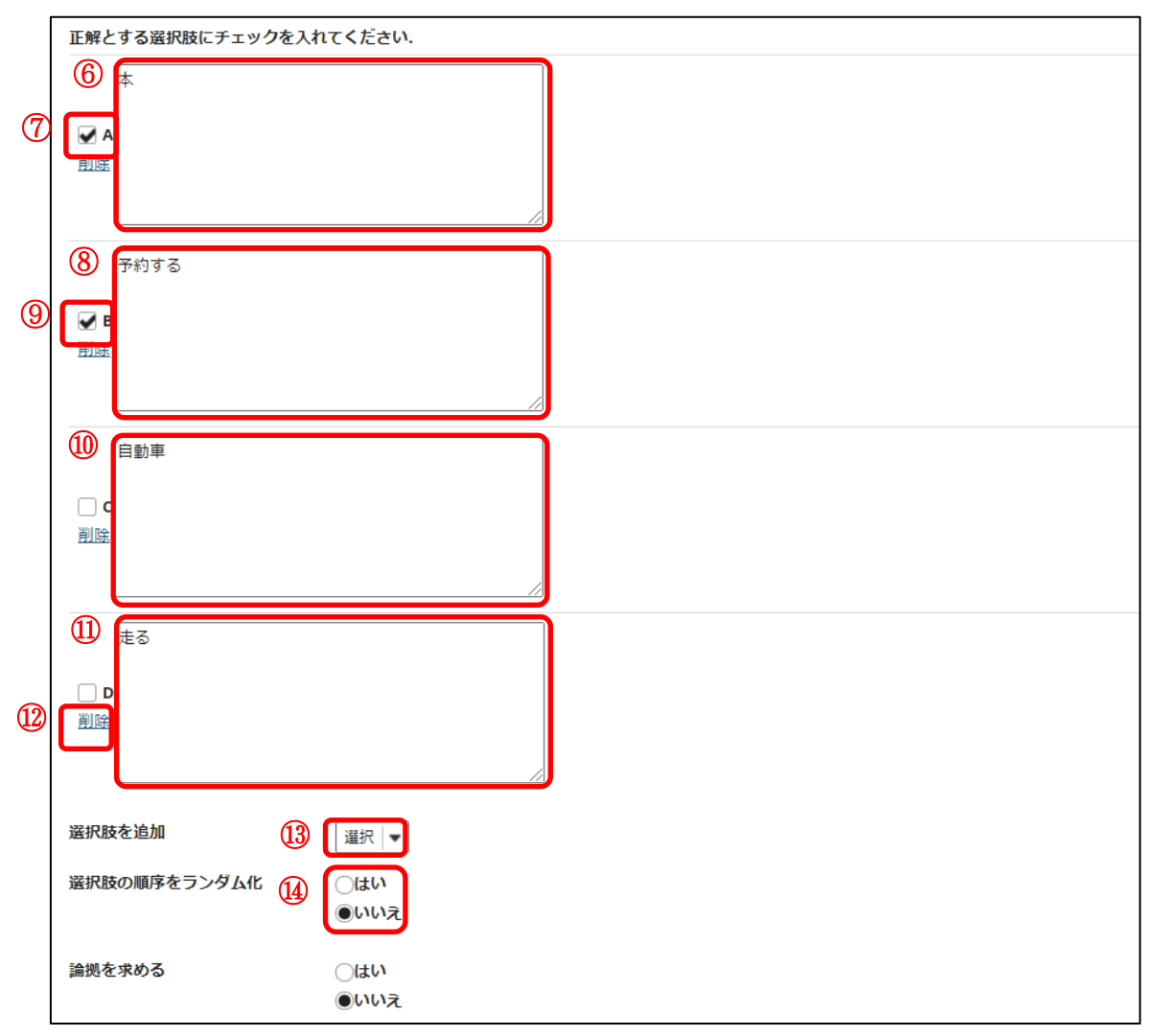

- 選択肢Aを入力します。例.「本」
- 選択肢Aの正解解答にチェックを入れます。
- 選択肢Bを入力します。例.「予約する」
- 選択肢Bの正解解答にチェックを入れます。
- 選択肢Cを入力します。例.「自動車」
- 選択肢Dを入力します。例.「走る」
- 「削除」

選択肢を削除します。

「選択肢を追加」

リストから追加する件数を選択して、選択肢を追加します。(最大26個、A~Z)

 「選択肢の順序をランダム化」 選択肢の順序をランダムにする場合、「はい」にチェックを入れます。

# 東京都立大学 e ラーニングシステム 授業担当者向け操作マニュアル

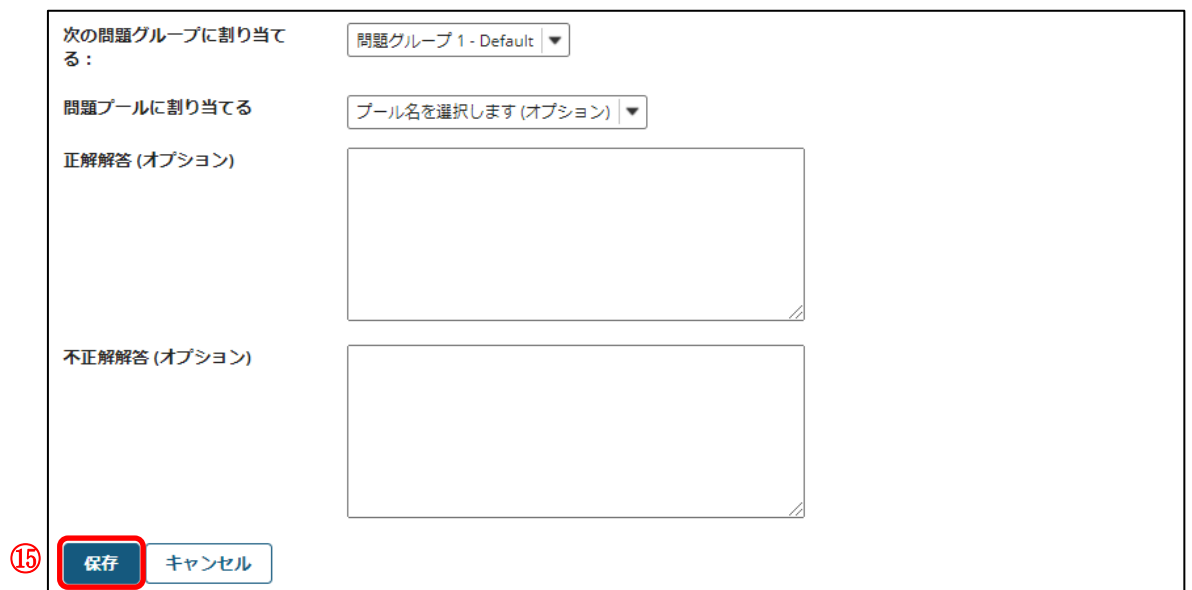

- ⑮ 「保存」ボタンをクリックします。
- 「プレビュー」

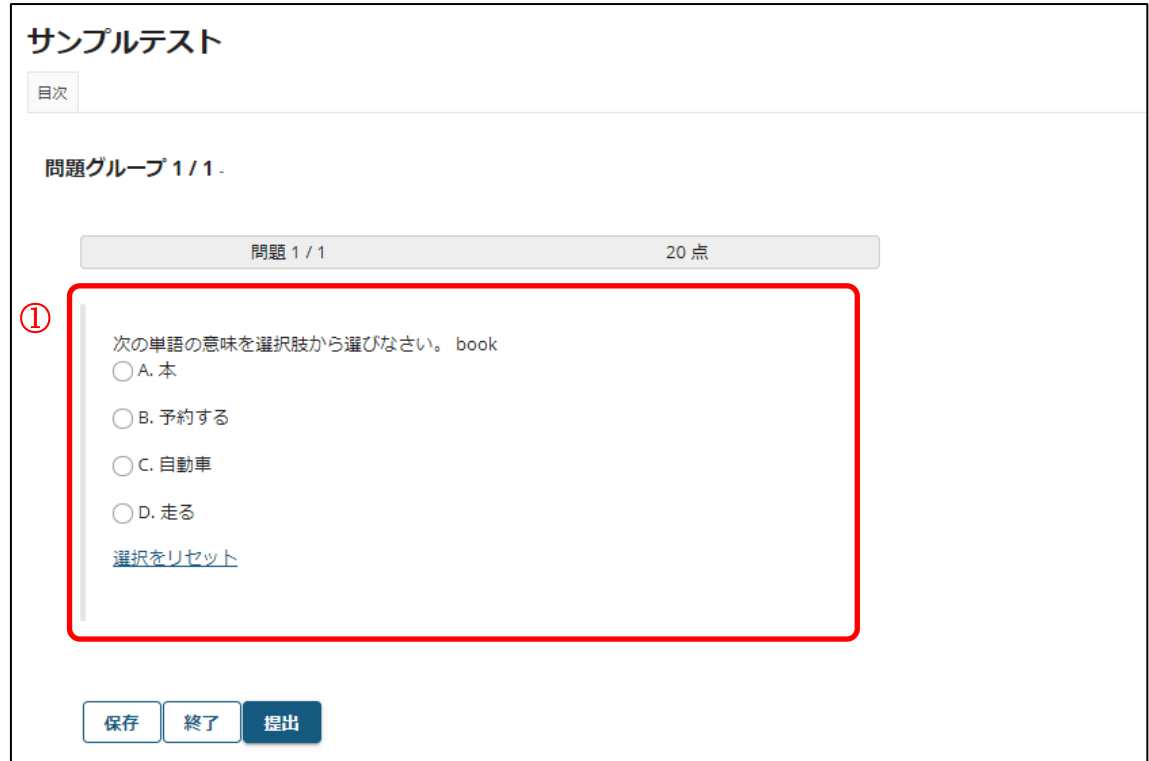

① 問題文と選択肢が表示されます。

AとBが正解ですが、一つしか選択できないので、どちらかを選択すれば正解です。 「選択をリセット」をクリックすると、チェックが外れます。

●複数正解 (複数選択)

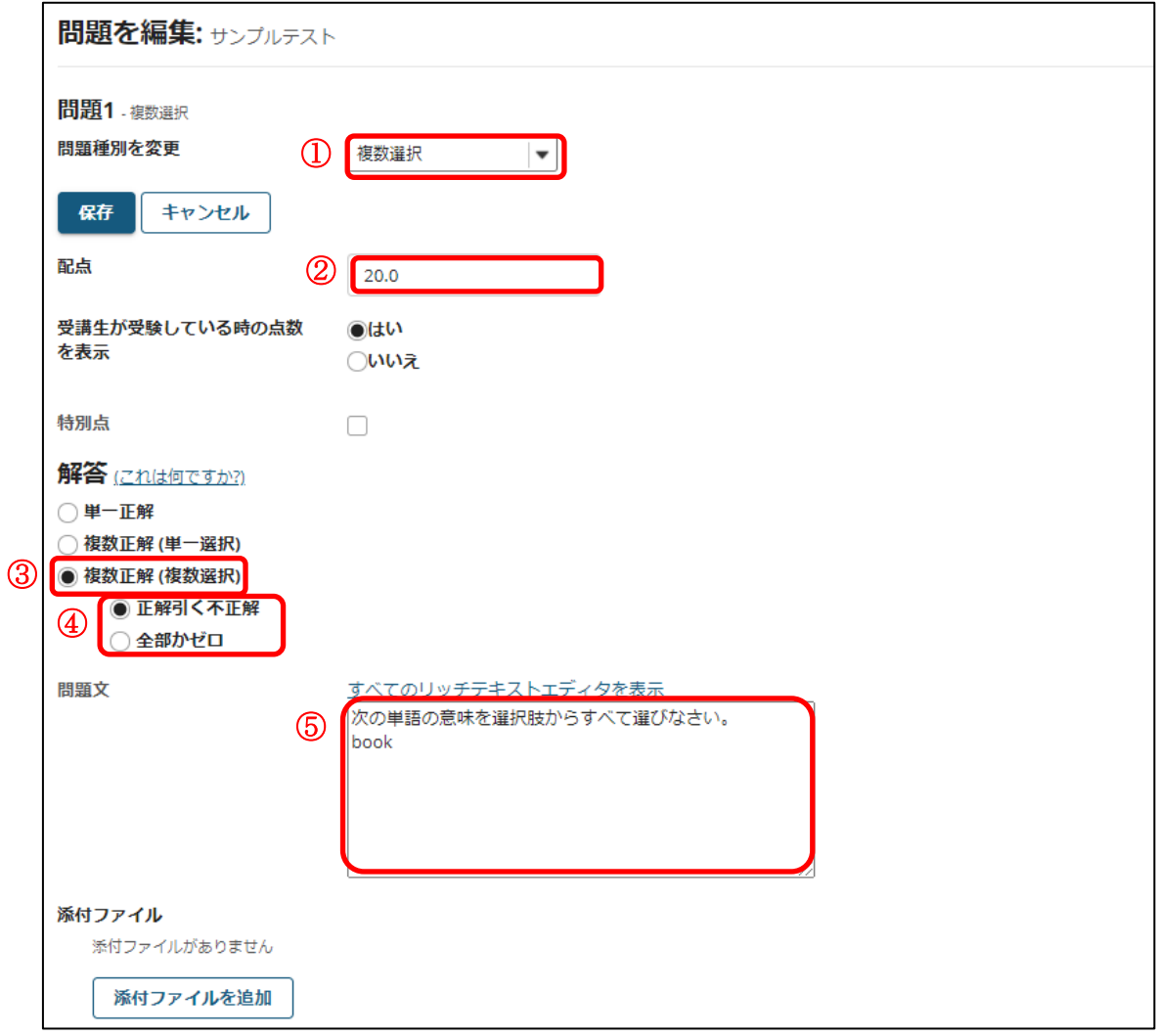

- ① 問題種別から「複数選択」を選択します。
- ② 問題の配点を入力します。
- ③ 「複数正解(複数選択)」を選択します。 「複数正解(複数選択)」とは、正解が複数ある選択肢から複数選択する形式の問題 です。
- ④ 「正解引く不正解」

正解をチェックした得点から、不正解をチェックした得点をマイナスして得点を求め ます。

正解、不正解一つ当たりの点数は、「問題の得点/正解の数」です。この操作マニュ アルの例では、「20/2」で 10 点となります。

A,Bをチェックした場合・・・20 点

Aだけチェックした場合、Bだけチェックした場合・・・10 点

不正解にチェックを入れた場合は、上記正解の得点から不正解をチェックした数×10 点がマイナスされます。

「全部かゼロ」

正解をすべて選択すると点数が入ります。それ以外は 0 点です。「不正解解答の選択 に対する負の得点」が設定できます。

⑤ 問題文を入力します。「次の単語の意味を選択肢からすべて選びなさい。 book」

東京都立大学 e ラーニングシステム 授業担当者向け操作マニュアル

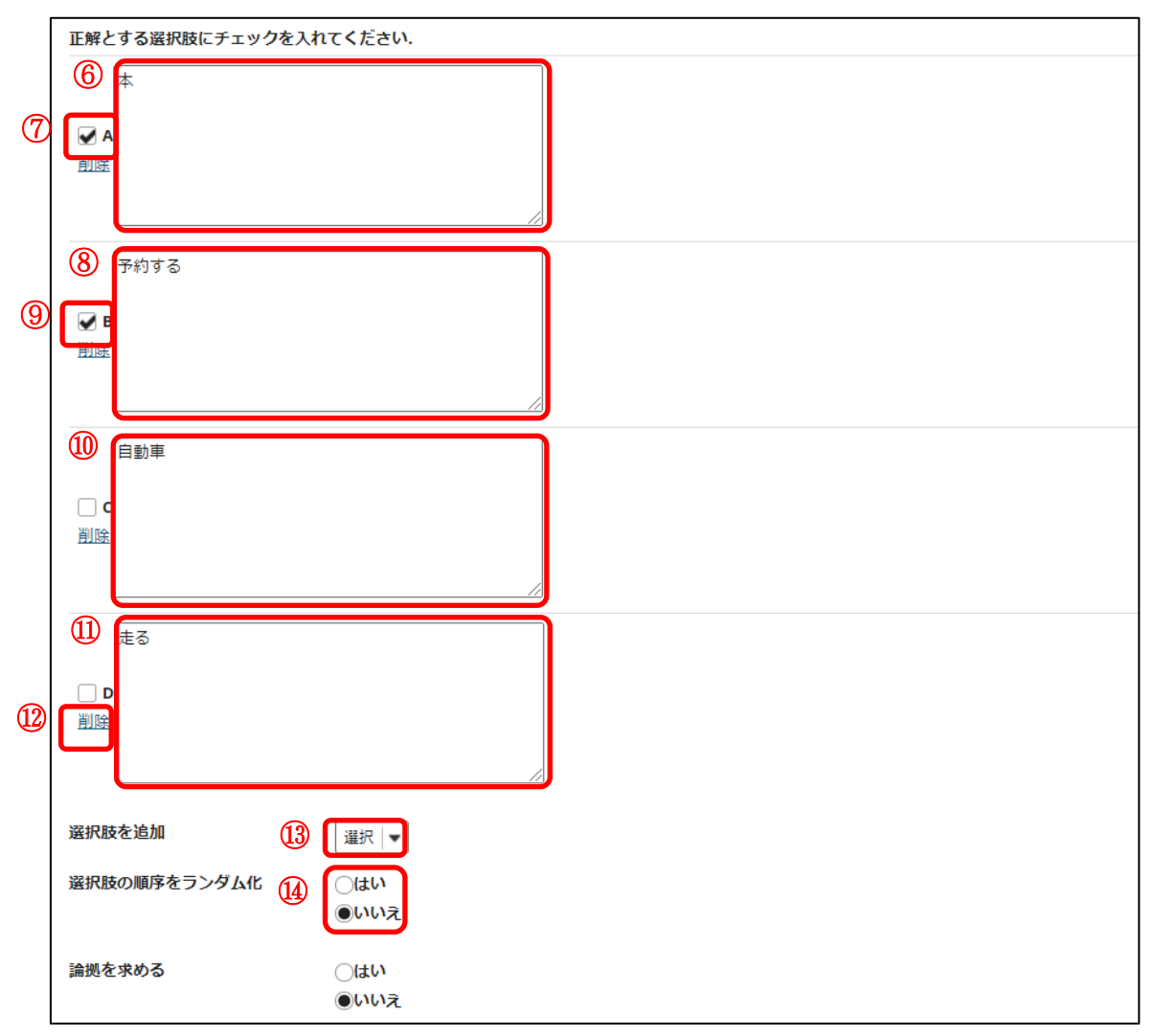

- 選択肢Aを入力します。例.「本」
- 選択肢Aの正解解答にチェックを入れます。
- 選択肢Bを入力します。例.「予約する」
- 選択肢Bの正解解答にチェックを入れます。
- 選択肢Cを入力します。例.「自動車」
- 選択肢Dを入力します。例.「走る」
- 「削除」

選択肢を削除します。

「選択肢を追加」

リストから追加する件数を選択して、選択肢を追加します。(最大26個、A~Z)

 「選択肢の順序をランダム化」 選択肢の順序をランダムにする場合、「はい」にチェックを入れます。

# 東京都立大学 e ラーニングシステム 授業担当者向け操作マニュアル

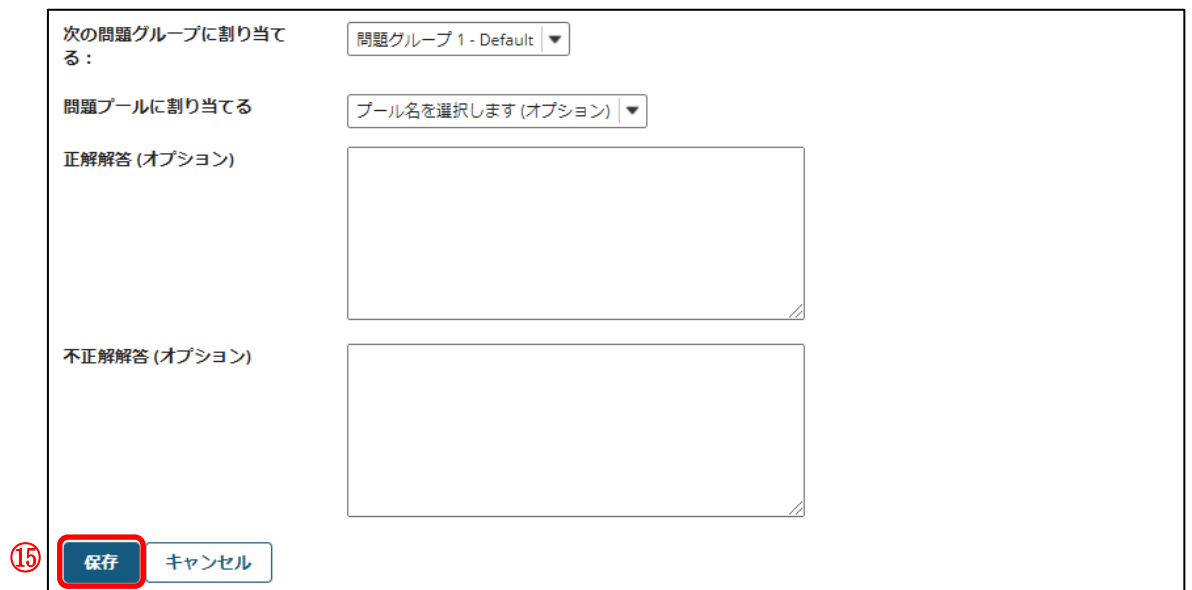

⑮ 「保存」ボタンをクリックします。

「プレビュー」

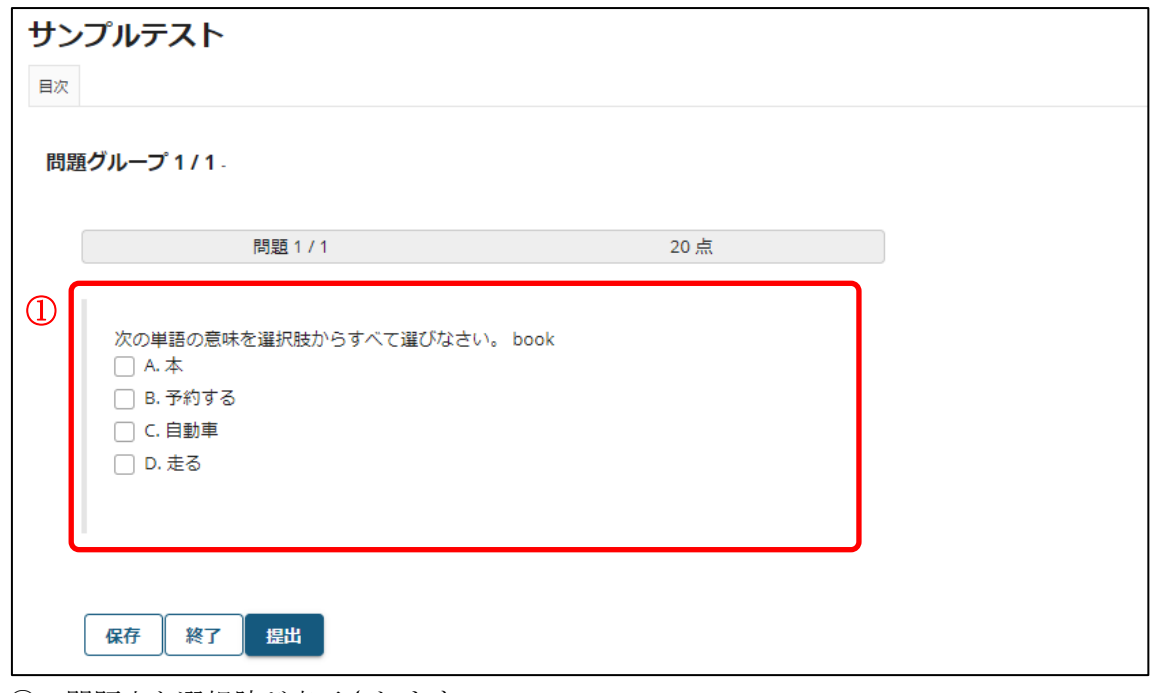

① 問題文と選択肢が表示されます。 選択肢を複数選択できます。

### 3.問題プールを利用する

問題プールを利用して、問題を再利用できます。以下手順では、事前準備として問題プ ールを作成します。その後、作成した問題プールを利用して問題を再利用します。

#### 3-1.問題プールを作成する

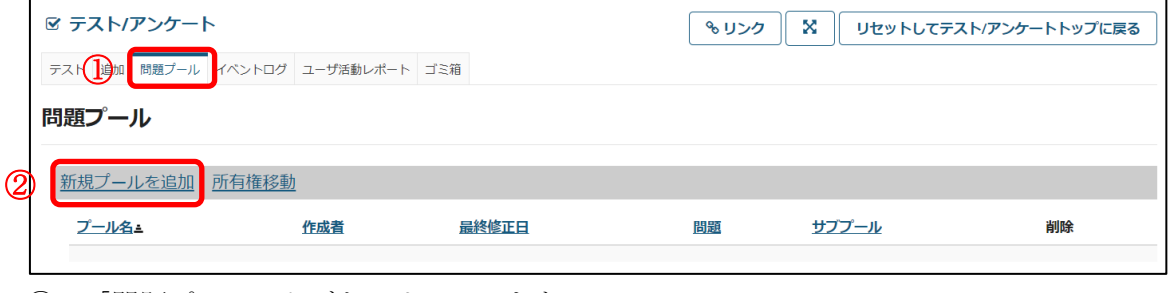

① 「問題プール」タブをクリックします。

② 「新規プールを追加」をクリックします。

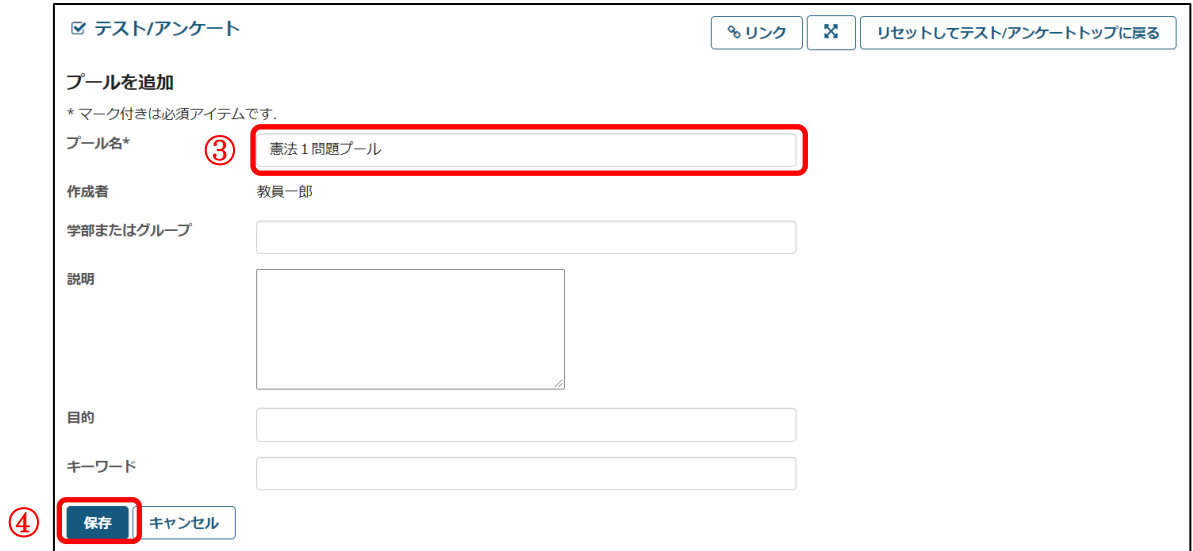

③ 「プール名」を入力します。

④ 「保存」ボタンをクリックします。

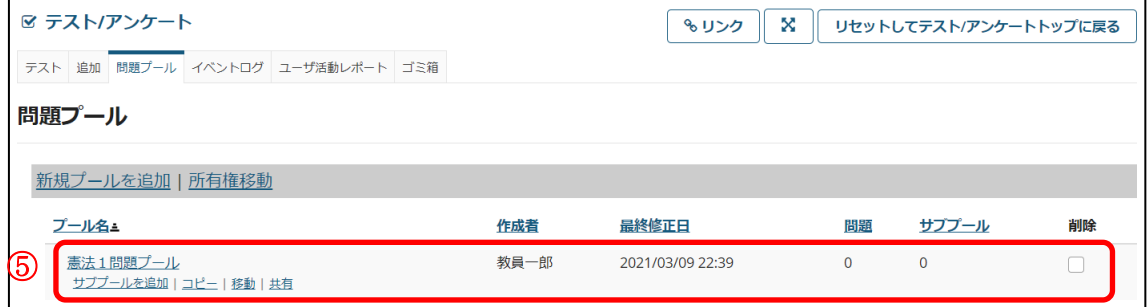

⑤ 問題プールが作成されます。
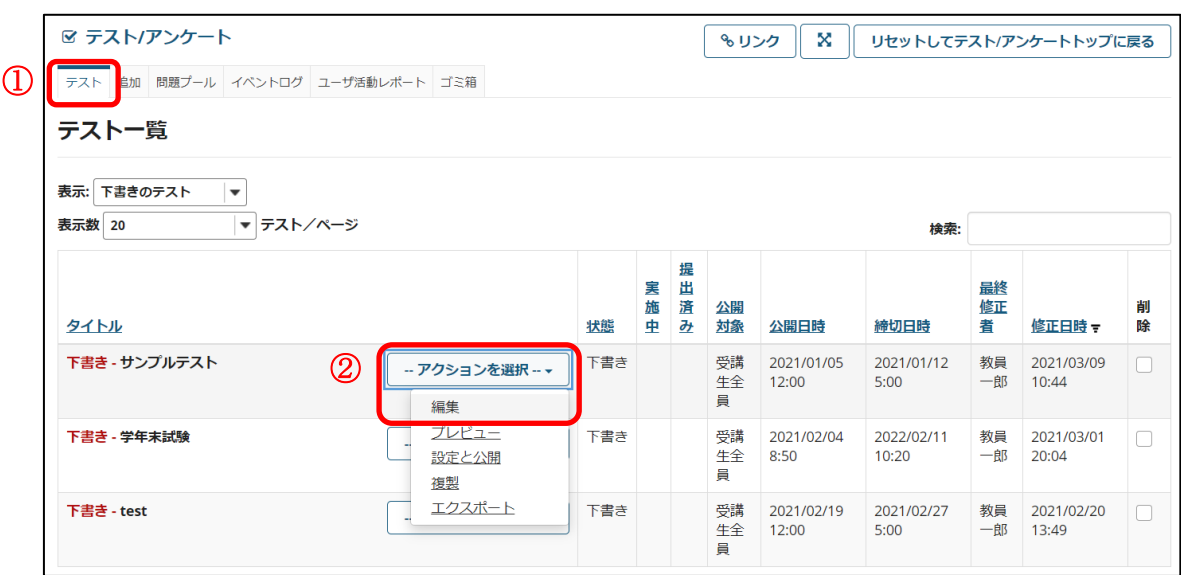

#### 3-2.問題プールに問題をコピーする

- ① 「テスト」タブをクリックします。
- ② 問題プールに追加するテストの「アクションを選択」をクリックし、「編集」をクリッ クします。

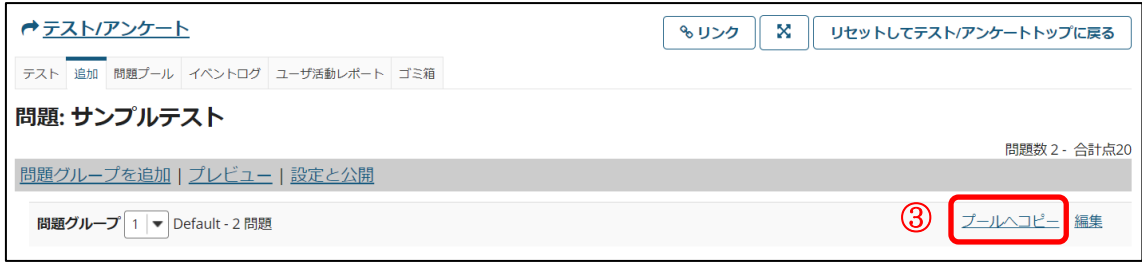

#### ③ 「プールへコピー」をクリックします。

注意 「プールへコピー」をクリックすると、「問題グループ」のすべての問題を、指定し た問題プールへコピーします。

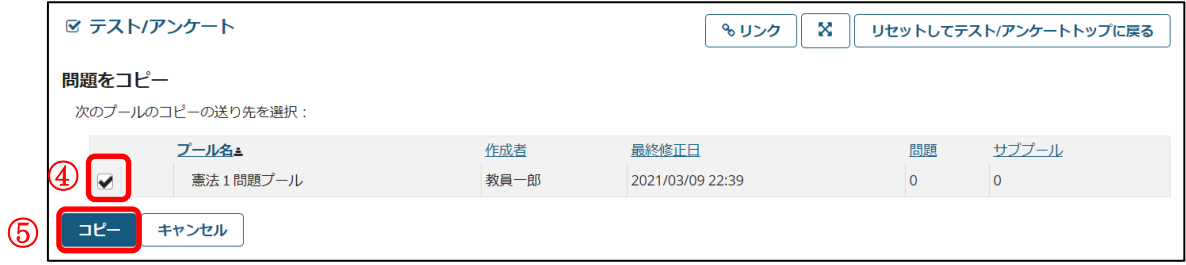

- ④ コピー先の問題プールにチェックを入れます。
- ⑤ 「コピー」ボタンをクリックします。問題が問題プールにコピーされます。

### 3-3.問題プールの問題を再利用する

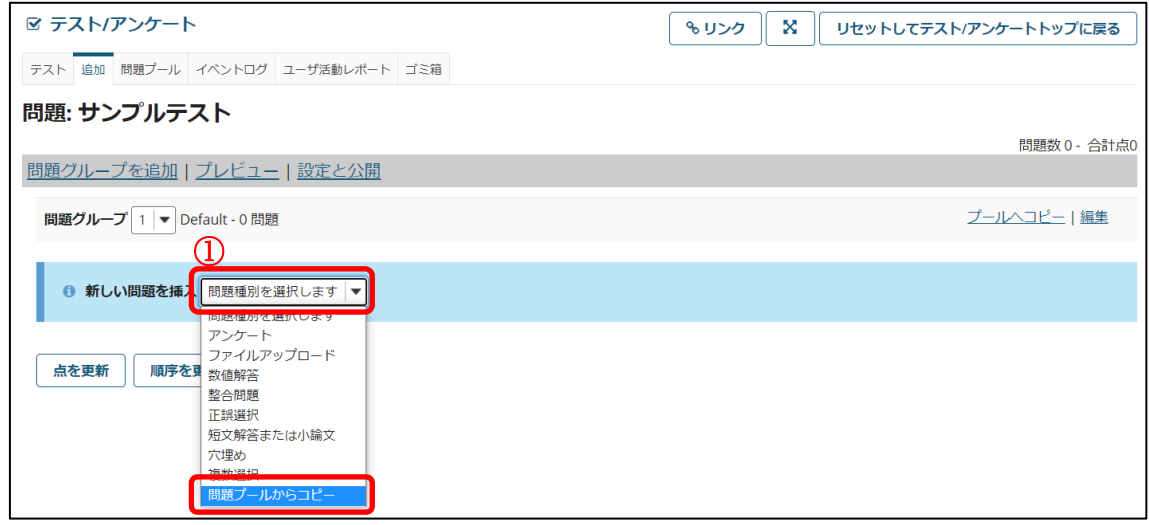

① 「問題種別を選択します」をクリックし、「問題プールからコピー」を選択します。

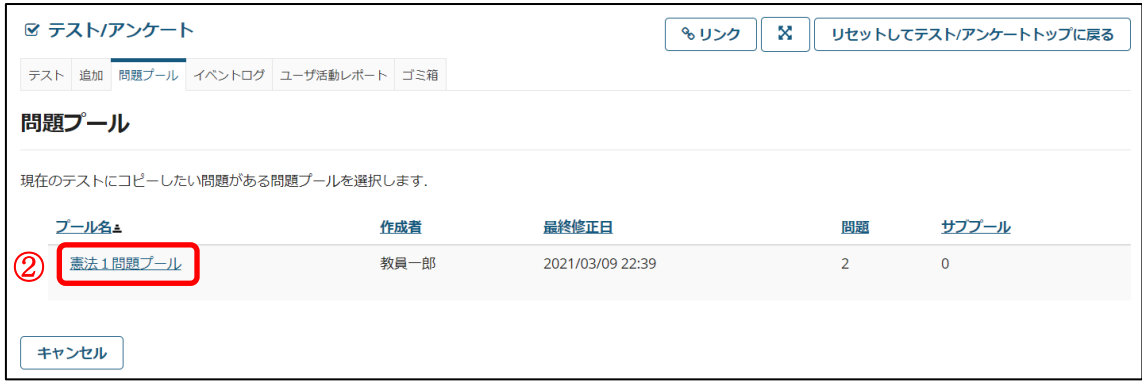

② コピーしたい問題がある問題プールをクリックします。

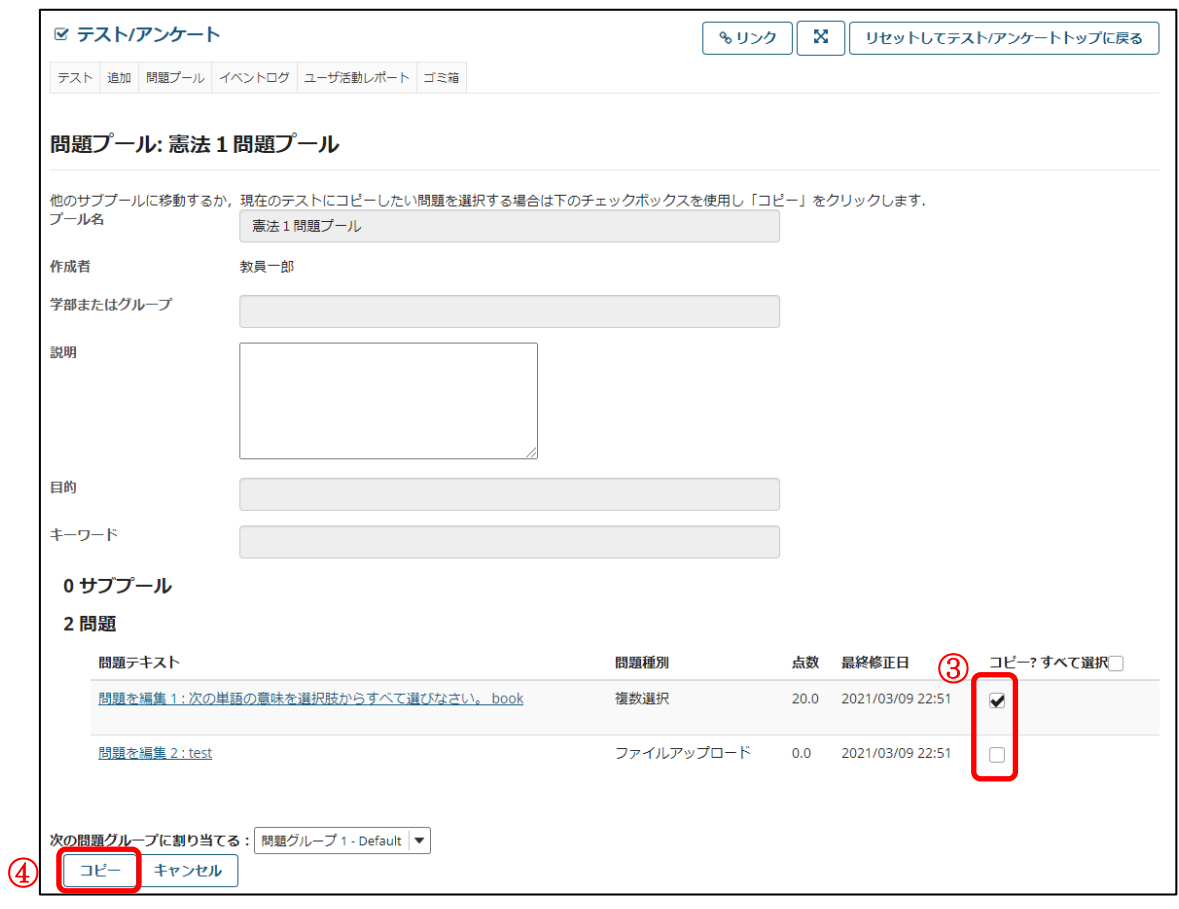

- コピーしたい問題にチェックを入れます。
- 「コピー」ボタンをクリックします。

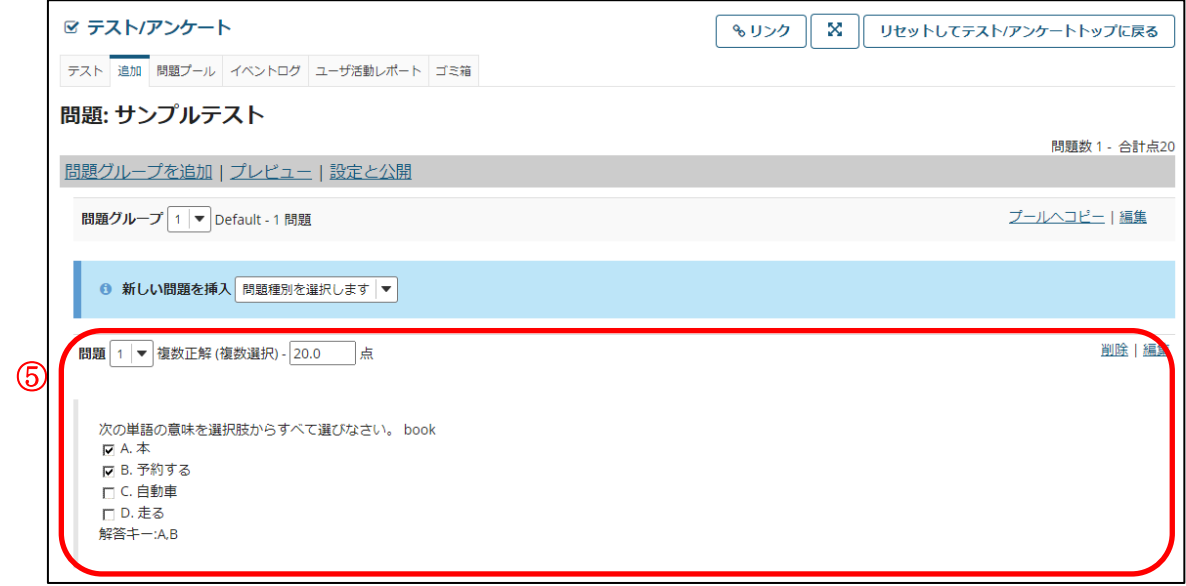

問題プールからコピーした問題が挿入されます。

## 4.得点を確認する

受講生の得点を確認するには、以下のようにします。

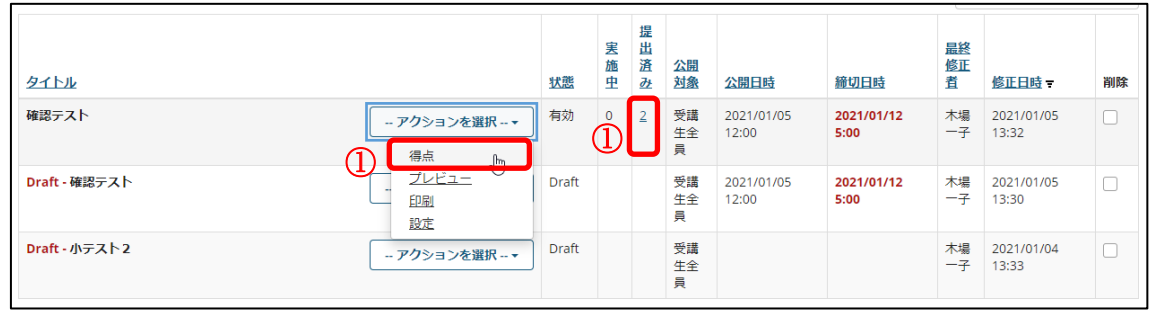

① 公開済みテストの中から、確認したいタイトルのアクションのメニューから「得点」 をクリックします。または、提出済み列の数字のリンクをクリックします。

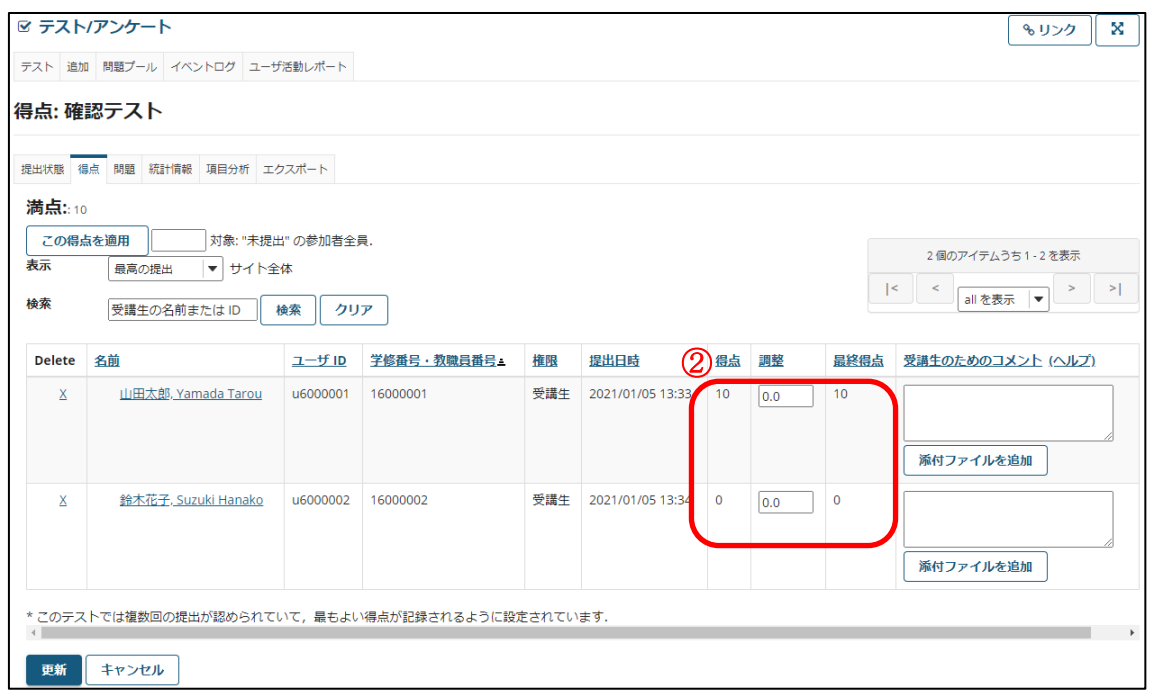

② 各受講生の得点が表示されます。

受講生の解答を確認するには、以下のようにします。

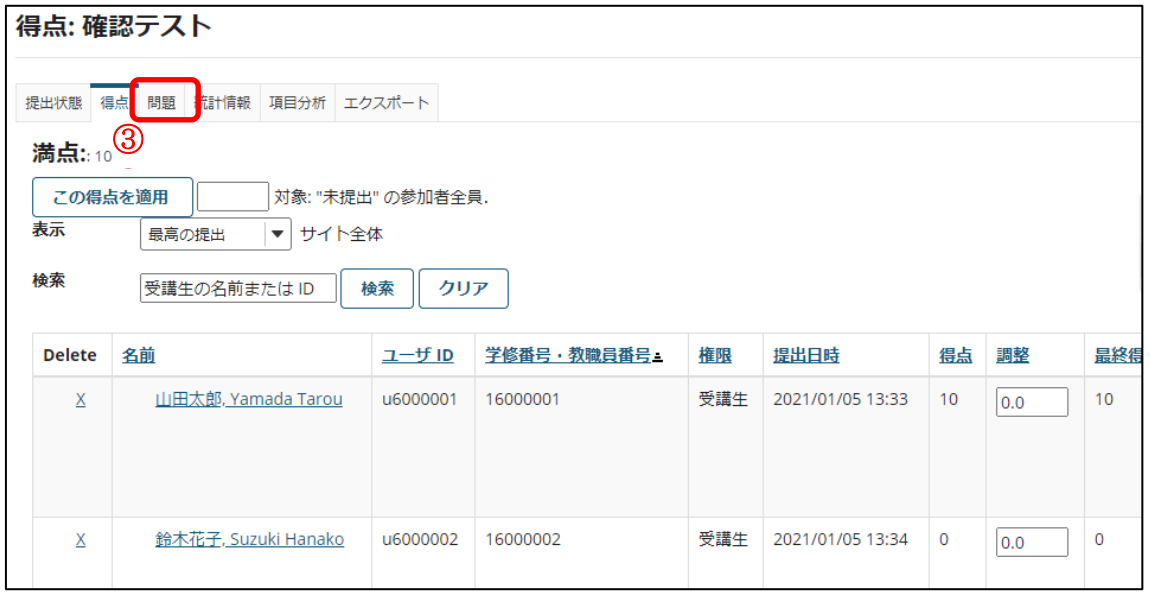

③ 得点確認画面で「問題」リンクをクリックします。

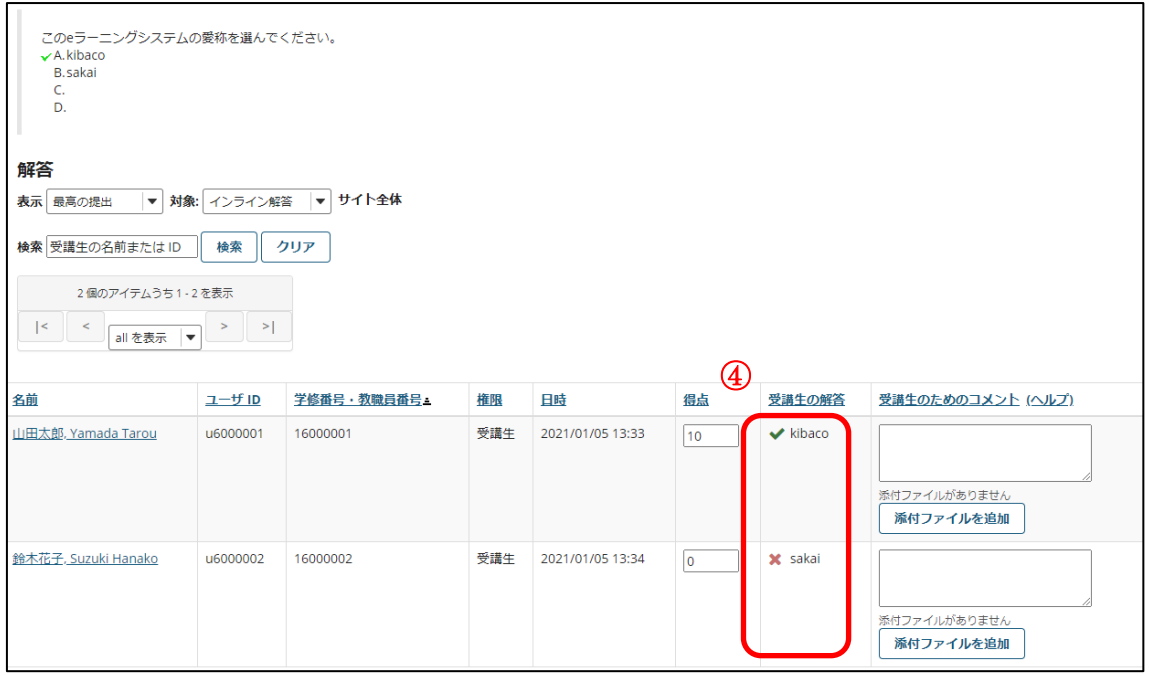

④ 各受講生がどのような解答をしたかを確認できます。

以下の操作により、結果をファイルとしてダウンロードすることができます。

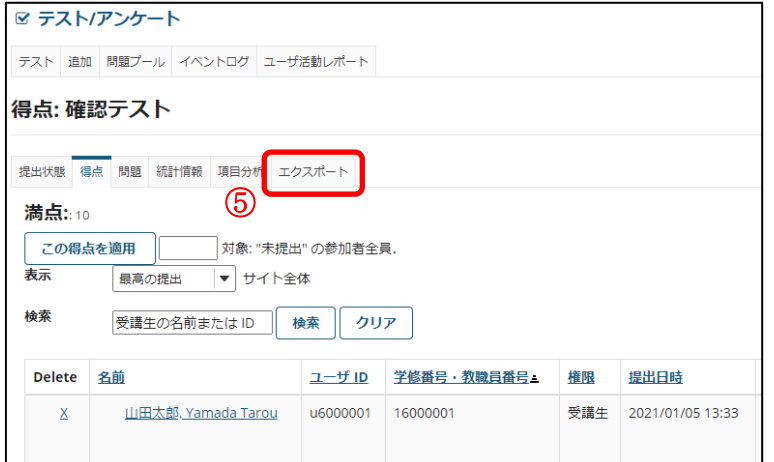

⑤ 得点確認画面で「エクスポート」リンクをクリックします。

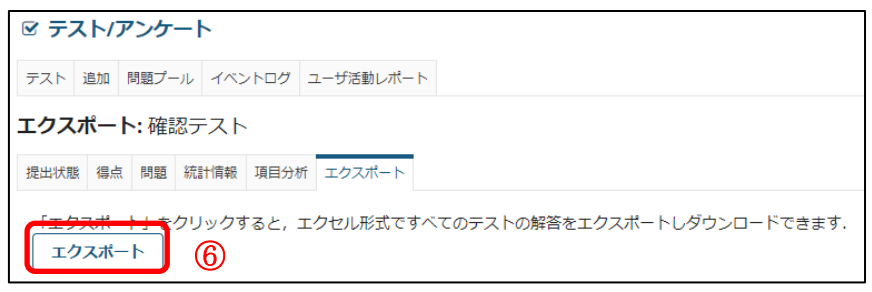

⑥ 「エクスポート」ボタンを押すと、Excel ファイルとしてダウンロードできます。 ⑦

#### 5.テスト未提出者にメールを送信する

テスト未提出者に通知メールを送信するには、以下のようにします。

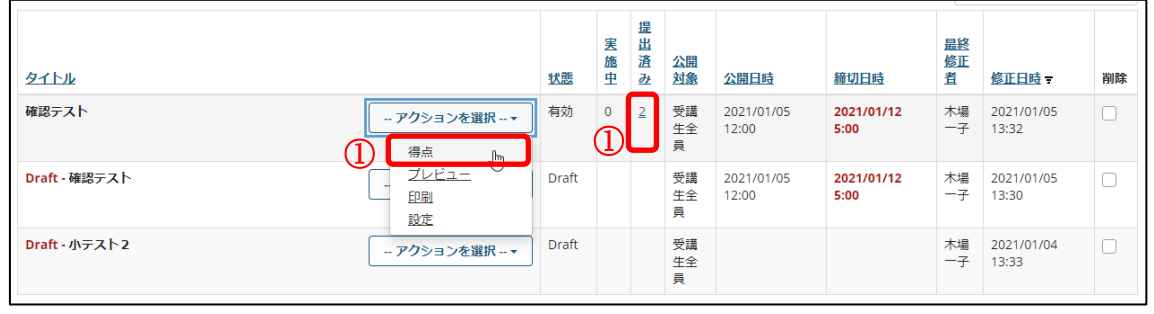

① 公開済みテストの確認したいタイトルのアクションのメニューから「得点」をクリ ックします。または、提出済み列の数字のリンクをクリックします。

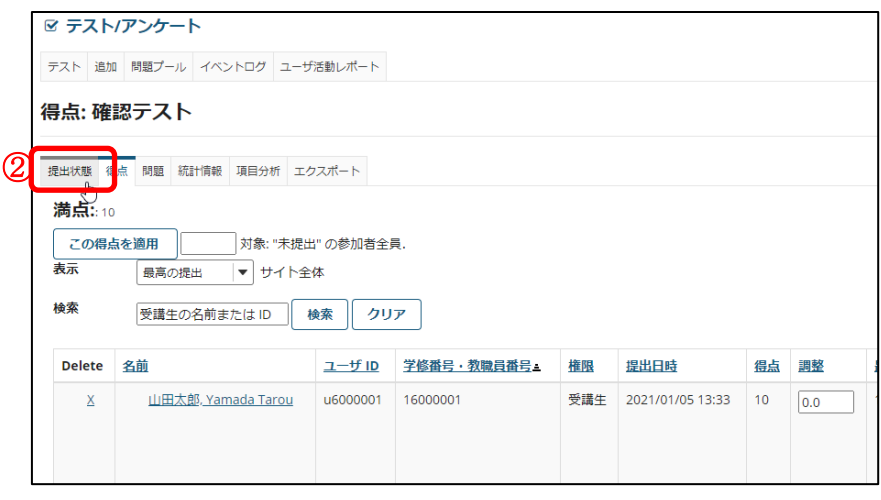

② 得点確認画面で「提出状態」リンクをクリックします。

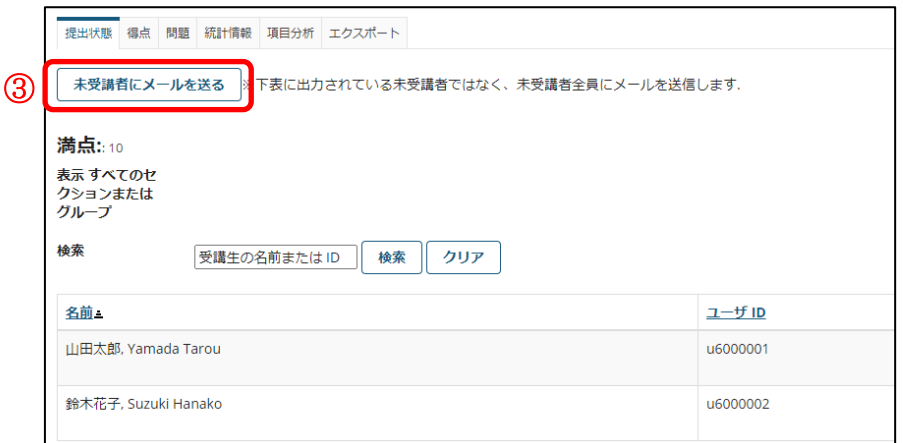

③ 「未受講者にメールを送る」ボタンをクリックします。

東京都立大学 e ラーニングシステム 授業担当者向け操作マニュアル

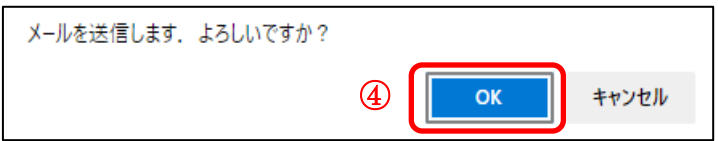

④ OK ボタンを押します。

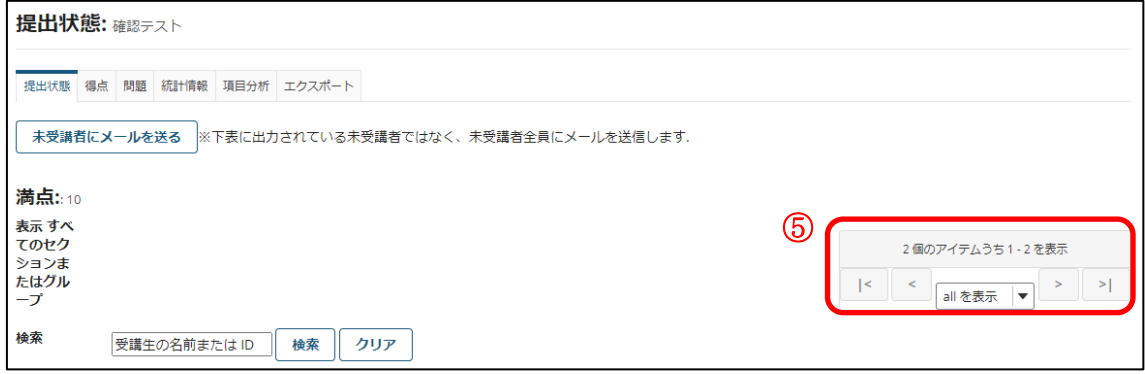

⑤ 通知メールが送信される対象者は検索等の影響を受けません。

通知メールが送信される対象者は以下の通りとなります。

・テストの受験資格があり、現在未提出のユーザ

※グループの変更や検索等により、画面上に表示されていないユーザも対象となります。 締切時間が終了しているテストからも通知メールが送信できます。

#### 注意 「下書きのテスト」と「公開済みテスト」の違い

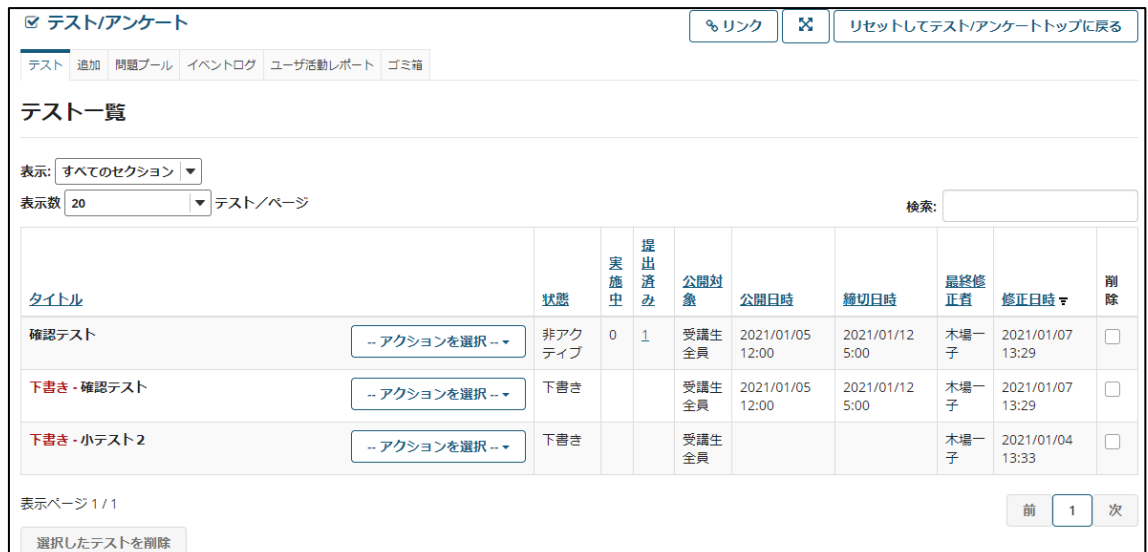

テスト/アンケートを公開すると、同じタイトルのテスト/アンケートが「下書き」付と付 いていないもの(公開済みテスト)が表示されます。これら2つは完全に独立しています。

そのため、「下書きのテスト」に対して変更や削除を行っても、「公開済みテスト」には反 映されません。

また、受講生には「公開済みテスト」のみ表示されます。一度公開したテスト/アンケー トに設問を追加する場合は、「公開済みテスト」を削除してから、「下書きのテスト」に設問

を追加し、再度公開します。既に受講生が解答済みの「公開済みテスト」を削除すると、解 答内容も削除されますので、ご注意ください。

#### 6.フィードバックについて

テスト/アンケートの作成時に受講者の回答に応じたフィードバックを設定することがで きます。

#### 6-1.フィードバックを登録する

フィードバックを登録するには、以下のようにします。

● 問題レベルのフィードバック

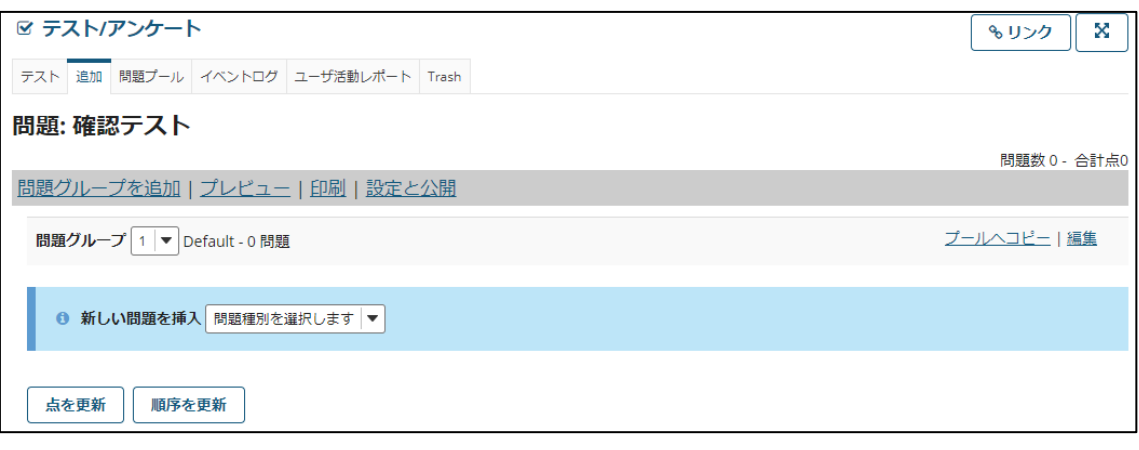

① 「1.テスト/アンケートを作成する」の手順⑤まで進みます。

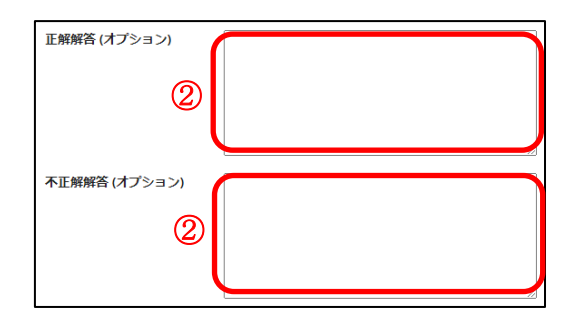

② 問題種別に回答の正誤がある場合、正解時と不正解時のフィードバックを設定できま す。「正解解答(オプション)」、「不正解解答(オプション)」テキストボックスにフィ ードバックを入力します。設定後は「1.テスト/アンケートを作成する」の手順に従 い、問題を登録します。

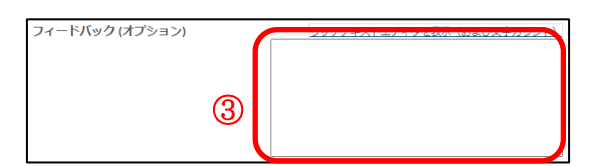

③ 問題種別に回答の正誤がない場合、回答時のフィードバックを設定できます。「フィ ードバック(オプション)」テキストボックスにフィードバックを入力します。設定後 は「1.テスト/アンケートを作成する」の手順に従い、問題を登録します。

● 選択肢レベルのフィードバック

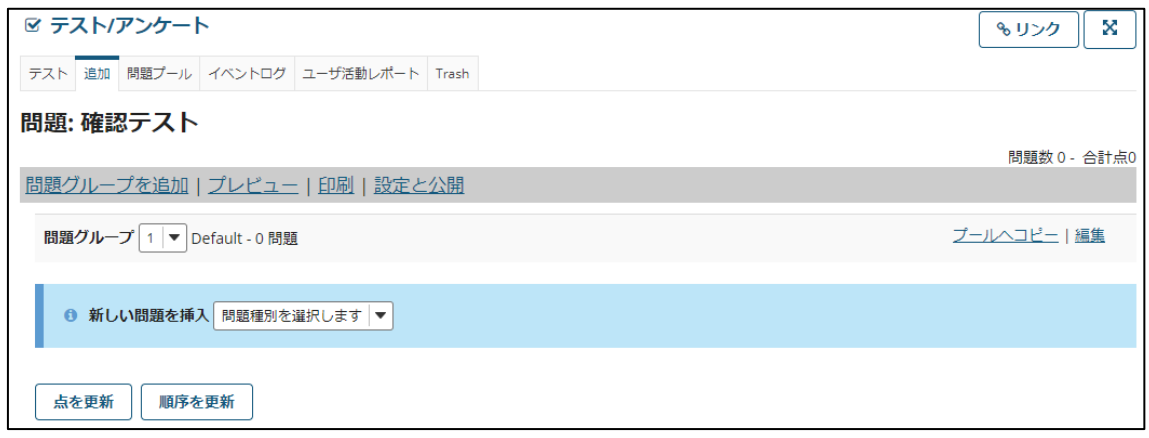

④ 「1.テスト/アンケートを作成する」の手順⑤まで進みます。

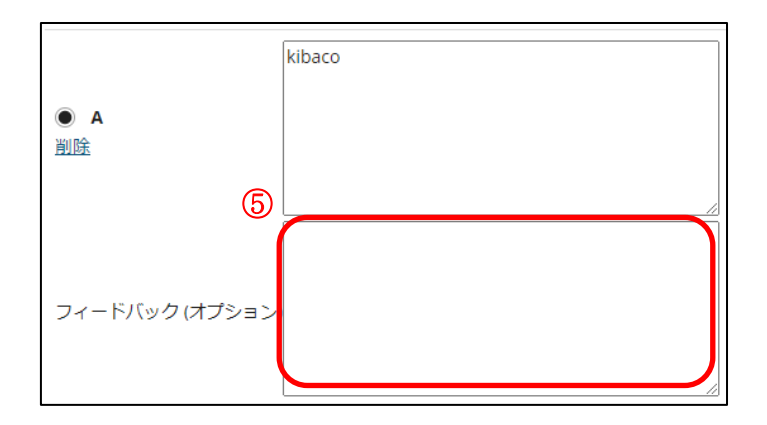

⑤ 問題種別が「複数選択」である場合、選択肢毎のフィードバックを設定できます。該 当する選択肢の下にある「フィードバック(オプション)」テキストボックスに、選択 肢が選ばれた際のフィードバックを入力します。設定後は「1.テスト/アンケートを 作成する」の手順に従い、問題を登録します。

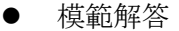

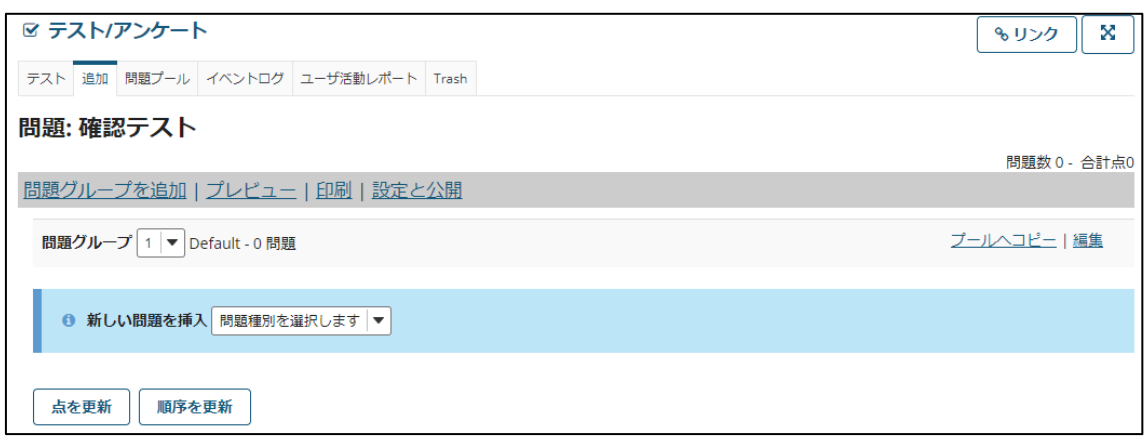

⑥ 「1.テスト/アンケートを作成する」の手順⑤まで進みます。

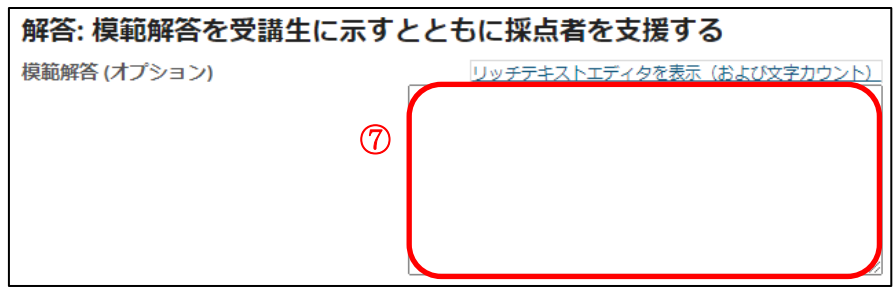

⑦ 問題種別が「短答または小論文」である場合、模範解答を設定できます。該当する選 択肢の下にある「模範解答(オプション)」テキストボックスに、模範解答のフィード バックを入力します。設定後は「1. テスト/アンケートを作成する」の手順に従い、 問題を登録します。

● 採点者のコメント

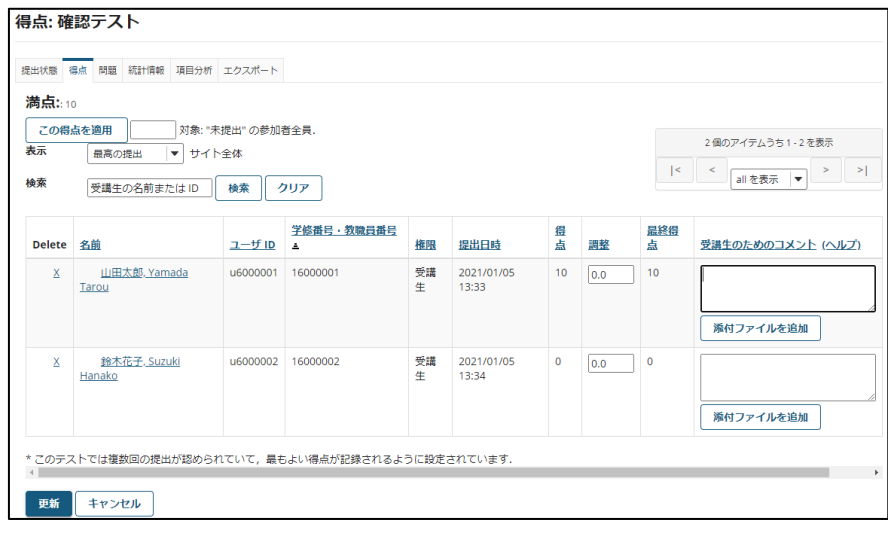

⑧ 「2.得点を確認する」の手順①まで進みます。

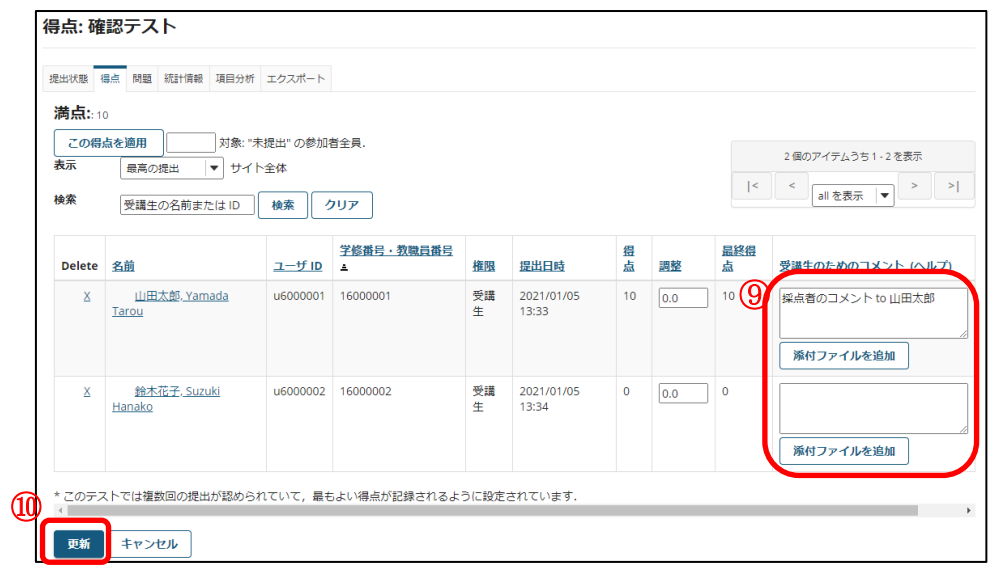

- ⑨ フィードバックを登録したい提出の行にある「受講者のためのコメント」テキストボ ックスに、提出に対する採点者のフィードバックコメントを入力します。
- ⑩ 「更新」ボタンをクリックします。

● 採点者のコメント(問題ごと)

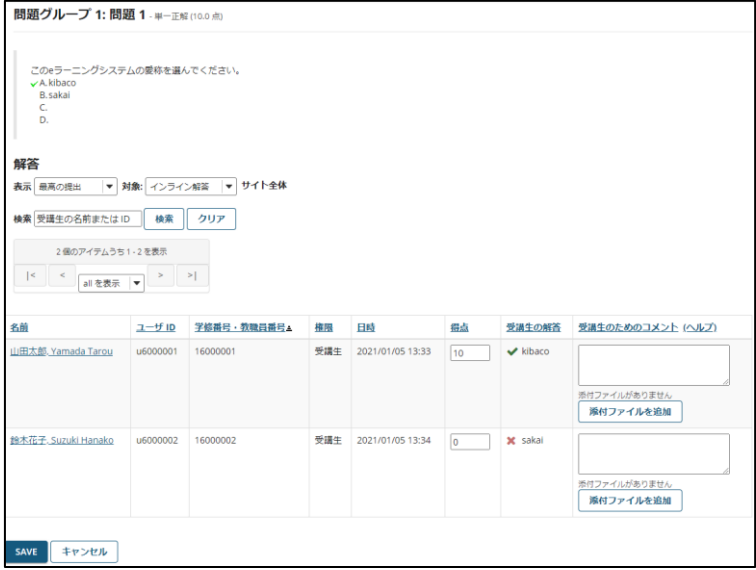

⑪ 「2.得点を確認する」の手順③まで進みます。

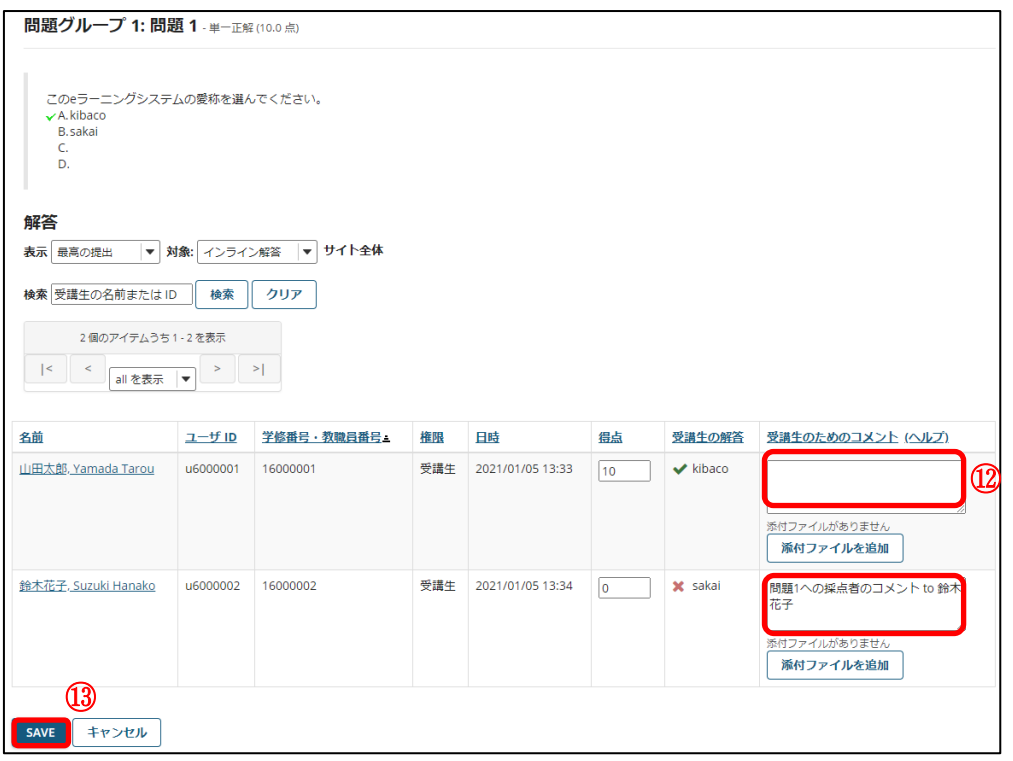

- ⑫ フィードバックを登録したい提出の行にある「受講者のためのコメント」テキストボ ックスに、提出の回答に対する採点者のフィードバックコメントを入力します。
- ⑬ 「保存」ボタンをクリックします。

#### 6-2.フィードバックの表示設定を変更する

フィードバックの表示設定を変更するには、以下のようにします。

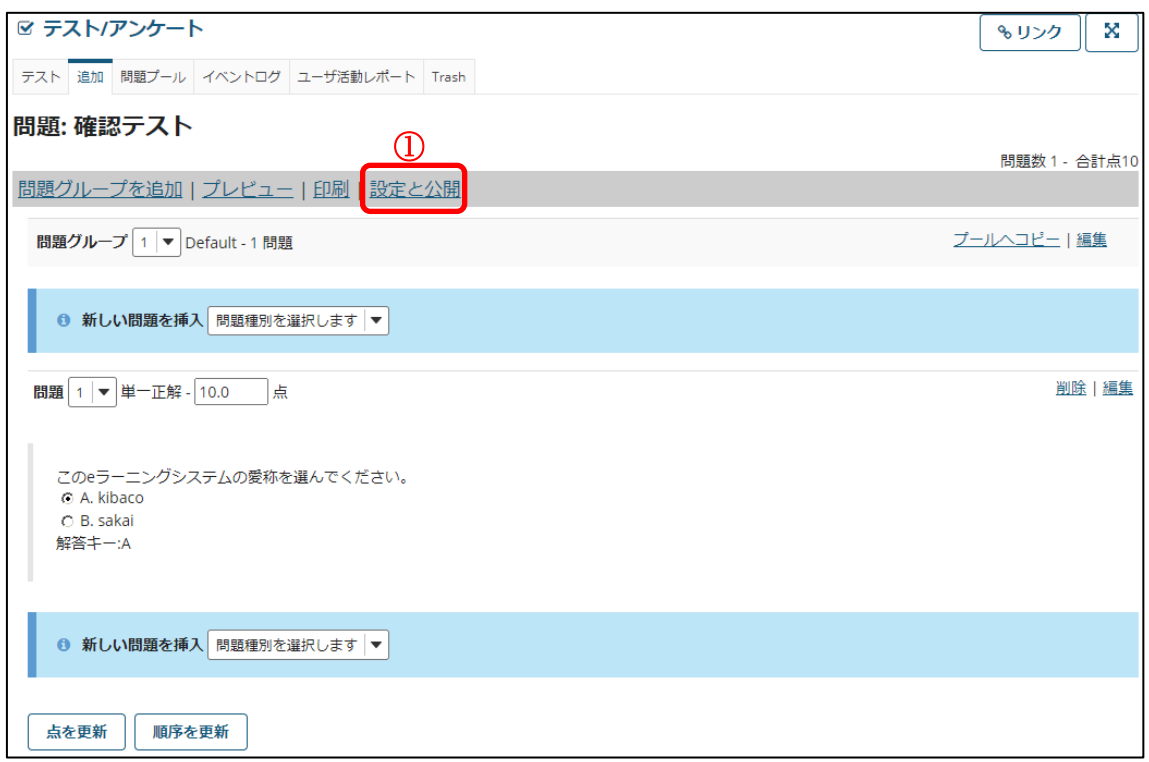

① テスト/アンケートの作成画面にて「設定と公開」リンクをクリックします。

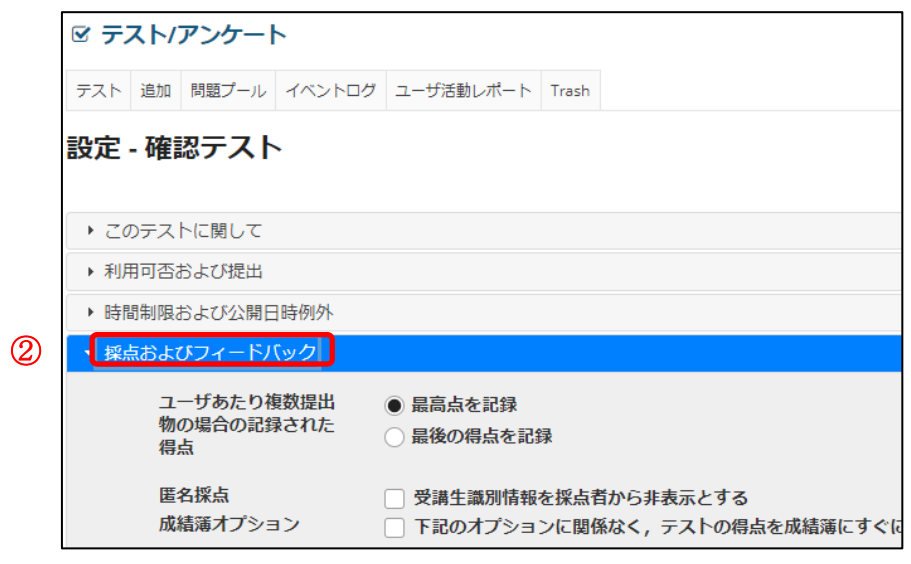

② 「採点およびフィードバック」をクリックします。

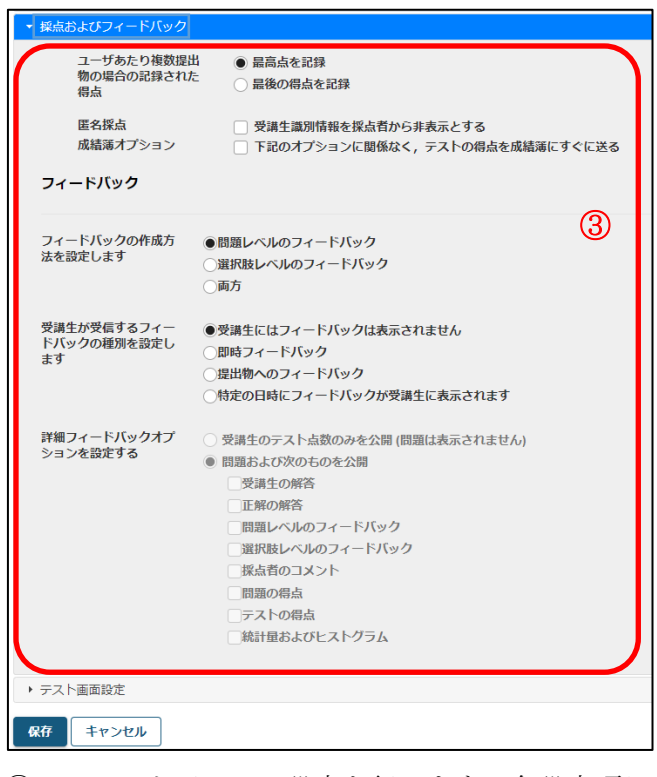

③ フィードバックの設定を行います。各設定項目の詳細は 4-3 で説明します。

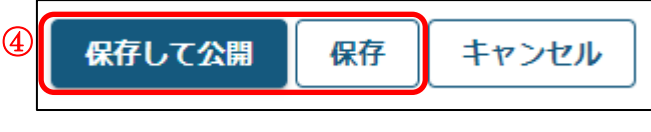

④ 「保存して公開」もしくは「保存」ボタンをクリックします。

#### 6-3.フィードバックの表示設定について

フィードバックの表示設定について、各項目の意味は以下の通りです。

【フィードバックの作成方法を指定します】

テスト/アンケートに登録できるフィードバックを設定します。

- 問題レベルのフィードバック → 回答時のフィードバック、または回答の正解時と不正解時のフィードバックが登 録可能になります。
- 選択肢レベルのフィードバック → 選択肢や整合対毎のフィードバックを登録可能になります。
- 両方 → 上記2つのフィードバックが登録可能になります。

【受講生が受信するフィードバックの種別を設定します】 受講生がフィードバックを確認できるタイミングを設定します。

- 受講生にはフィードバックは表示されません
	- → 受講生がフィードバックを確認することが不可能となります。
- 即時フィードバック → テスト受講中にフィードバックを確認することが可能になります。
- 提出物へのフィードバック → テストを提出後、提出済みテストからフィードバックを確認することが可能にな ります。
- 特定の日時にフィードバックが受講生に表示されます → 指定した日時を過ぎた場合に受講生がフィードバックを確認することができま す。指定した日時を過ぎている場合、テスト受講中とテストを提出後のどちらでもフ ィードバックを確認することができます。

注意 即時フィードバックはテスト受講中にもフィードバックされるため、回答中に正解 を確認できる設定にもなり得るのでご注意下さい。

【詳細フィードバックオプションを設定する】

「受講生のテスト点数のみを公開」を選択すると得点のみが公開されます。 「問題および次のものを公開」を選択すると下記の内容を設定できます。

- 受講生の解答
	- → 受講生自身の提出した回答を確認できます。
- 正解の解答
	- → 問題の正解が確認できます。また、登録した模範解答も確認できます。
- 問題レベルのフィードバック → 回答時のフィードバック、または回答の正解時と不正解時のフィードバック内容 が確認できます。
- 選択肢レベルのフィードバック → テストの作成/編集時に教員が各選択肢の正解、不正解に設定されたフィードバッ ク内容が確認できます。
- 採点者のコメント → 提出済みテスト/アンケートの「得点」画面より、教員が記載した「受講生のため のコメント」が確認できます。
- 問題の得点
	- → テストの各問題の得点が確認できます。
- テストの得点
	- → 受講生自身が提出したテスト/アンケートの得点が確認できます。
- 統計量およびヒストグラム
	- → 提出済みテスト/アンケートの「統計量」リンクをクリックすることより、提出済 のテスト/アンケートに関する統計情報が閲覧可能になります。

## 7.ゴミ箱

削除したテストアンケートはゴミ箱に移動します。間違って削除したテストアンケートを 復活させるには次のようにします。

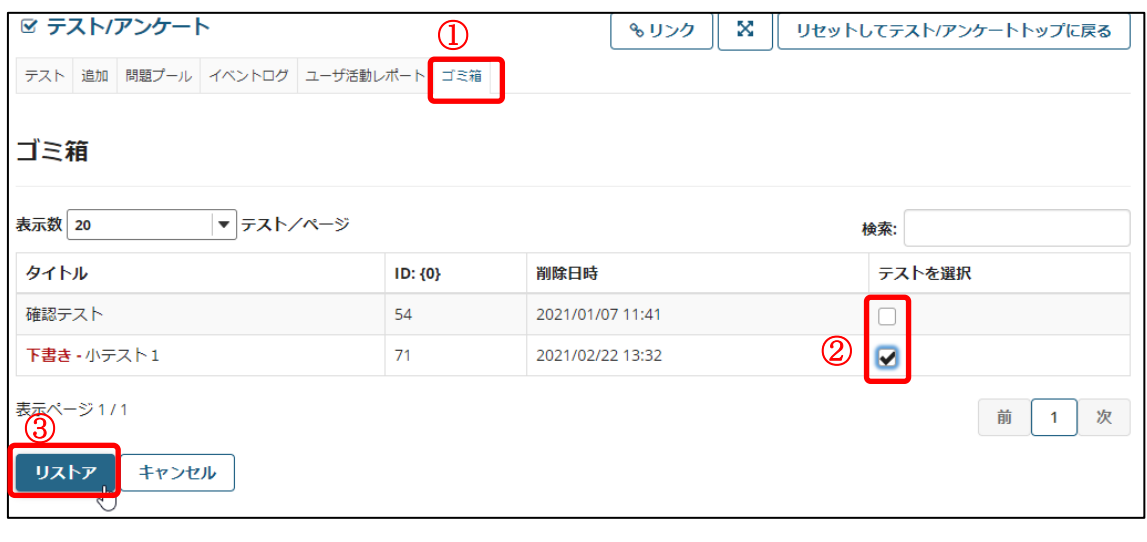

- ① 「ゴミ箱」をクリックします。  $\overline{\phantom{a}}$
- ② 復活させたいテストアンケートを選択します。
- ③ 「リストア」をクリックします。

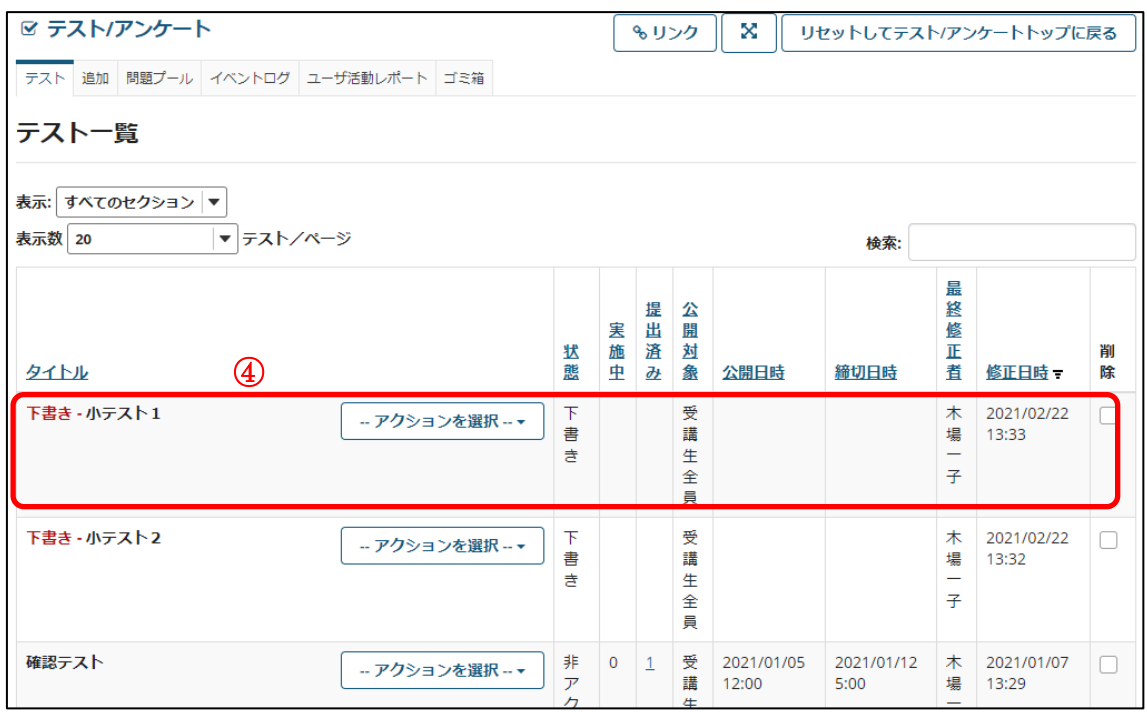

④ テストアンケートが復活します。

## 8.イベントログ

イベントログには、授業内のすべてのテストアンケートの受講生の活動が表示されます。

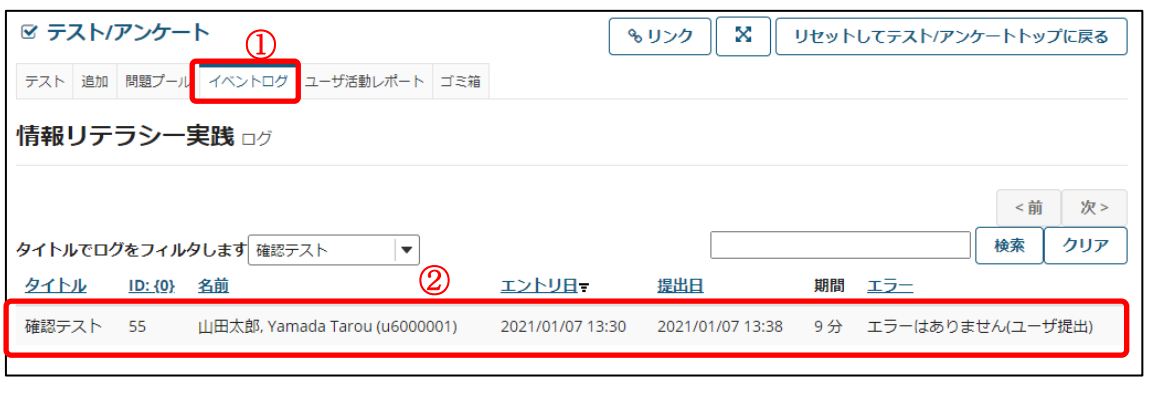

① 「イベントログ」をクリックします。

② イベントログが表示されます。

ヒント テストを開始していない受講生のログは表示されません。

#### 9.ユーザ活動レポート

この機能を使用すると、教員は特定の受講生の提出したテストの内容を表示することがで きます。

ヒント 同一テストを複数回提出していた場合、その全ての内容を表示することができま す。

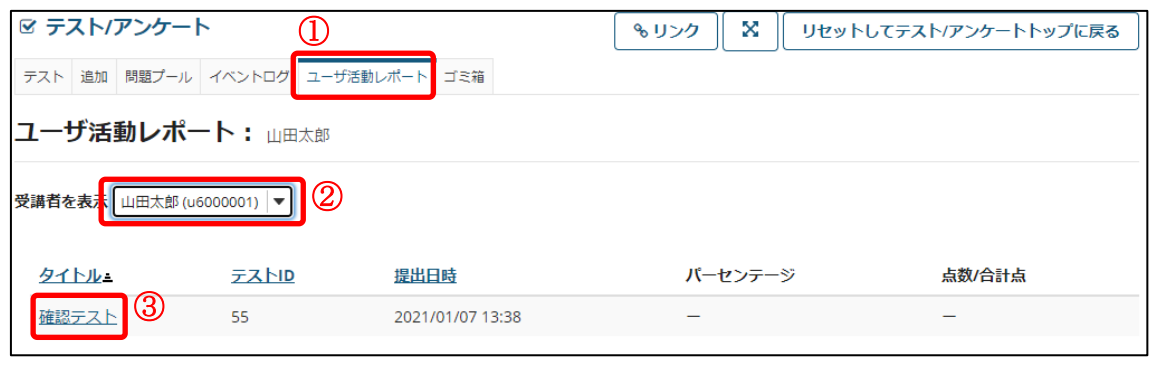

① 「ユーザ活動レポート」をクリックします。

- ② 受講生を選択します。
- ③ テストやアンケートを選択します。

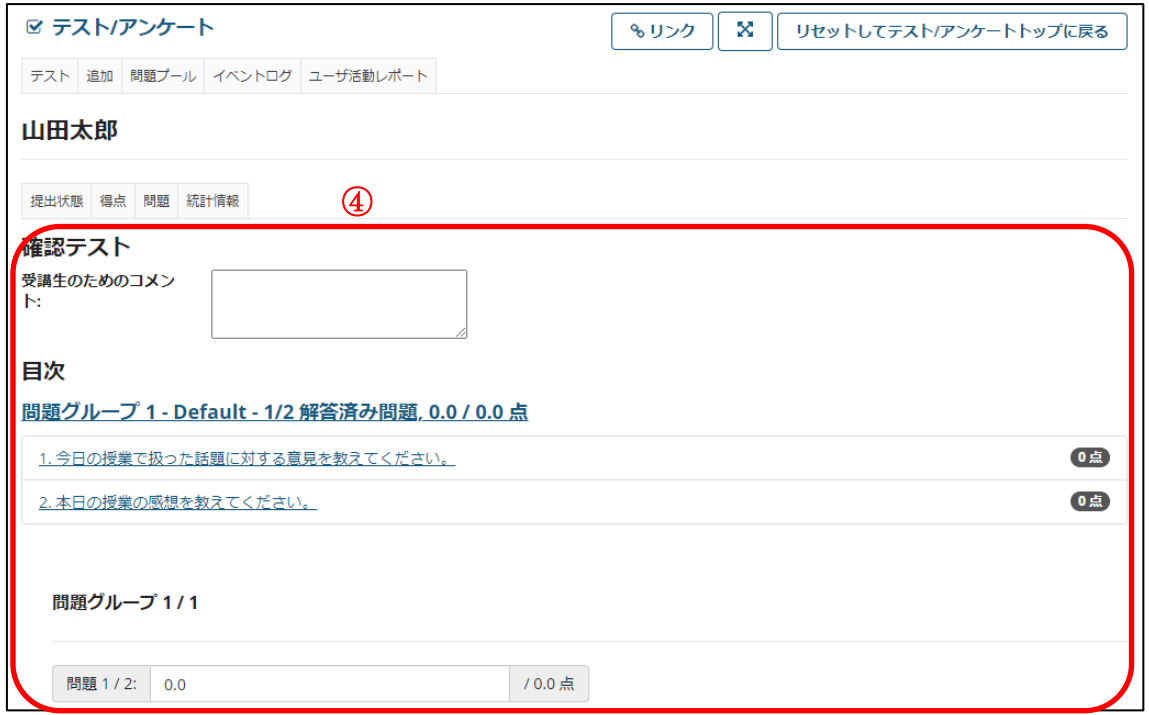

④ 内容を確認できます。

## 掲示板機能

#### ■ 概要

掲示板機能では、設定したトピックについて、受講生が自由に議論を行うことができます。 各受講生の投稿情報は統計的に確認することができます。

## ヒント 掲示板の構造

掲示板機能は、「掲示板」、「トピック」、「スレッド」という階層構造になっています。 掲示板機能では複数の掲示板を有することができ、1 つの掲示板は複数のトピックを有す ることができ、1 つのトピックは複数のスレッドを有することができ、1 つのスレッドは複 数の投稿を有することができます。

権限は、トピックごとに設定することができます。あるトピックでは受講生に対して権限 を制限して、別のトピックでは受講生が自由に使えるよう権限を解放する、といった形で複 数のトピックを利用することができます。

#### ■ 手順

#### 1.掲示板にトピックを設定する

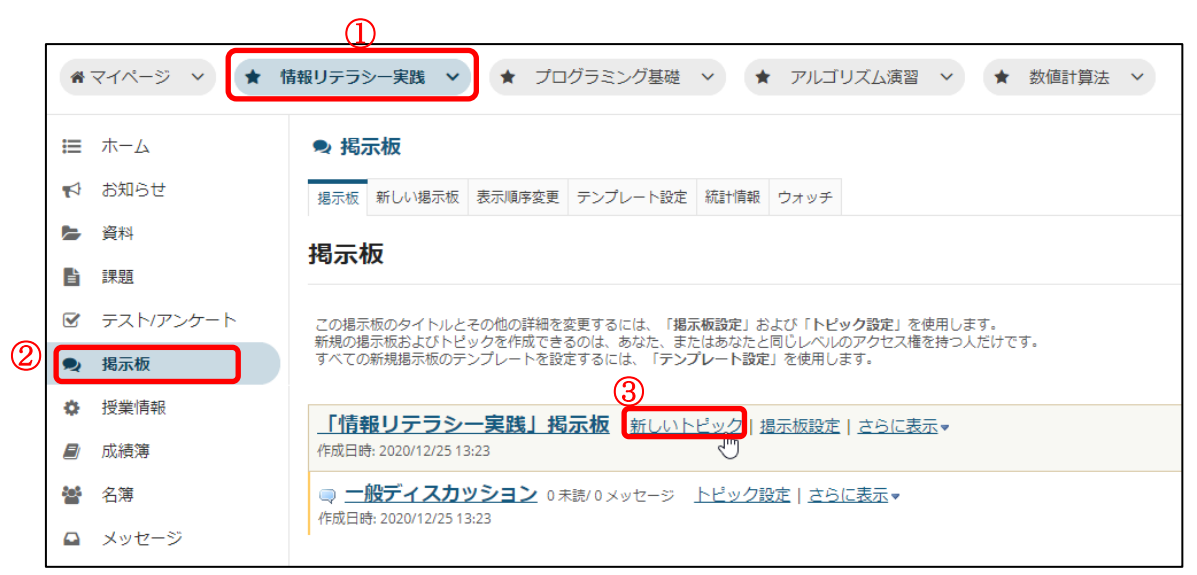

① トピックを設定したい授業ボタンをクリックします。

② 「掲示板」リンクをクリックします。

③ 「新しいトピック」リンクをクリックします。

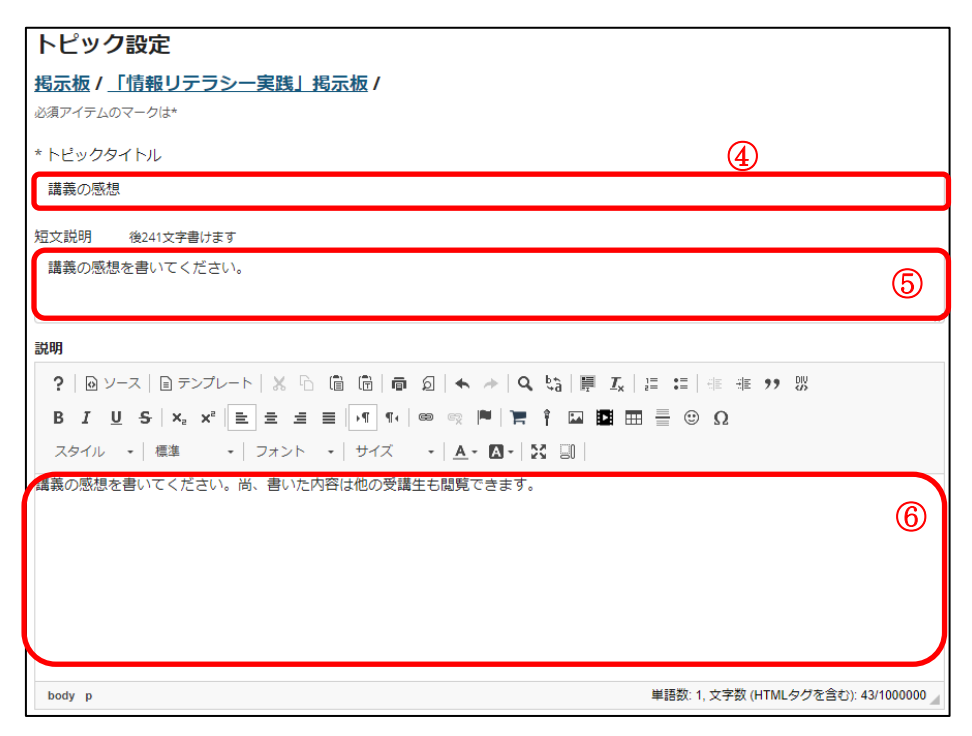

- トピックのタイトルを入力します。
- トピックの簡単な説明を入力します。
- トピックの詳細な説明を入力します。

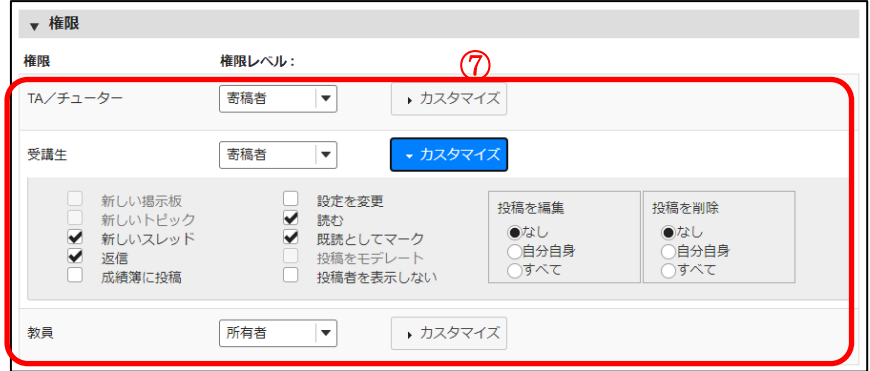

- 各権限に対して、権限レベルを設定します。
- ヒントカスタマイズボタンを押すと詳細内容が表示されます。

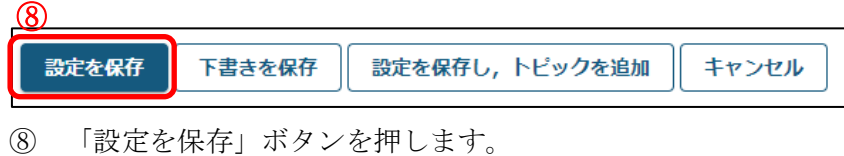

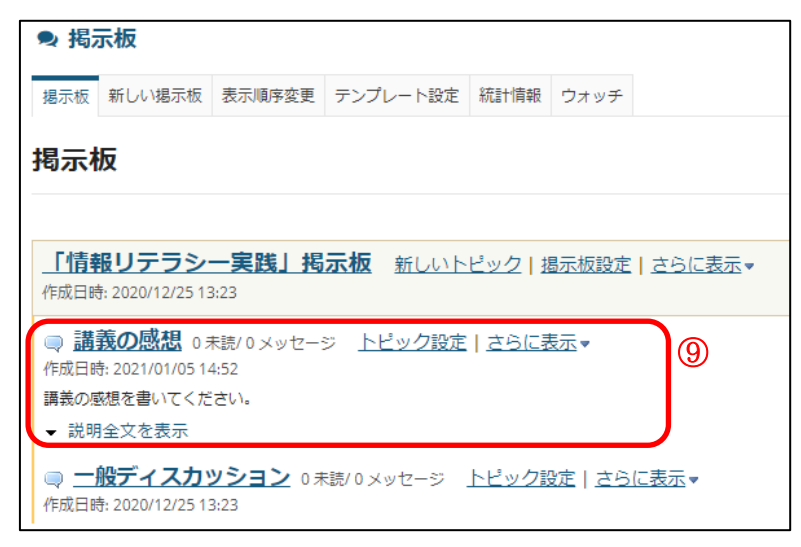

⑨ 新しいトピックが追加されます。 上記⑥で入力した詳細な説明文は「説明全文を表示」をクリックすると表示されます。

## 2.受講生の投稿情報を確認する

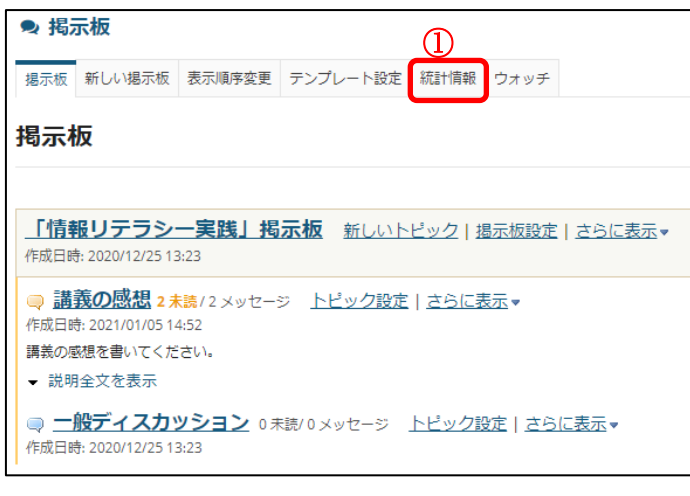

① 「統計情報」リンクをクリックします。

 $\parallel$ 

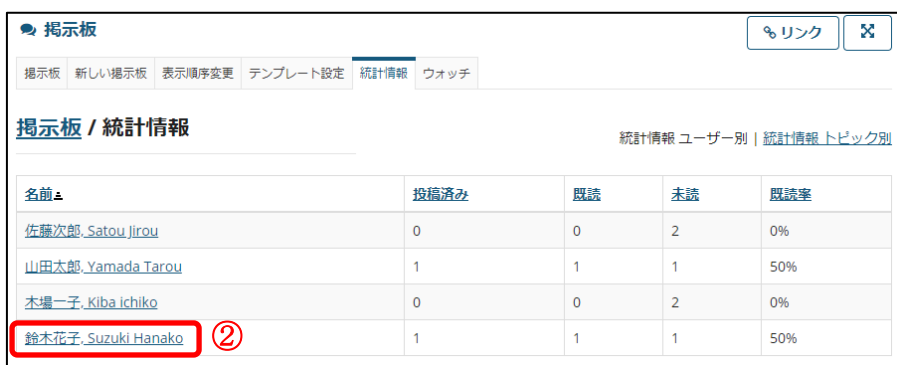

② 投稿情報を確認したい受講生の名前をクリックします。

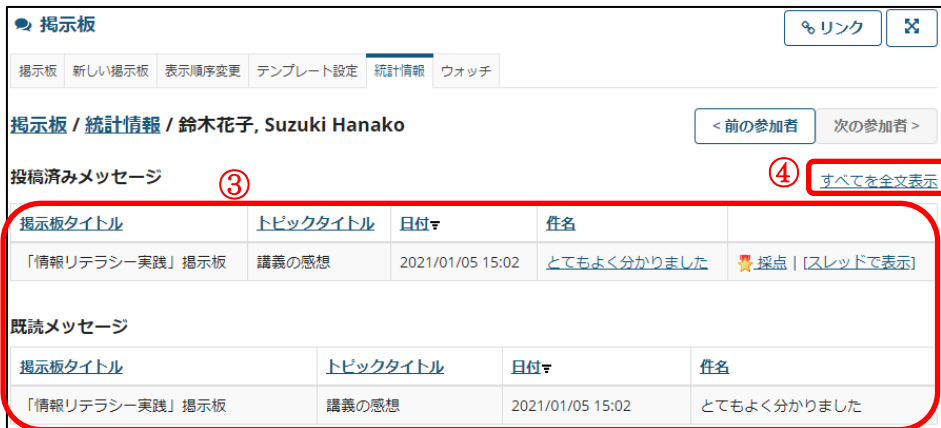

- ③ 受講生の投稿情報が表示されます。
- ④ 投稿されたメッセージの内容を確認したい場合は、「すべてを全文表示」リンクをクリ ックします。

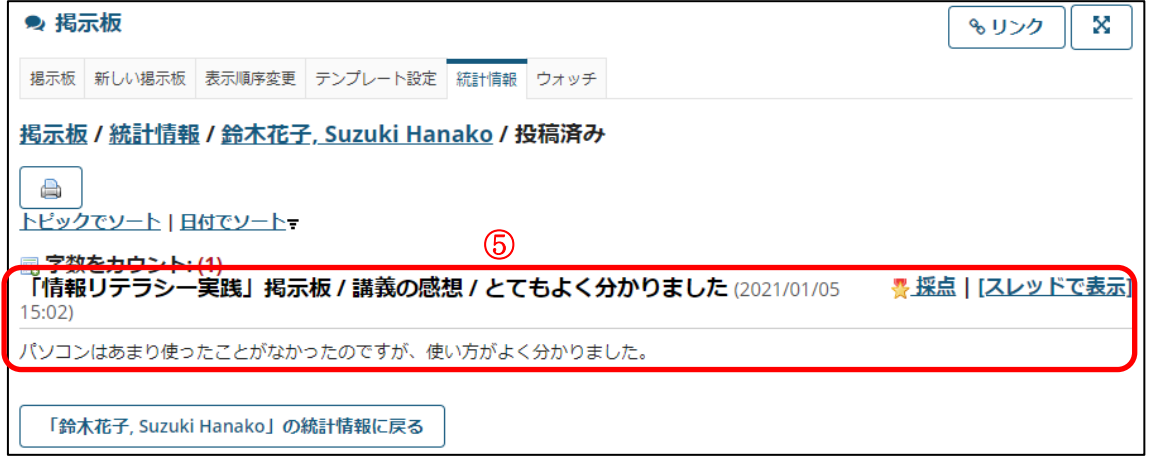

⑤ 投稿されたメッセージの内容が表示されます。

## 3.採点する

掲示板から成績簿に移動することなく成績を入力することができます。

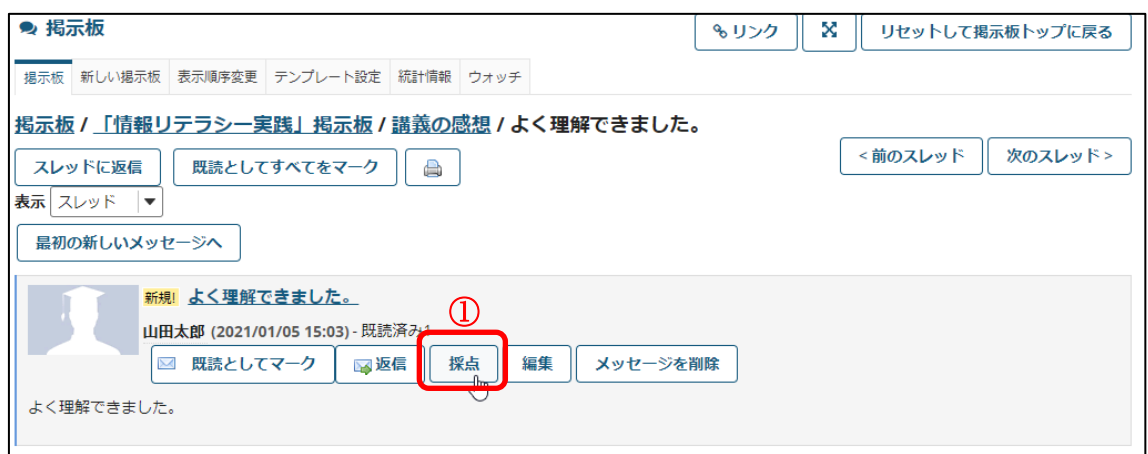

① 投稿されたスレッドを表示し、「採点」をクリックします。

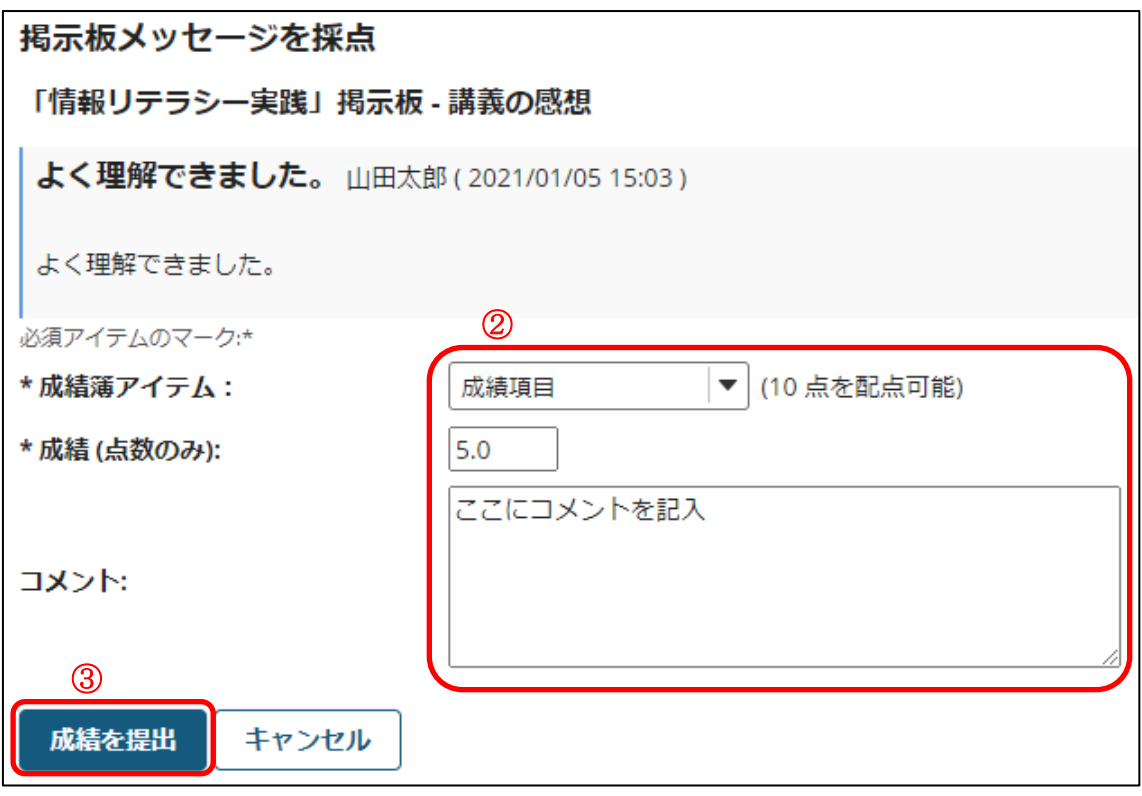

② 成績簿アイテム、成績、コメントを入力します。

③ 「成績を提出」をクリックします。

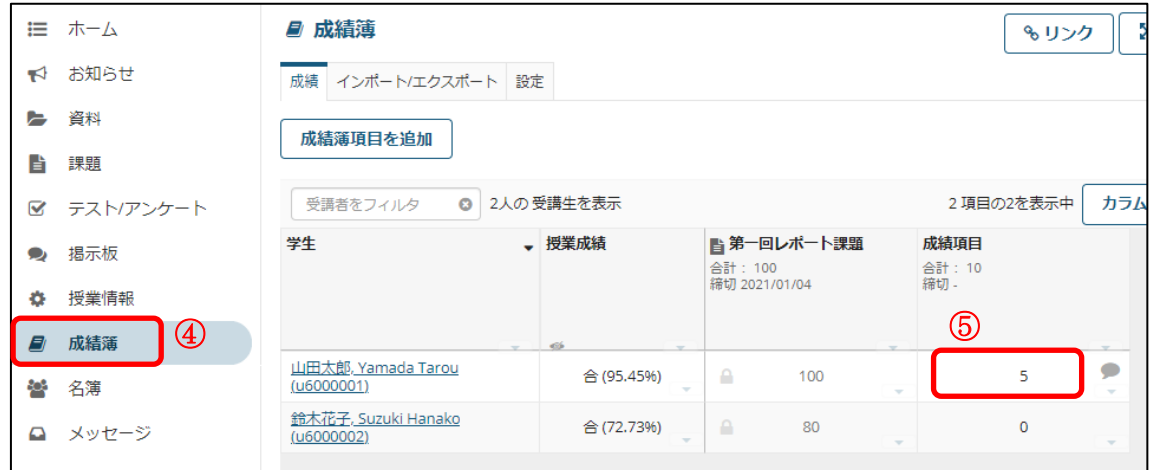

④ 成績簿をクリックします。

⑤ 成績が登録されています。

## 名簿機能

#### ■ 概要

名簿機能では、授業に参加しているユーザ (授業担当教員、TA/チューター、受講生) の 一覧を確認することができます。

## ■ 手順

1.参加者を確認する

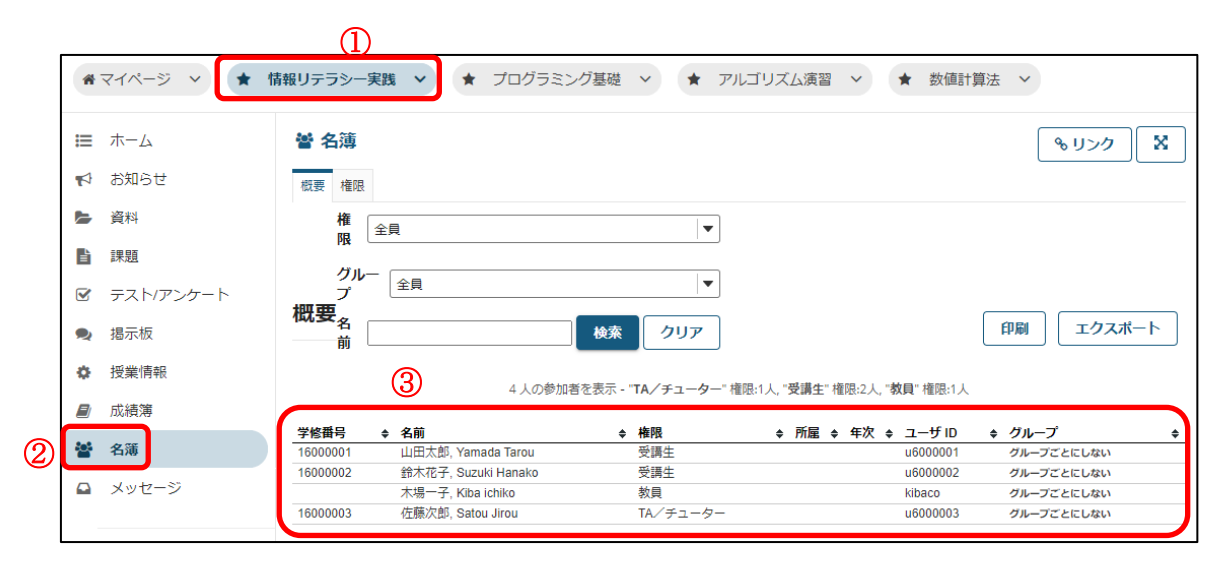

① 名簿を閲覧したい授業ボタンをクリックします。

② 「名簿」リンクをクリックします。

③ 参加しているユーザが一覧表示されます。

## 成績簿機能

#### ■ 概要

成績簿機能では、課題機能やテスト/アンケート機能の採点結果を集計して、成績をつけ ることができます。

注意 課題やテスト/アンケートの採点は、それぞれの機能で行います。

- 手順
- 1.受講生の成績を確認する

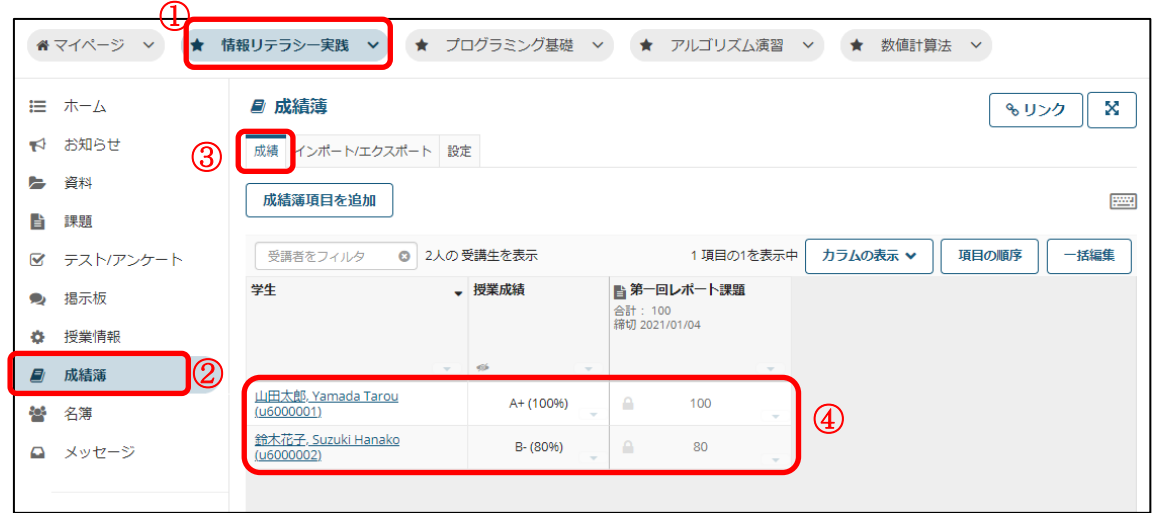

① 成績を確認したい授業ボタンをクリックします。

- ② 「成績簿」リンクをクリックします。
- ③ 「成績」リンクをクリックします。
- ④ 受講生の成績が表示されます。

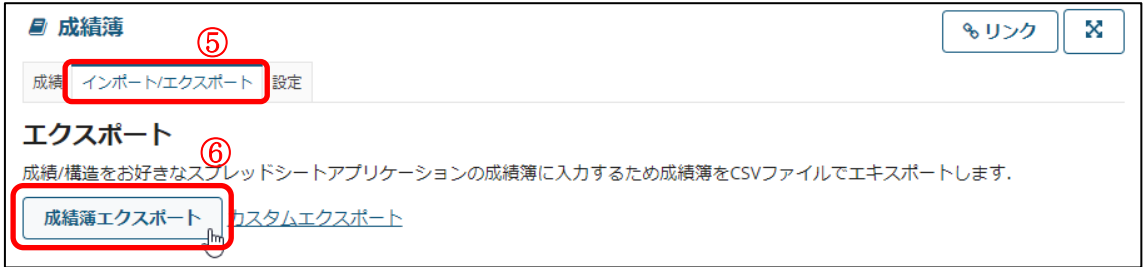

- ⑤ インポート/エクスポートをクリックします。
- ⑥ 成績簿エクスポートのボタンを押すと、一覧の点数をファイルとしてダウンロードで きます。

## 2.受講生の成績をつける

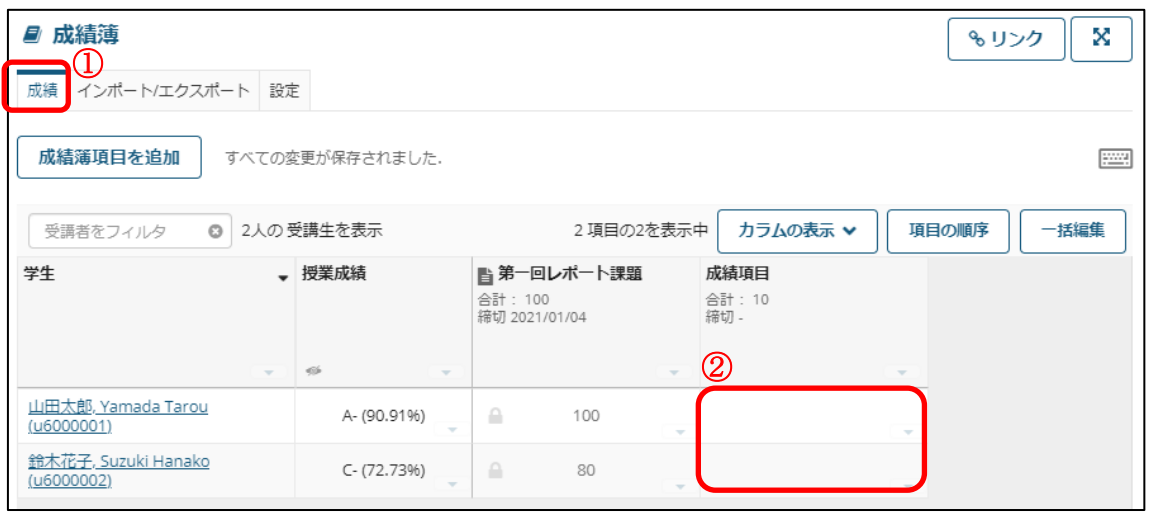

① 「成績」リンクをクリックします。

② 入力可能な成績項目に数字を入力します。

注意 ロックアイコン()が表示されている項目は課題やテスト/アンケートの項目にな るので、それぞれの機能で評価を行います。ここでは変更することはできません。入力でき るのは「成績簿項目を追加」ボタンで追加された項目のみとなります。

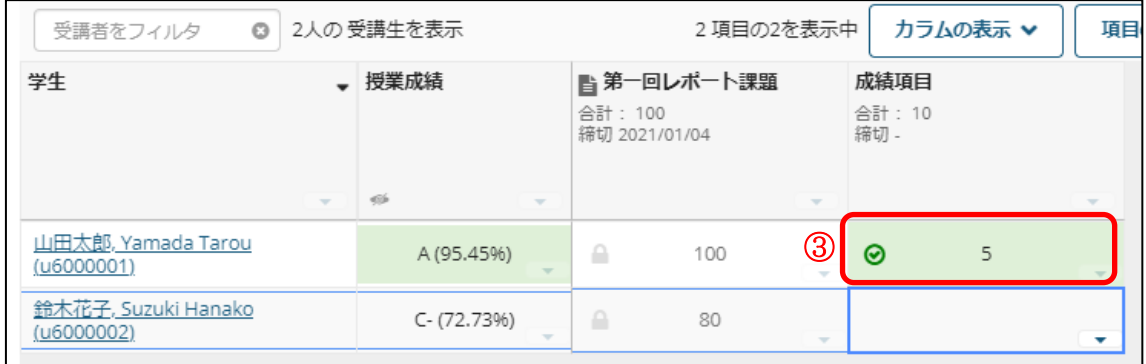

③ 入力すると緑色のチェックマークが表示されます。このマークが出たら保存されたこ とになります。

|ヒント この画面では矢印キーなどが利用できます。詳細については画面上にあるキーボ ードアイコンをクリックして確認ください。

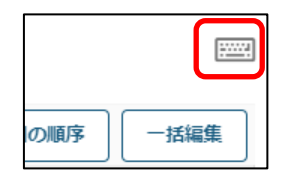

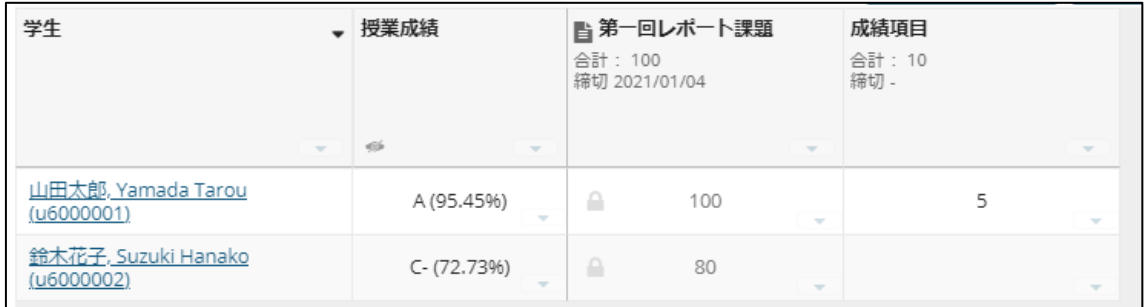

④ 緑のチェックマークはしばらくすると消えます。

#### 3.CSV ファイルで受講生の成績をつける

注意 ロックアイコン()が表示されている項目は課題やテスト/アンケートの項目にな るので、それぞれの機能で評価を行います。CSV ファイルで得点を変更することはできま せん。変更できるのは「成績簿項目を追加」ボタンで追加された項目のみとなります。

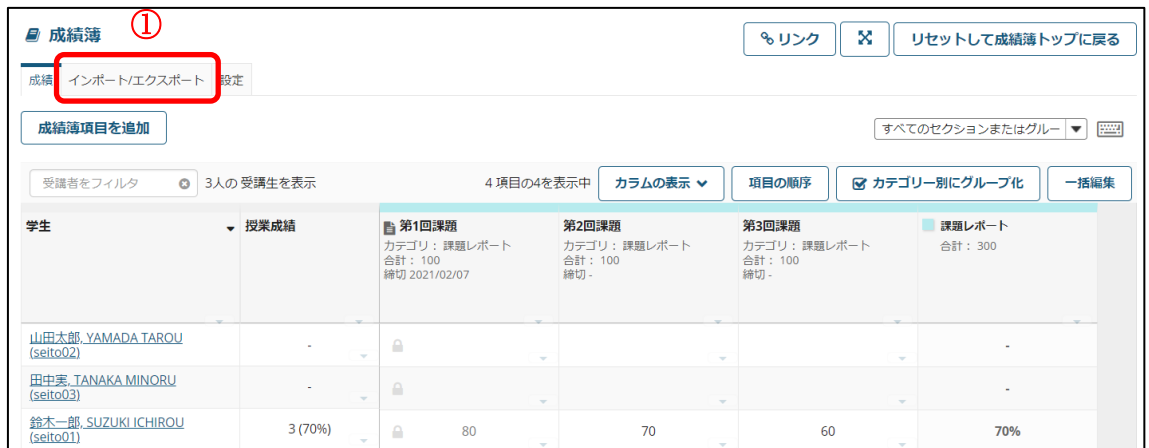

① 「インポート/エクスポート」をクリックします。

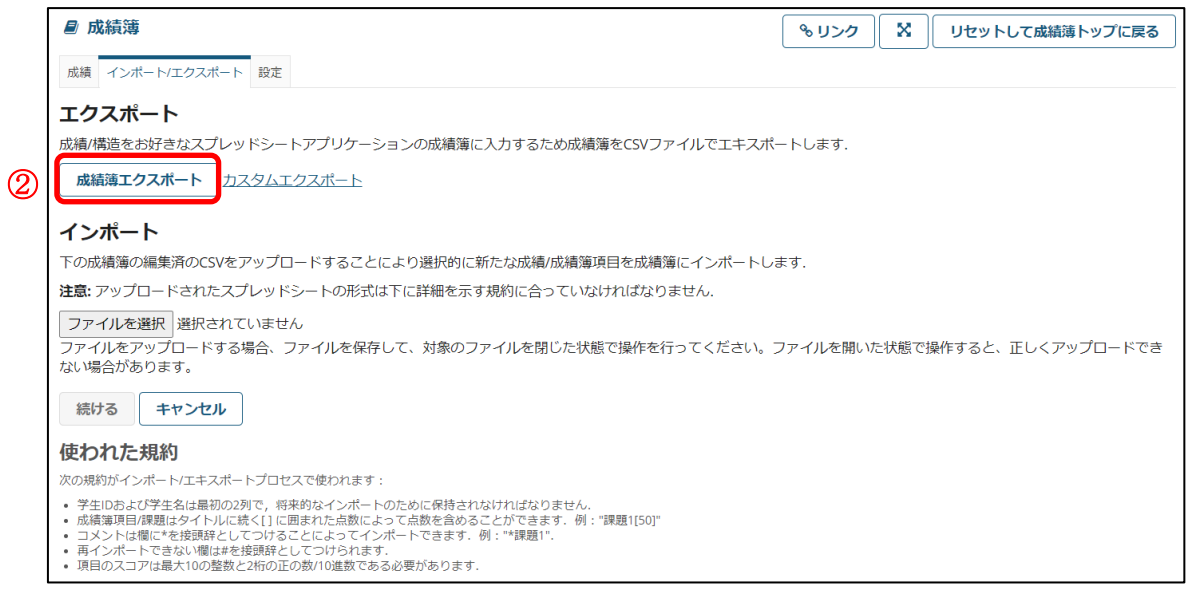

② 「成績簿エクスポート」をクリックします。

CSV ファイルがダウンロードされますので、テキストエディタ等で CSV ファイルを 開きます。

### 東京都立大学 e ラーニングシステム 授業担当者向け操作マニュアル

"受講者 ID","受講者名","第 1 回課題 [100]","\* 第 1 回課題","第 2 回課題 [100]","\* 第 2 回課題","第 3 回課題 [100]","\* 第 3 回課題" "seito02","山田太郎, YAMADA TAROU ",,,**"10",,"20"**,

"seito03","田中実, TANAKA MINORU ",,,"30",,"40",

"seito01","鈴木一郎, SUZUKI ICHIROU ","80","","70",,"60",

③ CSV ファイルの "成績簿項目名 [点数]" の列に受講生の得点を記入して、CSV ファイ ルをお使いの PC に保存します。

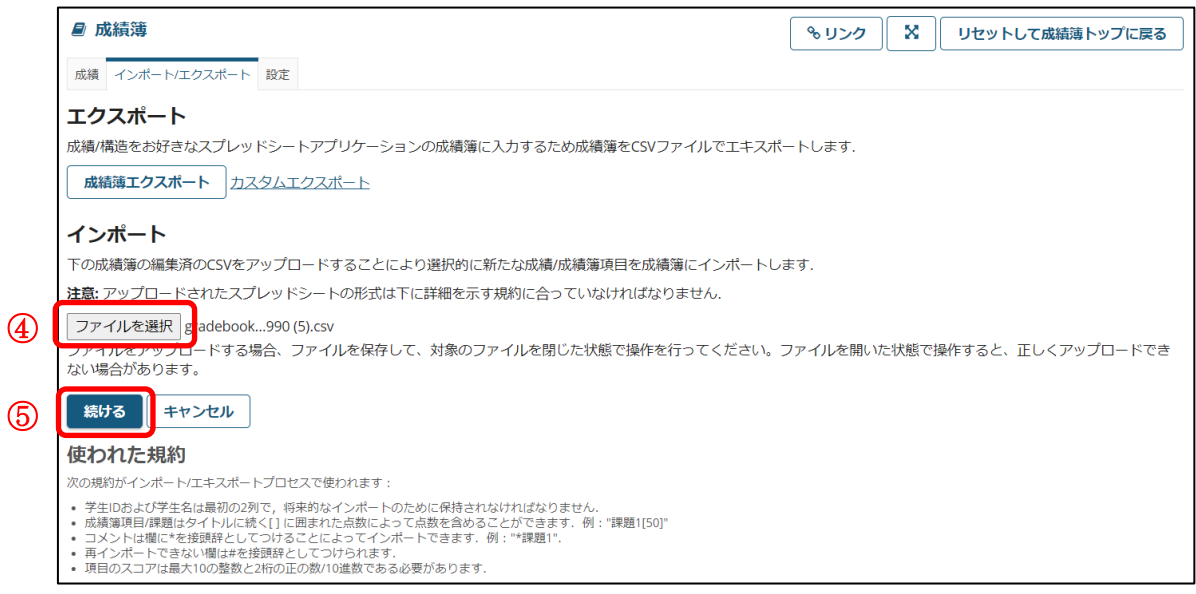

- ④ お使いの PC に保存した CSV ファイルを選択します。
- ⑤ 「続ける」をクリックします。

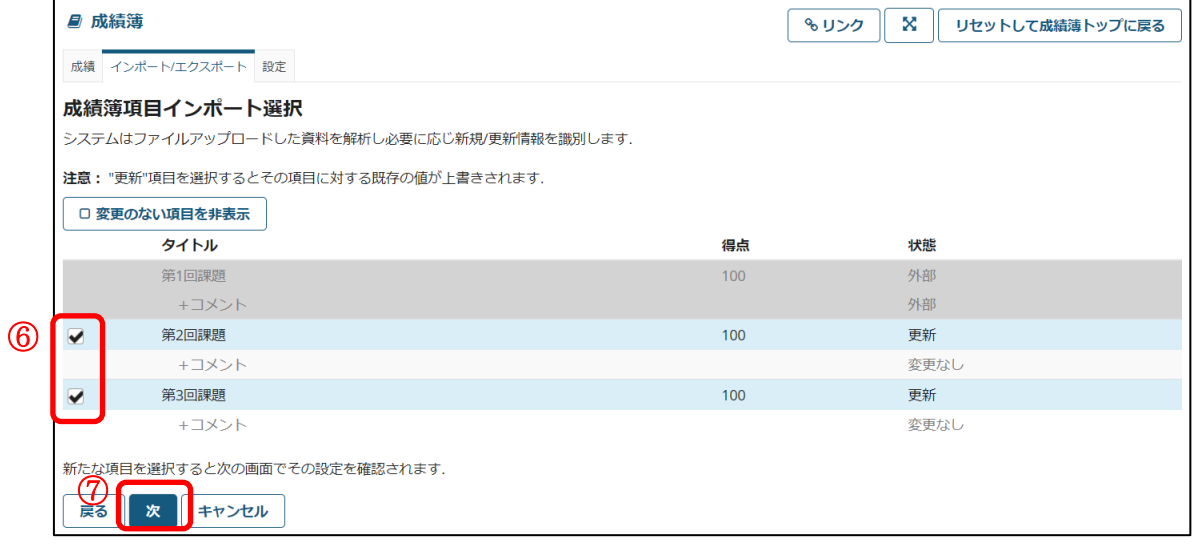

- ⑥ チェックボックスにチェックを入れます。
- ⑦ 「次」をクリックします。

## 東京都立大学 e ラーニングシステム 授業担当者向け操作マニュアル

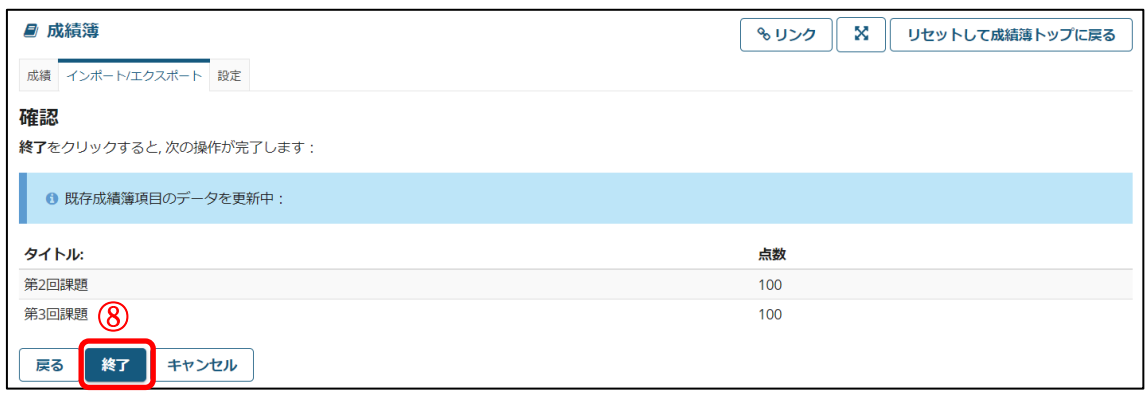

⑧ 「終了」をクリックします。

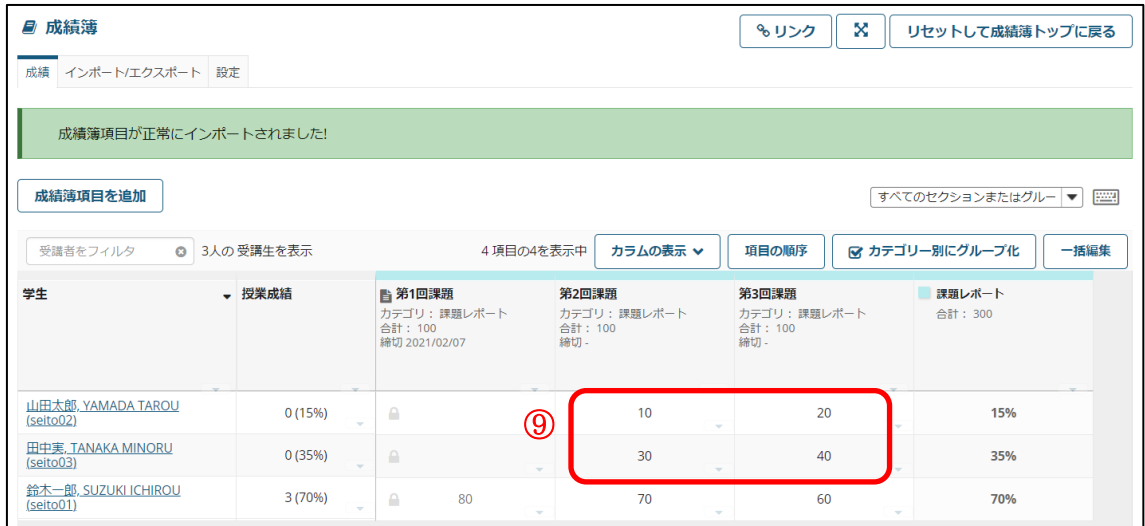

⑨ 受講生の得点が変更されます。

# 受講生として表示する機能

#### ■ 概要

受講生に表示されている画面を確認することができます。

#### ■ 手順

1.受講生として表示する

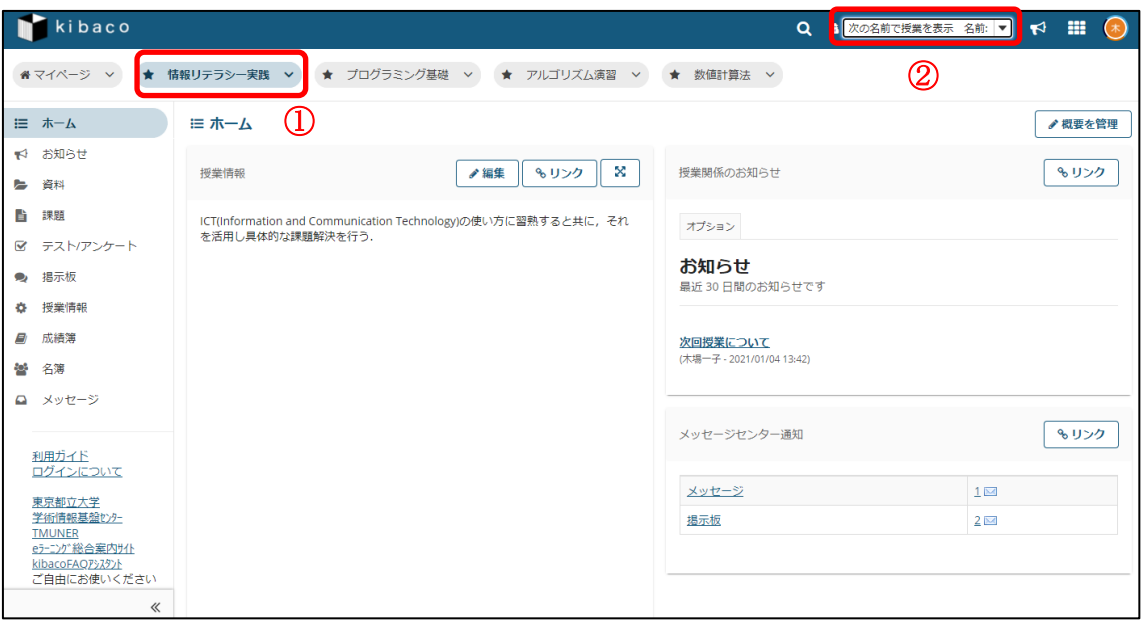

- ① 受講生として表示したい授業ボタンをクリックします。
- ② 画面右上の「次の名前で授業を表示」をクリックします。

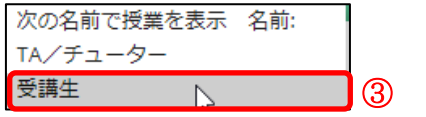

③ 「受講生」をクリックします。

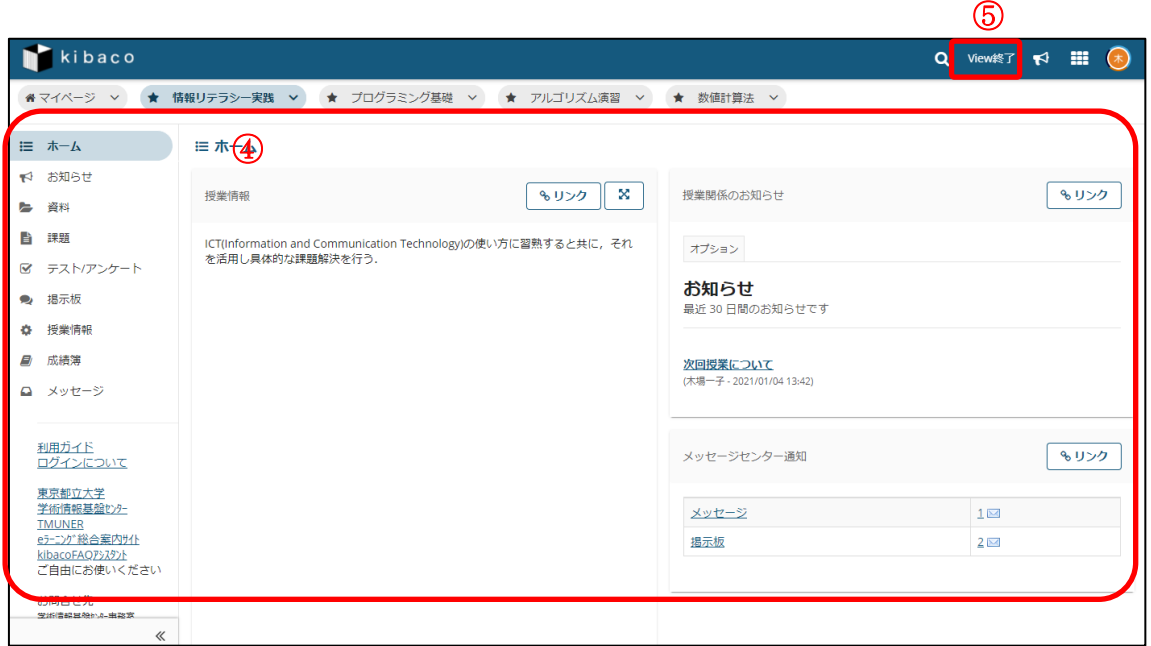

- ④ 受講生に表示されている画面が表示されます。
- ⑤ 終了する場合は、画面右上の「View 終了」をクリックします。終了するかログアウト するまでは、受講生の画面が表示されます。

注意 受講生として表示している時は、採点などの教員のみの操作はできません。
付録

以降のページでは、授業情報機能の「2. 機能を追加·削除する」の手順により利用で きる追加機能を説明します。

### スケジュール機能

### ■ 概要

スケジュール機能では、授業の予定などを登録することができます。

この機能を利用する場合は、授業情報機能の「2.機能を追加·削除する」の手順に従い、 スケジュール機能を追加する必要があります。

### ■ 手順

1.予定を追加する

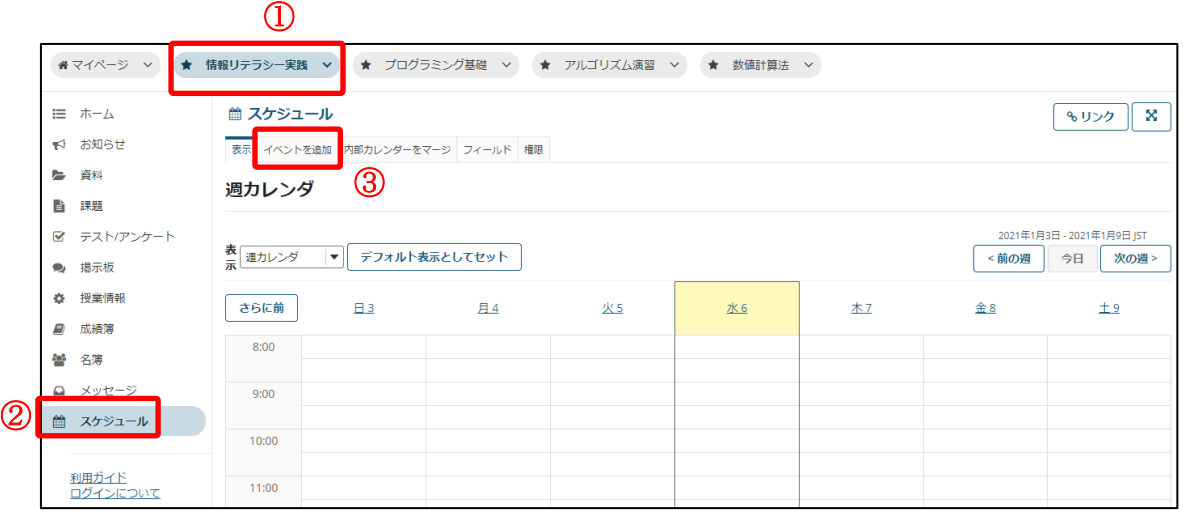

① 予定を追加したい授業ボタンをクリックします。

② 「スケジュール」リンクをクリックします。

③ 「イベントを追加」リンクをクリックします。

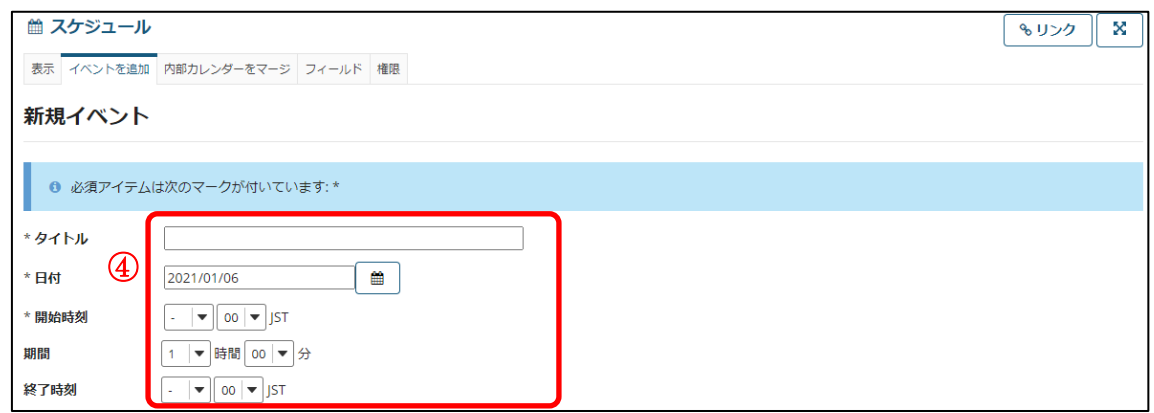

④ タイトル、日付、開始時刻、終了時刻をそれぞれ入力します。 開始時刻を設定し、期間を設定すると、終了時刻が自動で設定されます。

 ヒント カレンダーアイコンをクリックすると、 右図のようなカレンダーが表示され、日付をクリ ックすることで設定できます。

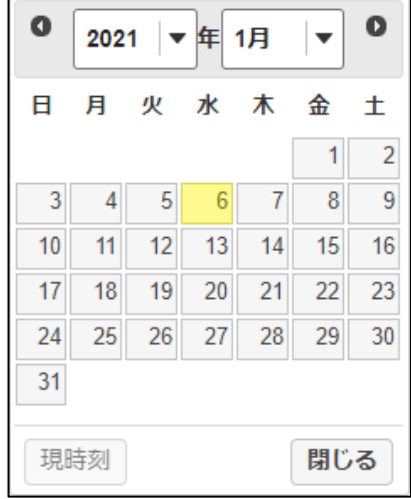

⑤

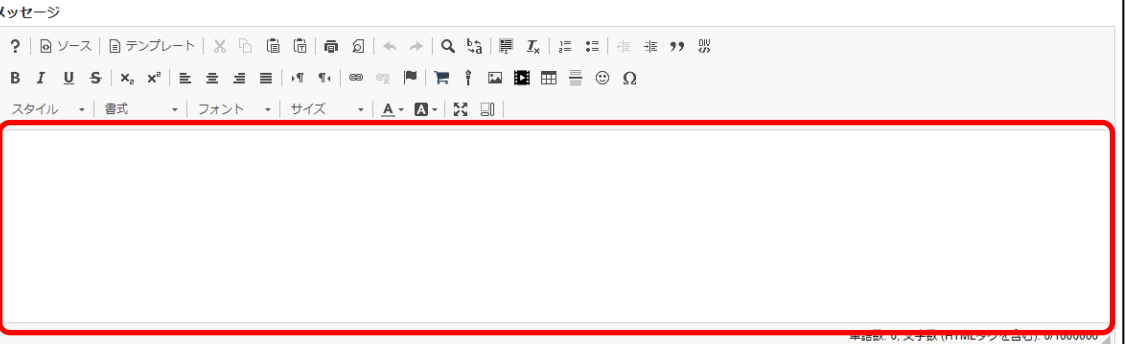

⑤ メッセージを入力します。

東京都立大学 e ラーニングシステム 授業担当者向け操作マニュアル

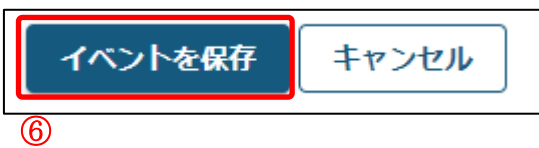

⑥ 画面下部の「イベントを保存」ボタンを押します。

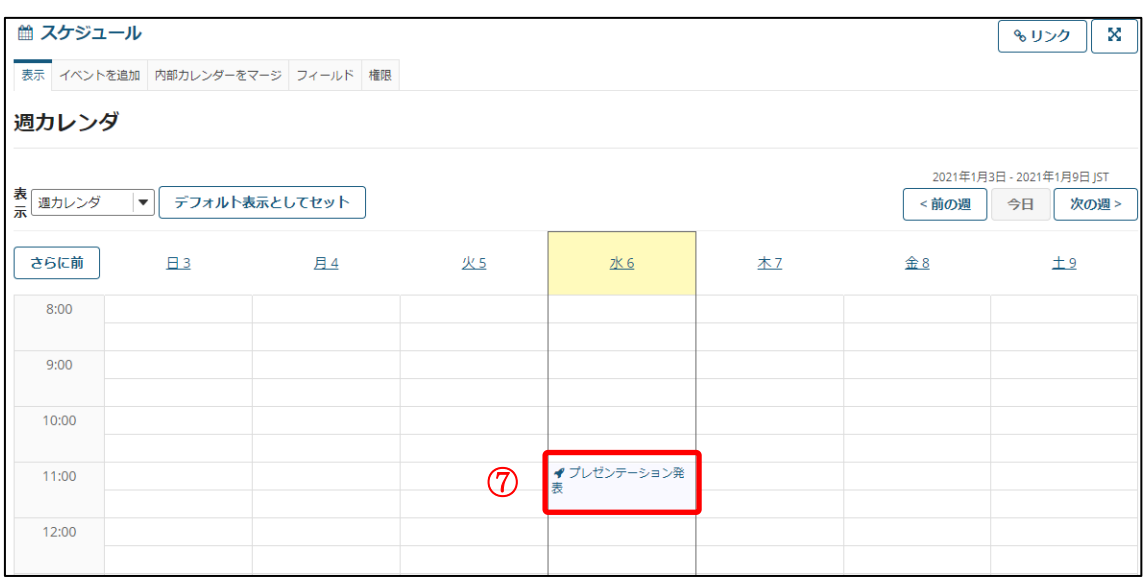

⑦ 設定した日時に予定が登録されます。

### Wiki 機能

### ■ 概要

Wiki 機能では、授業内でウェブページを作成したり編集したりすることにより、協調学習を行う ことができます。

この機能を利用する場合は、授業情報機能の「2[.機能を追加・削除する」](#page-23-0)の手順に従い、 Wiki 機能を追加する必要があります。

|ヒント Wiki そのものについては <http://ja.wikipedia.org/wiki/Wiki> などを参照してく ださい。

### ■ 手順

1.Wiki ページを作成する

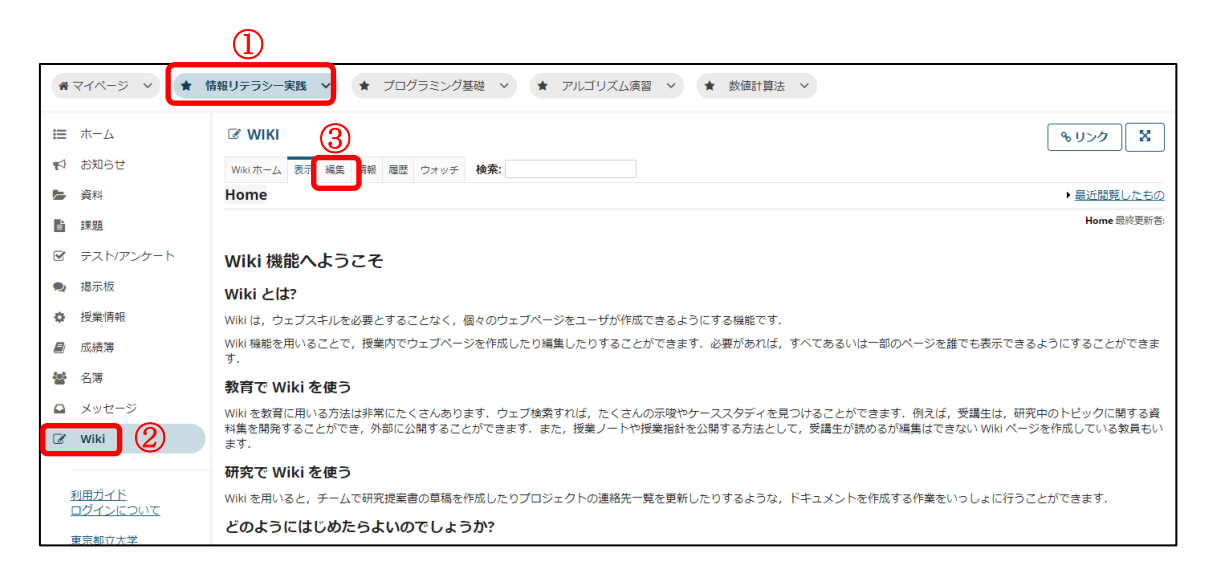

- ① Wiki 機能を利用したい授業ボタンをクリックします。
- ② 「Wiki」リンクをクリックします。
- ③ 「編集」リンクをクリックします。

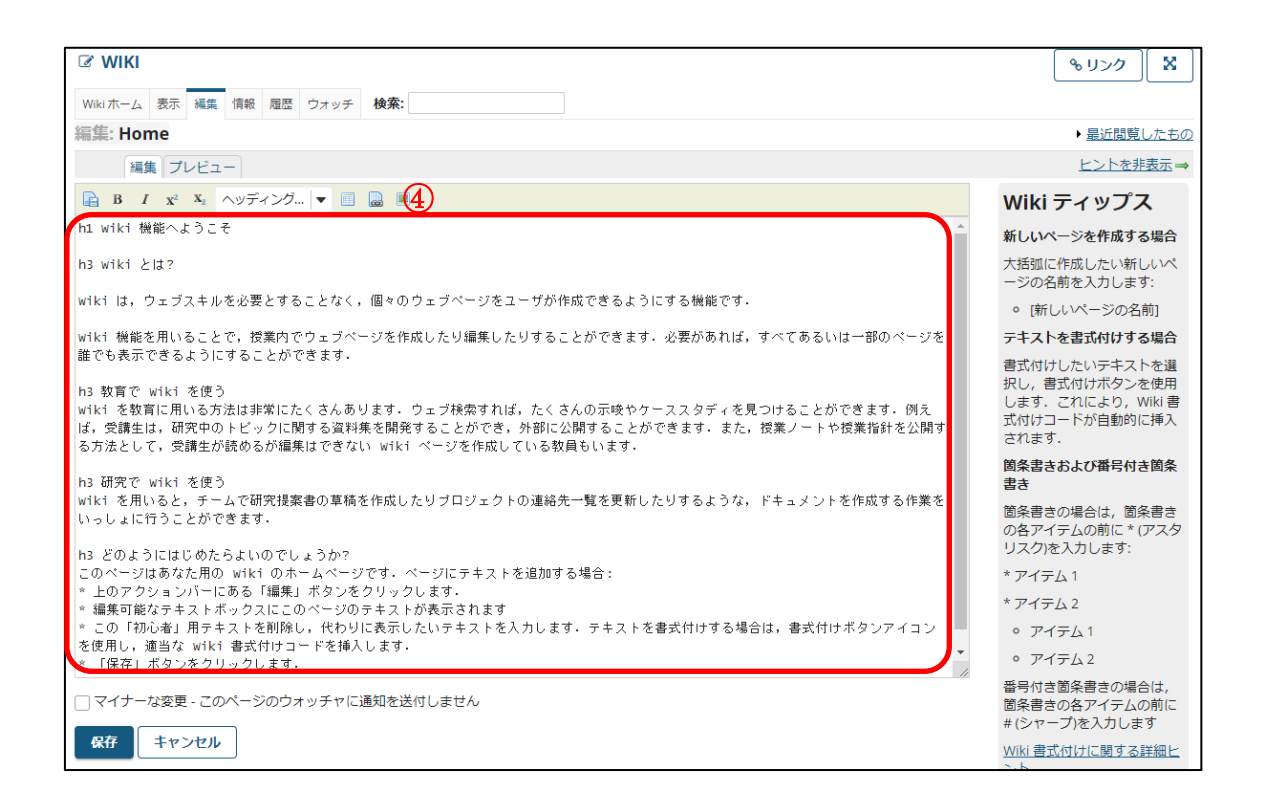

④ 赤枠内のテキストボックスを編集します。 画面右には書式付けのヒントが表示されます。また、画面右下部の「Wiki 書式付けに 関する詳細ヒント」リンクをクリックすると、より詳細なヒントが表示されます。

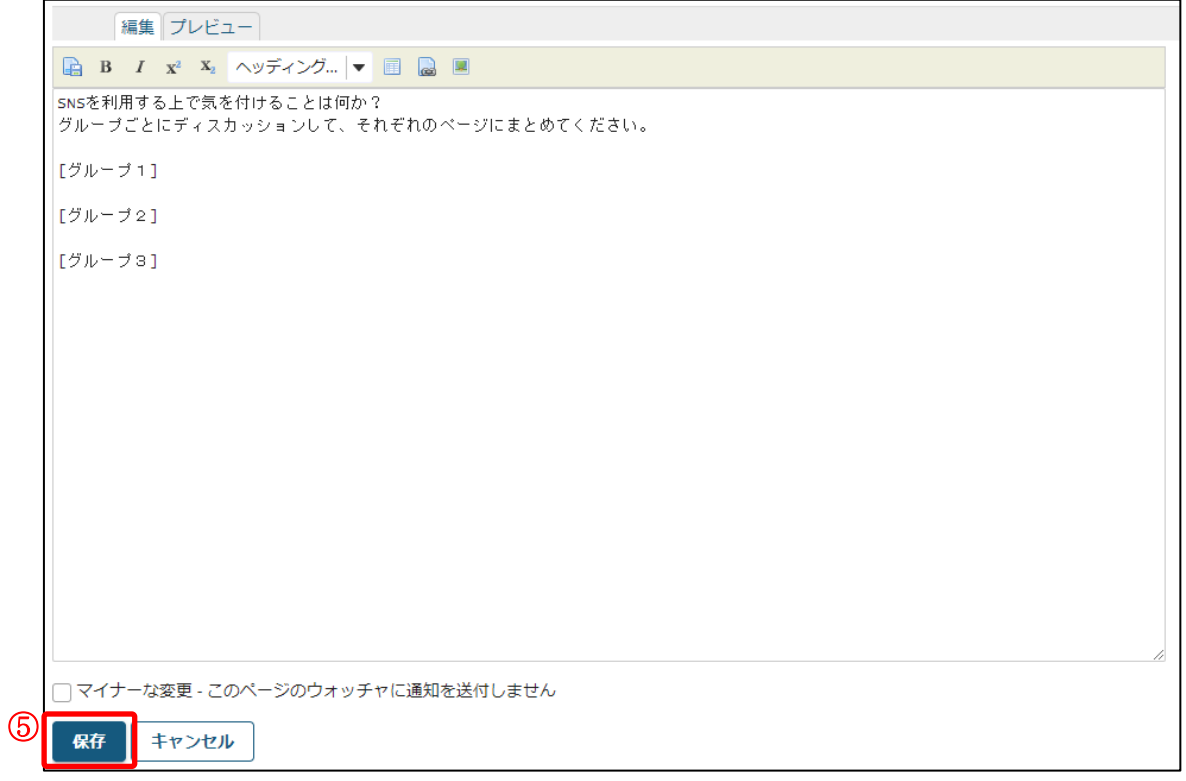

⑤ 編集し終えたら、「保存」ボタンを押します。

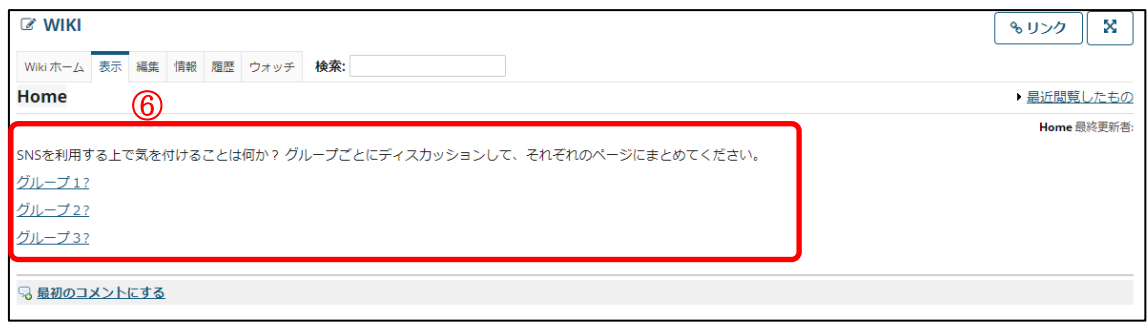

⑥ Wiki ページが編集した内容に変更されます。

### 2.受講生に編集を許可する

初期状態では、受講生は Wiki ページを編集することができません。以下の操作により、 受講生に編集を許可することができます。

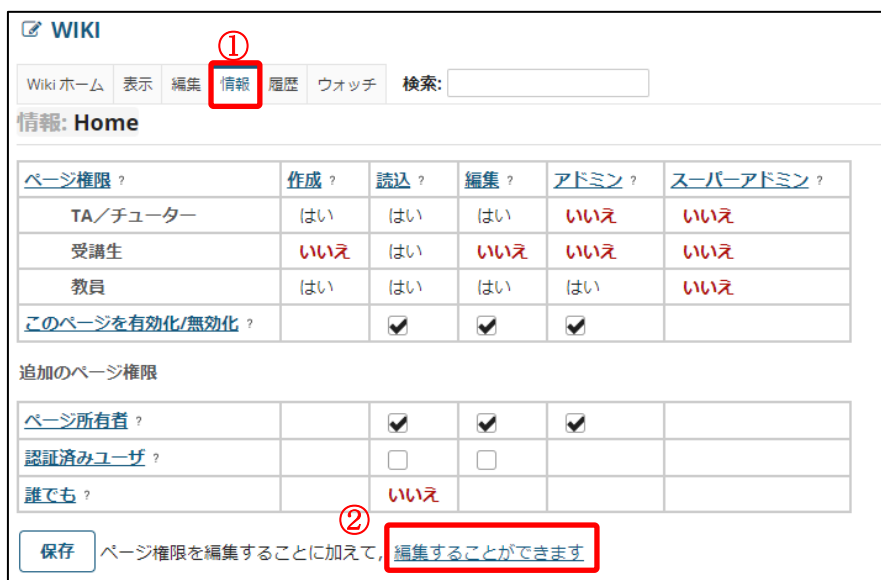

- ① 「情報」リンクをクリックします。
- ② 「編集することができます」をクリックします。

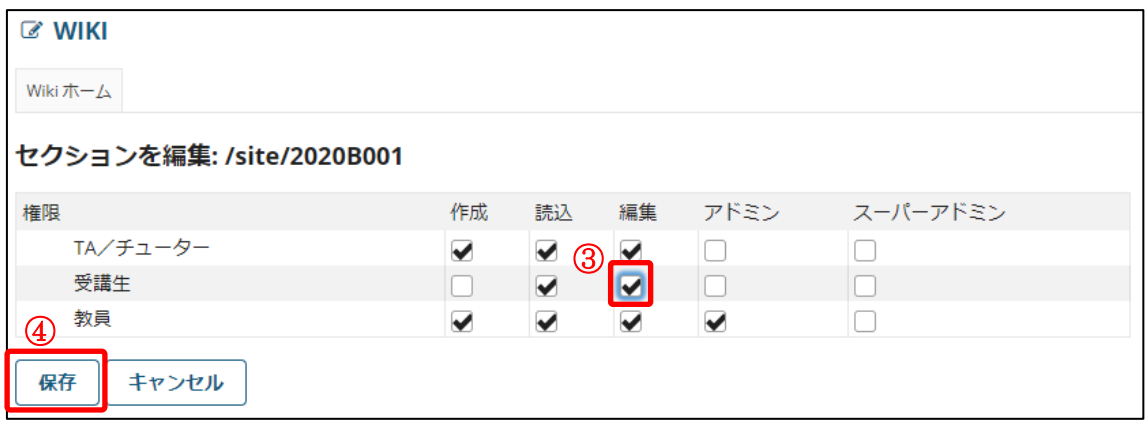

③ 「受講生」の「編集」のチェックボックスにチェックを入れます。

④ 「保存」ボタンを押します。

# ウェブコンテンツ機能

### ■ 概要

ウェブコンテンツ機能は、機能選択領域のリンクをクリックするだけで、指定したウェブ サイトを表示する機能です。

この機能を利用する場合は、授業情報機能の「2.機能を追加·削除する」の手順に従い、 ウェブコンテンツ機能を追加する必要があります。

### ■ 手順

### 1.ウェブコンテンツを追加する

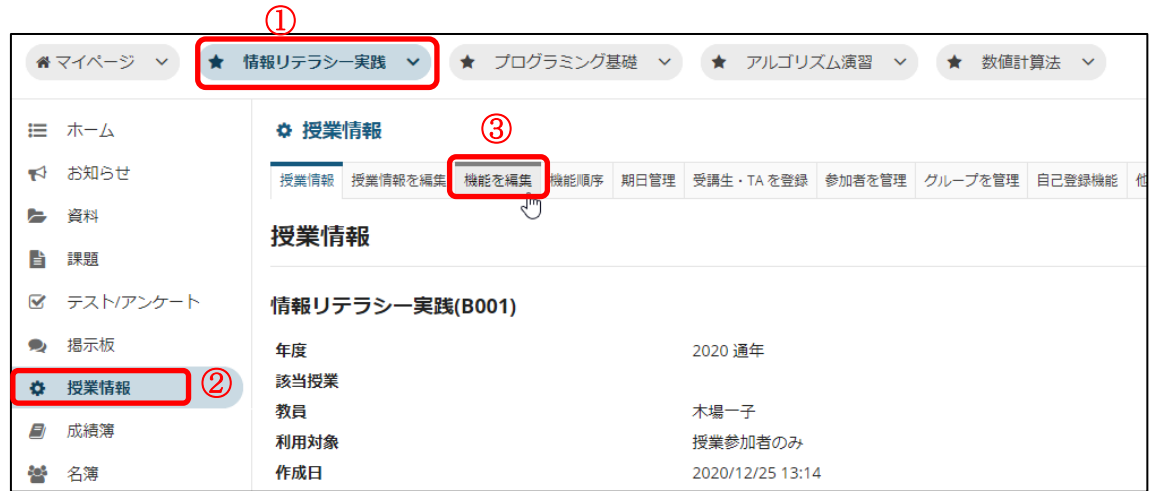

① ウェブコンテンツを追加したい授業ボタンをクリックします。

② 「授業情報」リンクをクリックします。

③ 「機能を編集」リンクをクリックします。

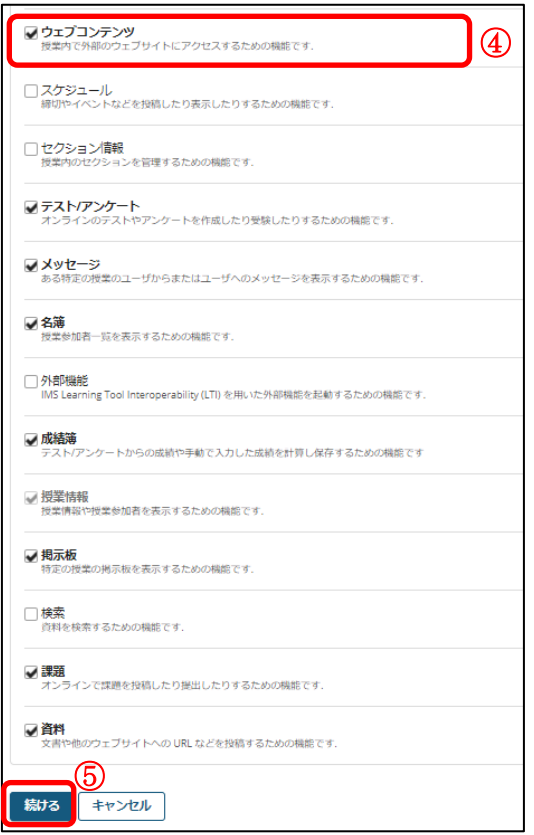

- ④ 「ウェブコンテンツ」にチェックを入れます。
- ⑤ 「続ける」ボタンを押します。

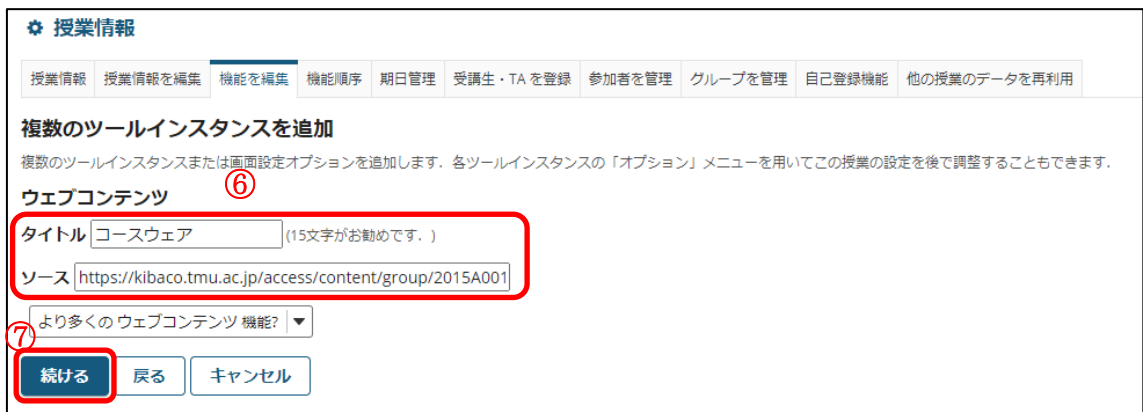

- ⑥ タイトルと URL を入力します。 注意 URL には、https で始まるものを入力します。http で始まる URL を入力する と、ウェブサイトが表示されない場合があります。
- ⑦ 「続ける」ボタンを押します。

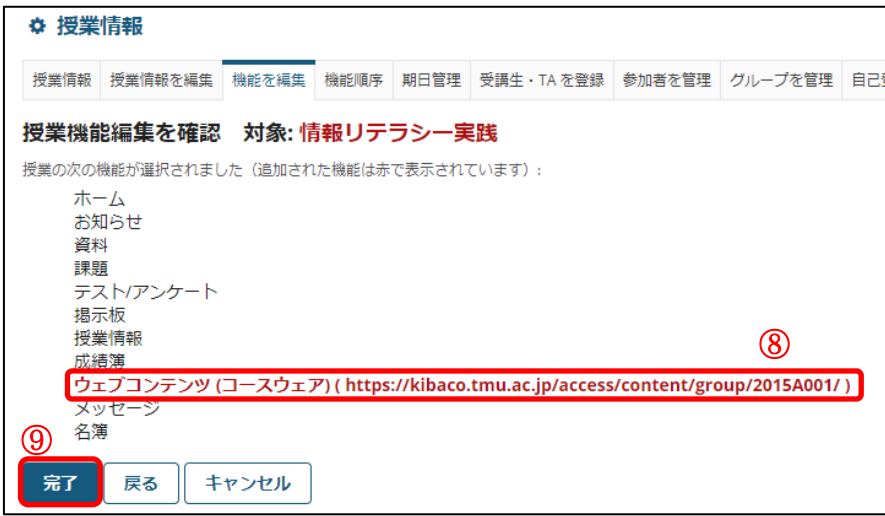

- ウェブコンテンツがリストに追加されていることを確認します。
- 「完了」ボタンを押します。

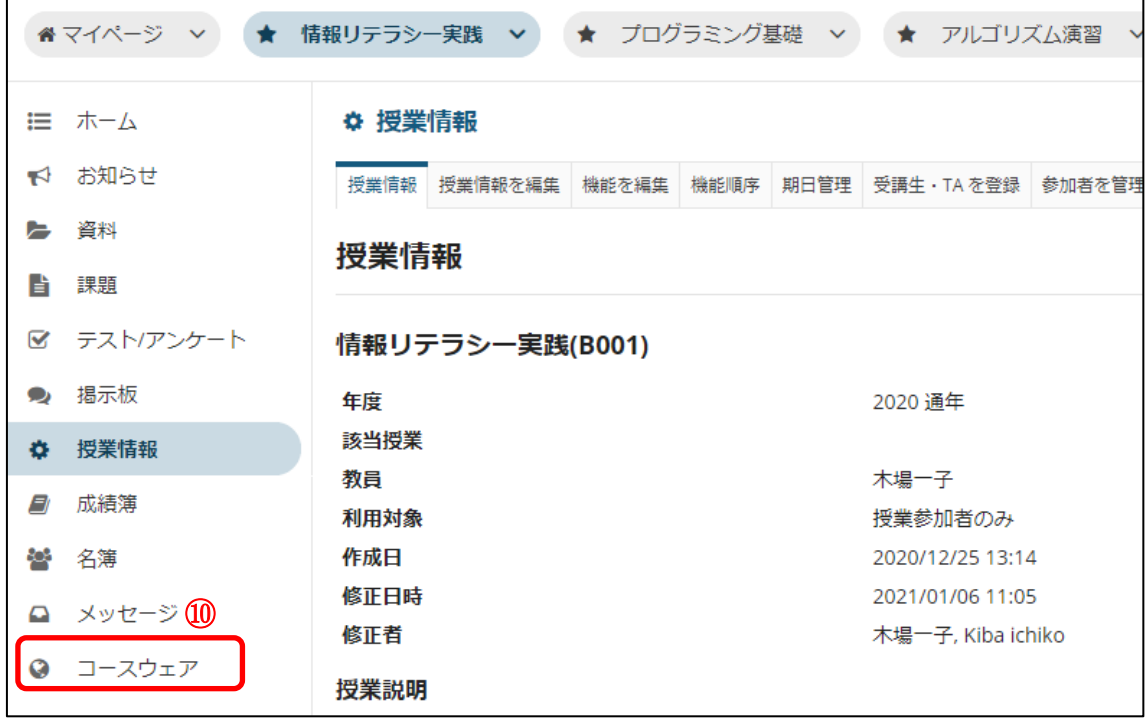

ウェブコンテンツが機能選択領域に追加されます。

## 検索機能

### ■ 概要

検索機能は、資料機能にアップロードされているファイルを検索する機能です。 この機能を利用する場合は、授業情報機能の「2.機能を追加·削除する」の手順に従い、 検索機能を追加する必要があります。

### ■ 手順

1.資料を検索する

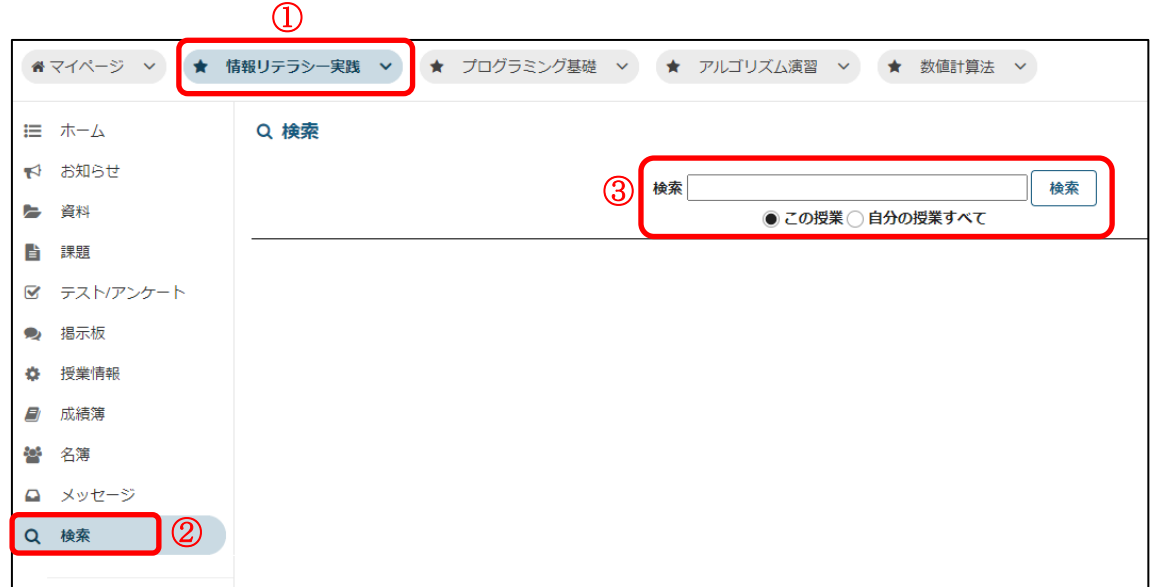

- ① 検索機能を利用したい授業ボタンをクリックします。
- ② 「検索」リンクをクリックします。
- ③ キーワードを入力し、検索範囲を選択したら、「検索」ボタンを押します。

注意 検索機能を追加した授業しか検索対象とならないのでご注意下さい。

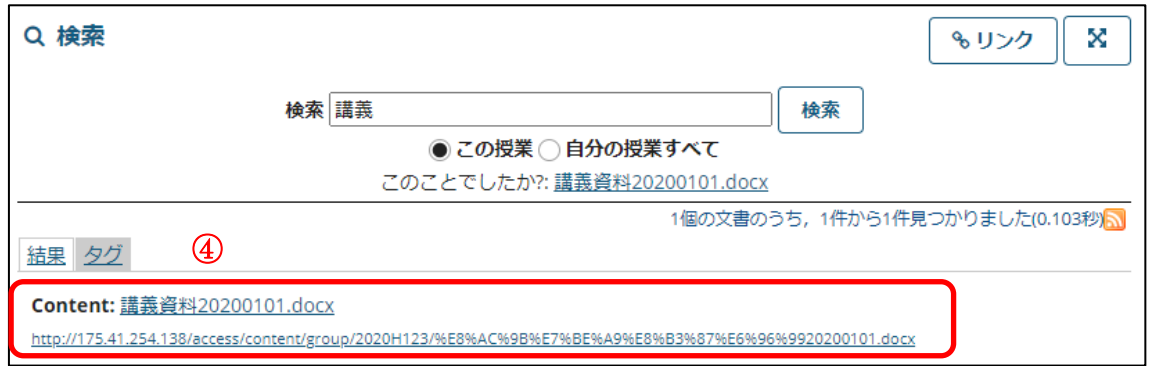

④ 検索結果が表示されます。

### メッセージ機能

#### ■ 概要

メッセージ機能では、宛先を選択して参加者全員や特定の受講生などにメッセージを送 信することができます。

この機能が不要な場合は、授業情報機能の「2.機能を追加·削除する」の手順に従い、 メッセージ機能を削除することもできます。

#### ■ 手順

### 1.受講生へメッセージを送信する

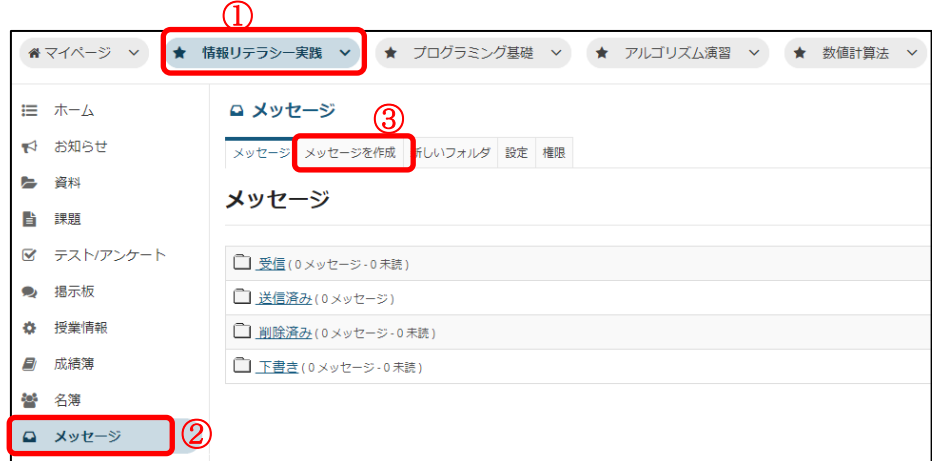

- ① メッセージを送信したい授業ボタンをクリックします。 Ι
- ② 「メッセージ」リンクをクリックします。
- ③ 「メッセージを作成」リンクをクリックします。

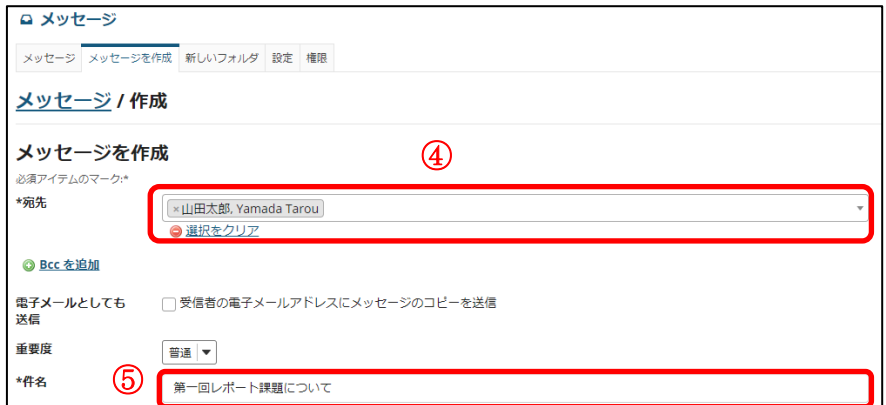

④ 宛先を選択します。

ークファーファ<br>- <mark>ヒント</mark> 複数の宛先を選択したい場合は、リストから再度選択してください。

⑤ 件名を入力します。

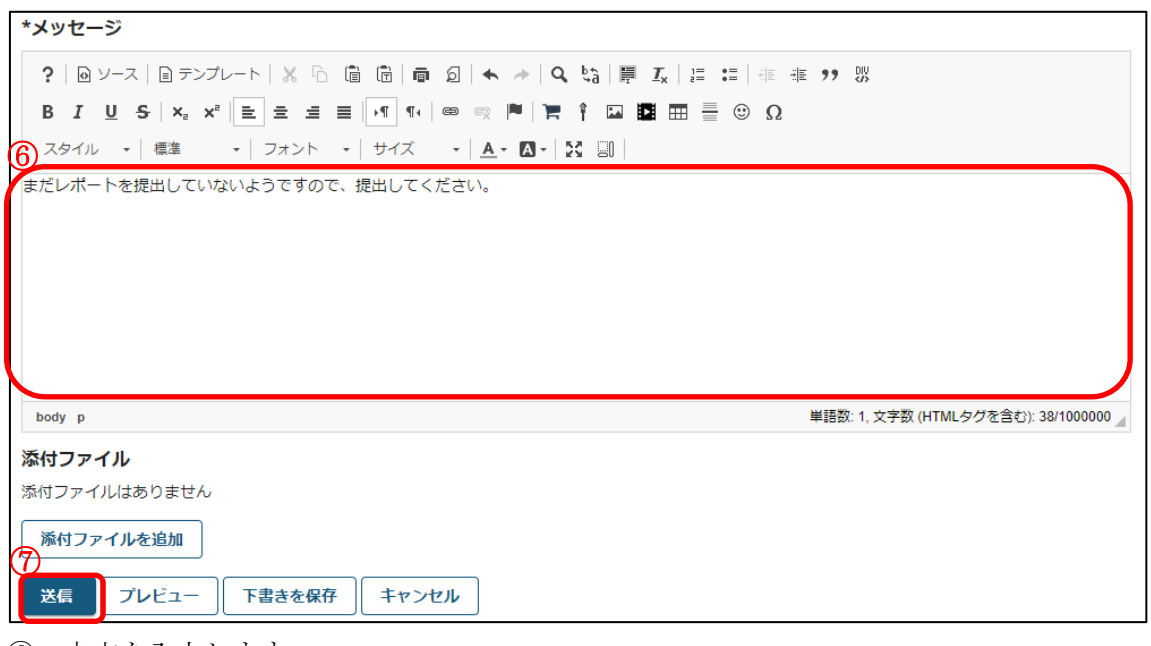

- ⑥ 本文を入力します。
- ⑦ 「送信」ボタンを押します。

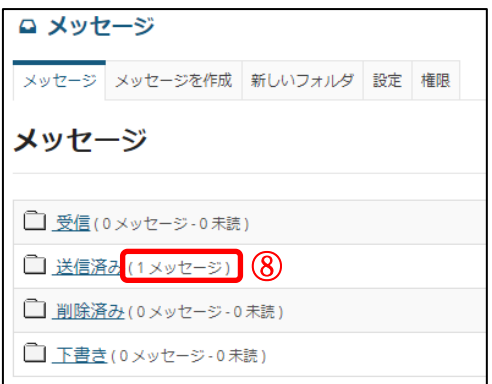

⑧ 宛先として選択したユーザにメッセージが送信され、「送信済み」フォルダにメッセー ジが保存されます。

2.受講生からのメッセージを確認する

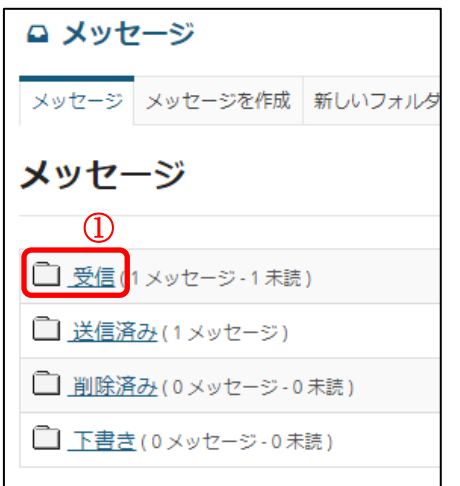

① 「受信」フォルダをクリックします。

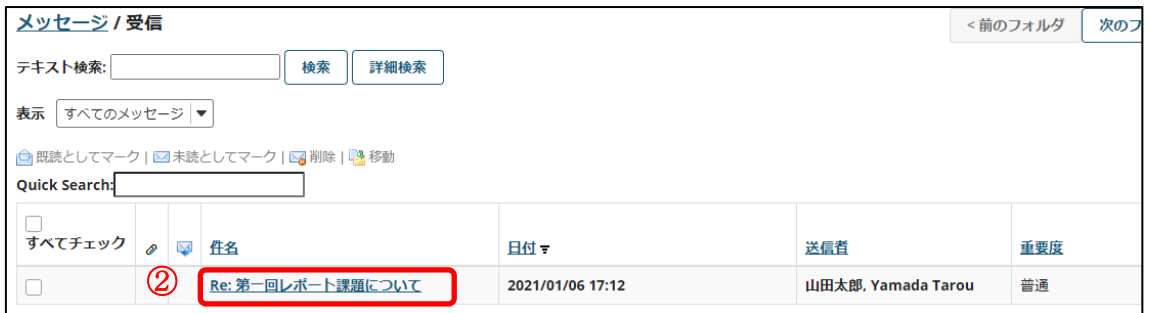

② メッセージを確認したい件名をクリックします。

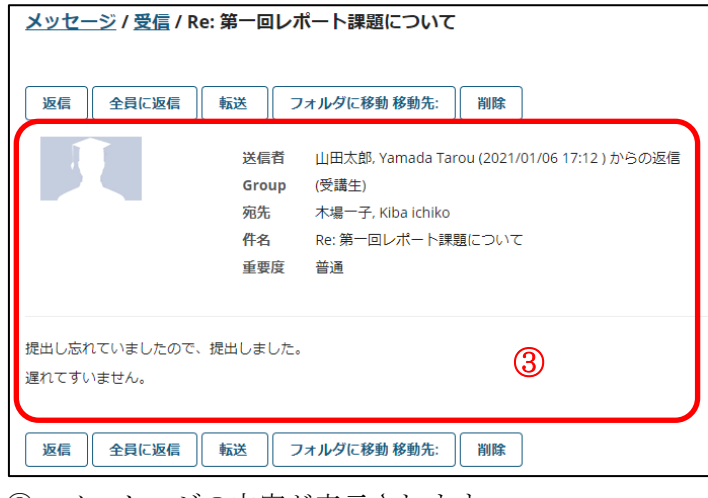

③ メッセージの内容が表示されます。

### 3.設定する

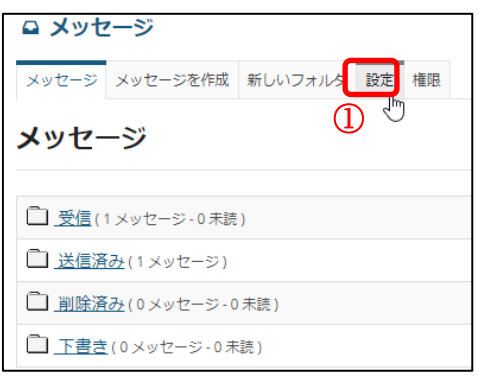

① 「設定」リンクをクリックします。

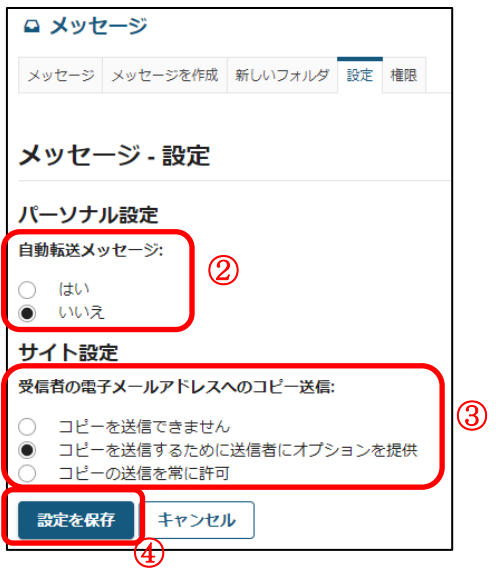

- ② 「自動転送メッセージ」を設定します。「はい」を設定すると、メッセージを受信した 際に電子メールとして転送することができます。
- ③ 「受信者の電子メールアドレスへのコピー送信」を設定します。 「コピーを送信できません」を設定すると、チェックボックスが表示されなくなり、電 子メールとして送信することはできなくなります。「コピーを送信するために送信者に オプションを提供」を設定すると、授業担当教員や受講生がメッセージを作成する際に 「受講者の電子メールアドレスにメッセージのコピーを送信」というチェックボック スが表示されて、電子メールとしても送信するか否かを選択できるようになります。 「コピーの送信を常に許可」を設定するとメッセージを作成する際、電子メールとして も送信と表示されます。
- ④ 「設定を保存」ボタンを押します。

※コピーを送信できませんの例

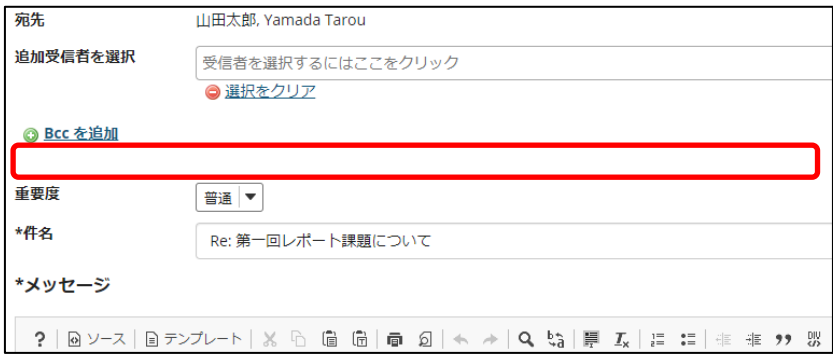

※コピーを送信するために送信者にオプションを提供の例

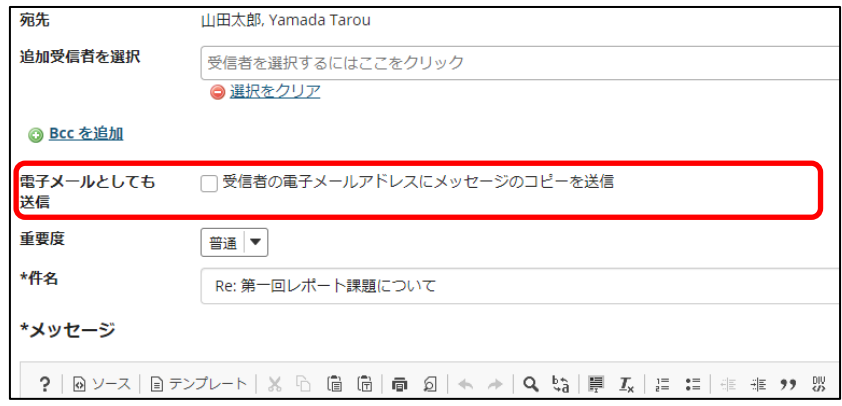

### ※コピーの送信を常に許可の例

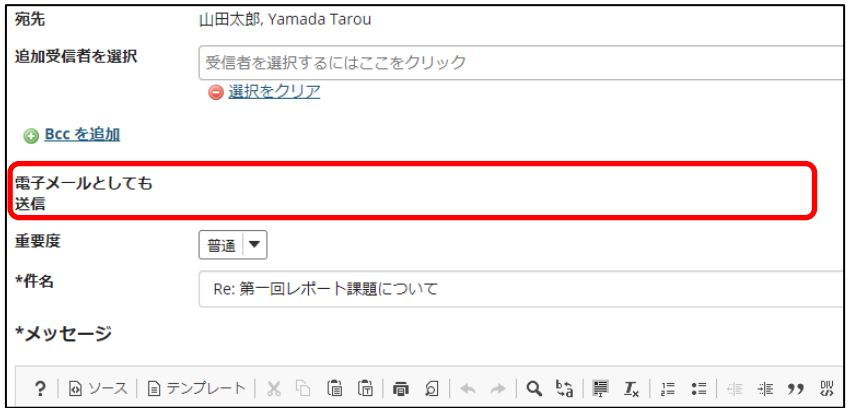

# ファイルアップロード容量の上限

ファイルサイズ 150MB が上限です。

ただしテスト/アンケートの「ファイルアップロード」の設問は、ファイルサイズ 50MB が 上限です。